**SONY** 

Цифров фотоапарат със сменяема оптика

# α Упътване

# [Съдържание](#page-2-0)

[Търсене по примерни](#page-6-0)  [изображения](#page-6-0)

[Меню](#page-28-0)

[Азбучен указател](#page-242-0)

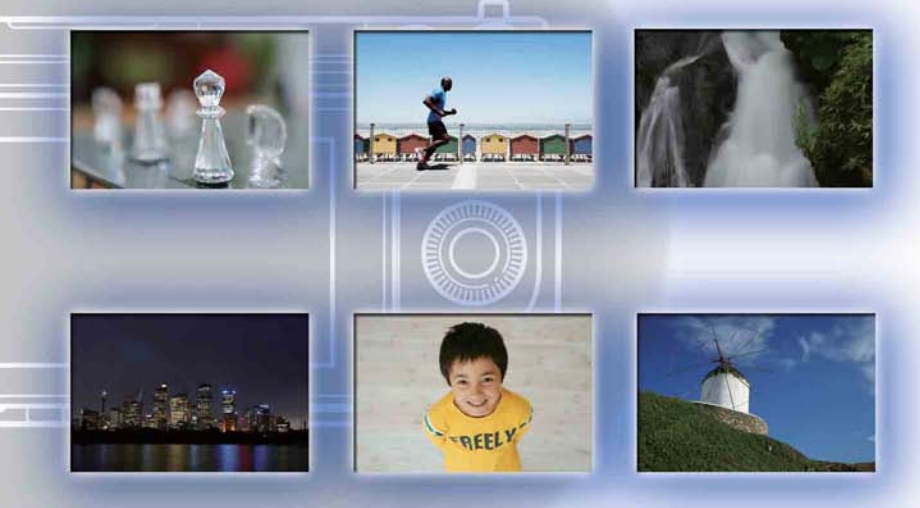

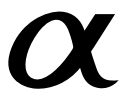

NEX-6/NEX-5R

© 2012 Sony Corporation BG

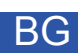

# <span id="page-1-0"></span>**Как да използвате това упътване**

Щракнете върху бутона в горния десен ъгъл на страницата, за да преминете към съответния раздел.

Тази опция е удобна, когато търсите функция, която желаете да използвате.

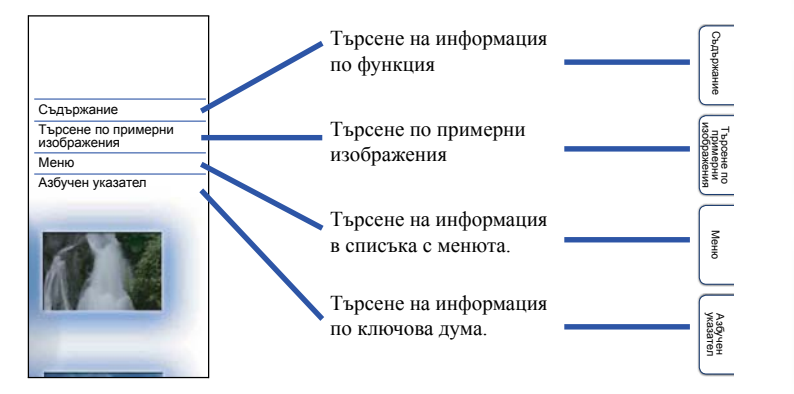

## **Маркировки и обозначения, използвани в това упътване**

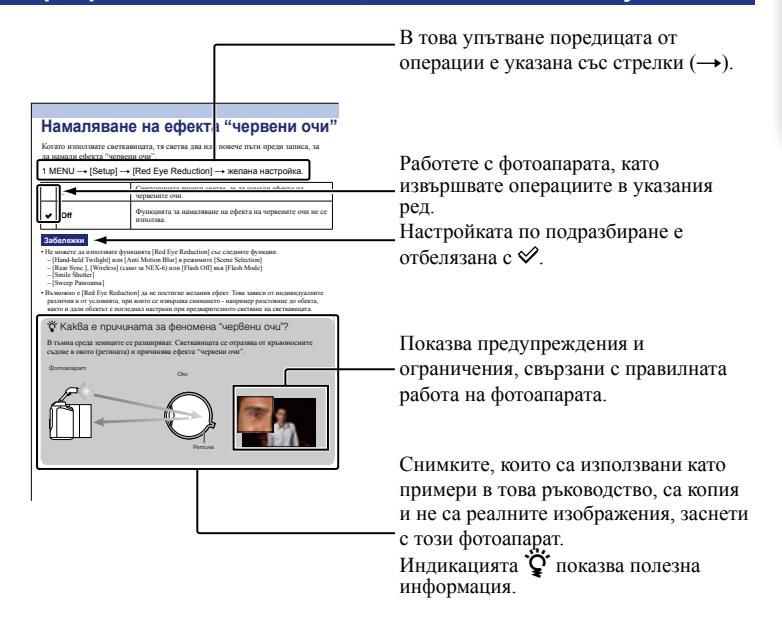

[Меню](#page-28-0)

Търсене по

1ърсене по<br>примерни<br>маображения

римерние | примерния<br>индэмирп

екрижание

Азбучен<br>указател

# <span id="page-2-0"></span>**Съдържание**

# [Забележки за използване на фотоапарата](#page-1-0)

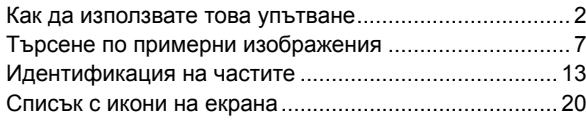

# Основни операции

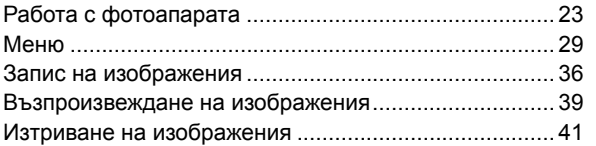

# [Използване на функцията Творчески](#page-41-0)  [разпечатки](#page-41-0)

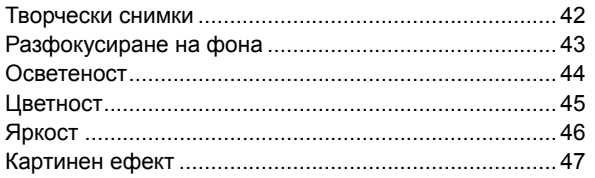

[Меню](#page-28-0)

Търсене по

търсене по<br>индэммар<br>индэммар<br>инэоражения

римерние | примерни<br>индэмирп

**Съдържание** 

# [Използване на диска за избор на режим](#page-63-0)  [\(само за NEX-6\)](#page-63-0)

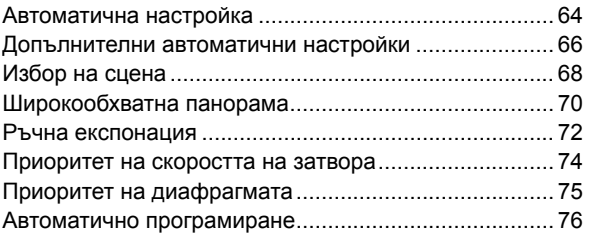

# [Използване на функции с диска за управление](#page-48-0)

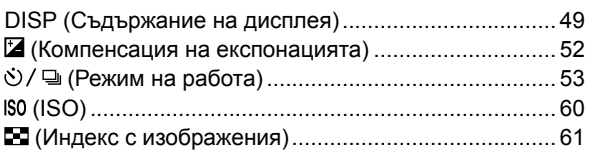

# [Използване на функции с бутона Fn](#page-61-0)

Бутон Fn [........................................................................](#page-61-0) 62

[Използване на функции с бутона AEL](#page-62-0)  [\(само за NEX-6\)](#page-62-0)

[Бутон AEL \(само за NEX-6\)..........................................](#page-62-0) 63

[Меню](#page-28-0)

Търсене по

римерние | примерни<br>индэмирп

**аображения** ррсене пс индерни

еинежание

# Използване на функциите в менюто

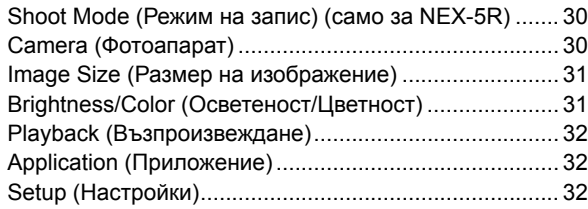

# [Свързване към друго оборудване](#page-202-0)

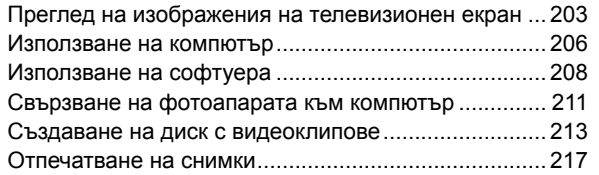

# [Прибавяне на функции за фотоапарата](#page-217-0)

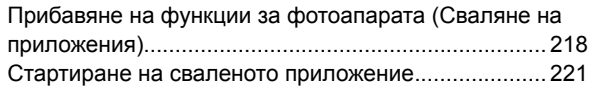

# [Отстраняване на проблеми](#page-221-0)

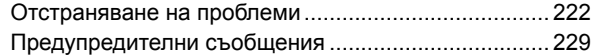

[Меню](#page-28-0)

Търсене по

1 ърсене по<br>примерни<br>мабражения

римерние | примерни<br>индэмирп

**Съдържание** 

# [Други](#page-231-0)

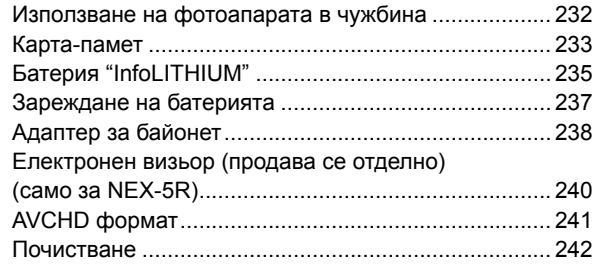

# [Азбучен указател](#page-242-0)

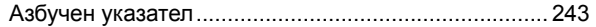

В това ръководство са описани функциите с моделите NEX-6 и NEX-5R. Илюстрациите и екранният дисплей се отнасят за модела NEX-6, освен ако не е отбелязано друго.

Основните характеристики за всеки от моделите са както следва:

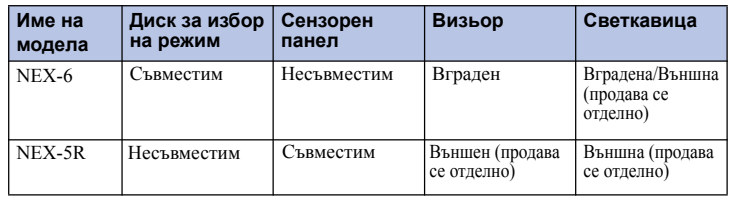

Търсене по

а Търсене по<br>Мимерни<br>Маображения

# <span id="page-6-0"></span>**Търсене по примерни изображения**

"Искам да заснема тази сцена, но как да го направя?" Можете лесно да откриете отговора, като прегледате примерните изображения в този раздел. Щракнете върху желаното изображение.

[Снимки на хора \(стр. 8\)](#page-7-0) [Запис на макро изображения \(стр. 9\)](#page-8-0) [Снимки на пейзажи \(стр. 10\)](#page-9-0) [Запис на залези/нощни сцени \(стр. 11\)](#page-10-0) [Запис на бързо-движещи се обекти \(стр. 12\)](#page-11-0)

Ако щракнете върху изображение, екранът ще прескочи към страницата с функцията, която описва записа на подобен тип изображения.

Прегледайте тези описания, както и съветите за запис, които се извеждат на екрана на фотоапарата.

Вижте страниците в скоби за подробности относно операцията.

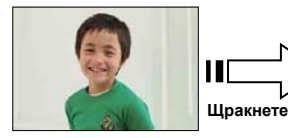

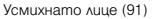

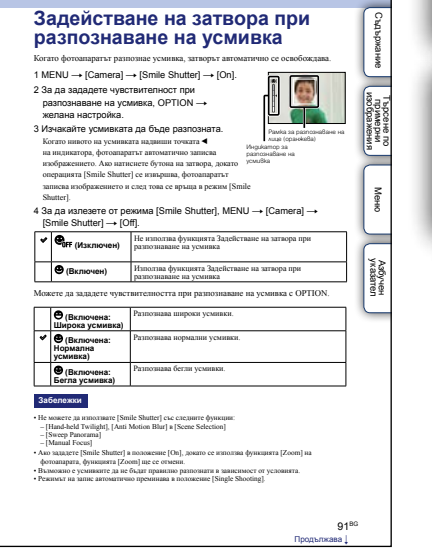

Търсене по

1 ърсене по<br>примерни<br>Маображения

[Меню](#page-28-0)

Азбучен<br>указател

римерние | примерния<br>индэмирп

еинежание

# <span id="page-7-0"></span>**Снимки на хора**

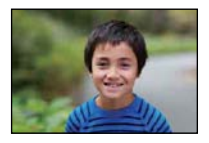

Само основният обект е фокусиран, а фонът е разфокусиран (43)

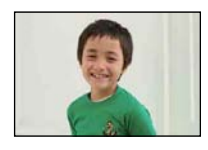

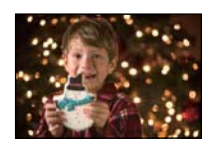

Човешка фигура на преден план през нощта (68)

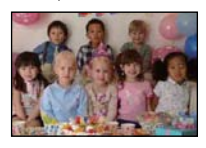

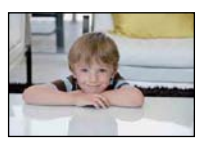

Меки тонове на човешката кожа (94)

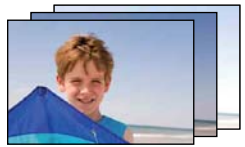

[Една и съща сцена с разли](#page-57-0)чна яркост (58)

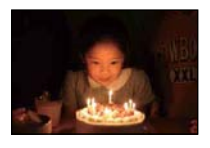

Усмихнато лице (91) Човек, осветен от свещи (69)

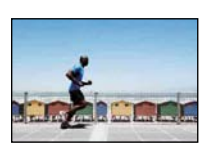

Движеща се човешка фигура (60)

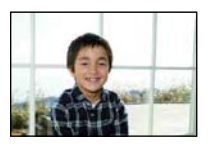

Групова снимка (56, 57) Човешка фигура, осветена отзад (77)

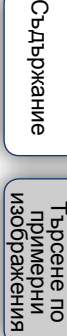

# <span id="page-8-0"></span>**Запис на макро изображения**

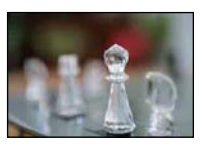

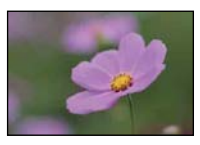

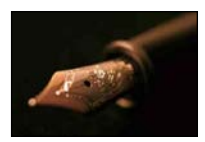

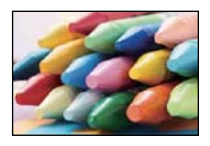

Предотвратяване на вибрациите на фотоапарата при снимки на закрито (60)

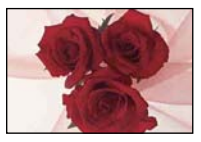

Разфокусиране на фона (43) Регулиране на цветовете спрямо осветлението при снимки на [закрито \(105\)](#page-108-0)

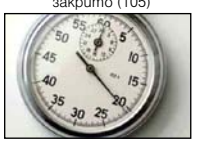

Цветя (68) Намаляване на количеството светлина от светкавицата (109)

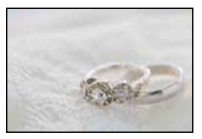

Ръчен фокус (79) Запис на обекти с по-добра осветеност (52)

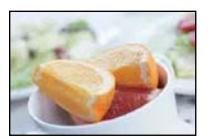

Запис на храни с примамливи цветове (52)

римерние | примерния<br>индэмирп изоражения Търсене по **HDUMeph** энээда  $\ddot{a}$ 

[Меню](#page-28-0)

# <span id="page-9-0"></span>**Снимки на пейзажи**

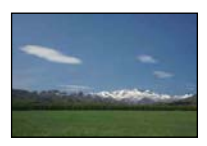

Запис на живи небесни цветове (52)

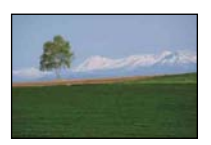

Запис на живи зелени цветове (114)

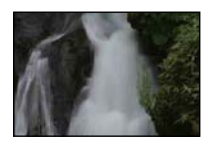

Течаща вода (74)

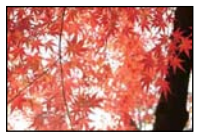

Есенни листа (114)

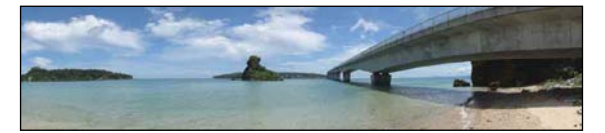

Панорамни снимки (70)

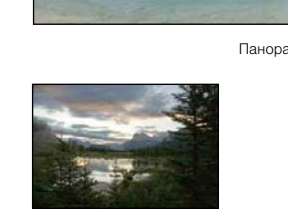

Сцена с широка гама на осветеност (110)

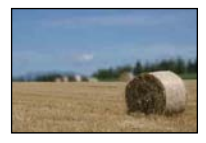

Снимка на светъл екстериор от тъмен интериор (110)

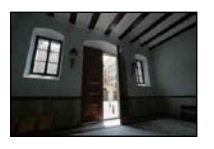

Разфокусиране на фона (43)

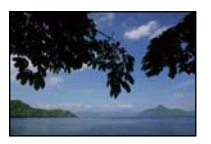

Запазване на нивото на записа (136)

# <span id="page-10-0"></span>**Запис на залез/нощни сцени**

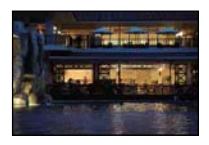

Придържане на фотоапарата с ръка (68) Запис на червените отсенки

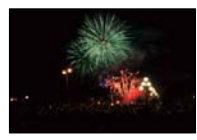

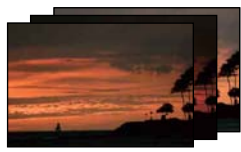

Една и съща сцена с различна яркост (58)

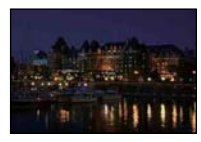

Предотвратяване на трептенето на фотоапарата (56)

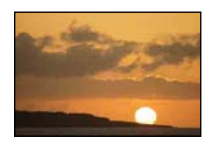

при залез (68)

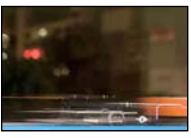

Фойерверки (73) Запис на светлинни следи (77)

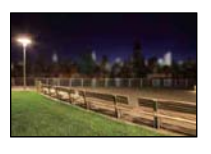

Разфокусиране на фона (43)

римерние | примерния<br>индэмирп Търсене по ене зажени;  $\overline{a}$ 

# <span id="page-11-0"></span>**Запис на бързо-движещи се обекти**

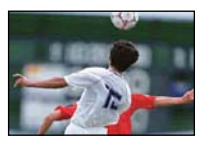

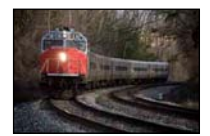

Когато обектът се приближава към фотоапарата (79)

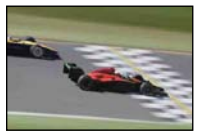

Следване на движещ се обект (83) Пресъздаване на напрегнати сцени с действие (74)

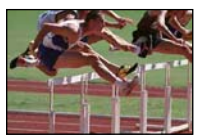

Запис на най-добрите моменти (55)

# <span id="page-12-0"></span>**Идентификация на частите**

### **NEX-6**

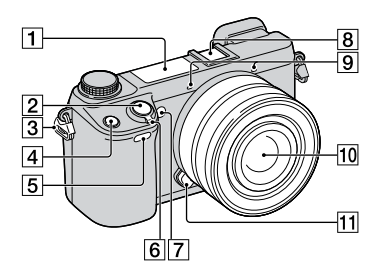

#### **NEX-5R**

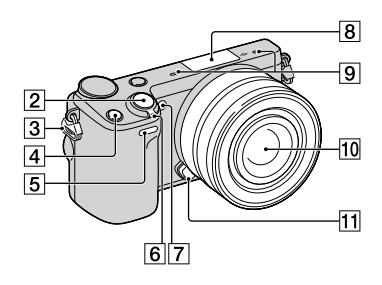

## **Когато не е прикрепен обектив.**

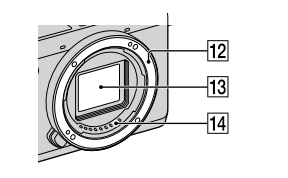

За подробности относно операциите вижте страниците, указани в скоби.

- 1 Светкавица [\(77\)](#page-76-0)
- $\boxed{2}$  Бутон на затвора ([36](#page-35-0))
- |3| Кукичка за раменната дръжка
- $\overline{4}$  Бутон Fn (Функция) [\(62\)](#page-61-0)
- E Датчик за дистанционно управление ([59\)](#page-58-0)
- **6** Ключ ON/OFF (Захранване)
- 7 Помощна лампичка за автофокус/ Лампичка за таймера за автоматично включване/Лампичка за разпознаване на усмивка
- $\left( 8 \right)$  Гнездо за аксесоари<sup>1</sup>)<sup>2)</sup> (NEX-6)/ Терминал за включване на допълнителни аксесоари 23) (NEX-5R)
- 9 Микрофон<sup>4</sup>)
- 10 Обектив
- 11 Бутон за освобождаване на обектива
- 12 Байонет
- 13 Сензор за изображение<sup>5</sup>)
- 14 Контактна част за връзка с обектива<sup>5</sup>)
- 1) За подробности относно съвместимите аксесоари за гнездото, посетете Интернет страницата на Sony за вашия регион и се консултирайте с вашия доставчик или местен упълномощен сервиз. Можете да използвате също аксесоарите за гнездото. Операциите с артикули на друг производител не са гарантирани.

**≗** Multi

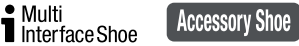

2) Аксесоарите, предназначени за гнездо с автоматично заключване, могат да бъдат прикрепяни чрез адаптер за гнездото (продава се отделно).

Auto-lock **Accessory Shoe** 

3) Можете да прикрепяте и аксесоари, предназначени за включване към терминала за допълнителни аксесоари.

Не можете да използвате функцията [Selfportrait Self-timer], когато към терминала за включване на допълнителни аксесоари 2 е прикрепна светкавица HVL-F7S (приложена в комплекта) или друг артикул.

- 4) Докато записвате видеоклип, не закривайте тази част.
- 5) Не докосвайте директно тази част.

[Меню](#page-28-0)

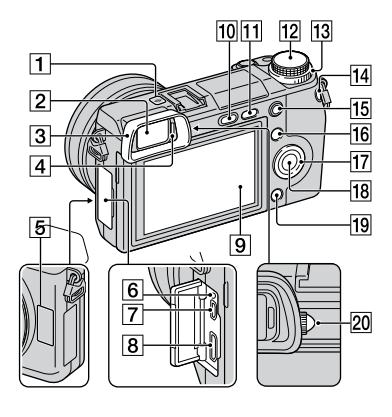

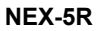

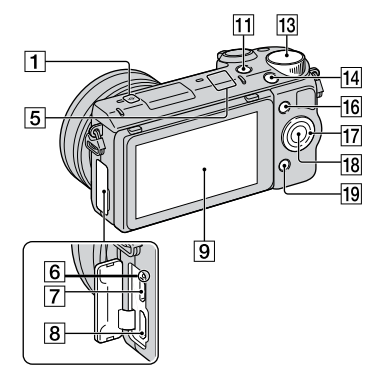

- $\Box$   $\Theta$  маркировка за позициониране на сензора за изображение ([79\)](#page-78-0)
- $\boxed{2}$  Визьор (само за NEX-6)
- $\overline{3}$  Капаче на окуляра (само за NEX-6)
	- Не е прикрепено към фотоапарата фабрично.
- $\overline{4}$  Сензор за засичане на око (само за NEX-6)
- **5** Wi-Fi сензор (вграден)
- F Лампичка за зареждане
- $\boxed{7}$  Micro USB терминал ([211](#page-210-0))
- $\boxed{8}$  HDMI терминал [\(203](#page-202-0))
- **9** LCD екран (само за NEX-6)/LCD екран/ Сензорен панел (само за NEX-5R)
- 10 Бутон 4 (Изваждане на светкавицата) (само за NEX-6) ([77](#page-76-0))
- $\boxed{12}$  Бутон  $\boxed{\blacktriangleright}$  (Възпроизвеждане) ([39](#page-38-0))
- 11 Диск за избор на режим (само за NEX-6) ([28](#page-27-0))
- 13 Контролен диск [\(25](#page-24-0))
- $\overline{14}$  Бутон MOVIE ([36\)](#page-35-0)
- **15** Бутон AEL (само за NEX-6) ([165\)](#page-164-0)
- P Функционален бутон А ([26\)](#page-25-0)
- 17 Контролен диск (23)
- R Функционален бутон С [\(26\)](#page-25-0)
- 19 Функционален бутон В [\(26\)](#page-25-0)
- 20 Диск за регулиране на диоптъра  $(c$ амо за NEX-6)

# $\ddot{\mathbf{y}}$  LCD екран

#### **NEX-6:**

- Можете да регулирате LCD екрана под ъгъл, който е лесен за наблюдение, за да снимате от всякаква позиция.
- Можете да регулирате LCD екрана нагоре, под ъгъл от 90 градуса.

#### **NEX-5R:**

- Можете да регулирате LCD екрана под ъгъл, който е лесен за наблюдение, за да снимате от всякаква позиция.
- Наклонете LCD екрана на 180 градуса нагоре, когато активирате режима за самоснимачка. Таймерът за включване автоматично се задава на 3 секунди в настройката по подразбиране.
- Когато прибирате LCD екрана след запис със самоснимачка, свалете екрана така, че да се прибере плътно към тялото на фотоапарата, след това го плъзнете нагоре, докато долната му част се изравни с дъното на фотоапарата.

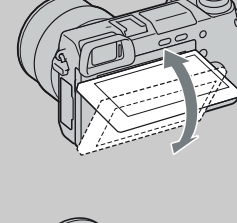

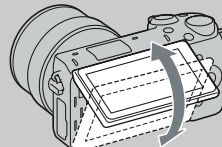

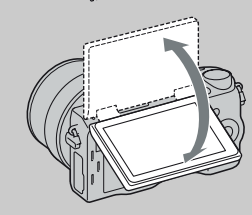

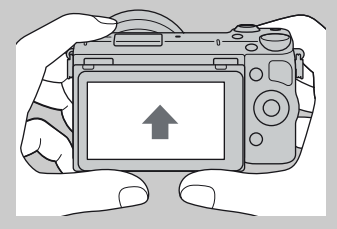

Търсене по

изоражении ррсене по имерни

[Меню](#page-28-0)

Азручен<br>указател

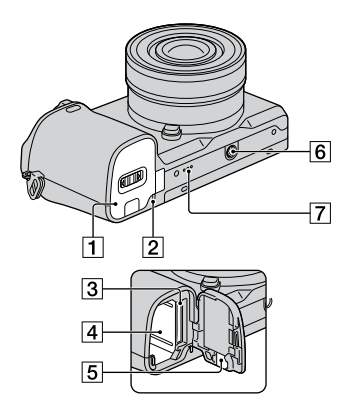

#### **NEX-5R**

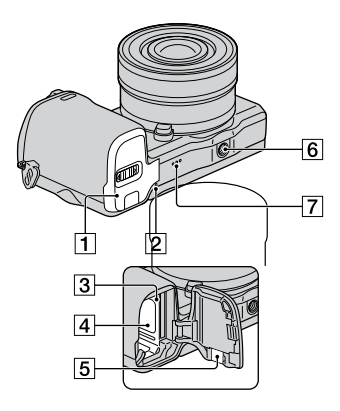

- A Капаче за батерията/картата-памет
- B Лампичка за достъп
- З Гнездо за поставяне на картата-памет
- D Отделение за батерията
- E Капаче на свързващата част
	- Използвайте го, когато работите с променливотоков адаптер AC-PW20 (продава се отделно). Пoставете свързващата част в отделението за батерията, след това прекарайте кабела през капачето на свързващата част, както е показано по-долу.

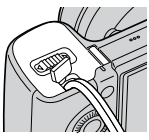

- Уверете се, че не защипвате кабела, когато затваряте капачето.
- F Гнездо за статив
	- Използвайте статив с дължина на винта, която е по-малка от 5.5 mm. Ще бъде невъзможно да закрепите стабилно фотоапарата към статив, ако използвате винт, който е по-дълъг от 5.5 mm, и може да повредите фотоапарата.
- G Говорител

# **HVL-F7S светкавица (само за NEX-5R)**

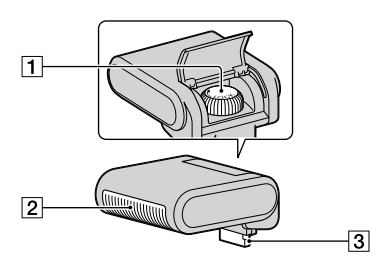

 $\boxed{1}$  Винт

2 Светкавица<sup>1</sup>)

 $3$  Конектор<sup>1</sup>)

 $1)$  Не докосвайте директно тази част. Ако е замърсена, почистете я с мека текстилна кърпичка.

## **Обектив**

#### **E PZ 16 – 50 mm F3.5-5.6 OSS (приложен към моделите NEX-6L/6Y/5RL/5RY)**

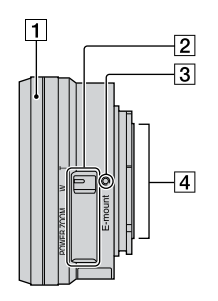

- A Пръстен за приближение/фокусиране
- B Лост за приближение
- З Маркировка за закрепяне
- 4 Свързваща част на обектива<sup>1</sup>)
- $1)$  Не докосвайте директно тази част.

[Меню](#page-28-0)

Търсене по

1ърсене по<br>примерни<br>маображения

римерние | примерния<br>Ринови Сървание

еинежание

# $\ddot{\mathbf{C}}$  Използване на пръстена за приближение/фокусиране

Когато прикрепите E PZ 16 – 50 mm F3.5-5.6 OSS обектив, функциите, които се задават за пръстена за приближение/фокусиране, се променят в зависимост от настройката за [AF/MF Select] [\(стр. 79\).](#page-78-0)

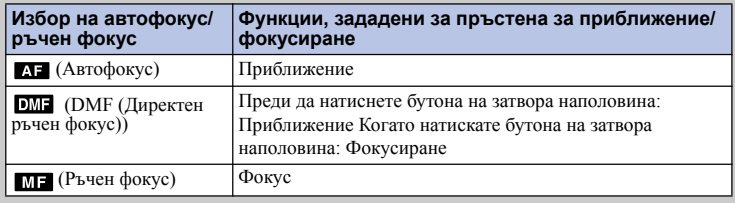

## **E18 – 55 mm F3.5-5.6 OSS (приложен към NEX-5RK)**

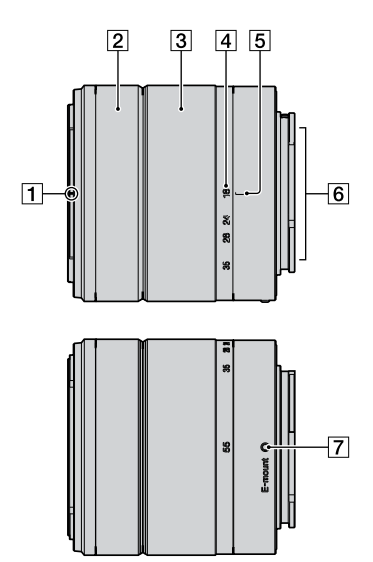

- 1 Маркировка за прикрепяне на сенника
- 2 Пръстен за фокусиране
- З Пръстен за приближение
- А Скала на фокусното разстояние
- E Маркировка за фокусното разстояние
- 6 Свързваща част на обектива<sup>1</sup>)
- 7 Маркировка за закрепяне
- $1)$  Не докосвайте директно тази част.

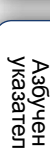

[Меню](#page-28-0)

Търсене по

т Брсене по<br>индэммдп<br>изображения

римерние | примерния<br>Ринови Сървание

еинежание

**Е55 - 210 mm F4.5-6.3 OSS (приложен към моделите NEX-6Y/5RY)**

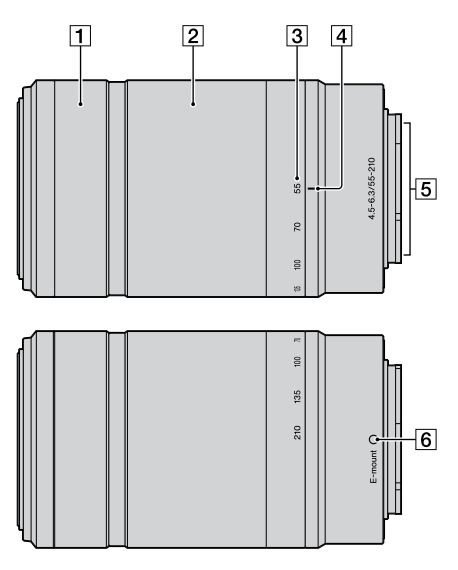

- A Пръстен за фокусиране
- B Пръстен за приближение
- З Скала на фокусното разстояние
- D Маркировка за фокусното разстояние
- В Свързваща част на обектива<sup>1</sup>)
- б] Маркировка за закрепяне

1) Не докосвайте директно тази част.

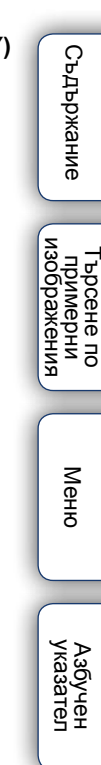

# <span id="page-19-0"></span>**Списък с икони на екрана**

Иконите се извеждат на екрана, за да покажат състоянието на фотоапарата. Можете да промените дисплея на екрана, като използвате DISP (Дисплей със съдържание) на диска за управление ([стр. 49\)](#page-48-0).

 $\overline{1}$ 

#### **Режим на готовност за запис**

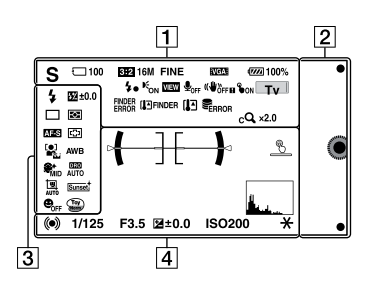

#### **Графичен дисплей**

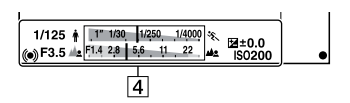

#### **Запис на видеоклип**

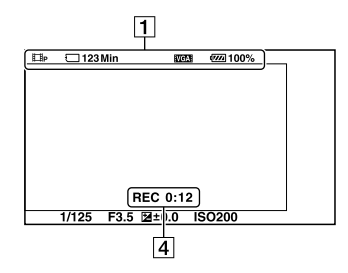

#### **Възпроизвеждане**

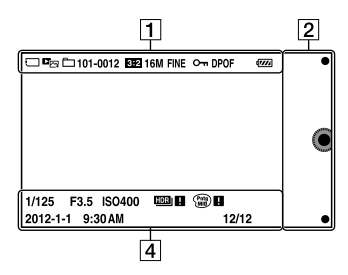

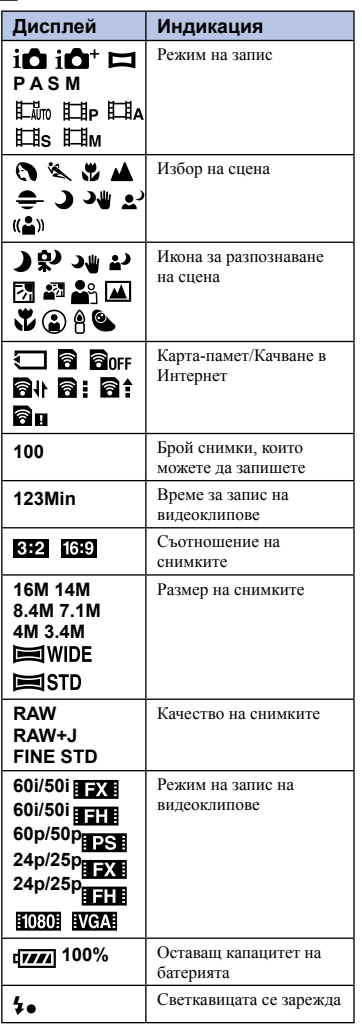

еинежание римерние | примерния<br>Ринови Сървание

[Меню](#page-28-0)

Търсене по

1ърсене по<br>примерни<br>Маображения

Азбучен<br>указател

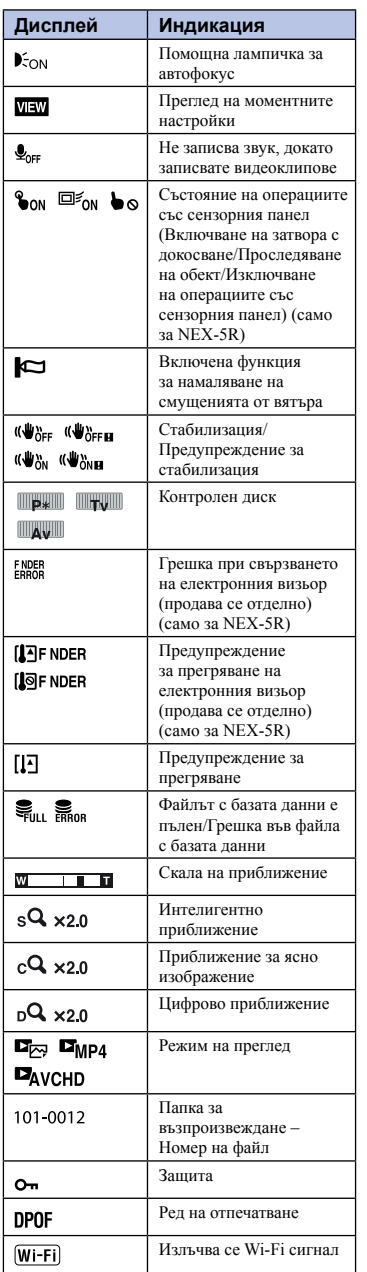

## B

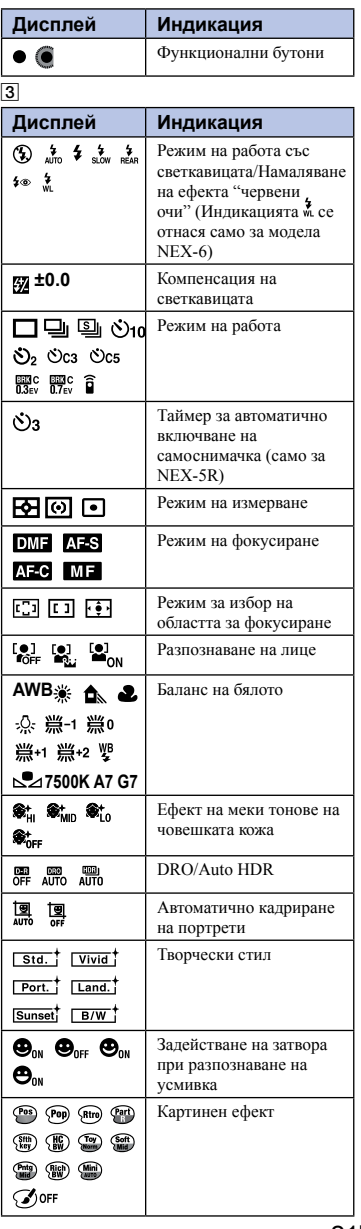

**Съдържание** римерние | примерния<br>Ринови Сървание Търсене по<br>примерни<br>изображения Търсене по

[Меню](#page-28-0)

Азбучен<br>указател

21<sup>BG</sup>

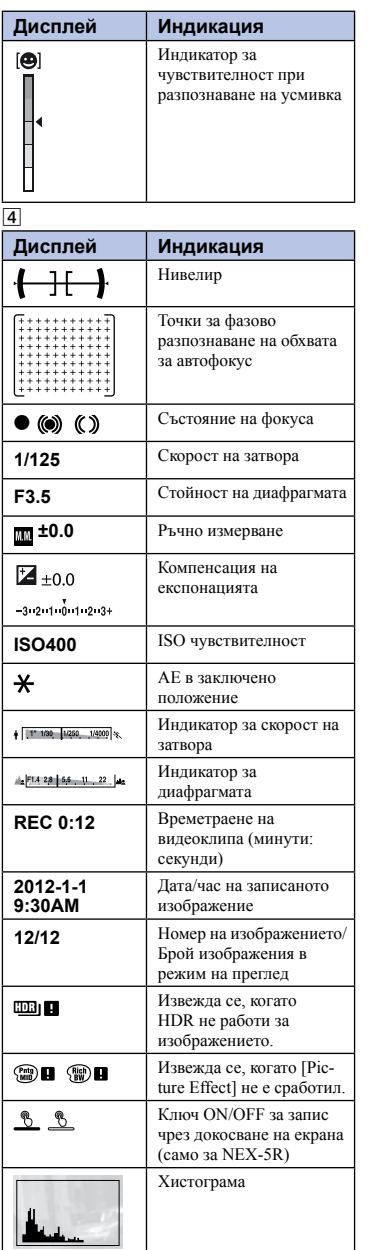

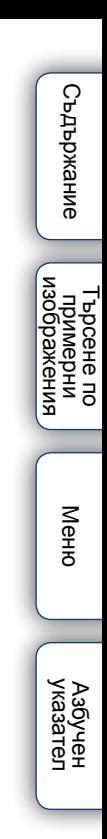

# <span id="page-22-0"></span>**Работа с фотоапарата**

Дискът за управление, контролният диск, функционалните бутони и сензорният панел (само за NEX-5R) ви позволяват да използвате различните функции на този фотоапарат.

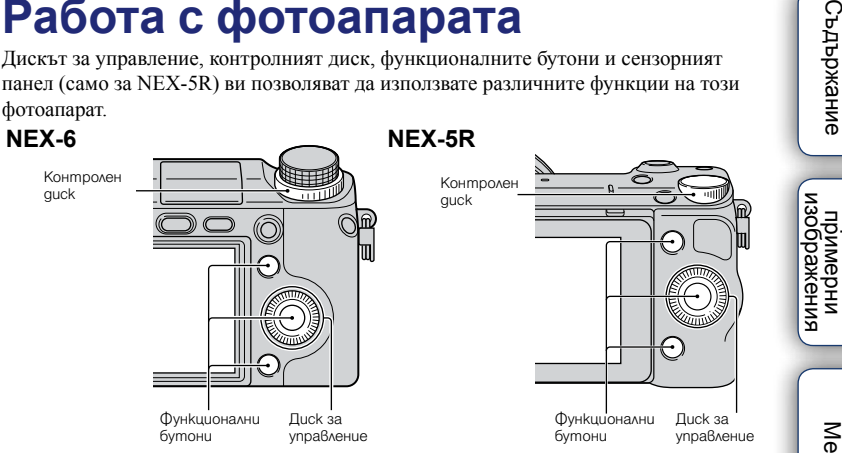

## **Диск за управление**

Когато записвате, към диска за управление са зададени следните функции: DISP (Извеждане на съдържание),  $\mathbb{Z}$  (Компенсация на експонацията),  $\mathcal{O}/\mathbb{Q}$  (Режим на работа) и (ISO). Когато възпроизвеждате, към диска за управление са зададени следните функции: DISP (Извеждане на съдържание) и (Индекс с изображения).

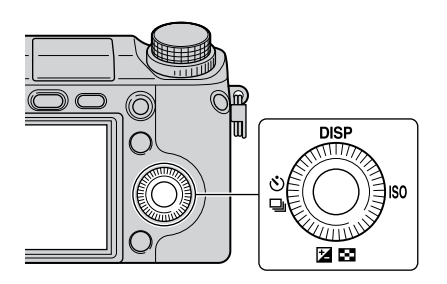

[Меню](#page-28-0)

Търсене по

**Броене по**<br>Примерни

**Съдържание** 

Когато завъртите или натиснете горната/долната/дясната/лявата част на диска за управление, като следвате дисплея на екрана, можете да изберете опциите с настройки. Вашият избор ще се въведе, когато натиснете централната част на диска за управление.

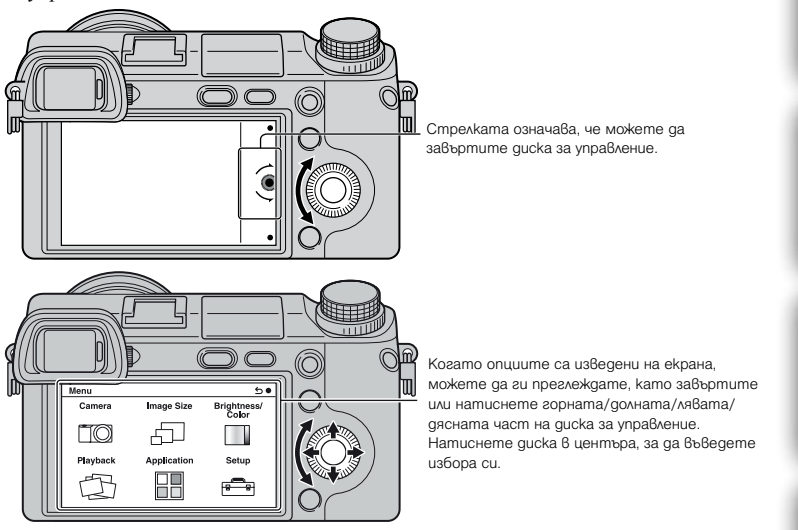

#### **Забележки**

• Функцията за сваляне на приложения може да не работи в някои държави/региони.

# [Меню](#page-28-0)

Търсене по

римерние | примерния<br>Ринови Сървание

изображения **Промерни**<br>Примерни

еинежание

Азбучен<br>указател

# <span id="page-24-0"></span>**Контролен диск**

Можете да зададете стойност на диафрагмата и скорост на затвора, като завъртите контролния диск. Настройките, които са зададени за контролния диск, се променят за всеки режим на запис.

#### **NEX-6**

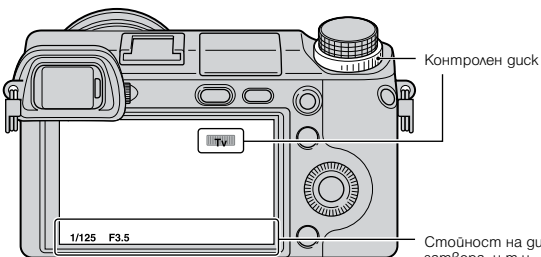

Стойност на диафрагмата и скорост на затвора, и т.н.

**NEX-5R** 

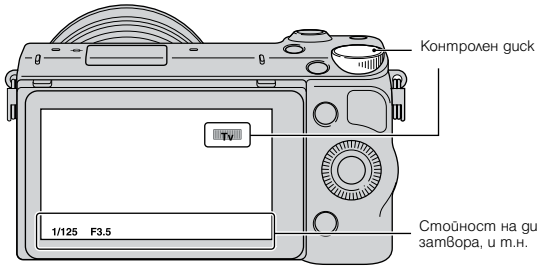

Стойност на диафрагмата и скорост на затвора, и т.н.

Търсене по

1ърсене по<br>примерни<br>Маображения

[Меню](#page-28-0)

Азбучен<br>указател

# <span id="page-25-0"></span>**Функционални бутони**

Функционалните бутони имат различни приложения в зависимост от ситуацията. Ролята (функцията), която към текущия момент изпълнява всеки от функционалните бутони, се извежда на екрана.

За да използвате функцията, изведена в горния десен ъгъл на екрана, натиснете функционален бутон А. За да използвате функцията, изведена в долния десен ъгъл на екрана, натиснете функционален бутон В. За да използвате функцията, изведена в центъра на екрана, натиснете центъра на диска за управление (функционален бутон С). Можете да задавате функции към функционалния бутон В (стр. [163](#page-162-0)).

В това ръководство функционалните бутони се извеждат чрез иконата или функцията на екрана.

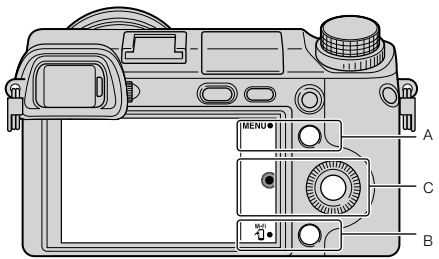

В този случай функционалният бутон А работи като бутона MENU (Меню), функционалният бутон В работи като бутона ХН (Преглед на смартфон).

# **Сензорен панел (само за NEX-5R)**

Можете да работите с фотоапарата интуитивно, като докоснете екрана или като плъзнете пръст по екрана. Докоснете опция на екрана, за да я изберете. Плъзнете вашия пръст по екрана, за да прегледате опциите, които не са видими.

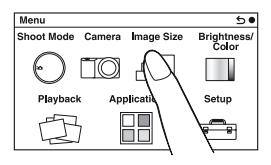

Докоснете опция, за да я изберете.

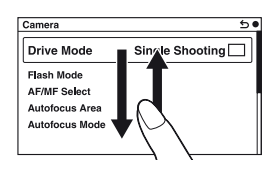

Като плъзнете пръст по екрана, можете да изведете скритите опции. Опциите на екрана се сменят от тези, които не се виждат.

екрижание

# **Операции (само за NEX-5)**

Можете да избирате опции и да извършвате настройки по два начина: като използвате диска за управление и като докосвате и плъзгате пръста си по екрана (Сензорен панел).

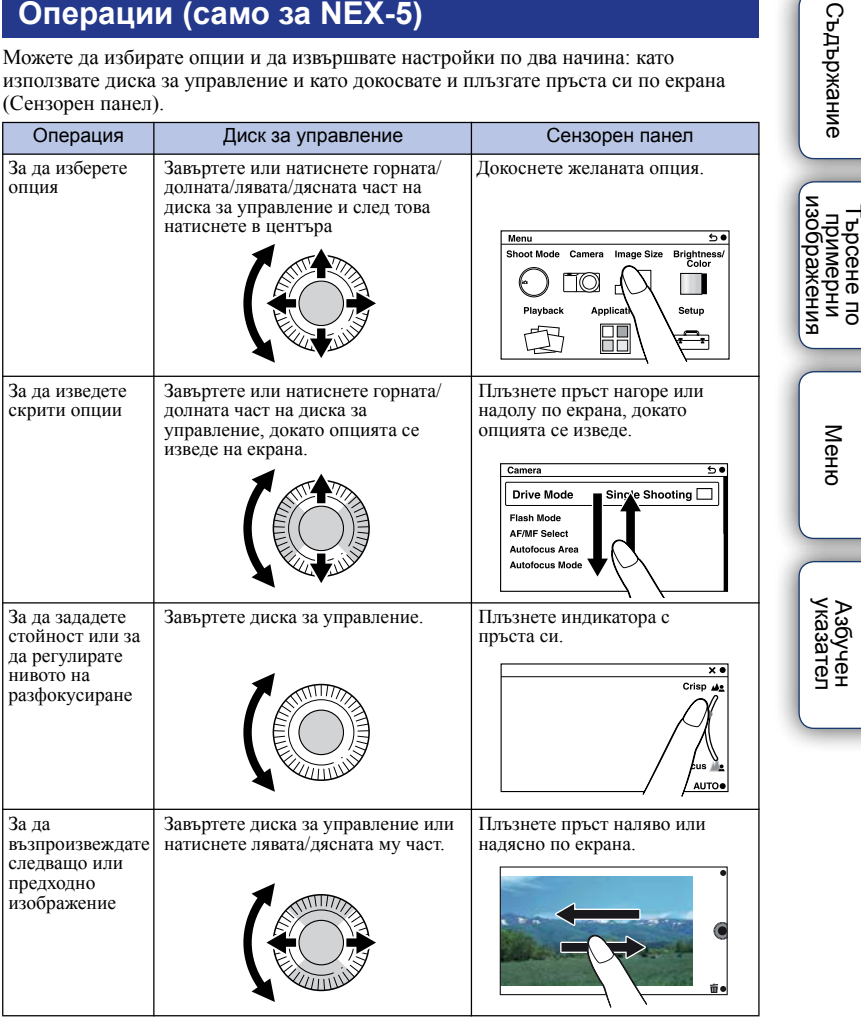

#### **Забележки**

- Можете да извършвате повечето операции както с диска за управление/функционалните бутони, така и със сензорния панел. Въпреки това някои операции могат да бъдат извършвани само по единия или другия начин.
- Избягвайте следните действия, когато използвате сензорния панел:
	- Не използвайте остри предмети като например моливи и химикали, и не драскайте сензорния панел с нокът.
	- Не работете със сензорния панел, когато ръката, в която държите фотоапарата, също докосва екрана.

Търсене по

## <span id="page-27-0"></span>**Режим на запис**

Изберете режима на запис според обекта.

#### **NEX-6:**

1 Завъртете диска за избор на режим и задайте желания режим на запис.

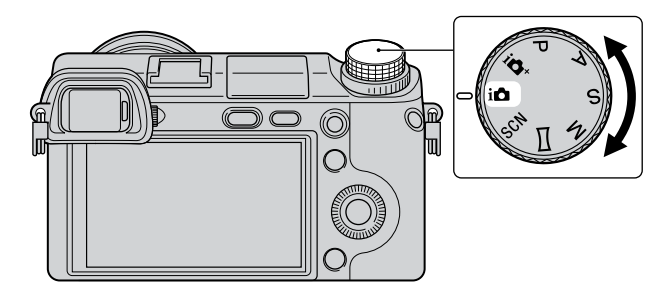

## **NEX-5R:**

1 MENU → Изберете [Shoot Mode]. Или изберете MODE.

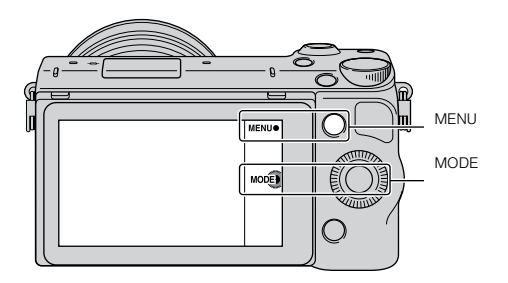

2 Завъртете диска за управление и изберете желания режим за запис; после натиснете центъра на диска.

Или плъзнете пръста си нагоре или надолу по екрана, за да преместите желания режим в центъра на екрана, след това докоснете режима.

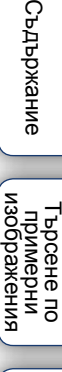

# <span id="page-28-0"></span>**Меню**

Можете да зададете основните настройки на фотоапарата като цяло или да извършвате операции по запис, възпроизвеждане и други операции.

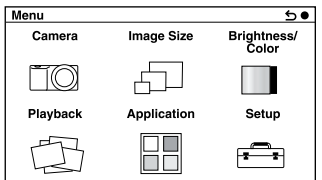

# **NEX-6 NEX-5R**

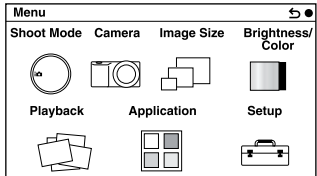

- 1 Изберете MENU.
- 2 Изберете желаната опция, като натиснете горната/долната/дясната/лявата част на диска за управление, и след това натиснете централната му част.
- 3 Като следвате инструкциите на екрана, изберете желаната опция и натиснете централната част на диска за управление, за да направите избора си.  $\overline{M}_{MENU}$

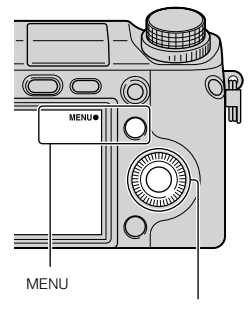

Диск за управление

#### **Забележки**

• Функцията за сваляне на приложения може да не работи в някои държави/региони.

# **Съдържание**

римерние | примерния<br>Ринови Сървание изорражения Търсене по примерни ррсене по

Меню

# **Shoot Mode (Режим на запис) (само за NEX-5R)**

Позволява ви да избирате режим на запис като например режим на експониране, панорамен режим, [Scene Selection].

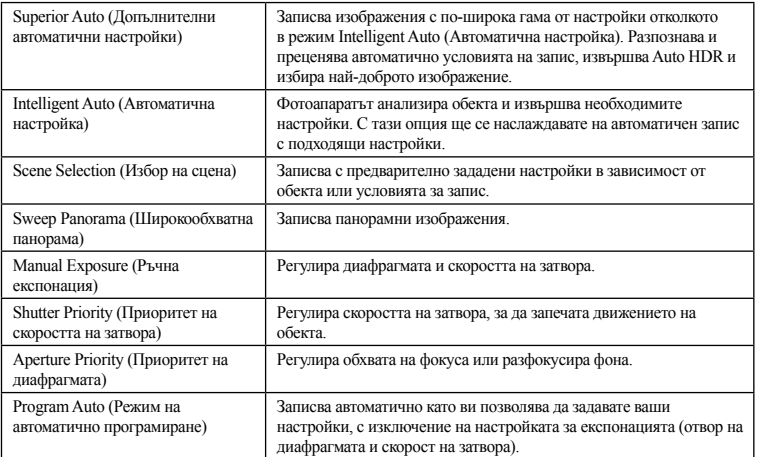

# **Camera (Фотоапарат)**

Позволява ви задавате функции за запис, като например продължителен запис, запис с таймера за автоматично включване и запис със светкавицата.

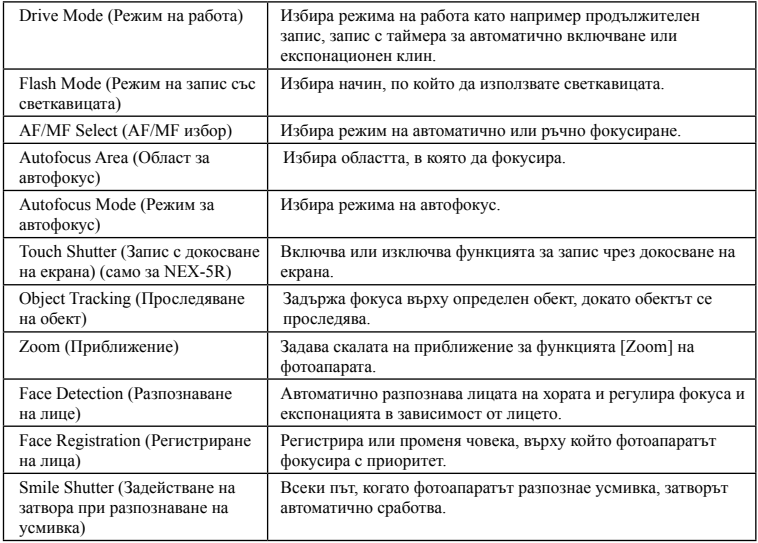

[Меню](#page-28-0)

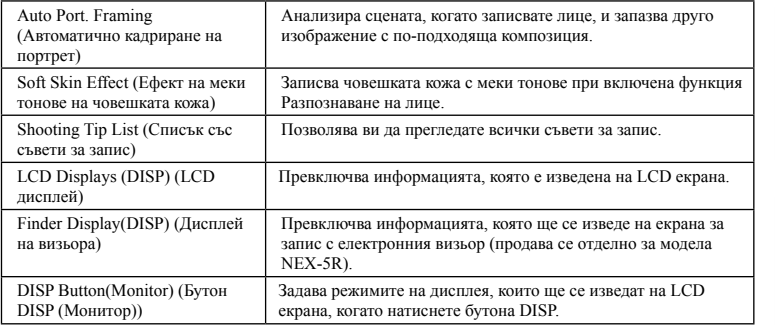

# **Image size (Размер на изображение)**

#### Позволява ви да изберете размера на изображението и съотношението на екрана.

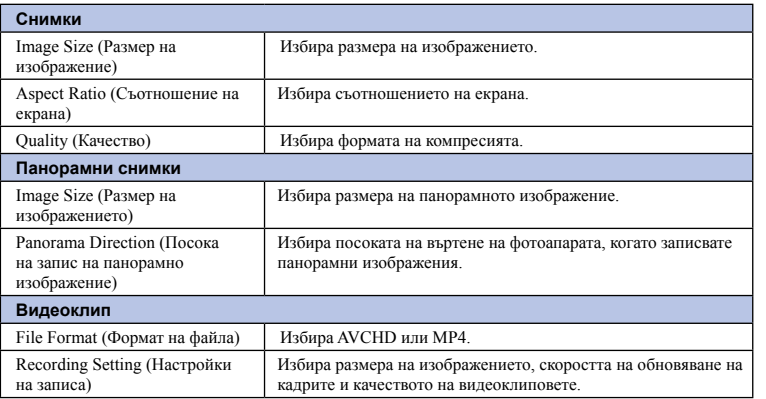

# **Brightness/Color (Осветеност/Цветност)**

Позволява ви да извършвате настройки за осветеността като например режим на измерване, и настройки на цветовете като например баланс на бялото.

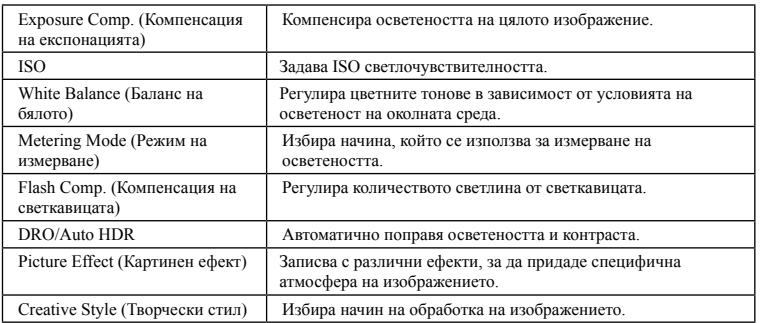

Търсене по

| Търсене по<br>| примерни<br>| изображения

[Меню](#page-28-0)

Азбучен<br>указател

римерние | примерния<br>Ринови Сървание

еинежание

# **Playback (Възпроизвеждане)**

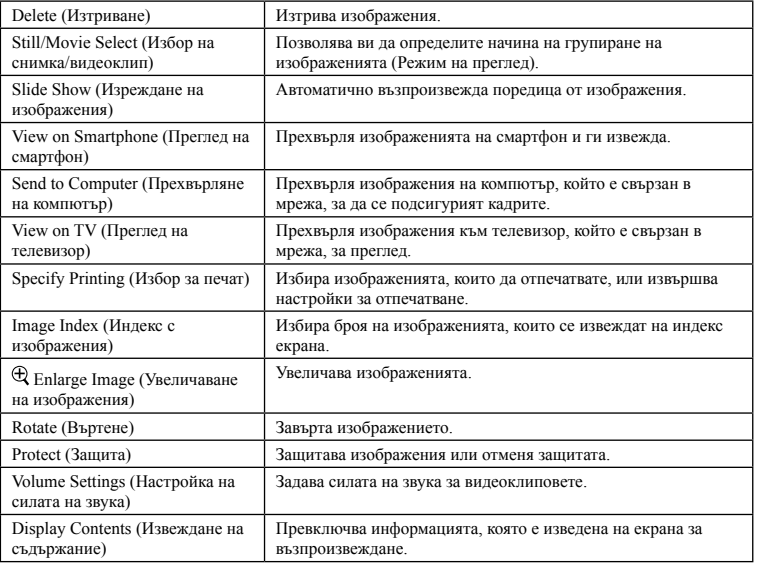

Позволява ви да задавате функциите за възпроизвеждане.

# **Application (Приложения)**

Можете да прибавяте желани функции за вашия фотоапарат, като се свържете с Интернет страницата за сваляне на приложения "PlayMemories Camera Apps".

# **Setup (Настройки)**

Позволява ви да извършвате по-подробни настройки за запис или да променяте настройките на фотоапарата.

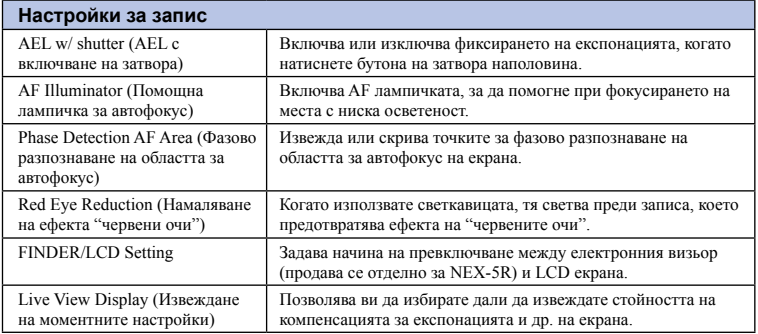

еинежание

римерние | примерния<br>Ринови Сървание т ърсене по<br>индэммерни<br>изображения Търсене по

[Меню](#page-28-0)

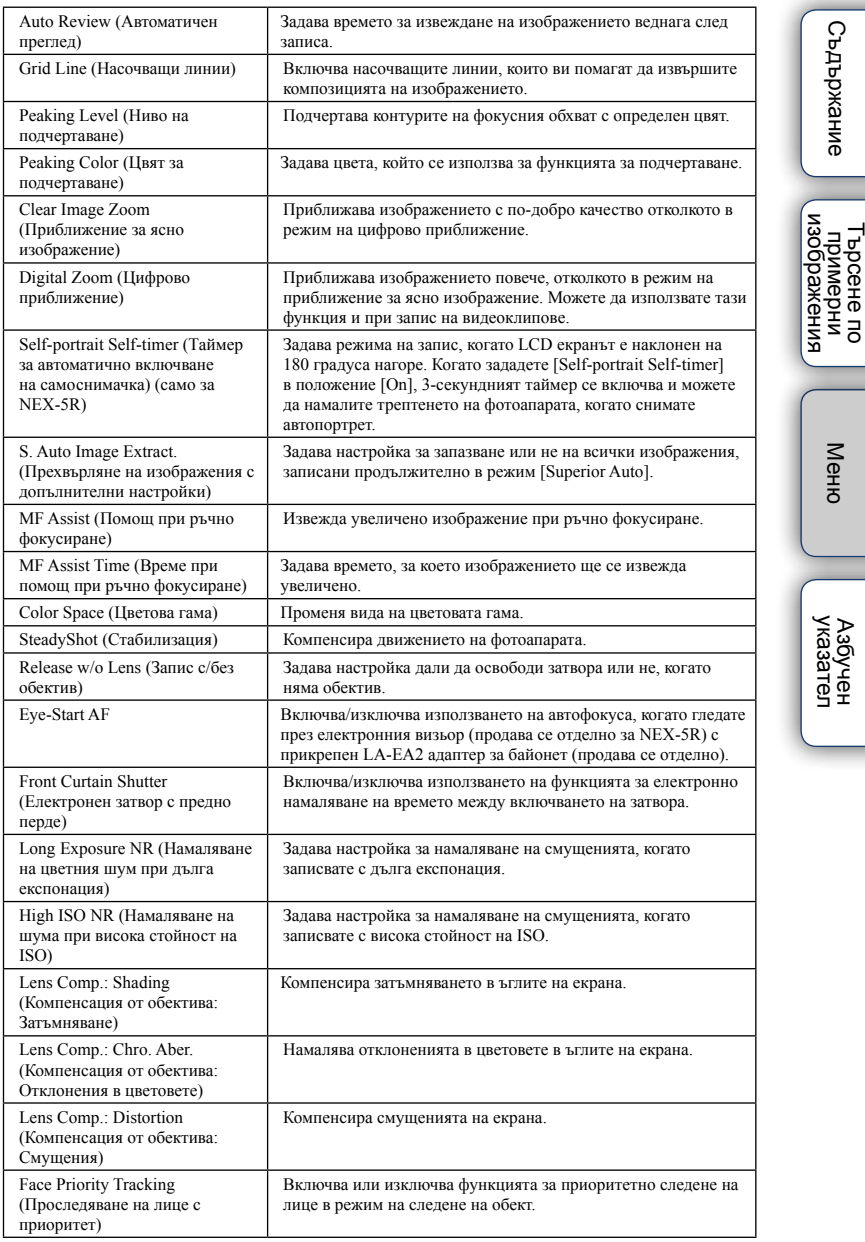

Търсене по

[Меню](#page-28-0)

Азбучен<br>указател

римерние | примерния<br>Ринови Сървание

(Съдържание

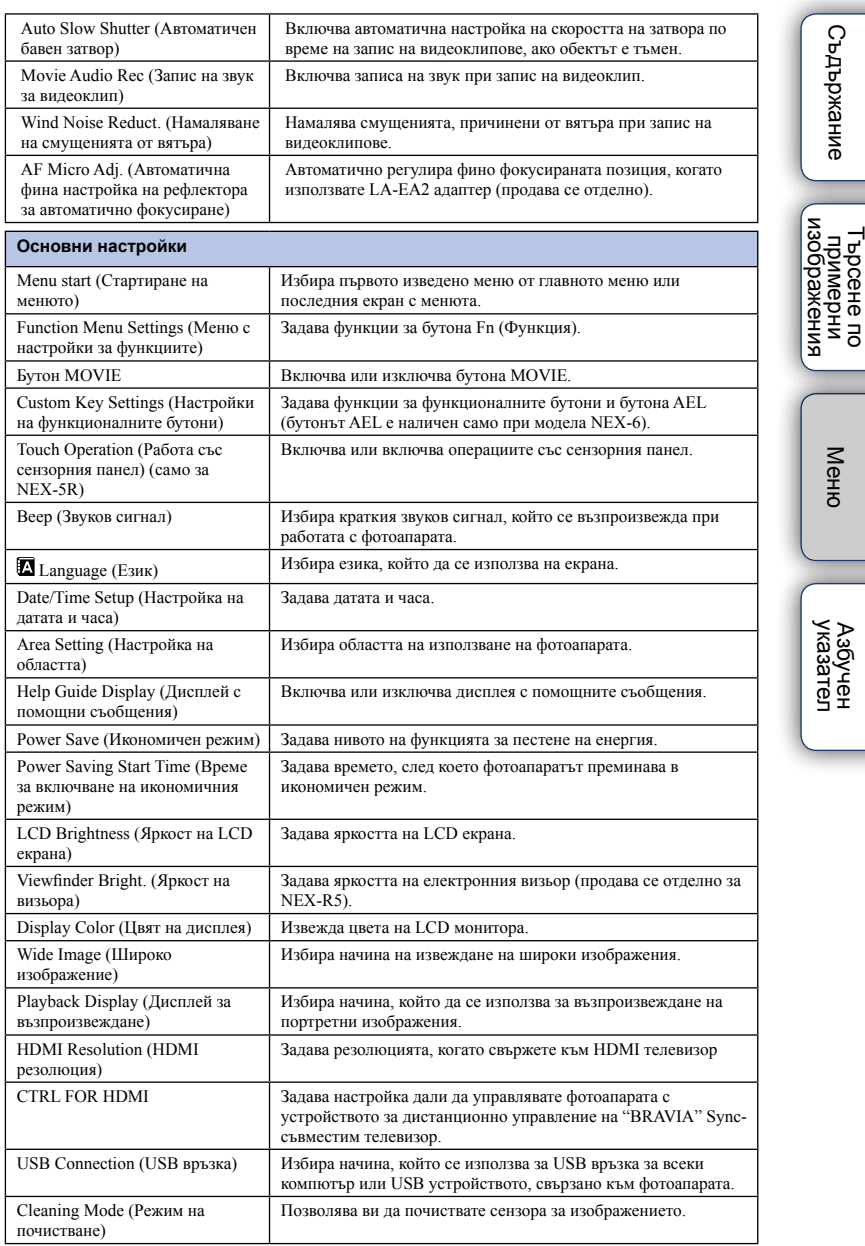

Търсене по

۳

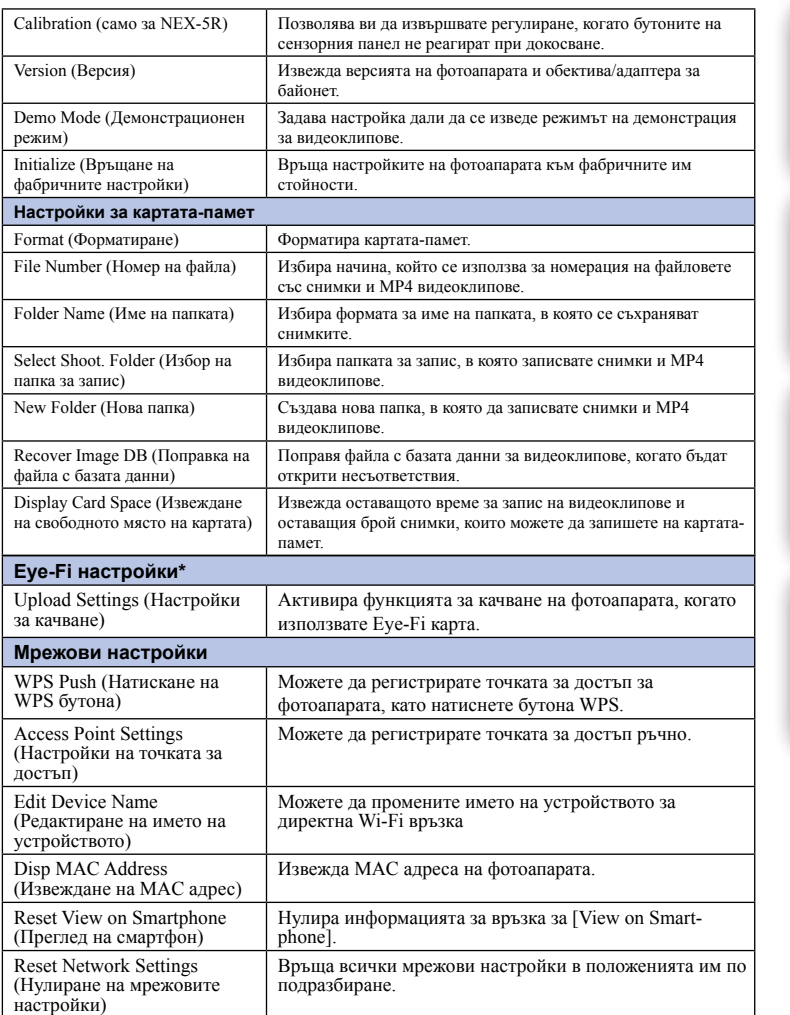

\* Извежда се, когато използвате Eye-Fi карта (продава се отделно) с вашия фотоапарат.

Търсене по

т Брсене по<br>индэммдп<br>изображения

[Меню](#page-28-0)

Азбучен<br>указател

римерние | примерния<br>Ринови Сървание

еинежание

# <span id="page-35-0"></span>**Запис на изображения**

Тази част обяснява записа на изображения, когато използвате фотоапарата с фабрично-зададените му настройки. Фотоапаратът сам преценява ситуацията и регулира настройките.

- 1 Регулирайте ъгъла на LCD екрана и придържайте фотоапарата. Или погледнете през визьора и придържайте фотоапарата (само за NEX-6). Функцията за разпознаване на сцена сработва.
- 2 За да заснемете кадър, натиснете бутона на затвора наполовина, за да фокусирате върху обекта, и след това натиснете бутона докрай, за да запишете кадъра.

Когато фотоапаратът разпознае и заснеме лице, записаното изображение автоматично се отрязва до подходящата композиция. Запазват се както оригиналното, така и отрязаното изображение [\(стр. 93\)](#page-92-0).

За да записвате видеоклипове, натиснете бутона MOVIE, за да започнете записа.

Натиснете отново бутона MOVIE, за да спрете записа.

#### **Забележки**

• Можете да записвате непрекъснат видеоклип в продължение на 29 минути, и можете да записвате MP4 видео файл, докато размерът на файла достигне 2 GB. Времената за запис може да се различават в зависимост от околната температура или условията, при които се извършва записът.

## Разпознаване на сцена

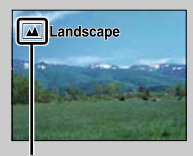

Функцията Разпознаване на сцена позволява фотоапаратът автоматично да разпознае условията на снимане и да заснеме кадъра, като използва най-подходящите настройки.

Икона за разпознаване на сцена и упътване

• Фотоапаратът разпознава следните сцени:  $\bigcup$  (Запис при нощни условия),  $\bigotimes$  (Запис при нощни условия с използване на статив),  $\blacktriangleright$  (Портрет при нощни условия),  $\boxtimes$ (Контражур), <sup>24</sup> (Портрет с контражур), <sup>28</sup> (Портрет), <sup>24</sup> (Пейзаж), ∛ (Макро), (Прожекторно осветление), (Ниска осветеност) или (Бебе), и извежда съответната икона и упътване на LCD екрана, когато сцената бъде разпозната.
## $\ddot{Q}$  Съвети за снимане на обект, върху който е трудно да фокусирате

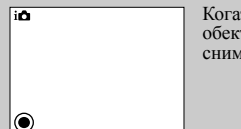

Когато фотоапаратът не може автоматично да фокусира върху обекта, индикаторът за фокусиране мига. Композирайте отново снимката или променете настройката за фокусиране.

Индикатор за фокусиране

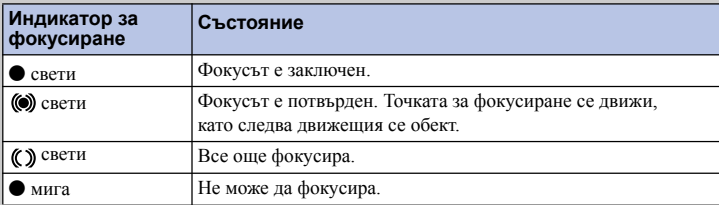

• Фокусирането може да е трудно в следните ситуации:

- Ако обектът е отдалечен от фотоапарата и е тъмно.
- Ако контрастът между обекта и фона е слаб.
- При обекти, гледани през стъкло.
- За бързо-движещи се обекти.
- Ако фокусирате повърхност, отразяваща светлината, или такава с лъскаво покритие.

– При мигаща светлина.

– При контражурна светлина.

## **Запис на снимки чрез докосване на екрана (Запис чрез използване на сензорния панел) (само за NEX-5R)**

Фотоапаратът регулира фокуса и освобождава затвора автоматично, когато докоснете обекта, който желаете да фокусирате на екрана. Можете да използвате функцията за запис чрез докосване, когато [Touch Shutter] е зададен в положение [On] в менюто.

1 Докоснете  $\frac{1}{2}$  (Изключен запис чрез използване

### на сензорния панел) на екрана.

- Иконата се променя в  $\mathcal{L}$  (Включен запис чрез използване на сензорния панел) и функцията се включва.
- 2 Насочете фотоапарата към обекта, след това докоснете обекта, който желаете да фокусирате на екрана.
	- На екрана се извежда областта за автофокусиране там, където сте докоснали. Когато фокусът бъде потвърден, фотоапаратът записва изображението автоматично.

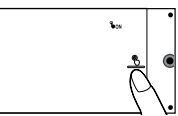

Търсене по

о врсене по<br>индэмморни<br>изображения

[Меню](#page-28-0)

Азбучен<br>указател

римерние | примерния<br>Ринови Сървание

**Съдържание** 

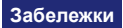

- Не можете да използвате [Touch Shutter], когато:
	- записвате видеоклип
	- е активиран режим [Sweep Panorama]

– сте задали [Night Scene] в [Scene Selection]

## $\ddot{Q}$  Операции чрез докосване, когато записвате снимки (само за NEX-5R)

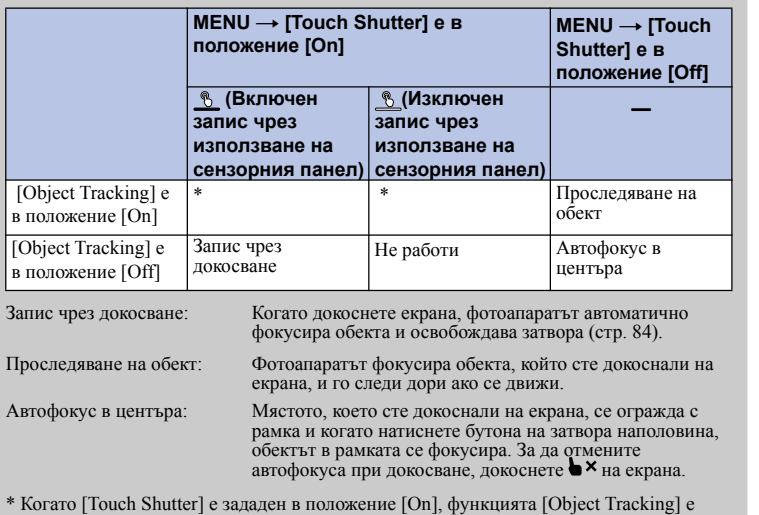

временно недостъпна.

Търсене по

т Брсене по<br>индэммдп<br>изображения

[Меню](#page-28-0)

Азбучен<br>указател

римерние | примерния<br>Ринови Сървание

**Съдържание** 

## **Възпроизвеждане на изображения**

Възпроизвежда записани изображения.

- 1 Натиснете бутона  $\blacktriangleright$  (Възпроизвеждане).
- 2 Изберете изображението с диска за управление. Или, плъзнете пръст по екрана наляво или надясно (само за NEX-5R).
- 3 За да възпроизвеждате панорамни изображения или видеоклипове, натиснете централната част на диска за управление. Или, докоснете  $\blacktriangleright$  на екрана (само за NEX-5R).

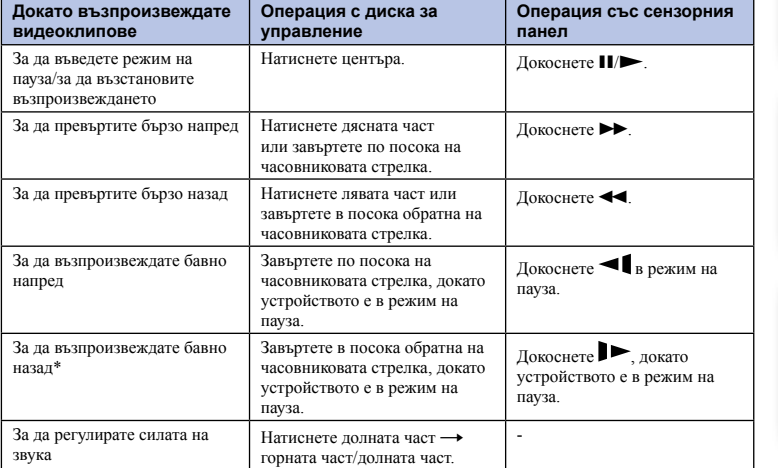

\* Видеоклипът се възпроизвежда кадър по кадър

### **Забележки**

• Панорамните изображения, записани с друг фотоапарат, може да не се изведат правилно.

## ѷ Извеждане на желана nanka

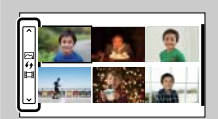

За да изберете желана папка, изберете лентата от лявата страна на индекс екрана с изображения (стр. 61) и след това натиснете горната/долната част на диска за управление. Можете да промените режима на преглед, като натиснете центъра на диска.

### **NEX-5R:**

Можете да изберете папка и като докоснете скалата вляво. Можете да превключите между възпроизвеждане на снимка и възпроизвеждане на видеофилм, като докоснете центъра на скалата.

Търсене по

1 ърсене по<br>примерни<br>Маображения

## **Увеличаване на възпроизвежданото изображение**

Можете да увеличите част от снимката, за да я прегледате по-обстойно по време на възпроизвеждане. Тази функция е удобна, за да проверите фокуса на запечатания кадър. Можете да увеличавате изображения от менюто [\(стр. 125\).](#page-124-0)

- 1 Изведете изображението, което желаете да увеличите, след това изберете  $\mathcal{\R}$ (Увеличаване на изображението).
- 2 Завъртете диска за управление, за да регулирате размера. Или, докоснете  $\mathcal{R}$  или  $\mathcal{Q}$  на екрана (само за NEX-5R).
- 3 Натиснете горната/долната/дясната/лявата част на диска за управление, за да изберете частта, която да увеличите. Или изберете частта, която да увеличите, като плъзнете пръст по изображението (само за NEX-5R).

Когато докоснете изображението, то се увеличава като точката, която сте докоснали, остава в центъра (само за NEX-5R).

4 За да отмените операцията, изберете Х.

## **Забележки**

- Не можете да използвате функцията за увеличаване при преглед на видеоклипове.
- За да увеличите панорамни изображения, първо въведете режим на пауза и след това натиснете (Увеличаване на изображение).

## $\ddot{Q}$  Обхват на скалата

Обхватът на скалата е както следва.

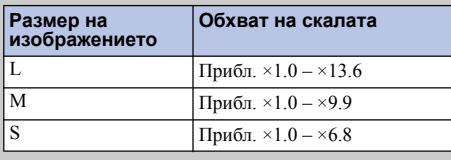

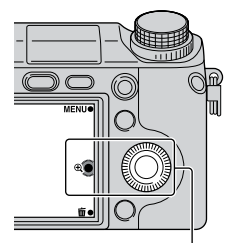

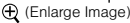

/казател

[Меню](#page-28-0)

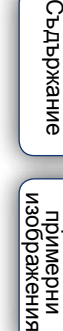

изображения примерни энээда  $\ddot{a}$ 

Търсене по

## **Изтриване на изображения**

Можете да изтриете изведеното изображение.

- 1 Изведете желаното изображение и изберете  $\bar{m}$  (Изтриване).
- 2 Изберете OK. Изберете  $\mathsf{X}$ , за да излезете от операцията.

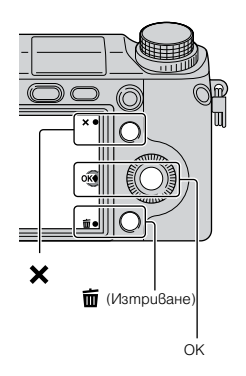

### **Забележки**

- Не можете да изтривате защитени изображения.
- Веднъж изтрито, изображението не може да бъде възстановено. Предварително се уверете, че желаете да изтриете изображението.

## $\ddot{Q}$  За да изтриете няколко изображения

Изберете MENU  $\rightarrow$  [Playback]  $\rightarrow$  [Delete], за да изберете и изтриете определени изображения едновременно.

Азручен<br>указател

[Меню](#page-28-0)

Търсене по

римерние | примерния<br>Ринови Сървание

изорражения **Гъримерни**<br>Примерни

еинежание

## <span id="page-41-0"></span>**Творчески снимки**

Можете да снимате обекти с лесни операции и да получите творчески снимки, като използвате функцията [Photo Creativity].

- 1 Задайте режима на запис в положение [Intelligent Auto] или [Superior Auto].
- 2 Изберете  $\mathbb{C}^*$  (Творчески снимки).

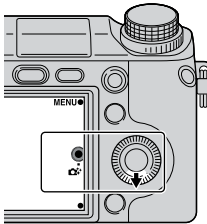

o auto auto

## 3 Изберете опцията, която желаете да регулирате, от изведените в долната част на екрана.

Едновременно с това можете да използвате опциите за настройка на функцията [Photo Creativity].

## 4 Изберете желаната настройка.

5 За да записвате снимки, натиснете бутона на затвора. За да записвате видеоклипове, натиснете бутона MOVIE, за да стартирате записа.

За да се върнете към екрана [Intelligent Auto] или [Superior Auto], изберете  $\mathsf{\mathsf{X}}$ .

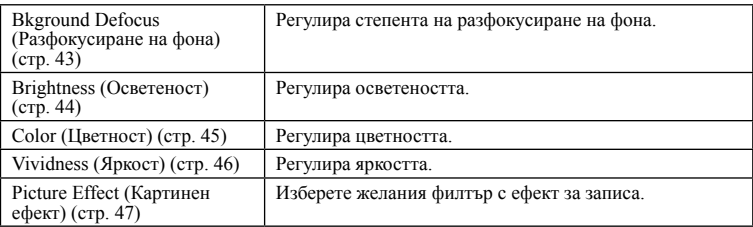

## **Забележки**

- Функцията [Photo Creativity] работи само когато сте прикрепили E-байонет обектив.
- Функцията [Photo Creativity] работи само когато [Shoot Mode] е зададен в положение [Intelligent Auto] или [Superior Auto].
- Не можете да използвате функцията Задействане на затвора при разпознаване на усмивка.
- Когато включите режима [Photo Creativity] (Творчески снимки), някои от опциите, които са зададени в менюто, стават невалидни.
- Когато фотоапаратът се върне в положение [Intelligent Auto] или [Superior Auto], или ако бъде изключен, настройките се връщат в положенията си по подразбиране.
- Можете да регулирате [Bkground Defocus] само докато записвате видеоклипове с функцията [Photo Creativity].
- Ако включите функцията [Photo Creativity] в режим [Superior Auto], фотоапаратът не записва сложни сцени.

Търсене по

римерние | примерния<br>Ринови Сървание

изоражении примерни энээдя  $\overline{a}$ 

Съдържание

## <span id="page-42-0"></span>**Разфокусиране на фона**

Режимът Photo Creativity (Творчески снимки) ви позволява лесно да разфокусирате фона, така че обектът да изпъкне на преден план. Можете да проверите ефекта на разфокусиране на LCD екрана. Можете да записвате видеоклипове със зададената стойност за разфокусиране на фона.

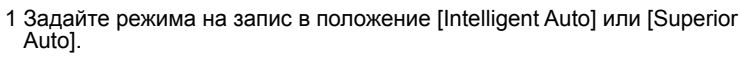

- 2 Изберете  $\mathbb{C}^{\updownarrow}$  (Творчески снимки).
- 3 Изберете [Bkground Defocus] (Разфокусиране на фона).
- 4 Разфокусирайте фона.
	- : Можете да фокусирате и обекта, и фона.
	- : За да разфокусирате фона.

Изберете [AUTO], за да възстановите оригиналното състояние.

### **Забележки**

- Разфокусирането зависи от обектива, който използвате.
- Ефектът на разфокусиране може да е незабележим в зависимост от разстоянието до обекта или използвания обектив.

 $\ddot{Q}$  Съвети за по-добри резултати при Разфокусиране на фона

- Приближете се до обекта.
- Увеличете разстоянието между обекта и фона.

еинежание

римерние | примерния<br>Ринови Сървание 1ърсене по<br>примерни<br>маображения Търсене по

## <span id="page-43-0"></span>**Осветеност**

Можете лесно да регулирате осветеността в режим [Photo Creativity].

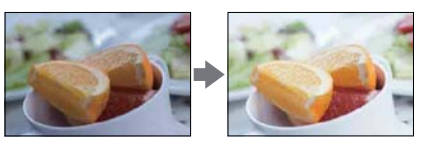

- 1 Задайте режима на запис в положение [Intelligent Auto] или [Superior Auto].
- 2 Изберете  $\mathbf{C}^*$  (Творчески снимки).
- 3 Изберете [Brightness] (Осветеност).
- 4 Изберете желаната осветеност.

: За да изсветлите изображението.

: За да затъмните изображението.

Изберете [AUTO], за да възстановите оригиналното състояние.

## <span id="page-44-0"></span>**Цветност**

Можете лесно да регулирате цветността в режим [Photo Creativity].

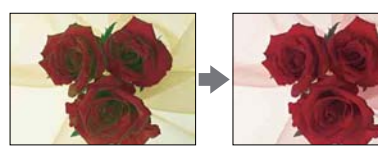

1 Задайте режима на запис в положение [Intelligent Auto] или [Superior Auto].

- 2 Изберете (Творчески снимки).
- 3 Изберете [Color] (Цветност).
- 4 Изберете желаната цветност.
	- : За да изберете по-топли цветове.
	- : За да изберете по-студени цветове.

Изберете AUTO, за да възстановите оригиналното състояние.

[Меню](#page-28-0)

## <span id="page-45-0"></span>**Яркост**

Можете лесно да регулирате яркостта в режим [Photo Creativity].

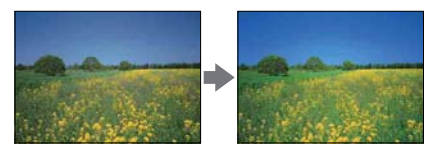

1 Задайте режима на запис в положение [Intelligent Auto] или [Superior Auto].

- 2 Изберете (Творчески снимки).
- 3 Изберете [Vividness] (Яркост).
- 4 Изберете желаната яркост.
	- : За да засилите яркостта на изображението.
	- : За да намалите яркостта на изображението.

Изберете [AUTO], за да възстановите оригиналното състояние.

## <span id="page-46-0"></span>**Картинен ефект**

Можете да задавате различни ефекти на изображенията в режим [Photo Creativity]. Изберете желания филтър с ефект, за да постигнете различни текстури.

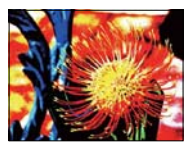

- 1 Задайте режима на запис в положение [Intelligent Auto] или [Superior Auto].
- 2 Изберете  $\mathbf{C}^{\star}$  (Творчески снимки).
- 3 Изберете [Picture Effect] (Картинен ефект).
- 4 Изберете желания ефект.

Изберете [AUTO], за да възстановите оригиналното състояние.

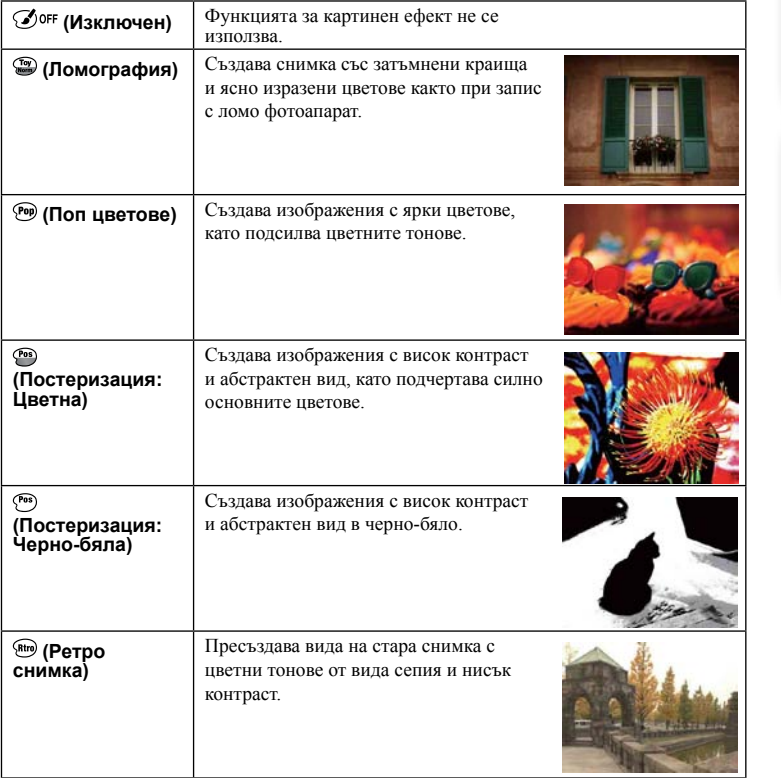

[Меню](#page-28-0)

Търсене по

| Търсене по<br>| примерни<br>| изображения

римерние | примерния<br>Ринови Сървание

еинежание

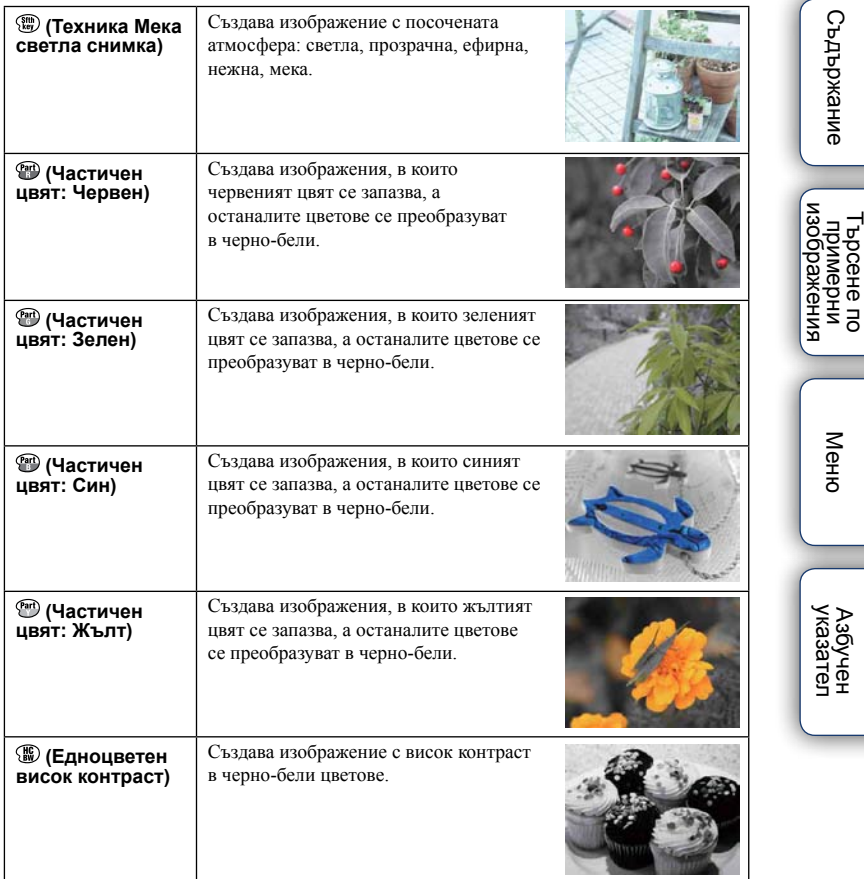

## **Забележки**

- Когато изберете [Partial Color], в зависимост от обекта е възможно изображенията да не запазят избрания цвят.
- Възможните ефекти на изображението са ограничени при запис на творчески снимки. Освен това, не можете да извършвате и фини настройки. Можете да използвате повече картинни ефекти и да задавате фините настройки чрез OPTION. Изберете MENU  $\rightarrow$  [Brightness/Color]  $\rightarrow$  [Picture Effect] ([стр. 112\)](112)

Търсене по

## **DISP (Съдържание на дисплея)**

## **Използване на диска за управление:**

1 Неколкократно натиснете DISP (Извеждане на съдържанието) на диска за управление, за да изберете желания режим.

## **Използване на менюто:**

1 По време на запис, MENU  $\rightarrow$  [Camera]  $\rightarrow$  [LCD Display (DISP)]/ [Finder Display (DISP)].

По време на възпроизвеждане, MENU  $\rightarrow$  [Playback]  $\rightarrow$  [Display Contents].

2 Изберете желания режим.

### **Забележки**

- Можете да зададете [Finder Display(DISP)], когато прикрепите електронен визьор (продава се отделно) към фотоапарата (само за NEX-5R).
- [Histogram] не се извежда в следните режими.
	- Запис/възпроизвеждане на видеоклип
	- Запис/възпроизвеждане на панорама
	- [Slide Show]

## **По време на запис**

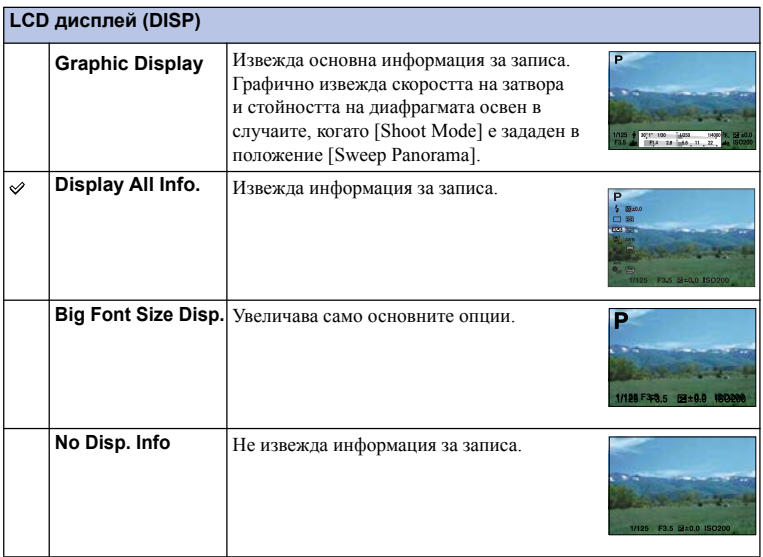

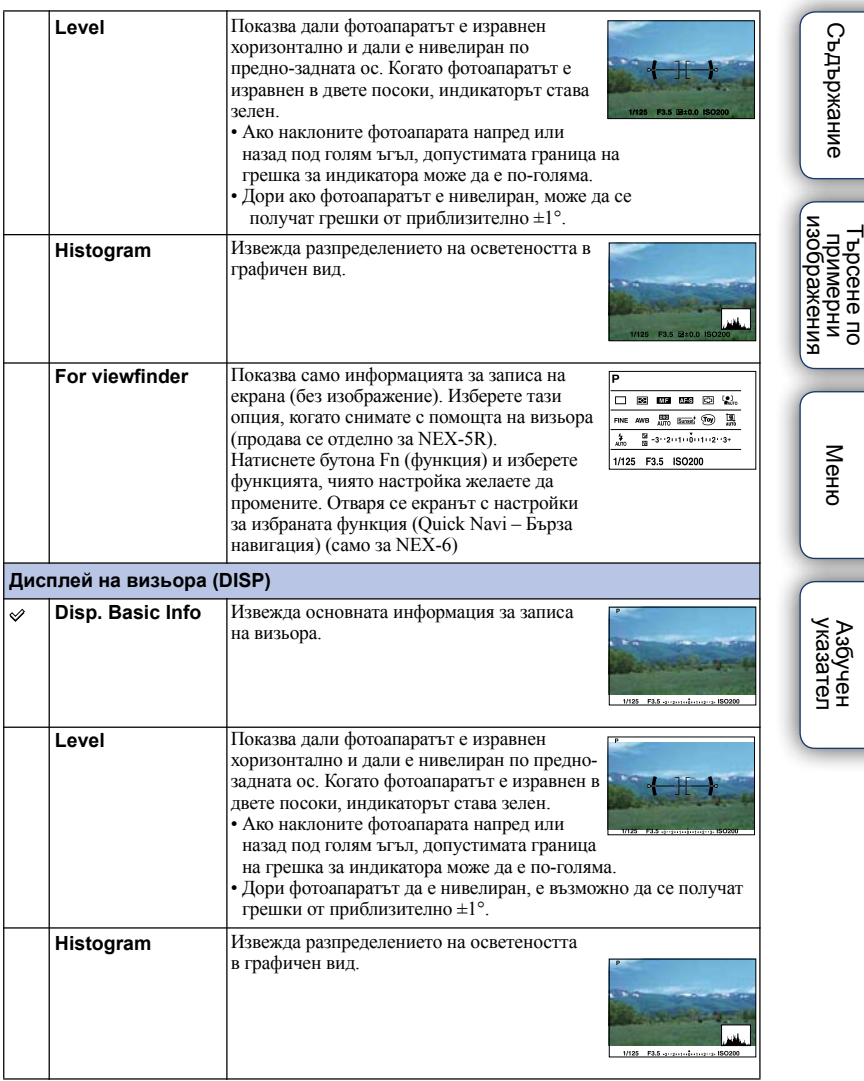

 $\ddot{Q}$  За да направите режимите на дисплея на екрана достъпни

Можете да изберете кой режим на дисплея за LCD монитора да се изведе в режим на запис с [DISP Button(Monitor)] [\(стр. 96\)](#page-95-0).

I

## **По време на възпроизвеждане**

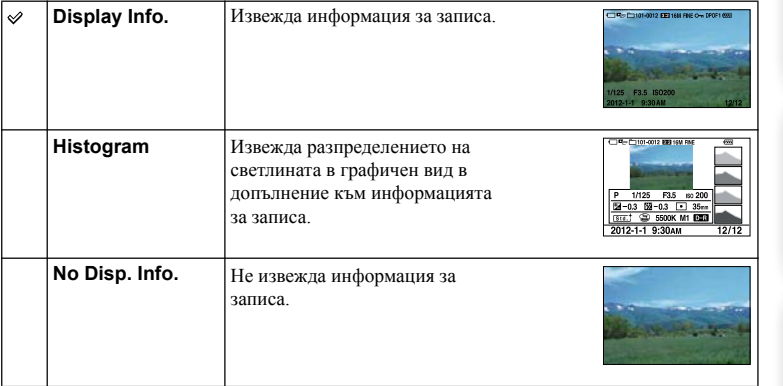

## $\ddot{Q}$  Какво е хистограма?

Хистограмата е графика, която показва разпределението на осветеността и показва колко пиксела с определена осветеност се съдържат в изображението. Когато изображението е светло, графиката е изместена към дясната страна, а при тъмно изображение графиката е изместена към лявата страна.

Светкавица R (червено) Светлина

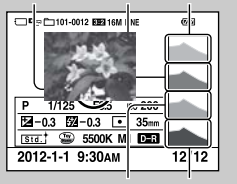

G (зелено) B (синьо)

• Когато изображението притежава нюанси в ниския или високия спектър, тази част се осветява в дисплея с хистограмата (Предупреждение за ограничение на светлината).

## **Компенсация на експонацията**

Можете да регулирате експонацията на стъпки от 1/3 EV в обхват от -3.0 EV до +3.0 EV.

1  $\mathbb Z$  (Компенсация на експонацията) на диска за управление  $\rightarrow$  желана стойност.

Или, MENU  $\rightarrow$  [Brightness/Color]  $\rightarrow$  [Exposure Comp.]  $\rightarrow$  желана стойност.

### **Забележки**

- Не можете да използвате [Exposure Comp.], когато използвате следните функции:
	- [Intelligent Auto]
	- [Superior Auto]
	- [Scene Selection]
	- [Manual Exposure]
- За видеоклипове можете да регулирате експонацията в обхват между –2.0 EV и +2.0 EV.
- Ако снимате обект в крайно светли или тъмни условия, или когато използвате светкавицата, е възможно желаният ефект да не бъде постигнат.
- Въпреки че можете да регулирате експонацията между -3.0 EV и +3.0 EV, само стойностите между -2.0 EV и +2.0 EV, а също и само изображенията със съответната осветеност, се извеждат на екрана по време на запис. Ако зададете експонацията извън този диапазон, осветеността няма да се изведе за изображението на екрана, но ефектът ще се запише върху изображението, което запазвате.

## $\ddot{Q}$  Регулиране на експонацията за постигане на по-добри изображения

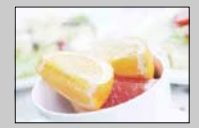

Преекспонация = твърде много светлина

Избеляло изображение

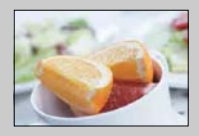

Правилна експонация

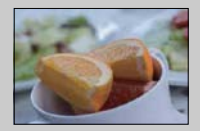

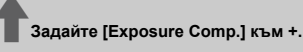

m**Задайте [Exposure Comp.] към -.**

Недостатъчна експонация = твърде малко светлина По-тъмно изображение

- За да снимате обекти с по-светли тонове, задайте компенсацията на експонацията към страната +. За да запечатате по-привлекателни снимките на храни, изсветлете кадъра повече от обикновено и снимайте на бял фон.
- Когато снимате синьо небе, залайте компенсацията на експонацията към страната -. Така ще запишете ярки небесносини цветове.

## **Режим на работа**

Можете да зададете режим на работа - например продължителен запис, запис с таймера за автоматично включване или експонационен клин.

1  $\dot{\circ}$  /  $\dot{\circ}$  (Режим на работа) на диска за управление  $\rightarrow$  желан режим. Или, MENU  $\rightarrow$  [Camera]  $\rightarrow$  [Drive Mode]  $\rightarrow$  желан режим.

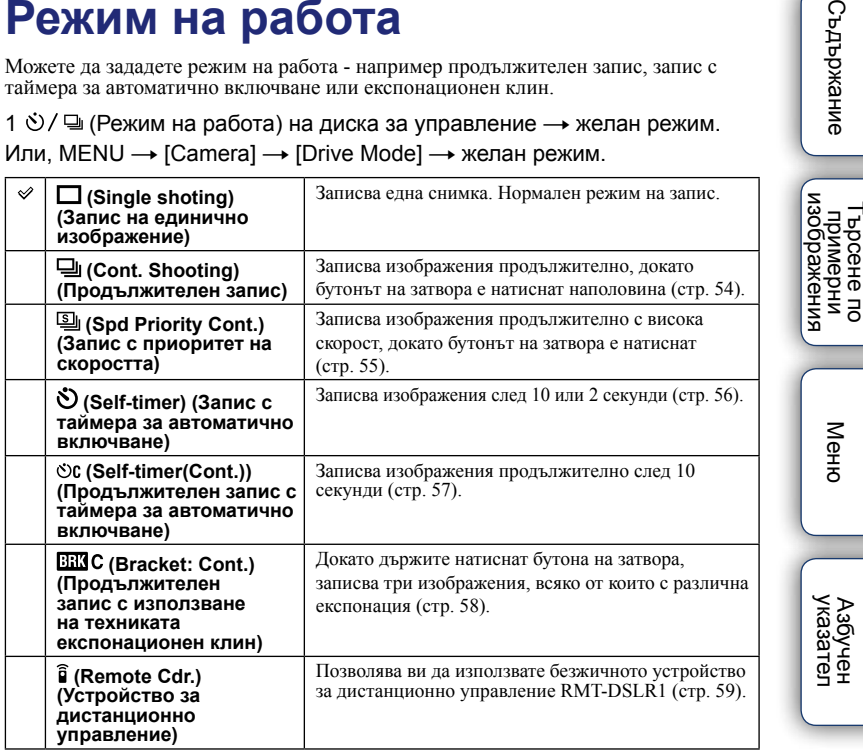

### **Забележки**

• Не можете да промените настройките, когато използвате следните функции:

- [Hand-held Twilight] [Anti Motion Blur] в [Scene Selection]
- [Sweep Panorama]
- [Auto HDR]
- [Soft Focus], [HDR Painting], [Rich-tone Mono], [Miniature] в [Picture Effect]
- [Self-portrait Self-timer] е в положение [On] и фотоапаратът е готов да активира функцията самоснимачка (само за NEX-5R)

Търсене по

**Съдържание** 

[Меню](#page-28-0)

## **Продължителен запис**

Записва изображения продължително, докато бутонът на затвора е натиснат.

1  $\dot{\circ}$  /  $\dot{\circ}$  (Режим на работа) на диска за управление  $\rightarrow$  [Cont. Shooting]. Или, MENU  $\rightarrow$  [Camera]  $\rightarrow$  [Drive Mode]  $\rightarrow$  [Cont. Shooting].

### **Забележки**

- Не можете да използвате [Cont. Shooting] със следните функции:
	- [Scene Selection] без режим [Sports Action]
	- [Sweep Panorama]
	- [Smile Shutter]
	- [Auto HDR]
	- [Soft Focus], [HDR Painting], [Rich-tone Mono], [Miniature] в [Picture Effect] (Картинен ефект)
	- [Self-portrait Self-timer] е в положение [On] и фотоапаратът е готов да активира функцията самоснимачка (само за NEX-5R)

## $\ddot{Q}$  Продължителен запис с докосване на екрана (само NEX-5R)

Когато операцията за запис с докосване на екрана е включена, фотоапаратът снима продължително, докато докосвате екрана ([стр. 84\)](#page-83-0).

## $\ddot{Q}$  Продължително регулиране на фокуса и експонацията при непрекъснат запис

Задайте [Autofocus Mode] в положение [Continuous AF] [\(стр. 83](#page-82-0)). Задайте [AEL w/shutter] в положение [Off] [\(стр. 129](#page-128-0)).

• Експонацията за първото изображение се задава, когато натиснете бутона на затвора наполовина. Фотоапаратът продължава да регулира експонацията за оставащите изображения.

римерние | примерния<br>Ринови Сървание – Търсене по<br>— примерни<br>— изображения Търсене по [Меню](#page-28-0)

**Съдържание** 

## <span id="page-54-0"></span>**Запис с приоритет на скоростта**

Фотоапаратът продължава да записва, докато бутонът на затвора е натиснат. Записва изображения продължително с по-висока скорост отколкото в режим [Cont. Shooting] (с максимална скорост от около 10 изображения в секунда).

1  $\bullet$  /  $\Box$  (Режим на работа) на диска за управление  $\rightarrow$  [Spd Priority Cont.]. Или, MENU  $\rightarrow$  [Camera]  $\rightarrow$  [Drive Mode]  $\rightarrow$  [Spd Priority Cont.]. Когато използвате запис с докосване на екрана, фотоапаратът снима продължително, докато докосвате екрана (само за NEX-5R).

### **Забележки**

- Не можете да използвате [Spd Priority Cont.] със следните функции:
	- [Scene Selection] без режим [Sports Action]
	- [Sweep Panorama]
	- [Smile Shutter]
	- [Auto HDR]
	- [Soft Focus], [HDR Painting], [Rich-tone Mono], [Miniature] в [Picture Effect] (Картинен ефект)
	- [Self-portrait Self-timer] е в положение [On] и фотоапаратът е готов да акивира запис със самоснимачка (само за NEX-5R)
- Скоростта на продължителен запис е измерена по наши критерии. Скоростта на продължителния запис може да е по-бавна в зависимост от условията на записа (Размер на изображението, ISO настройка, зададените настройки за функцията Намаляване на смущенията при високи стойности на ISO или настройката за [Lens Comp.: Distortion]).
- Запечатаният кадър се извежда незабавно между записа на всеки отделен кадър в режим на непрекъснат запис.
	- $\ddot{Q}$  Продължително регулиране на фокуса и експонацията при запис с приоритет на скоростта

Задайте [Autofocus Mode] в положение [Continuous AF] [\(стр. 83](#page-82-0)). Задайте [AEL w/ shutter] в положение [Off] [\(стр. 129\)](#page-128-0).

- Ако Фазовото разпознаване на областта за автофокуса не работи, фотоапаратът не продължава да регулира фокуса дори ако зададете [Autofocus Mode] в положение [Continuous AF].
- Експонацията за първото изображение се задава, когато натиснете бутона на затвора наполовина. Фотоапаратът продължава да регулира експонацията за оставащите изображения.

## <span id="page-55-0"></span>**Таймер за автоматично включване**

- 1  $\circ$  /  $\Box$  (Режим на работа) на диска за управление → [Self-timer]. Или, MENU  $\rightarrow$  [Camera]  $\rightarrow$  [Drive Mode]  $\rightarrow$  [Self-timer].
- 2 OPTION  $\rightarrow$  желан режим

За да отмените таймера, натиснете  $\dot{\circ}$  /  $\Box$  (Режим на работа) и изберете [Single Shoting]. Когато използвате запис с докосване на екрана, ще чуете кратък звуков сигнал, ако обектът, който докоснете на екрана, е фокусиран, след което обратното броене ще се стартира (само за NEX-5R).

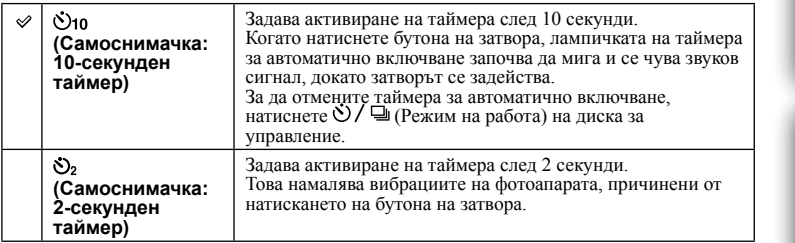

### **Забележки**

- Не можете да използвате [Self-timer] със следните функции:
	- [Hand-held Twilight] [Anti Motion Blur] в [Scene Selection]
	- [Sweep Panorama]
	- [Smile Shutter]
	- [Auto HDR]
	- [Soft Focus], [HDR Painting], [Rich-tone Mono], [Miniature] в [Picture Effect] (Картинен ефект)
	- [Self-portrait Self-timer] е в положение [On] и фотоапаратът е готов да активира функцията самоснимачка (само за NEX-5R)

# **Съдържание** римерние | примерния<br>Ринови Сървание

Търсене по

– Търсене по<br>— примерни<br>— изображения

## <span id="page-56-0"></span>**Таймер за автоматично включване (продължителен)**

Записва продължително броя изображения, който сте задали, след като 10-секундният таймер изтече. Можете да изберете най-добрата снимка измежду няколкото записани.

- 1  $\dot{\circ}$  /  $\dot{\circ}$  (Режим на работа) на диска за управление  $\rightarrow$ [Self-timer(Cont.)]. Или, MENU  $\rightarrow$  [Camera]  $\rightarrow$  [Drive Mode]  $\rightarrow$  [Self-timer(Cont.)].
- 2 OPTION  $\rightarrow$  желан режим.

За да отмените таймера, натиснете  $\mathcal{O}/\Box$  (Режим на работа) и изберете [Single Shooting]. Когато използвате запис с докосване на екрана, ще чуете кратък звуков сигнал, ако обектът, който докоснете на екрана, е фокусиран, след което обратното броене ще се стартира (само за NEX-5R).

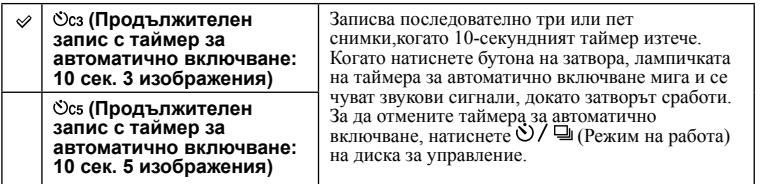

## **Забележки**

- Не можете да използвате [Self-timer(Cont.)] със следните функции:
	- [Hand-held Twilight] [Anti Motion Blur] в [Scene Selection]
	- [Sweep Panorama]
	- [Smile Shutter]
	- [Auto HDR]
	- [Soft Focus], [HDR Painting], [Rich-tone Mono], [Miniature] в [Picture Effect]
	- [Self-portrait Self-timer] е в положение [On] и фотоапаратът е готов да активира режима на самоснимачка (само за NEX-5R)

[Меню](#page-28-0)

# Съдържание римерние | примерния<br>Ринови Сървание

Търсене по

изображения **Гърсене по**<br>примерни

[Меню](#page-28-0)

Азбучен<br>указател

## <span id="page-57-0"></span>**Продължителен запис с използване на техниката експонационен клин**

Записва три изображения като променя експонацията за всяко от тях и преминава от основна експонация в по-тъмна и след това в по-светла. Натиснете и задръжте бутона на затвора, докато записът с промяна на експонацията приключи.

След приключване на записа можете да изберете изображение, което да е подходящо за вашия вкус.

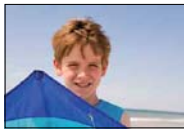

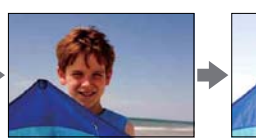

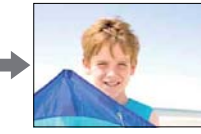

1  $\dot{\circ}$  /  $\dot{\circ}$  (Режим на работа) на диска за управление →[Bracket: Cont.] Или, MENU  $\rightarrow$  [Camera]  $\rightarrow$  [Drive Mode]  $\rightarrow$  [Bracket: Cont.].

### 2 OPTION  $\rightarrow$  желан режим.

За да отмените експонационния клин, натиснете  $\Diamond$  /  $\Box$  (Режим на работа) и изберете [Single Shooting].

Когато използвате запис с докосване на екрана, задръжте пръста си върху екрана, докато записът приключи.

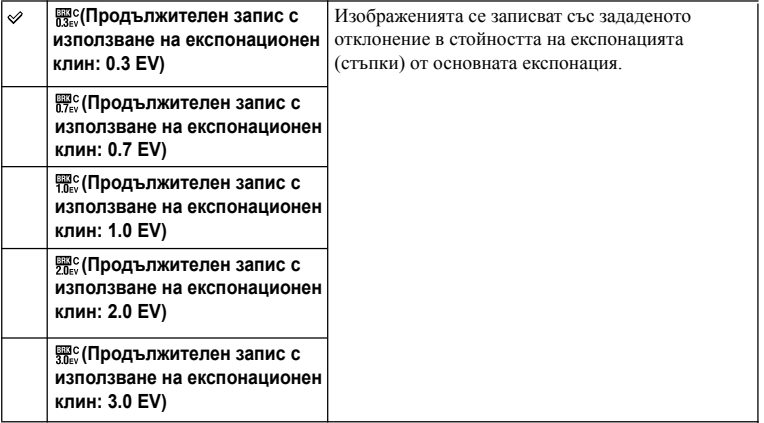

## **Забележки**

• Не можете да използвате [Bracket: Cont.] със следните функции:

- [Intelligent Auto]
- [Superior Auto]
- [Scene Selection]
- [Sweep Panorama]
- [Smile Shutter]
- [Auto HDR]
- [Soft Focus], [HDR Painting], [Rich-tone Mono], [Miniature] в [Picture Effect]
- [Self-portrait Self-timer] е в положение [On] и фотоапаратът е готов да активира функцията самоснимачка (само за NEX-5R)
- Последната снимка се извежда в режим на автоматичен преглед.
- В режим [Manual Exposure], експонацията се променя, като регулирате скоростта на затвора.
- Когато регулирате експонацията, тя се променя спрямо компенсираната стойност.

# еинежание

## римерние | примерния<br>Ринови Сървание – Търсене по<br>— примерни<br>— изображения Търсене по

[Меню](#page-28-0)

## <span id="page-58-0"></span>**Устройство за дистанционно управление**

Можете да снимате, като използвате бутоните SHUTTER и 2SEC (затворът се освобождава след 2 секунди) на безжичното устройство за дистанционно управление RMT-DSLR1 и RMT-DSLR2 (продава се отделно) или като използвате бутона START/STOP (Бутон за запис на видеоклип: само за RMT-DSLR2). Вижте също и ръководството за употреба, приложено към безжичното устройство за дистанционно управление.

- 1  $\dot{\circ}$  /  $\dot{\circ}$  (Режим на работа) на диска за управление → [Remote Cdr.] Или, MENU  $\rightarrow$  [Camera]  $\rightarrow$  [Drive Mode]  $\rightarrow$  [Remote Crd.].
- 2 Фокусирайте върху обекта, насочете предавателя на устройството за дистанционно управление към датчика и запишете изображението.

## **Забележки**

- Не можете да използвате [Remote Cdr.] със следните функции:
- [Hand-held Twilight] [Anti Motion Blur] в [Scene Selection]
- [Sweep Panorama]
- [Auto HDR]
- [Soft Focus], [HDR Painting], [Rich-tone Mono], [Miniature] в [Picture Effect]
- [Self-portrait Self-timer] е в положение [On] и фотоапаратът е готов да активира функцията самоснимачка (само за NEX-5R)
- Безжичното устройство за дистанционно управление RMT-DSLR1 не е съвместимо с функцията за запис на видеоклипове.
- Ако поставите сенник на обектива, сенникът може да закрива датчика за дистанционно управление и е възможно сигналите от устройството за дистанционно управление да не достигат до фотоапарата. Работете с устройството от позиция, в която датчикът не е закрит.
- Когато [MOVIE Button] е зададен в положение [Off], бутонът START/STOP (бутон за запис на видеоклипове) на безжичното устройство за дистанционно управление RMT-DSLR2 не работи.

Задава чувствителността към светлината

1  $|SO(ISO)|$  на диска за управление  $\rightarrow$  желана настройка. Или MENU  $\rightarrow$  [Brightness/Color]  $\rightarrow$  [ISO]  $\rightarrow$  желана настройка

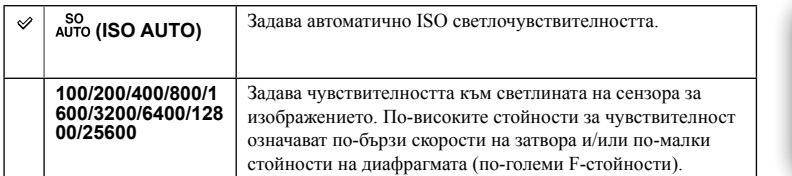

### **Забележки**

- [ISO AUTO] се избира, когато използвате следните функции:
	- [Intelligent Auto]
	- [Superior Auto]
	- [Scene Selection]
	- [Sweep Panorama]
- Колкото по-голяма е цифрата, толкова повече са смущенията.
- Когато режимът на експонацията е зададен в положение [Program Auto], [Aperture Priority], [Shutter Priority], и когато [ISO] е зададен в положение [ISO AUTO], стойността за ISO автоматично се задава между ISO100 и ISO3200.
- За запис на видеоклипове, максималната ISO чувствителност е зададена в положение ISO6400. Ако стойността е по-висока от ISO6400, когато записвате видеоклипове, тя автоматично ще премине в положение ISO6400 и ще се върне в оригиналното си положение, когато записът приключи.
- Настройката [ISO AUTO] не е включена при [Manual Exposure]. Ако промените режима на експонацията в положение [Manual Exposure] с включена настройка [ISO AUTO], стойността, която се задава, е 100. Задайте ISO спрямо условията на записа.

## $\ddot{Q}$  Настройка на ISO чувствителност (Препоръчителен индекс на експонация)

ISO настройката (скорост) представлява чувствителността към светлина на носителя на запис, който включва сензора за изображението, до който достига светлина. Дори когато експонацията е непроменена, изображенията се различават в зависимост от ISO настройката.

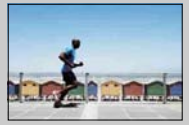

### **Висока ISO чувствителност**

При висока ISO чувствителност, изображенията ще се запишат с подходяща осветеност дори при недостатъчна експонация. Въпреки това, увеличената ISO чувствителност ще причини смущения в изображението.

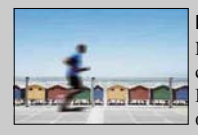

## **Ниска ISO чувствителност**

Можете да записвате меки изображения. Въпреки това, скоростта на затвора може да намалее, за да компенсира ниската ISO чувствителност. Вземете под внимание и трептенето на фотоапарата, както и движението на обекта.

[Меню](#page-28-0)

Търсене по

римерние | примерния<br>Ринови Сървание

изображени примерни

ердържание

## **Индекс с изображения**

Едновременно извежда няколко изображения.

- 1 Натиснете бутона (Възпроизвеждане), за да превключите в режим на възпроизвеждане.
- 2 Натиснете (Индекс с изображения) на диска за управление.

Извежда се индекс екран с 6 изображения. Можете да превключите в индекс екран с 12 изображения; MENU  $\rightarrow$  [Playback]  $\rightarrow$ [Image Index].

3 За да се върнете в режим на възпроизвеждане на единично изображение, изберете желаното изображение и натиснете централната част на диска за управление.

Или докоснете желаното изображение (само за NEX-5R).

## ζ Извеждане на желана nanka

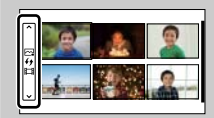

За да изберете желана папка, изберете лентата от лявата страна на индекс екрана с изображения, след това натиснете горната/долната част на диска за управление. Можете да изберете папка, като докоснете лентата. Можете да промените режима на преглед, като натиснете центъра на диска за управление.

### **NEX-5R:**

Можете да изберете папка, като докоснете лентата от лявата страна. Можете да промените режима на преглед от снимки на видеоклипове, като докоснете центъра на лентата.

## **Бутон Fn (Функции)**

Използвайте настройки или функции, с които работите сравнително често.

- 1 Натиснете бутона Fn (Функции).
- 2 Изберете желаната функция, като натиснете дясната/лявата част на диска за управление. Или докоснете желаната функция, за да я

промените (само за NEX-5R).

3 Изберете желаната настройка, като завъртите диска за управление. Или докоснете желаната настройка (само за NEX-5R).

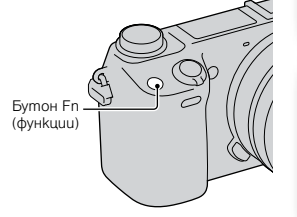

 $\ddot{Q}$  Kak да зададете други функции за бутона Fn (функции)

Следните функции са зададени за бутона Fn (функции) по подразбиране. **Focus** (Избор на автофокус/ръчен фокус)/**AF MODE** (Режим на автофокус)/[[3] (Област за автофокус)/ **WB** (Баланс на бялото)/ **⊙** (Режим на измерване) ⊘ (Картинен ефект) Можете да промените функциите, зададени за бутона Fn (Функции) като изберете  $MENU \rightarrow [Setup] \rightarrow [Function Menu Settings]$ 

## **Как да използвате екрана Quick Navi (Бърза навигация) (само за NEX-6)**

Когато настройката на дисплея е зададена в положение [For viewfinder], можете да превключите към екрана Quick Navi (Бърза навигация), като натиснете бутона Fn (Функции).

В екрана Quick Navi (Бърза навигация) изберете опцията, която желаете да промените, за да отворите екрана с настройки.

- 1 Неколкократно натиснете DISP (Съдържание на дисплея) на диска за управление, докато екранът е зададен в положение [For viewfinder].
- 2 Натиснете бутона Fn (Функции), за да превключите към екрана Quick Navi (Бърза навигация).
- 3 Изберете желаната опция, чиято настройка желаете да промените. Натиснете центъра на диска за управление, за да отворите екрана с настройки за избраната опция.

### **Забележки**

• Не можете да променяте настройките на опциите, които са оцветени в сиво.

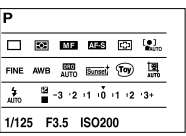

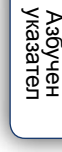

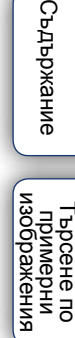

[Меню](#page-28-0)

Търсене по

62BG

**Съдържание** 

## **Бутон AEL (само за NEX-6)**

- 1 Фокусирайте върху областта, за която желаете да зададете експонацията.
- 2 Натиснете бутона AEL.

Стойността на експонацията се фиксира и индикацията (заключване на автоматичната експонация) светва в дисплея.  $\frac{1}{2}$  Бутон

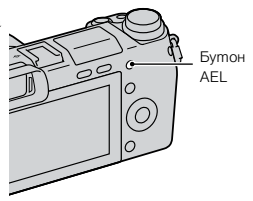

3 Като държите натиснат бутона AEL, фокусирайте обекта и направете снимката,

 $M_3$  6 deperte MENU  $\rightarrow$  [Setup]  $\rightarrow$  [Custom Key Settings]  $\rightarrow$  [Func. of AEL button]  $\rightarrow$  [AEL toggle], за да запазите автоматичната експонация заключена след като освободите бутона AEL. Или задайте други функции за бутона AEL (стр. [163\)](#page-162-0).

[Меню](#page-28-0)

Търсене по

римерние | примерния<br>Ринови Сървание

изорражения примерни ррсене по

еинежание

## **Автоматична настройка**

Фотоапаратът анализира обекта и снима с подходящите настройки.

- 1 Задайте режима на запис в положение [Intelligent Auto].
- 2 Насочете фотоапарата към обекта.

Когато фотоапаратът разпознае сцената, на екрана се извежда иконата и името на разпознатата сцена. Фотоапаратът разпознава следните сцени  $\blacktriangleright$  (Запис при нощни условия),  $\mathbb{R}$  (Запис при ношни условия с използване на статив).  $\mathbb{L}$ (Портрет при нощни условия), (Контражур), (Портрет с контражур), № (Портретна снимка), [Д] (Пейзаж), Ф (Макро), (Прожекторно осветление), (Ниска осветеност) или (Бебе).

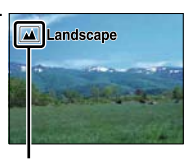

Икона за разпознаване на сцена и упътване

3 Фокусирайте и запишете обекта.

## **Забележки**

- Настройката [Flash Mode] е зададена в положение [Autoflash] или [Flash Off].
- Можете да записвате дори ако фотоапаратът не разпознае сцената.
- Когато настройката [Face Detection] е зададена в положение [Off], сцените [Portrait], [Backlight Portrait], [Night Portrait] и [Baby] не се разпознават.

## **Предимства при запис с автоматични настройки**

В режим [Superior Auto] фотоапаратът записва с по-високо качество, отколкото в режим на автоматичен запис, и извършва запис на сложни сцени, ако е необходимо.

В режим [Program Auto] фотоапаратът записва с разнообразни функции като например баланс на бялото, ISO и др.

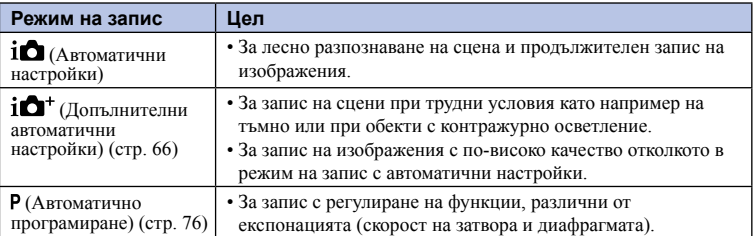

## **Забележки**

• В режим на [Superior Auto] записът отнема повече време, тъй като фотоапаратът трябва да създаде по-сложно изображение.

[Меню](#page-28-0)

Търсене по

римерние | примерния<br>Ринови Сървание

изображения **Гърсене по**<br>примерни

ендыжание

## $\ddot{Q}$  Творчески снимки

Когато натиснете долната част на диска за управление в режим [Intelligent Auto] или [Superior Auto], устройството влиза в режим [Photo Creativity]. Като използвате този режим, можете да промените настройките с лесни операции и да създадете творчески изображения [\(стр. 42](#page-41-0)).

## $\ddot{\mathbf{C}}$  Съвети за запис на обекти, върху които е трудно да фокусирате

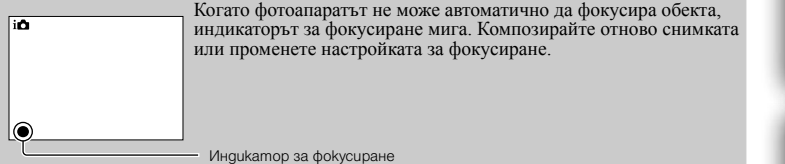

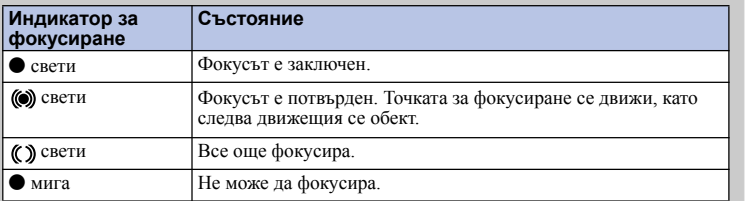

• Фокусирането може да е трудно в следните ситуации:

– Ако обектът е отдалечен от фотоапарата и е в тъмна среда.

– Ако контрастът между обекта и фона е слаб.

– При обекти, гледани през стъкло.

– За бързо-движещи се обекти

– Ако фокусирате повърхност, отразяваща светлината, или такава с лъскаво покритие.

– Ако има мигаща светлина.

– При контражурна светлина.

## Азбучен<br>указател

[Меню](#page-28-0)

Търсене по

– Търсене по<br>— примерни<br>— изображения

римерние | примерния<br>Ринови Сървание

еинежание

## <span id="page-65-0"></span>**Допълнителни автоматични настройки**

Фотоапаратът автоматично разпознава и преценява условията за запис и подходящите настройки се задават автоматично. Фотоапаратът записва изображения с по-широка гама функции за запис отколкото в режим Запис с автоматични настройки като например Auto HDR, и избира най-доброто изображение.

- 1 Задайте режима на запис в положение [Superior Auto].
- 2 Насочете фотоапарата към обекта.

Когато фотоапаратът разпознае и регулира условията за запис, на екрана се извежда следната информация: икона за разпозната сцена, подходяща функция за запис, брой освобождавания на затвора.

Разпозната сцена: Э (Запис при нощни условия), © (Запис при нощни условия с използване на статив), Э (Запис при нощни условия от ръка) (Портрет при нощни условия),  $\Sigma$  (Контражур),  $\Sigma$  (Портрет с контражур),  $\Sigma$  (Портретна снимка), (Пейзаж), (Макро), (Прожекторно осветление), О (Ниска осветеност) или • (Бебе). Функция за запис: Автоматичен HDR, Бавна синхронизация, Дневна синхронизация, Ниска скорост на затвора

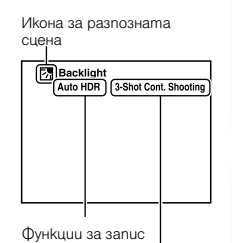

Брой освобождавания на затвора

## 3 Регулирайте фокуса и запишете обекта.

Когато фотоапаратът записва множество изображения, той автоматично избира и запазва най-подходящото изображение. Можете да запазвате всички изображения и като зададете опцията [S. Auto Image Extract.] [\(стр. 142](#page-141-0)).

## **Забележки**

- Настройката [Flash Mode] е зададена в положение [Flash Off], [Autoflash] или [Fill-flash].
- Можете да записвате дори ако фотоапаратът не е разпознал сцена.
- Когато настройката [Face Detection] е зададена в положение [Off], сцените [Portrait], [Backlight Portrait], [Night Portrait] и [Baby] не се разпознават.
- Когато [Quality] е в положение [RAW] или [RAW & JPEG], [Hand-held Twilight] и [Auto HDR] не се избират.

## у Каква е разликата между [Superior Auto] и [Intelligent Auto]?

В режим [Superior Auto] фотоапаратът записва продължително в зависимост от разпознатата сцена и създава комбинирано изображение (Запис с комбинирани настройки). Това позволява на фотоапарата да извършва автоматична компенсация на светлината за обекти в контражур или автоматично да намали смущенията, както и да постигне по-високо качество на снимката, отколкото в режим [Intelligent Auto]. Въпреки това, когато записвате комбинирано изображение, записът отнема повече време от нормалното.

Търсене по

1ърсене по<br>примерни<br>маображения

[Меню](#page-28-0)

Азбучен<br>указател

## $\ddot{\mathbf{\hat{q}}}$  Творчески снимки

Когато натиснете долната част на диска за управление в режим [Intelligent Auto] или [Superior Auto], устройството влиза в режим на създаване на творчески изображения. Като използвате този режим, можете да промените настройките с лесни операции и можете да създавате творчески изображения [\(стр. 42\).](#page-41-0)

## **Избор на сцена**

Позволява ви да записвате с предварително зададени настройки.

- 1 Задайте режима на запис в положение [Scene Selection].
- 2 Изберете желания режим, като използвате диска за управление.

Можете да изберете друг режим за Избор на сцена, като завъртите контролния диск.

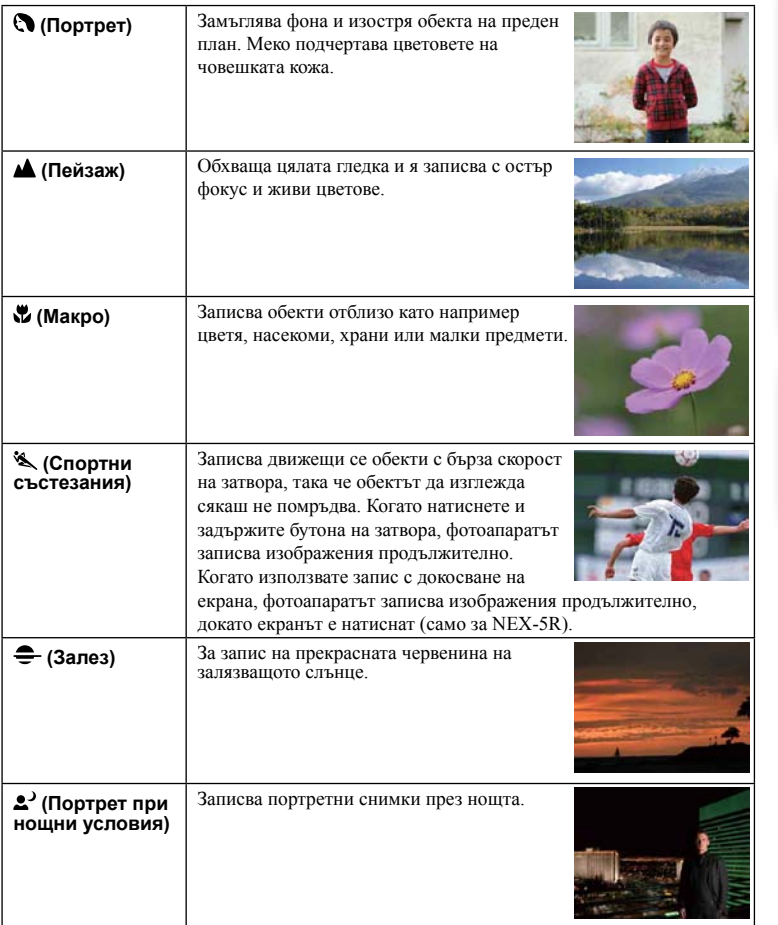

Търсене по

винэжедови<br>индэмиди<br>изображения<br>изображения

Азбучен<br>указател

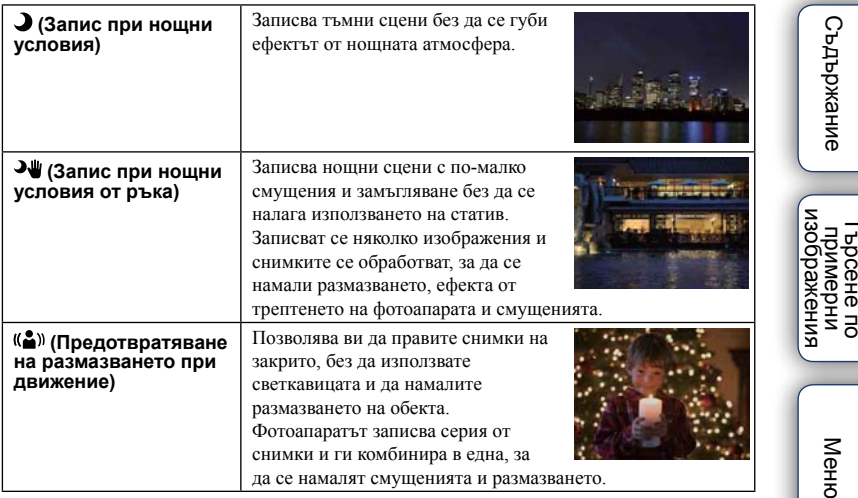

### **Забележки**

- В режими [Night Scene] и [Night Portrait], скоростта на затвора е по-бавна; за да предотвратите размазването, ви препоръчваме да използвате статив.
- В режим [Hand-held Twilight] или [Anti Motion Blur], затворът щраква 6 пъти и изображението се записва.
- Ако изберете [Hand-held Twilight] или [Anti Motion Blur] с [RAW] или [RAW & JPEG], качеството на изображението преминава в положение [Fine].
- Намаляването на размазването е по-малко ефективно в режим [Hand-held Twilight] или [Anti Motion Blur], когато записвате:
	- Обекти с непостоянни движения
	- Обект, който е твърде близо до фотоапарата
	- Изображения с повтарящ се мотив като например теракота, или такива с малък контраст като например небе, пясъчни плажове или ливади;
	- Изображения с постоянно променяща се среда като например развълнувано море или водопад;
- В режим [Hand-held Twilight] или [Anti Motion Blur], когато използвате източник на светлина, който премигва, като например флуоресцентно осветление, може да се появят смущения.
- Минималното разстояние до обекта, когато записвате, не се променя дори ако изберете [Macro]. Относно минималното фокусно разстояние се обърнете към характеристиките на съответния обектив.

Търсене по

Азбучен<br>указател

## **Широкообхватна панорама**

Позволява ви да създавате панорамни изображения от разнообразни сцени.

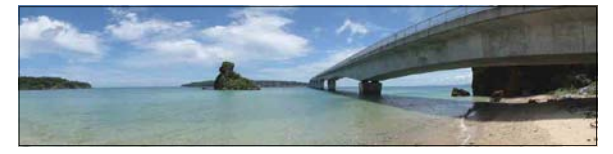

- 1 Задайте режима на запис в положение [Sweep Panorama].
- 2 Изберете посоката на записа, като завъртите контролния диск.
- 3 Насочете фотоапарата към обекта, за който желаете да зададете осветеността и фокуса, и след това натиснете бутона на затвора наполовина.
- 4 Задръжте натиснат бутона на затвора наполовина и насочете фотоапарата към края на обекта.
- 5 Натиснете бутона на затвора докрай.
- 6 Завъртете фотоапарата към края на насочващата лента, като следвате индикацията на LCD екрана.

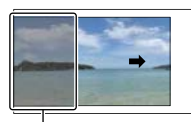

Тази част няма да се запише.

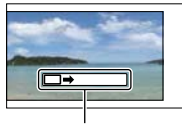

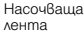

### **Забележки**

- Ако не успеете да обходите целия обект с фотоапарата за даденото време, в композираното изображение се получава сива област. Ако това се случи, движете фотоапарата по-бързо, за да създадете пълно панорамно изображение.
- Когато изберете [Wide] в [Image Size], е възможно да не успеете да обходите целия обект за определеното време. В тези случаи ви препоръчваме да изберете [Standard] в [Image Size].
- Фотоапаратът продължава да снима, докато е в режим [Sweep Panorama], и затворът продължава да щрака, докато записът не приключи.
- Тъй като няколко изображения се долепят едно до друго, мястото на свръзката няма да бъде ясно записано.
- В условия на ниска осветеност е възможно панорамните изображения да са размазани.
- В условия на премигваща светлина, като например при флуоресцентно осветление, осветеността или цветовете на съединеното изображение не винаги са еднакви.
- Когато целият ъгъл на панорамата и ъгълът на заключване на фокуса и експонацията чрез AE/AF заключване са крайно различни по отношение на осветеност, цветове и фокус, записът няма да бъде успешен. Ако това се случи, сменете ъгъла на заключване и снимайте отново.

Съдържание римерние | примерния<br>Ринови Сървание

1 ърсене по<br>примерни<br>Маображения Търсене по

[Меню](#page-28-0)

- [Sweep Panorama] не е подходящ при следните ситуации:
	- Ако обектите се движат.
	- Ако обектите са твърде близо до фотоапарата.
	- При изображения с повтарящ се мотив като например теракота, или такива с малък контраст като например небе, пясъчни плажове или ливади.
	- При изображения с постоянно променяща се среда, като например развълнувано море или водопад.
	- Когато записвате обекти, които са много по-ярки от заобикалящата ги среда, като например слънцето или електрически светлини.
- Не можете да записвате в режим [Sweep Panorama] в следните ситуации:
	- Ако въртите фотоапарата твърде бързо или твърде бавно.
	- Ако прекалено клатите фотоапарата.

## $\ddot{\mathbf{C}}$  Съвети за запис на панорамни изображения

Въртете фотоапарата с еднаква скорост, образувайки дъга, в посоката, индикирана на LCD екрана. Статичните обекти са по-подходящи за запис в режим [Sweep Panorama] от движещите се обекти.

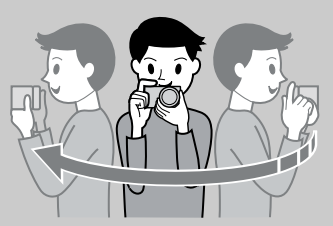

- Когато използвате вариообектив, ви препоръчваме да го използвате към страната W.
- Определете сцената и натиснете бутона на затвора наполовина, така че да заключите фокуса, експонацията и баланса на бялото. След това натиснете бутона на затвора докрай и завъртете или наклонете фотоапарата.
- Ако в края на снимката има сцена с голямо разнообразие на форми, композирането на снимката може да пропадне. В този случай композирайте кадъра така, че частта с най-разнообразния пейзаж да бъде в центъра на изображението, и снимайте отново.

## $\ddot{\mathbf{\emph{Q}}}$  Възпроизвеждане на панорамни изображения

Можете да прегледате панорамните изображения от край до край, като натиснете централната част на диска за управление, докато панорамните изображения се възпроизвеждат. Натиснете отново центъра на диска за управление, за да въведете режим на пауза. Можете да преглеждате/въвеждате пауза, като докоснете  $\blacktriangleright$ /II на екрана (само за NEX-5R).

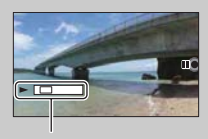

• Панорамните изображения, записани с други фотоапарати, може да не се извеждат правилно.

Показва изведената област на цялото панорамно изображение

указате

Търсене по

 $\overline{d}$ 

[Меню](#page-28-0)

римерние | примерния<br>Ринови Сървание

изоражения примерни энээда

ендыжание

## **Ръчна експонация**

Можете да снимате с желана настройка за експонацията, като едновременно регулирате скоростта на затвора и диафрагмата.

- 1 Задайте режима на запис в положение [Manual Exposure].
- 2 Завъртете диска за управление, за да изберете скоростта на затвора. Завъртете контролния диск, за да изберете стойност на диафрагмата.

Проверете стойността на експонацията "MM" (измерена ръчно).

Към +: Изображенията стават по-светли.

Към -: Изображенията стават по-тъмни.

0: Подходящата експонация, определена от фотоапарата.

### 3 Фокусирайте и снимайте обекта.

Можете да регулирате скоростта на затвора и стойността на диафрагмата, докато записвате видеоклип.

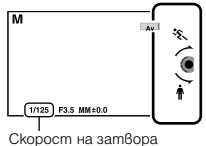

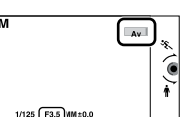

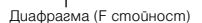

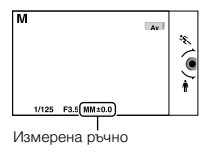

### **Забележки**

- Не можете да изберете [Flash Off] и [Autoflash] в режим [Flash Mode]. Когато желаете да използвате светкавицата, я повдигнете. Когато не желаете да използвате светкавицата, я натиснете надолу.
- Индикаторът ((W<sub>own</sub>) (W<sub>orne</sub>) (Предупреждение за стабилизация) не се извежда в режим на ръчна<br>експонация
- ISO настройката [ISO AUTO] се задава в положение [ISO 100] в режим на ръчно задаване на експонацията. Задайте ISO чувствителността, ако това е необходимо.
- Яркостта на изображението на LCD екрана може да се различава от тази на реално заснетото изображение.
- Когато използвате А-байонет обектив (продава се отделно), можете да регулирате скоростта на затвора и диафрагмата, когато фокусирате ръчно по време на запис на видеоклип.

Търсене по

изорражения Търсене по<br>Примерни

[Меню](#page-28-0)

Азбучен<br>указател
## **BULB**

Можете да записвате светлинни следи с дълга експонация. BULB режимът е подходящ за запис на следи от светлини като например фойерверки.

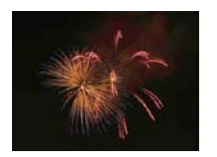

- 1 Задайте режима на запис в положение [Manual Exposure].
- 2 Завъртете диска за управление в посока обратна на часовниковата стрелка, докато **се изведе [BULB].** [BULB]

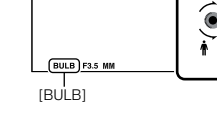

- 3 Натиснете наполовина бутона на затвора, за да регулирате фокуса.
- 4 Натиснете и задръжте бутона на затвора, докато записът приключи.

Докато бутонът на затвора е натиснат, затворът остава отворен.

#### **Забележки**

- Тъй като скоростта на затвора е по-бавна и е възможно фотоапаратът да вибрира, ви препоръчваме да използвате статив.
- Колкото по-дълго е времето за експониране, толкова повече са смущенията в изображението.
- Намаляването на смущенията (Long Exposure NR) след записа ще се извърши за същото време като времето, в което затворът е бил задържан отворен. Не можете да записвате, докато се извършва тази операция.
- Когато функциите Задействане на затвора при разпознаване на усмивка или [Auto HDR] са активирани, не можете да зададете скоростта на затвора в положение [BULB].
- Ако използвате функциите Задействане на затвора при разпознаване на усмивка или [Auto HDR] заедно със скоростта на затвора, зададена в положение [BULB], скоростта временно се задава в стойност 30 секунди.

[Меню](#page-28-0)

Търсене по

римерние | примерния<br>индэмирп

изорражения примерни энерсене

ż.

екрижание

# **Приоритет на скоростта на затвора**

Mожете да запечатате движението на движещ се обект по различни начини, като регулирате скоростта на затвора. Можете например да го запишете като един миг от общото движение, като зададете настройка на висока скорост на затвора, или можете да го запишете като изображение, проследяващо движението на обекта, като използвате ниска скорост на затвора. Можете да регулирате скоростта на затвора и за запис на видеоклипове.

- 1 Задайте режима на запис в положение [Shutter Priority].
- 2 Изберете желаната стойност с контролния диск.
- 3 Регулирайте фокуса и запишете обекта.

Диафрагмата автоматично се настройва, за да получите правилна експонация.

#### **Забележки**

- Не можете да изберете [Flash Off] и [Autoflash] в режим [Flash Mode]. Когато желаете да използвате светкавицата, я повдигнете. Когато не желаете да използвате светкавицата, я натиснете надолу.
- Индикаторът ( $\mathbb{U}_{\text{OW}}$  и  $\mathbb{U}_{\text{OFF}}$  ) (Предупреждение за стабилизация) не се извежда в режим на приоритет<br>на скоростта на затвора.
- Когато скоростта на затвора е една секунда или повече, намаляването на смущенията (Long Exposure NR) ще се извърши след като записът приключи. Не можете да записвате, докато този процес се извършва.
- Ако след настройката не можете да постигнете правилна експонация, стойността на диафрагмата мига. Въпреки че можете ла снимате по този начин, ви препоръчваме ла нулирате стойността.
- Яркостта на изображението на LCD екрана може да се различава от тази на реалното заснето изображение.
- Когато използвате А-байонет обективи (продават се отделно), можете да настроите скоростта на затвора, когато фокусирате ръчно в режим на запис на видеоклипове.

## $\ddot{Q}$  Скорост на затвора

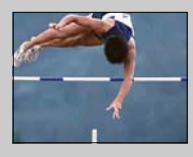

Когато използвате по-бърза скорост на затвора, движещият се обект - като например бягащ човек, автомобил или пръски от морски вълни, изглежда като че ли е замръзнал.

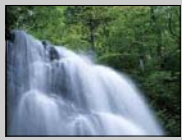

Когато използвате по-бавна скорост на затвора, фотоапаратът записва изображение, проследяващо движението на обекта, и по този начин кадърът изглежда по-динамичен и естествен.

# **Приоритет на диафрагмата**

Замъглява и изостря предмети, които се намират пред и зад обекта. Можете да регулирате стойността на диафрагмата и по време на запис на видеоклип.

1 Задайте режима на запис в положение [Aperture Priority].

#### 2 Изберете желаната стойност с контролния диск.

По-малка F стойност: Обектът е на фокус, но средата около обекта е замъглена. По-голяма F стойност: Обектът и заобикалящата го среда са на фокус.

#### 3 Регулирайте фокуса и запишете обекта.

Скоростта на затвора автоматично се регулира, за да постигнете правилна експонация.

#### **Забележки**

- Не можете да изберете [Flash Off] и [Autoflash] в режим [Flash Mode]. Когато желаете да използвате светкавицата, я повдигнете. Когато не желаете да използвате светкавицата, я натиснете надолу.
- Ако след настройката не можете да постигнете правилна експонация, скоростта на затвора мига. Въпреки че можете да снимате по този начин, ви препоръчваме да нулирате стойността.
- Яркостта на изображението на LCD екрана може да се различава от тази на реалното заснето изображение.
- Когато използвате А-байонет обектив (продава се отделно), можете да регулирате диафрагмата, докато фокусирате ръчно по време на запис на видеоклип.

## ѷ҆ Диафрагма

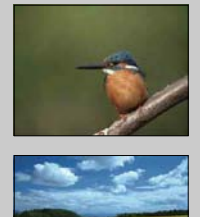

По-малката F стойност (отварянето на диафрагмата) стеснява обхвата за фокусиране. Това ви позволява да фокусирате обекта добре и да разфокусирате заобикалящата среда. (Дълбочината е по-малка.)

По-голямата F стойност (стесняването на диафрагмата) разширява обхвата за фокусиране. Това ви позволява да снимате в дълбочина. (Дълбочината е по-голяма.)

# **Автоматично програмиране**

Докато експонацията (скорост на затвора и стойност на диафрагмата) се регулира автоматично от фотоапарата, можете да задавате функции за запис като например ISO чувствителност, настройки за творчески стил, оптимизатор на динамичния обхват.

- 1 Задайте режима на запис в положение [Program Auto].
- 2 Задайте функциите за запис според вашите желания.
- 3 Регулирайте фокуса и запишете обекта.

#### **Забележки**

• Не можете да изберете [Flash Off] и [Autoflash] в режим [Flash Mode]. Когато желаете да използвате светкавицата, я повдигнете. Когато не желаете да използвате светкавицата, я натиснете надолу.

#### го Промяна на програмата

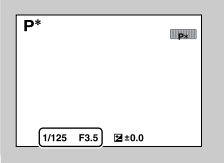

Можете да промените комбинацията от скоростта на затвора и диафрагмата (F-стойност) без да се налага да променяте експонацията, която сте задали, когато не използвате светкавицата.

Завъретете контролния диск, за да изберете комбинация от скорост на затвора и диафрагмата (F-стойност).

• Индикаторът за режим на запис се променя от P в Р\*.

# **Режим на работа със светкавицата**

На тъмни места, използвайки светкавицата, можете да записвате светли обекти. Светкавицата помага и за предотвратяване на ефекта от трептенето на фотоапарата. Когато снимате срещу слънцето, можете да използвате светкавицата, за да записвате обекти, осветени отзад.

#### **NEX-6:**

- 1 MENU  $\rightarrow$  [Camera]  $\rightarrow$  [Flash Mode]  $\rightarrow$ желан режим.
- 2 Когато желаете да използвате светкавицата, натиснете бутона (изваждане на светкавицата).

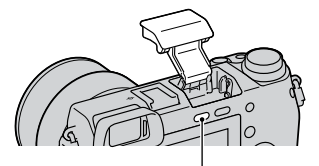

Бутон  $\blacklozenge$  (изваждане на светкавицата)

#### **NEX-5R:**

- 1 Прикрепете светкавицата и я повдигнете.
- 2 MENU  $\rightarrow$  [Camera]  $\rightarrow$  [Flash Mode]  $\rightarrow$  желан режим.

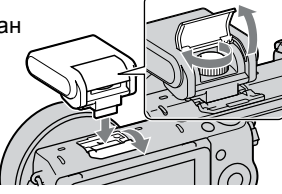

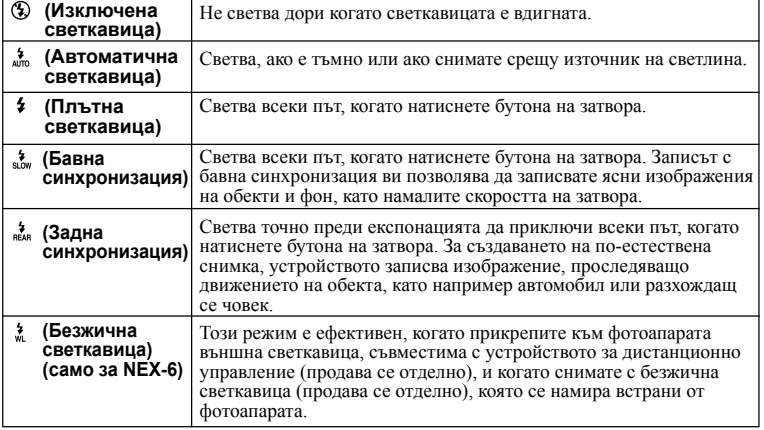

Търсене по

#### **Забележки**

- Настройката по подразбиране зависи от режима на запис.
- Възможните режими на работа със светкавицата зависят от режима на запис.
- Не можете да използвате светкавицата, когато записвате видеоклипове.
- Когато прикрепите външна светкавица (продава се отделно) към гнездото за аксесоари, състоянието на външната светкавица е с приоритет над настройките на фотоапарата. Не можете да използвате вградената светкавица на фотоапарата (само за NEX-6).
- Светлината от светкавицата може да се блокира от прикрепения обектив. Ако това се случи, ви препоръчваме да прикрепите външна светкавица (продава се отделно).
- Ъглите на записаното изображение може да изглеждат замъглени в зависимост от обектива.
- Не използвайте светкавица с терминали с високо напрежение, която се пролава в търговската мрежа, или такава с обърнат поляритет (само за NEX-6).
- Можете да прикрепите артикули към съществуващото гнездо за аксесоари, предназначени за А-байонет фотоапарат (Гнездо за аксесоари с автоматично заключване), като използвате адаптер за гнездото (продава се отделно) (само за NEX-6).
- Настройката [Wireless] не може да се използва с вградената светкавица на фотоапарата (само за  $NEX-6$ ).
- Не можете да използвате функцията [Self-portrait Self-timer], когато светкавицата е прикрепена към фотоапарата (само NEX-5R).

## $\ddot{\mathbf{C}}$  Съвети за запис със светкавицата

- Сенникът може да блокира светлината от светкавицата. Свалете сенника, когато използвате светкавицата.
- Когато използвате светкавицата, снимайте обекта от разстояние най-малко 1 m.
- Когато снимате обекти, осветени отзад, изберете [Fill-flash]. Светкавицата ще се включи дори при ярка дневна светлина и лицата на обектите ще изглеждат посветли.

# **Избор на AF/MF**

Избира автоматично или ръчно фокусиране.

#### 1 MENU  $\rightarrow$  [Camera]  $\rightarrow$  [AF/MF Select]  $\rightarrow$  желан режим.

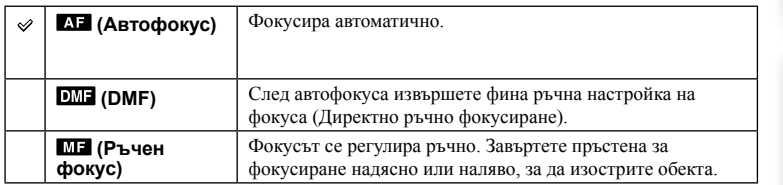

#### **Забележки**

• Ако завъртите пръстена за фокусиране, когато сте избрали [DMF] или [Manual Focus], изображението автоматично ще се увеличи, за да проверите по-лесно областта на фокусиране. Можете да предотвратите увеличаването на изображението, като изберете MENU  $\rightarrow$  [Setup]  $\rightarrow$ [MF Assist]  $\rightarrow$  [Off].

## ζ Εφективно използване на ръчния фокус

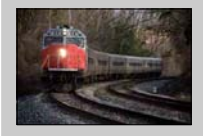

Функцията за "фиксиране на фокуса" е удобна, когато можете да предвидите разстоянието до обекта. С помощта на функцията за "фиксиране на фокуса" ("Focus fixing") можете предварително да зададете фокуса спрямо разстоянието, на което трябва да премине обекта.

## $\ddot{Q}$  За да измерите точното разстояние до обекта

Маркировката  $\Theta$  показва местоположението на сензора за изображението\*. Когато измерите точното разстояние между фотоапарата и обекта, се съобразете с позицията на линията. Разстоянието от контактната повърхност на обектива до сензора за изображението е около 18 mm.

- \* Сензорът за изображението е частта от фотоапарата, която преобразува светлината в цифров сигнал.
- Ако обектът е по-близо от минималното разстояние за запис на прикрепения обектив, фокусът не може да бъде потвърден. Уверете се, че сте оставили достатъчно разстояние между обекта и фотоапарата.

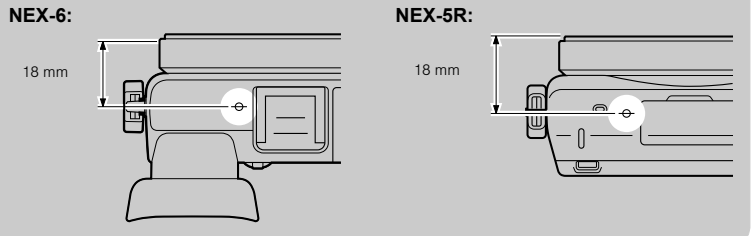

## **DMF (Директен ръчен фокус)**

- 1 MENU  $\rightarrow$  [Camera]  $\rightarrow$  [AF/MF Select]  $\rightarrow$  [DMF].
- 2 Натиснете бутона на затвора наполовина, за да фокусирате автоматично.
- 3 Задръжте бутона на затвора натиснат наполовина и завъртете пръстена за фокусиране на обектива, за да постигнете по-остър фокус.

#### **Забележки**

• [Autofocus Mode] се фиксира в положение [Single-shot AF].

## $\ddot{\mathbf{C}}$  Използване на Е PZ 16 – 50 mm F3.5-5.6 OSS обектив

Когато прикрепите E PZ 16 – 50 mm F3.5-5.6 OSS обектив, функциите, които се задават за пръстена за приближение/фокусиране, се променят в зависимост от настройката за [AF/MF Select].

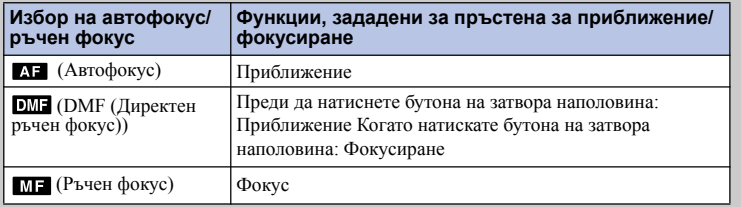

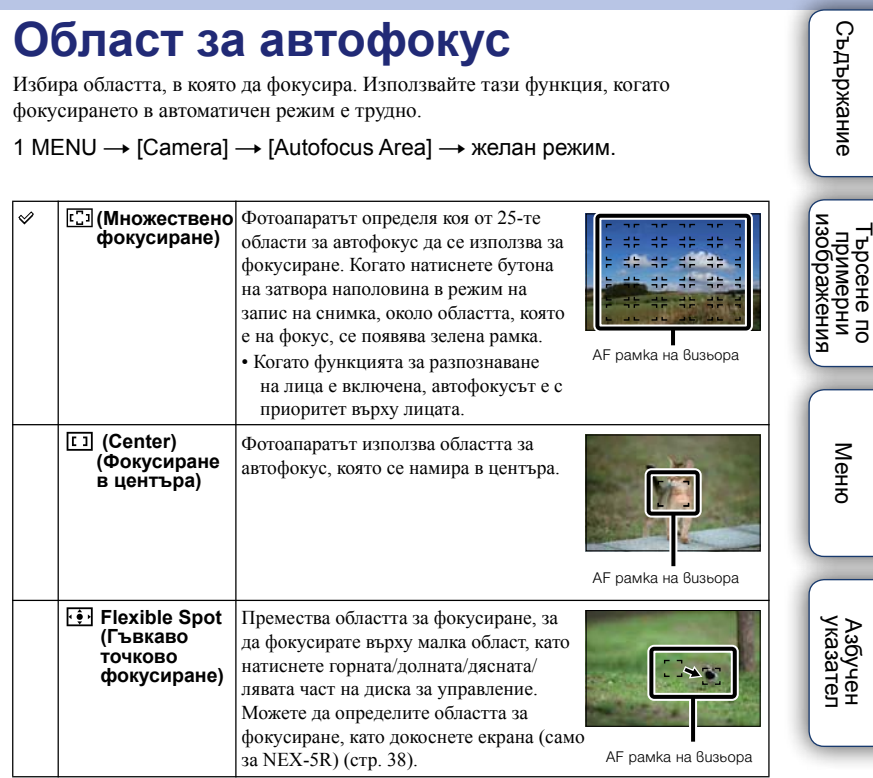

#### **Забележки**

- Когато тази функция е зададена в положение, различно от [Multi], не можете да използвате функцията [Face Detection].
- [Multi] is selected when using the following functions:
	- [Intelligent Auto]
	- [Superior Auto]
	- [Scene Selection]
	- [Sweep Panorama]
	- [Smile Shutter]
- Можете да изпозлвате опцията [Multi] при запис на видеоклип. Ако използвате Е-байонет обективи, и ако при записа натиснете бутона на затвора наполовина, областта за автофокус, която сте задали преди да започнете записа, се използва за фокусиране.
- Когато използвате помощната лампичка за автофокус, настройката за [Autofocus Area] става невалидна и областта на автофокуса се извежда с пунктирана линия. Автофокусът се задава с приоритет на централната област.

## $\ddot{g}$  Фазово разпознаване на областта на автофокус

Ако точките за фазово разпознаване на автофокуса са изведени във вътрешността на избраната област за автофокус, фотоапаратът фокусира чрез използване на комбинация от фазово разпознаване и контраст на автофокуса.

Можете да зададете извеждане на дисплея с точки за фазово разпознаване на автофокуса, като изберете MENU  $\rightarrow$  [Setup] **∴ •** [Phase Detection AF Area] (стр. 131). Toчки за фазово

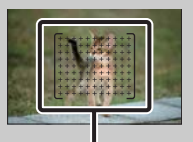

разпознаване на автофокуса

**Съдържание** 

# **Режим на автофокус**

Изберете режима на фокусиране, подходящ за движението на обекта.

#### 1 MENU  $\rightarrow$  [Camera]  $\rightarrow$  [Autofocus Mode]  $\rightarrow$  желан режим.

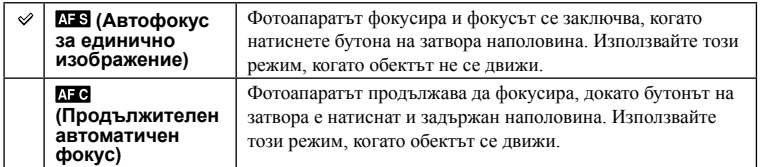

#### **Забележки**

- Можете да изберете [Single-shot AF], когато използвате следните функции:
	- [Intelligent Auto]
	- [Superior Auto]
	- [Self-timer]
	- [Scene Selection] освен [Sports Action]
	- [Sweep Panorama]
	- [Smile Shutter]
- Когато режимът на експониране е зададен в положение [Sports Action] в [Scene Selection], се избира опцията [Continuous AF].
- В режим [Continuous AF], аудио сигналите няма да се чуват, когато обектът е на фокус.

# **Запис с докосване на екрана (само за NEX-5R)**

Фотоапаратът регулира фокуса и автоматично освобождава затвора, когато докоснете обекта, който желаете да фокусирате на екрана.

1 MENU  $\rightarrow$  [Camera]  $\rightarrow$  [Touch Shutter]  $\rightarrow$  [On].

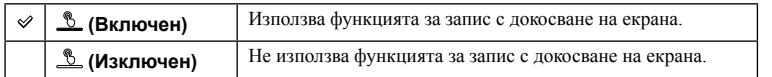

#### 2 Докоснете  $\stackrel{\text{\tiny\$}}{\sim}$  (Изключване на записа с докосване на екрана) на екрана.

Иконата се променя в положение <u>В</u> (Включване на записа с докосване на екрана) и функцията за запис чрез докосване се включва.

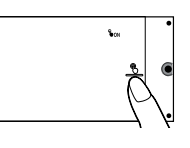

Търсене по

1ърсене по<br>примерни<br>маображения

[Меню](#page-28-0)

Азбучен<br>указател

римерние | примерния<br>индэмирп

Съдържание

3 Докоснете обекта, който желаете да фокусирате на екрана.

Областта на автофокус се извежда на екрана в точката, която сте натиснали. Когато потвърдите фокуса, фотоапаратът автоматично записва изображението.

4 За да отмените функцията за запис чрез докосване, докоснете  $\mathbb{S}$ (Включване на записа с докосване на екрана) на екрана.

#### **Забележки**

- Иконата за запис с докосване на екрана не се извежда, когато:
	- сте задали [Off] в [Touch Operation]
	- е зададен режим [Sweep Panorama]
	- е активиран режим Запис на видеоклипове
	- сте задали [Night scene] в [Scene Selection]
	- сте задали [On (Regist. Faces)] във [Face Detection]
	- фотоапаратът е свързан към телевизор.
	- фотоапаратът е свързан към друго устройство чрез USB кабел.
	- фотоапаратът е свързан към друго устройство чрез HDMI кабел.
	- използвате електронен визьор (продава се отделно).
	- е активирана функцията [Smile Shutter]
	- сте задали [Manual Focus] в [AF/MF Select]
	- сте задали [Flexible Spot] в [Autofocus Area]
	- е активиран режимът [Digital Zoom]

# **Проследяване на обект**

Фотоапаратът запазва фокуса върху движещ се обект, като го проследява.

#### **NEX-6:**

- 1 MENU  $\rightarrow$  [Camera]  $\rightarrow$  [Object Tracking]. Извежда се рамката за проследяване.
- 2 Изравнете рамката с обекта, който ще проследявате, и изберете ОК.

Фотоапаратът започва проследяването на обекта.  $\frac{1}{2}$ а отмените функцията за проследяване, изберете  $\frac{1}{2}$ х. Рамка за проследяване, изберете  $\frac{1}{2}$ х.

- 3 Натиснете бутона на затвора наполовина. **NEX-5R:**
- 1 MENU  $\rightarrow$  [Camera]  $\rightarrow$  [Object Tracking]  $\rightarrow$  [On].

Извежда се рамката за проследяване.

2 Изравнете рамката с обекта, който ще проследявате, и изберете ОК. Фотоапаратът започва проследяването на обекта.

Можете да започнете проследяване на обекта, като докоснете обекта, който желаете да следите на екрана, когато [Touch Shutter] е в положение [Off] и [Object Tracking] е в положение [On]. За да отмените функцията за проследяване, изберете  $\Box^2$ х.

3 Натиснете бутона на затвора наполовина.

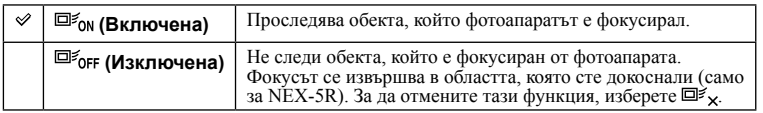

#### **Забележки**

- Проследяването може да се окаже трудно в следните ситуации:
	- Ако обектът се движи твърде бързо.
	- Ако обектът е твърде малък или голям.
	- Ако контрастът между обекта и фона е малък.
	- При тъмни условия.
	- Когато околната светлина се променя.
- Когато функцията [Object Tracking] е включена, потребителската настройка на функционалния бутон В не е валидна.
- Не можете да използвате [Object Tracking], когато:
	- сте задали [Hand-held Twilight], [Anti Motion Blur] в [Scene Selection]
	- работи режим [Sweep Panorama]
	- е активиран режим [Manual Focus]
	- функцията [Zoom] на вашия фотоапарат е активирана

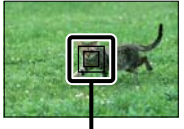

проследяване

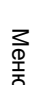

Търсене по

изображения **Гъримерни**<br>Примерни

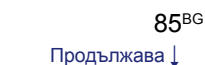

еинежание римерние | примерния<br>индэмирп

## $\ddot{Q}$  Проследяване на лицето, което желаете да запишете

Фотоапаратът спира да следи обекта, когато той изчезне от екрана. Когато функцията [Face Detection] е зададена в положение [On], и ако обектът, който следите, е лице, ако лицето изчезне от екрана, докато фотоапаратът го следи, и веднага след това отново се появи на екрана, фотоапаратът отново ще фокусира върху него.

- Ако включите функцията [Smile Shutter], докато проследявате лице, то същото лице ще стане цел на рамката за разпознаване на усмивка.
- Ако зададете разпознатото лице като цел, фотоапаратът следи тялото, докато лицето не се вижда на LCD екрана. Можете да зададете лице, което да следите с приоритет, с помощта на [Face Priority Tracking] [\(стр. 155\)](#page-154-0).

Търсене по

– Търсене по<br>— примерни<br>— изображения

Търсене по

1ърсене по<br>примерни<br>маображения

[Меню](#page-28-0)

Азбучен<br>указател

# **Приближение**

Като използвате функцията [Zoom] на този фотоапарат, това ви позволява да постигнете по-висока степен на увеличение от фактора на оптичното приближение на обектива. Максималната скала на приближение, която можете да зададете с функцията [Zoom] на фотоапарата, зависи от настройката за [Image Size] [\(стр. 98](#page-97-0)), [Clear Image Zoom] [\(стр. 139](#page-138-0)) или [Digital Zoom] [\(стр. 104\)](#page-103-0).

#### **Когато използвате обектив с механично приближение**

1 Увеличете изображението с лоста или пръстена за приближение.

Когато работите с механичен обектив, фотоапаратът автоматично преминава към функцията [Zoom], когато скалата на увеличение е по-голяма отколкото при оптично приближение.

#### **Когато използвате обектив без механично приближение**

- 1 Когато използвате вариообектив, увеличете изображението с пръстена за приближение.
- 2 MENU → [Camera] → [Zoom]→ желана стойност.

#### **Функции за приближение, достъпни за този фотоапарат**

Функцията [Zoom] на фотоапарата предлага по-голямо увеличение чрез комбиниране на различните функции за приближение. В зависимост от мащаба на увеличението, иконката, изведена на LCD екрана, се променя както следва.

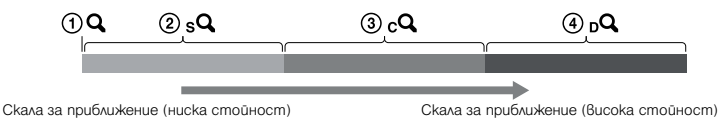

- $\Omega$  : Функцията [Zoom] на фотоапарата не се използва. (Указана е стойност  $\times 1.0$ .)
- $\overline{Q}$  **sQ** : Smart Zoom (Интелигентно приближение): Можете да увеличавате изображенията, като леко ги подрежете. (Достъпна само когато [Image Size] е зададен в положение [M] или [S].)
- 3  $cQ$ : Clear Image Zoom (Приближение за ясно изображение): Можете да увеличавате изображения, като прилагате висококачествена обработка.
- $\mathbf{Q}$   $\mathbf{Q}$ : Digital Zoom (Пифрово приближение): Можете ла увеличавате изображения, като използвате стандартна обработка. (Настройката по подразбиране е [Off].)

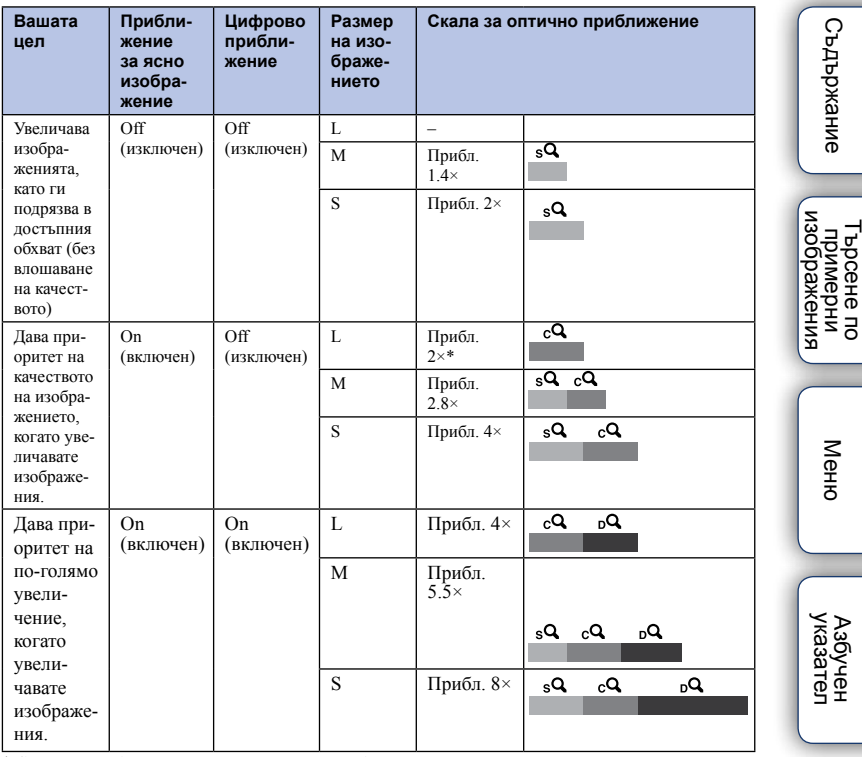

\* Скала на приближение в настройка по подразбиране

#### **Забележки**

• Не можете да задавате тази опция, когато използвате следните функции:

- [Sweep Panorama]
- [Smile Shutter]
- [RAW] или [RAW & JPEG] в [Quality]
- Не можете ла използвате функцията [Zoom] в менюто, когато сте прикрепили обектив с механично приближение. Когато работите с лостчето или пръстена за приближение, фотоапаратът автоматично преминава към функцията [Zoom] на фотоапарата, ако скалата на увеличение е по-голяма отколкото при оптично приближение.
- Когато [Drive Mode] е зададен в режим на продължителен запис или експонационен клин при продължителен запис, не можете да използвате [Clear Image Zoom].
- Не можете да използвате функциите Smart Zoom (Интелигентно увеличение) или [Clear Image Zoom] за запис на видеоклипове. Ако натиснете бутона MOVIE по време на приближение, фотоапаратът приближава в обхват на [Digital Zoom].
- Когато използвате функцията [Zoom], настройката за [Autofocus Area] е невалидна и областта за автофокус се извежда с пунктирана линия. Автофокусът се задава с приоритет на централната област. Освен това [Metering Mode] е фиксиран в положение [Multi]

## $\ddot{Q}$  Качество на функцията [Zoom] на фотоапарата

Докато изображението се приближава чрез цифрова обработка в [Clear Image Zoom] и [Digital Zoom], качеството на изображението се влошава в сравнение с използваното приближение. Ако използвате вариообектив, ви препоръчваме първо да приближите максимално изображението с обектива, след това да използвате функцията [Zoom] на фотоапарата, ако е необходимо по-голямо увеличение.

# **Разпознаване на лице**

Разпознава лицата на обектите и автоматично настройва фокуса, светкавицата, експонацията и извършва автоматична обработка на изображението. Можете да изберете лице, което да се фокусира с приоритет.

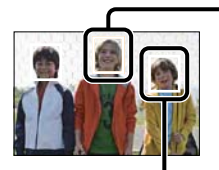

#### **Рамка за разпознаване на лице (бяла)**

Когато фотоапаратът разпознава повече от един обект, устройството ще прецени кой е основният обект и ще зададе фокуса според приоритета. Рамката за разпознаване на лицето на основния обект става бяла. Когато натиснете бутона на затвора наполовина, рамките за разпознаване на лица на обекти, които са на фокус, стават зелени.

#### **Рамка за разпознаване на лице (сива/магента)**

Тази рамка се появява върху разпознатото лице, върху което не е фокусирано с приоритет. Магента рамката се появява върху лицето, което е регистрирано с [Face Registration].

#### 1 MENU  $\rightarrow$  [Camera]  $\rightarrow$  [Face Detection]  $\rightarrow$  желан режим.

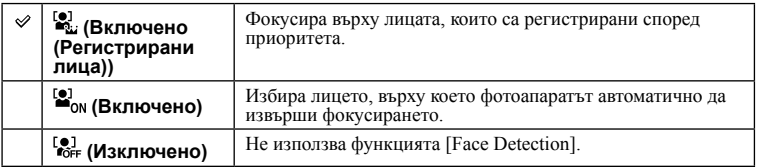

#### **Забележки**

- Не можете да използвате [Face Detection] със следните функции:
	- [Sweep Panorama]
	- [Manual Focus]
	- Функция [Zoom] на фотоапарата
- Можете да изберете [Face Detection] само когато режимът [Autofocus Area] е зададен в положение [Multi] или ако режимът на измерване е зададен в положение [Multi].
- Можете да разпознаете до 8 лица на обектите.
- При запис с функцията [Smile Shutter], [Face Detection] автоматично се задава в положение [On (Regist. Faces)], дори ако сте задали в положение [Off].

# **Регистрация на лице**

Разпознава лица, информацията за които е предварително определена, когато зададете [Face Detection] в положение [On (Regist. Faces)].

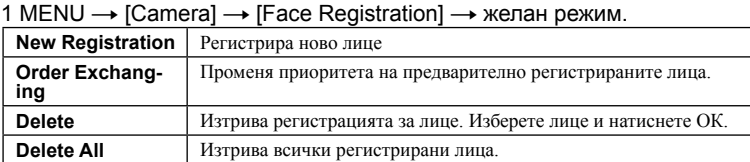

## **New Registration (Нова регистрация)**

- 1 MENU  $\rightarrow$  [Camera]  $\rightarrow$  [Face Registration]  $\rightarrow$  [New Registration].
- 2 Изравнете насочващата рамка с лицето, което желаете да регистрирате, и натиснете бутона на затвора.
- 3 Когато се изведе съобщението за потвърждение, изберете ОК.

#### **Забележки**

- Можете да регистрирате до 8 лица за обекта.
- Снимайте лицето отпред на силно осветено място. Лицето може да не се регистрира правилно, ако е закрито от шапка, маска, слънчеви очила и др.
- Регистрираните лица не се изчистват чрез извършване на [Reset Default]. Когато извършите операцията [Factory Reset], всички регистрирани лица се изтриват.
- Дори ако изтриете лицата, като изберете [Delete], данните за лицата остават във фотоапарата. Ако желаете да премахнете изцяло данните за лицата от фотоапарата, изберете [Delete All].

# **Order Exchanging (Промяна на поредността)**

- 1 MENU  $\rightarrow$  [Camera]  $\rightarrow$  [Face Registration]  $\rightarrow$ [Order Exchanging].
- 2 Изберете лице, чийто приоритет желаете да промените.
- 3 Изберете ниво на приоритета.

Колкото по-нисък е номерът на позицията, толкова по-висок е приоритетът.

#### **Забележки**

• Не можете да изберете 8-мо ниво на приоритет, като докоснете екрана. Ако желаете да преминете към ниво 8, изберете го с помощта на диска за управление (само за NEX-5R).

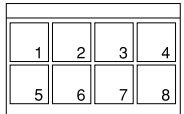

[Меню](#page-28-0)

# **Задействане на затвора при разпознаване на усмивка**

Когато фотоапаратът разпознае усмивка, затворът автоматично се освобождава.

- 1 MENU  $\rightarrow$  [Camera]  $\rightarrow$  [Smile Shutter]  $\rightarrow$  [On].
- 2 За да зададете чувствителност при  $pa$ зпознаване на усмивка, OPTION  $\rightarrow$ желана настройка.
- 3 Изчакайте усмивката да бъде разпозната.

Когато нивото на усмивката надвиши точката b на индикатора, фотоапаратът автоматично записва изображението. Ако натиснете бутона на затвора, докато операцията [Smile Shutter] се извършва, фотоапаратът

записва изображението и след това се връща в режим [Smile Shutter].

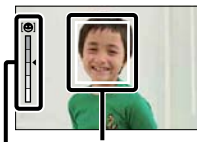

Рамка за разпознаване на лице (оранжева) Индикатор за разпознаване на

усмивка

4 За да излезете от режима [Smile Shutter], MENU  $\rightarrow$  [Camera]  $\rightarrow$  $[Smile Shutter] \rightarrow [Off]$ .

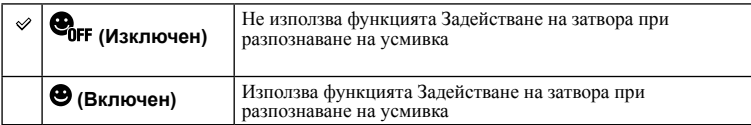

Можете да зададете чувствителността при разпознаване на усмивка с OPTION.

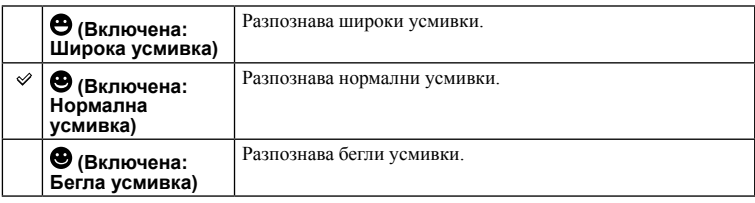

#### **Забележки**

- Не можете да използвате [Smile Shutter] със следните функции:
	- [Hand-held Twilight], [Anti Motion Blur] в [Scene Selection]
	- [Sweep Panorama]
	- [Manual Focus]
- Ако зададете [Smile Shutter] в положение [On], докато се използва функцията [Zoom] на фотоапарата, функцията [Zoom] ще се отмени.
- Възможно е усмивките да не бъдат правилно разпознати в зависимост от условията.
- Режимът на запис автоматично преминава в положение [Single Shooting].

#### Продължава  $\perp$ 91BG

Търсене по

изображения **Гъримерни**<br>Примерни

#### $\ddot{Q}$  Съвети за запис на по-добри усмивки еинежание римерние | примерния<br>Ринови Сървание 1 Не закривайте очите с бретони. Не закривайте лицето с шапка, маска, слънчеви очила и др. 2 Опитайте да разположите лицето точно срещу фотоапарата и да поставите фотоапарата във възможно най-хоризонтално положение. Когато очите са присвити, разпознаването е по-вероятно. т Брсене по<br>индэммдп<br>изображения 3 Усмихнете се възможно най-широко. Търсене по Усмивката се разпознава по-лесно, когато зъбите са открити. • Затворът сработва, когато някое от лицата, които фотоапаратът е разпознал, се усмихне.

- Ако лицето е регистрирано във фотоапарата, той разпознава усмивка само от регистрираното лице.
- Ако не бъде разпозната усмивка, задайте чувствителността чрез OPTION.

Азбучен<br>указател

[Меню](#page-28-0)

# **Автоматично кадриране на портрети**

Когато фотоапаратът разпознае и заснеме лице, запечатаното изображение автоматично се подрязва в подходяща композиция. Запазват се и оригиналното, и подрязаното изображение. Отрязаното изображение се записва със същия размер като оригиналното изображение.

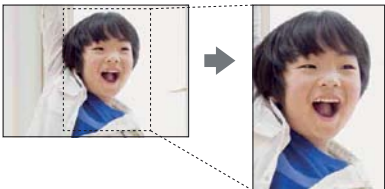

1 MENU  $\rightarrow$  [Camera]  $\rightarrow$  [Auto Port. Framing]  $\rightarrow$  желан режим.

Индикаторът става зелен, когато фотоапаратът определи, че записаният кадър е подходящ за подрязване.

След приключване на записа се извежда рамка, която показва отрязаната област в екрана за автоматичен преглед.

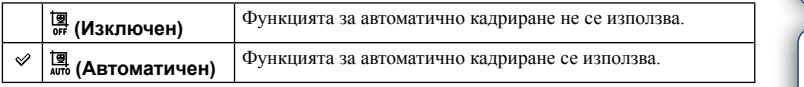

#### **Забележки**

- Не можете да използвате [Auto Port. Framing] заедно със следните функции:
	- [Hand-held Twilight], [Sport Action], [Anti Motion Blur] в [Scene Selection]
	- [Sweep Panorama]
	- [Cont. Shooting]
	- [Spd Priority Cont.]
	- [Bracket: Cont.]
	- [Manual Focus]
	- [Soft Focus], [HDR Painting], [Rich-tone Mono.], [Miniature] в [Picture Effect].
	- [RAW] или [RAW & JPEG] в [Quality]
	- [Auto HDR]
	- Функция [Zoom] на фотоапарата
	- Когато [Face Detection] е в положение [Off]

• В зависимост от условията на записа е възможно да се окаже, че подрязаното изображение не е оптимално композирано.

[Меню](#page-28-0)

еинежание римерние | примерния<br>Ринови Сървание

Търсене по

1 ърсене по<br>примерни<br>Маображения

# **Ефект на меки тонове на човешката кожа**

Задава степента на ефекта на меки тонове на човешката кожа, когато използвате функцията [Face Detecion].

- 1 MENU  $\rightarrow$  [Camera]  $\rightarrow$  [Soft Skin Effect]  $\rightarrow$  [On].
- 2 За да зададете интензитета на ефекта на меките тонове на човешката кожа, OPTION  $\rightarrow$  желана настройка.

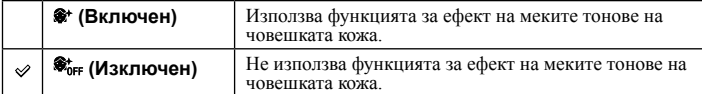

Можете да зададете интензитета на [Soft Skin Effect] чрез OPTION

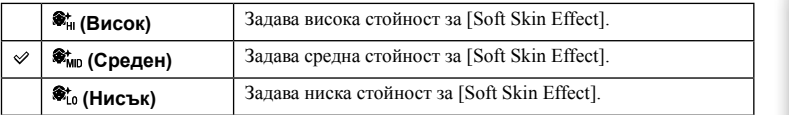

#### **Забележки**

- Не можете да използвате [Soft Skin Effect] със следните функции:
	- Когато записвате видеоклип
	- [Cont. Shooting]
	- [Spd Priority Cont.]
	- [Bracket: Cont.]
	- [Self-timer(Cont)]
	- [Sports Action] в [Scene Selection]
	- [Sweep Panorama]
	- [RAW] в [Quality]

• Възможно е тази функция да не работи в зависимост от характеристиките на обекта.

еинежание

# **Списък със съвети за запис**

Позволява ви да търсите във всички съвети за запис на фотоапарата. Използвайте тази функция, когато желаете да откриете съвет, който сте преглеждали по-рано.

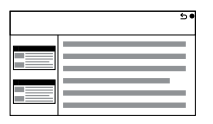

1 MENU  $\rightarrow$  [Camera]  $\rightarrow$  [Shooting Tip List].

#### 2 Потърсете желания от вас съвет за запис.

Завъртете диска за управление, за да прегледате текста нагоре или надолу. Можете да прегледате съвета и от [Table of contents] (Съдържание).

#### **Забележки**

• Не можете да преглеждате текст, като плъзнете пръст по екрана. Използвайте диска за управление, за да прегледате текста (само за NEX-5R).

Търсене по

1ърсене по<br>примерни<br>маображения

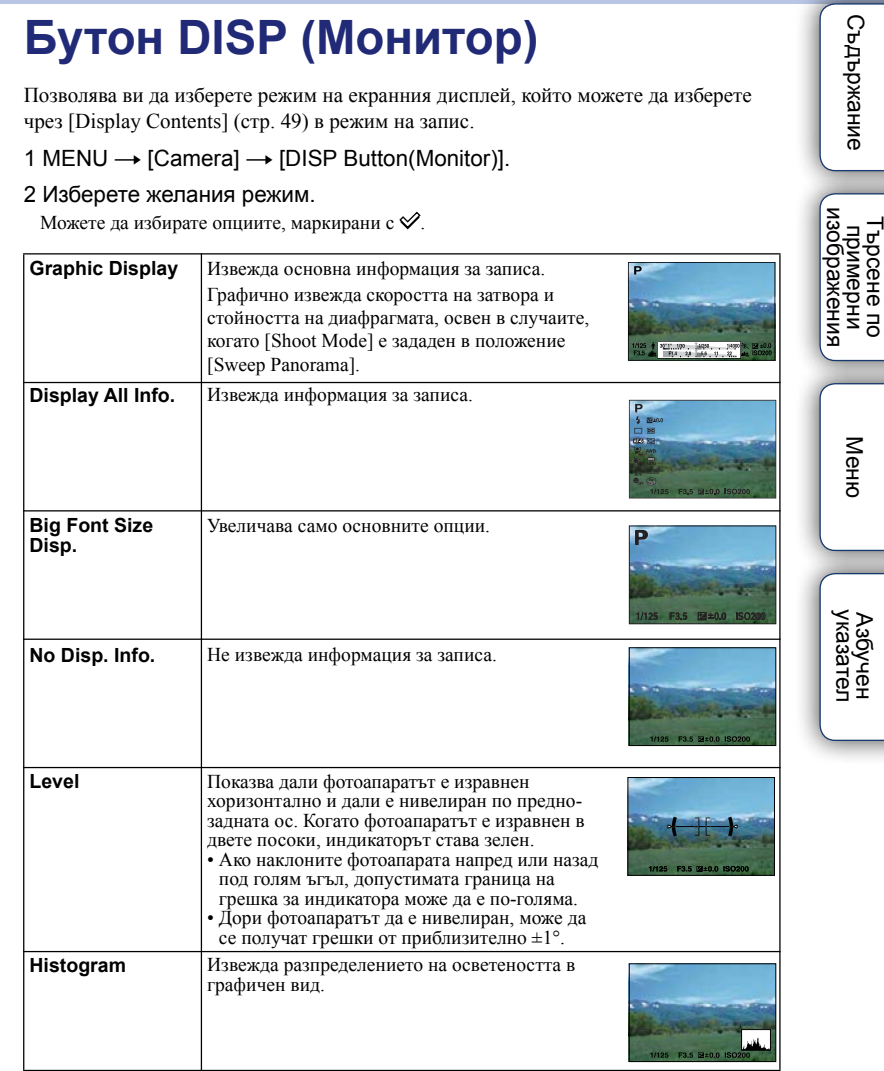

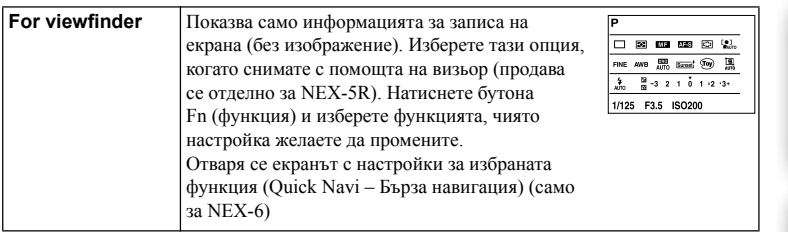

Търсене по

римерние | примерния<br>Ринови Сървание

**Съдържание** 

# <span id="page-97-0"></span>**Размер на изображение**

Размерът на изображението определя размера на файла с изображение, който се записва, когато правите снимката.

Колкото по-голям е размерът на изображението, толкова по-подробно ще се отпечата то на хартия в голям формат. Колкото по-малък е размерът на изображението, толкова повече изображения могат да бъдат записани.

1 MENU  $\rightarrow$  [Image Size]  $\rightarrow$  [Image Size]  $\rightarrow$  желан режим.

## **Снимки**

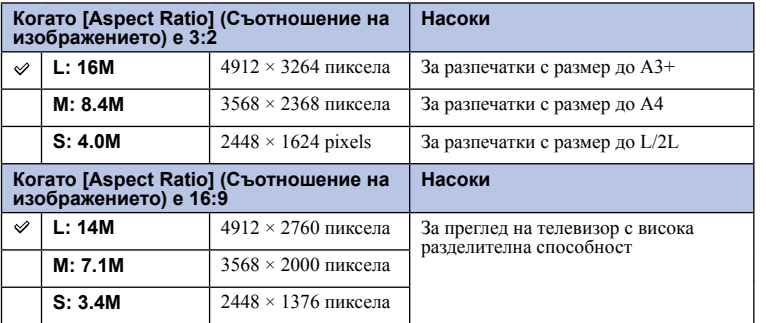

#### **Забележки**

• Когато отпечатвате снимки, записани със съотношение 16:9, е възможно и двата края на изображението да се отрежат.

## **Широкообхватна панорама**

Размерът на изображенията се различава в зависимост от настройката на [Panorama Direction].

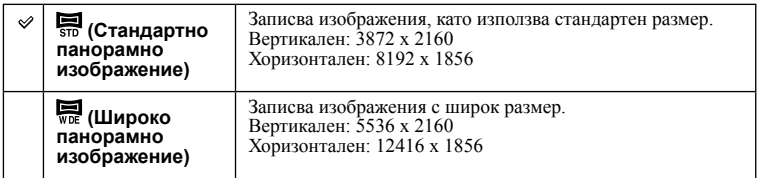

#### **Забележки**

• Когато отпечатвате панорамни изображения, е възможно и двата края на изображението да се отрежат.

Търсене по

1ърсене по<br>примерни<br>маображения

[Меню](#page-28-0)

Азбучен<br>указател

римерние | примерния<br>Ринови Сървание

**Съдържание** 

## го Съвети за избор на размер на изображението

Изображенията се появяват по по-различен начин в зависимост от избрания режим.

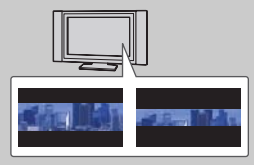

Стандартен Широкоекранен

Можете да прегледате изображенията, когато натиснете централната част на диска за управление.

# **Съотношение на екрана**

Избира съотношението на снимките.

#### 1 MENU  $\rightarrow$  [Image Size]  $\rightarrow$  [Aspect Ratio]  $\rightarrow$  желан режим.

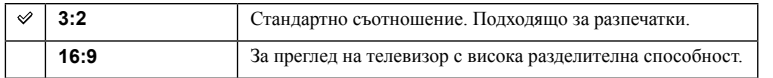

#### **Забележки**

• Не можете да зададете тази опция, когато използвате режим [Sweep Panorama].

# **Съдържание** римерние | примерния<br>Ринови Сървание

Търсене по

1 ърсене по<br>примерни<br>Маображения

# **Качество**

Избира формат за компресиране на снимките.

1 MENU  $\rightarrow$  [Image Size]  $\rightarrow$  [Quality]  $\rightarrow$  желан режим.

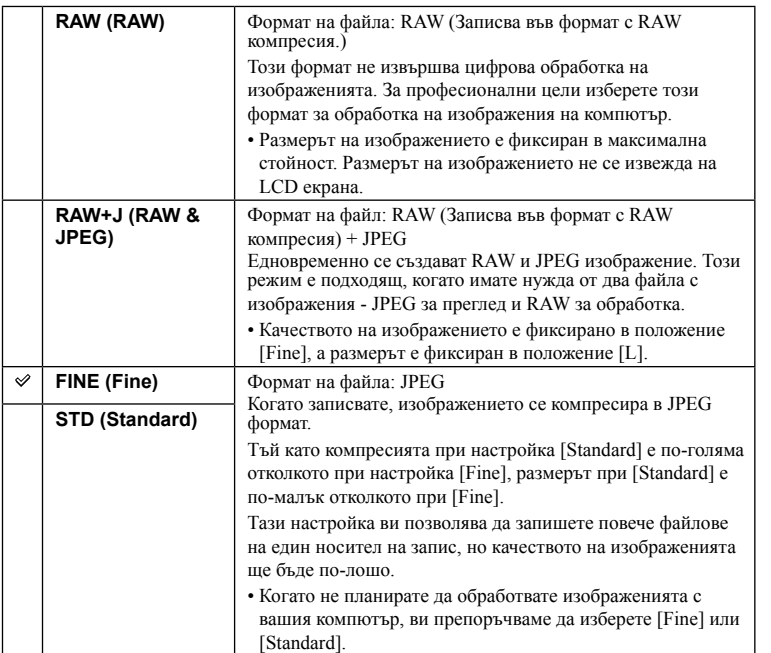

#### **Забележки**

• Не можете да зададете тази опция, когато използвате режим [Sweep Panorama].

• Не можете да прибавяте маркировка DPOF (знак за отпечатване) на изображения в RAW формат.

• Не можете да използвате [Auto HDR] с [RAW] и [RAW & JPEG] изображения.

## $\ddot{Q}$  RAW изображения

Файловете в RAW формат представляват сурови данни, които трябва да преминат през цифрова обработка. RAW файлът е различен от по-често срещаните файлови формати, като например JPEG. Той представлява суров материал, който по-късно се обработва с професионална цел.

За да отворите RAW файл, записан с този фотоапарат, трябва да притежавате софтуера "Image Data Converter", включен в CD-ROM диска (приложен в комплекта). С този софтуер можете да отворите и преобразувате RAW файл в обикновен формат като например JPEG или TIFF. Също така, можете отново да настроите баланса на бялото, наситеността на цветовете, контраста и др.

# **Посока на запис на панорамно изображение**

Избира посоката на въртене на фотоапарата, когато записвате панорамни изображения.

1 MENU → [Image Size] → [Panorama Direction] → желан режим.

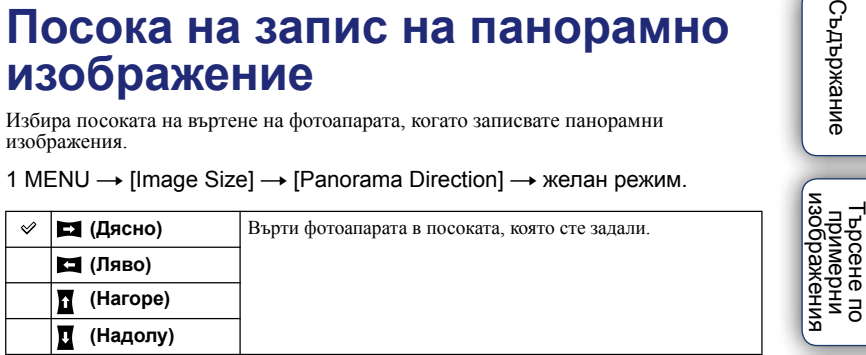

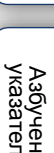

[Меню](#page-28-0)

Търсене по

еинежание

E

Избира формата на видеоклипа

1 MENU  $\rightarrow$  [Image Size]  $\rightarrow$  [File Format]  $\rightarrow$  желан режим.

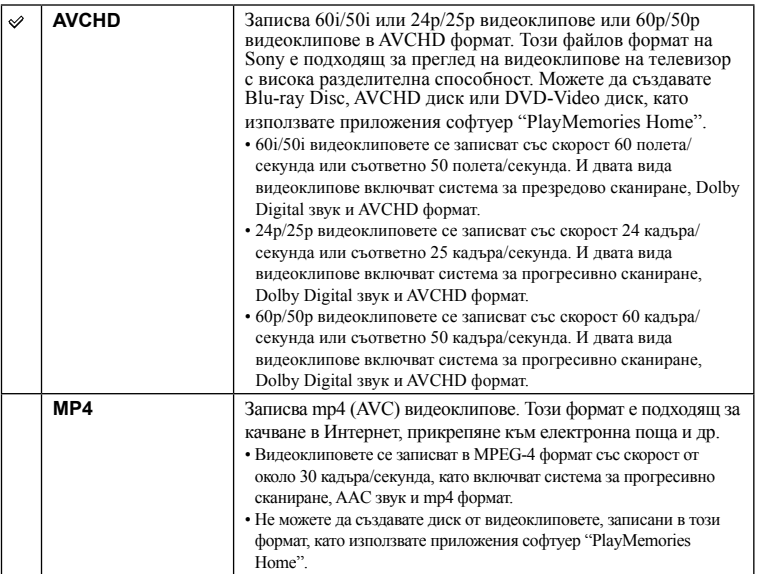

## $\ddot{Q}$  Проверка на 60i или 50i

За да проверите дали вашият фотоапарат е 1080 60i или 1080 50i-съвместимо устройство, проверете от долната страна на фотоапарата за следните маркировки. 1080 60i-съвместимо устройство: 60i 1080 50i-съвместимо устройство: 50i

## $\ddot{Q}$  Възпроизвеждане на видеоклипове на други устройства

Този фотоапарат използва MPEG-4 AVC/H.264 High Profile за запис в AVCHD формат. Видеоклиповете, записани с този фотоапарат в AVCHD формат, не могат да се възпроизвеждат на следните устройства.

– Други устройства, съвместими с AVCHD формат, които не поддържат High Profile;

– Устройства, несъвместими с AVCHD формата;

Този фотоапарат използва също MPEG-4 AVC/H.264 Main Profile за запис в MP4 формат. Поради тази причина видеоклиповете, записани с този фотоапарат в MP4 формат, не могат да се възпроизвеждат на устройства, които не поддържат MPEG-4 AVC/H.264.

Азбучен<br>указател

[Меню](#page-28-0)

Търсене по

1 ърсене по<br>примерни<br>Маображения

римерние | примерния<br>Ринови Сървание

еинежание

# <span id="page-103-0"></span>**Настройки за записа**

Избира размера на изображението, скоростта на пренос на кадри и качеството на изображенията за запис на видеоклипове. Колкото по-висока е скоростта на пренос на данни (среден битрейт) в секунда, толкова по-добро е качеството на изображението.

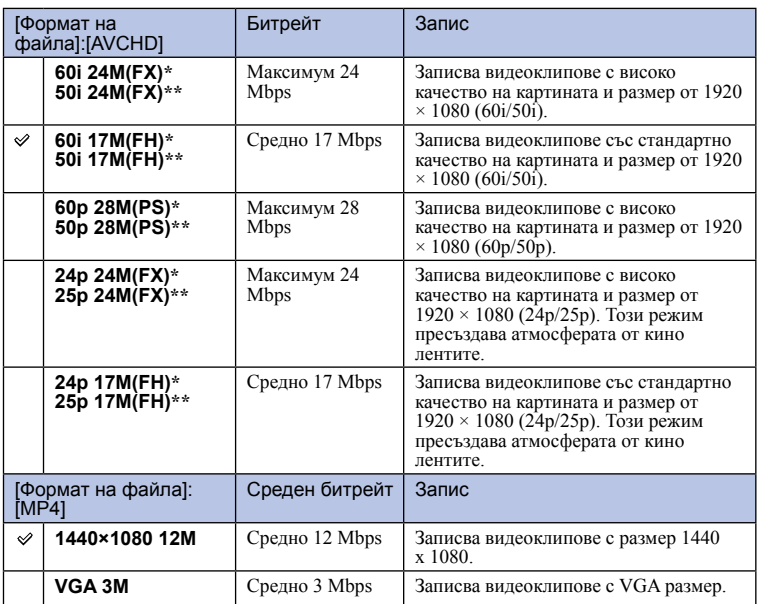

1 MENU  $\rightarrow$  [Image Size]  $\rightarrow$  [Record Setting]  $\rightarrow$  желан режим.

\* 1080 60i-съвместимо устройство

\*\* 1080 50i-съвместимо устройство

#### **Забележки**

- Видеоклиповете, записани с настройка 1080 60р/50р, могат да бъдат възпроизвеждани само на съвместими устройства.
- Видеоклиповете, записани с настройката [60p 28M(PS)/50p 28M(PS)]/[60i 24M(FX)/50i 24M(FX)]/ [24p 24M(FX)/25p 24M(FX)] в [Record Setting] се преобразуват чрез "PlayMemories Home", за да се създаде AVCHD диск. Това преобразуване може да отнеме известно време. В допълнение, не можете да създавате диск с оригиналното качество на изображението. Ако желаете да запазите оригиналното качество на изображението, трябва да запазите видеоклиповете си на Blu-ray Disc.

## $\ddot{\mathbf{y}}$  Проверка на 60i или 50i

За да проверите дали вашият фотоапарат е 1080 60i или 1080 50i-съвместимо устройство, проверете от долната страна на фотоапарата за следните маркировки. 1080 60i-съвместимо устройство: 60i 1080 50i-съвместимо устройство: 50i

Търсене по

о врсене по<br>индэмморни<br>изображения

# **Баланс на бялото**

Регулира цветните тонове в зависимост от условията на осветеност на околната среда.

Използвайте тази функция, когато цветните тонове на изображението не са записани според вашите очаквания, или когато нарочно желаете да ги промените,

за да получите фотографски ефекти.

#### 1 MENU → [Brightness/Color] → [White Balance] → желан режим.

Можете фино да регулирате температурата на цветовете чрез OPTION. За да регулирате баланса на бялото спрямо определен източник на светлина, вижте обяснението за всеки от режимите.

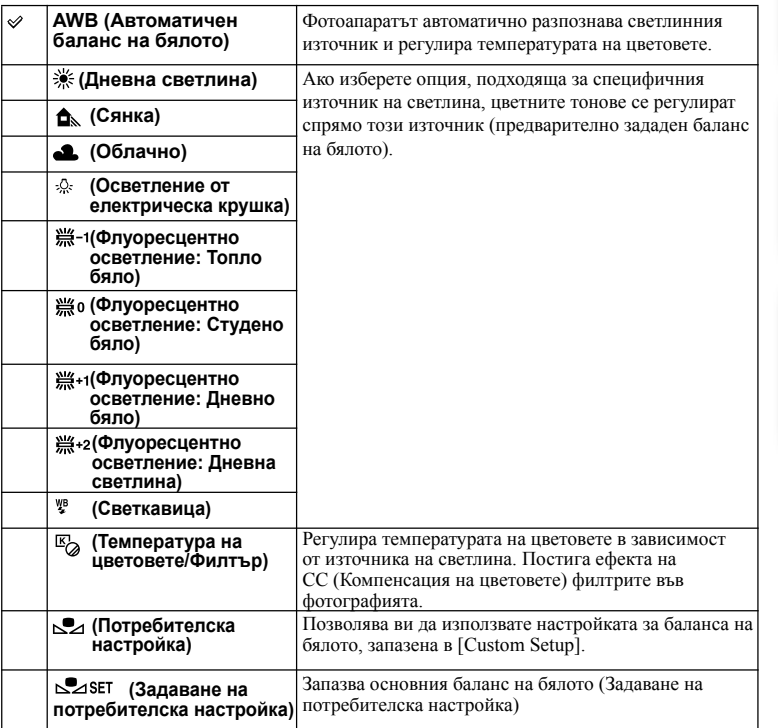

#### **Забележки**

• [Auto WB] се избира, когато използвате функциите:

– [Intelligent Auto]

- [Superior Auto]
- [Scene Selection]

еинежание римерние | примерния<br>Ринови Сървание

Търсене по

т ърсене по<br>индэммерни<br>изображения

указател

## $\ddot{\mathbf{y}}$  Ефекти на осветлението

Цветовете на обекта се влияят от светлинните условия. Цветните тонове се настройват автоматично, но въпреки това можете ръчно да ги настроите с помощта на функцията [White Balance].

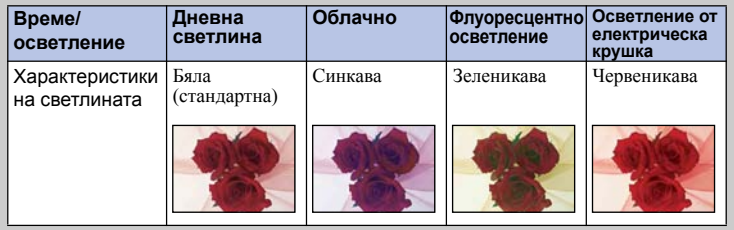

## **Фина настройка на цветните тонове**

- 1 MENU  $\rightarrow$  [Brightness/Color]  $\rightarrow$  [White Balance]  $\rightarrow$  желан режим.
- 2 Ако е необходимо, OPTION  $\rightarrow$  настройте цветните тонове, като натиснете долната/горната/дясната/лявата част на диска за управление.

Или докоснете графиката на екрана, за да регулирате температурата на цветовете (само за NEX-5R)

Можете да регулирате цветните тонове към G (зелено), M (магента), А (кехлибар) или В (синьо).

## **Температура на цветовете/Филтър**

1 MENU  $\rightarrow$  [Brightness/Color]  $\rightarrow$  [White Balance]  $\rightarrow$  [C.Temp./Filter].

2 OPTION  $\rightarrow$  изберете желаните цветни тонове, като завъртите диска за управление или като докоснете желаната опция на екрана (само за NEX-5R).

Колкото по-голяма е цифрата, толкова по-червеникаво е изображението; колкото помалка е цифрата, толкова по-синкаво е изображението.

3 Регулирайте цветните тонове, като натиснете горната/долната/ дясната/лявата част на диска за управление или като докоснете графиката на екрана (само за NEX-5R).

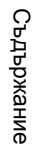

## **Потребителска настройка на баланса на бялото**

- 1 MENU  $\rightarrow$  [Brightness/Color]  $\rightarrow$  [White Balance]  $\rightarrow$  [Custom Setup].
- 2 Придържайте фотоапарата така, че бялата област да покрива изцяло фокусната област в центъра, и натиснете бутона на затвора.

Затворът щраква и зададените стойности (температура на цветовете и цветен филтър) се извеждат.

3 За да изведете потребителската настройка за баланса на бялото, натиснете бутона MENU  $\rightarrow$  [Brightness/Color]  $\rightarrow$  [White Balance]  $\rightarrow$ [Custom].

Можете фино да регулирате цветните тонове чрез OPTION.

#### **Забележки**

- Ако използвате светкавица, когато натискате бутона на затвора, зададена настройка за баланс на бялото се регистрира като светлината от светкавицата също се взема под внимание. Записвайте изображения с помощта на светкавицата и при по-късни записи.
- Съобщението "Custom WB error" показва, че стойността е по-голяма от очаквания обхват, когато използвате светкавицата при близък обект или когато в рамката се намира обект с ясни цветове.<br>Ако регистрирате тази стойност, индикаторът **с−2** в дисплея с информация за записа на екрана става жълт. Mожете да записвате, но ви препоръчваме отново да зададете баланса на бялото, за да получите по-правилна стойност за настройката.

# **Режим на измерване**

Избира режима на измерване, който задава коя част на обекта да измерва, за да се определи експонацията.

1 MENU  $\rightarrow$  [Brightness/Color]  $\rightarrow$  [Metering Mode]  $\rightarrow$  желан режим.

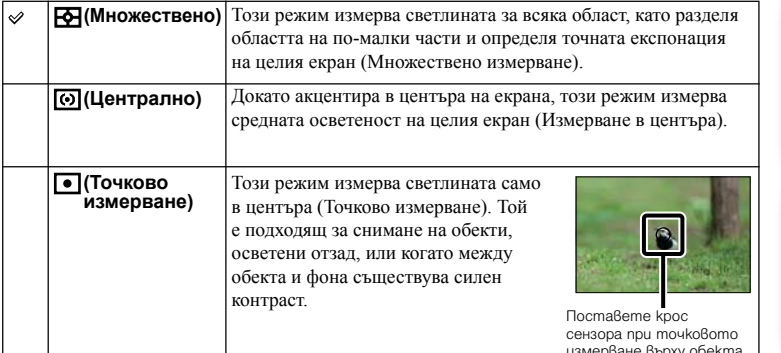

#### **Забележки**

• Ако зададете [Metering Mode] в положение, различно от [Multi], функцията [Face Detection] не може да се използва.

- Опцията [Multi] се избира при следните функции:
	- При запис на видеоклипове
	- [Intelligent Auto]
	- [Superior Auto]
	- [Scene Selection]
	- Функция [Zoom] на фотоапарата
	- [Smile Shutter]

[Меню](#page-28-0)

Азбучен<br>указател

Търсене по

т ърсене по<br>индэммерни<br>изображения

измерване върху обекта.

108BG
## 109BG

Регулира количеството светлина от светкавицата на стъпки от 1/3 EV в обхват от  $-2.0$  EV до  $+2.0$  EV. Компенсацията на светкавицата променя само количеството светлина от светкавицата. Компенсацията на експонацията променя количеството светлина от светкавицата заедно със скоростта на затвора и диафрагмата.

### **NEX-6:**

- 1 Натиснете бутона  $\frac{1}{2}$  (изваждане на светкавицата), за да я извадите.
- 2 MENU → [Brightness/Color] → [Flash Comp.] → желана стойност.

Ако изберете по-висока стойност (към страната +), нивото на светкавицата се увеличава и изображението изсветлява. Ако изберете по-малка стойност (към страната -), нивото на светкавицата намалява и изображението става по-тъмно.

### **NEX-5R:**

- 1 Прикрепете светкавицата и я повдигнете.
- 2 MENU → [Brightness/Color] → [Flash Comp.] → желана стойност.

Ако изберете по-висока стойност (към страната +), нивото на светкавицата се увеличава и изображението изсветлява. Ако изберете по-малка стойност (към страната -), нивото на светкавицата намалява и изображението става по-тъмно.

#### **Забележки**

- Не можете да използвате [Flash Comp.] със следните функции:
	- [Intelligent Auto]
	- [Superior Auto]
	- [Scene Selection]
	- [Sweep Panorama]
	- [Bracket: Cont.]
- Ако обектът се намира извън максималния обхват на светкавицата, по-засиленият ефект на светкавицата може да се окаже незабележим поради ограниченото количество светлина. Ако обектът е твърде близо, по-слабият ефект на светкавицата може да остане незабележим.

### $\ddot{Q}$  Съвети за регулиране на осветеността, когато снимате хора

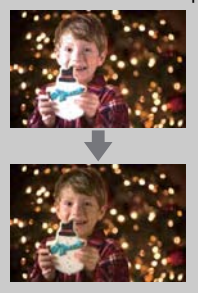

- При нощни портретни снимки е важно да балансирате осветеността на хората, които се намират на тъмен фон. Можете да регулирате осветеността на човешката фигура, която се намира в близост до фотоапарата, като променяте интензитета на светлината от светкавицата.
- Ако обектът се намира твърде далеч от светкавицата и след извършване на настройката все още е твърде тъмен, се преместете по-близо до обекта.

Търсене по

# **DRO/Auto HDR**

Поправя осветеността или контраста.

### 1 MENU  $\rightarrow$  [Brightness/Color]  $\rightarrow$  [DRO/Auto HDR]  $\rightarrow$  желан режим.

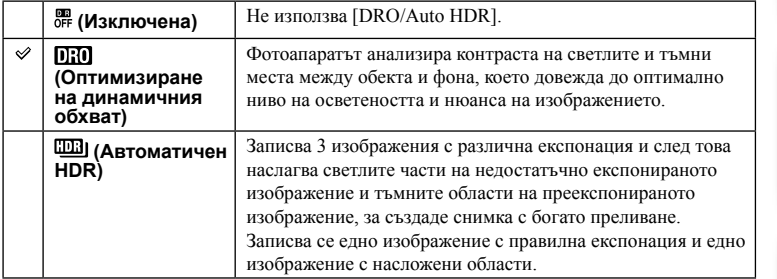

#### **Забележки**

- Можете да избирате [DRO/Auto HDR] само при следните режими:
	- [Manual Exposure] (Ръчна експонация);
	- [Shutter Priority] (Приоритет на скоростта на затвора);
	- [Aperture Priority] (Приоритет на диафрагмата);
	- [Program Auto] (Автоматично програмиране);

# **D-Range Opt. (Оптимизиране на динамичния обхват)**

Поправя осветеността на изображението (DRO: Dynamic Range Optimizer).

### 1 MENU  $\rightarrow$  [Brightness/Color]  $\rightarrow$  [DRO/Auto HDR]  $\rightarrow$  [D-Range Opt.].

#### 2 OPTION  $\rightarrow$  желана стойност.

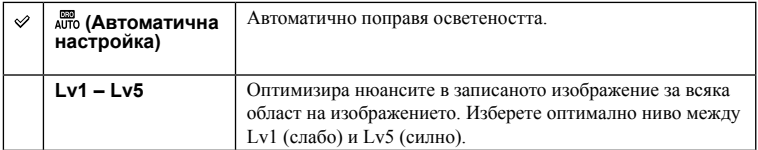

#### **Забележки**

- Опцията [Auto] се избира, когато използвате функциите:
	- [Intelligent Auto]
	- [Superior Auto]
	- [Portrait], [Landscape], [Macro], [Sport Action] в [Scene Selection]
- Когато записвате с функцията за оптимизиране на динамичния обхват, изображението може да съдържа смущения. Изберете правилното ниво, като проверите записаното изображение, особено когато засилвате ефекта.

# **Автоматичен висок динамичен обхват**

Разширява обхвата (отсенките), за да можете да записвате светлите и тъмните части с правилна осветеност (HDR: Висок динамичен обхват). Записва се едно изображение с правилна експонация и едно изображение с насложени области.

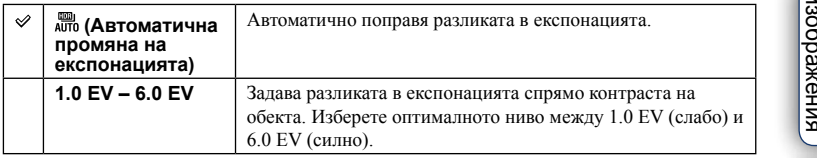

### **Забележки**

- Не можете да започнете следващ запис, докато процесът по запазване не приключи.
- Не можете да използвате тази функция с [RAW] и [RAW & JPEG] изображения.
- Тъй като затворът се освобождава 3 пъти, за да се получи 1 снимка,
	- внимавайте за следното:
	- Използвайте тази функция, когато обектът е неподвижен и е с отворени очи.
	- Не променяйте композицията на снимката.
- Възможно е да не получите желания ефект в зависимост от разликата между осветеността на обекта и условията на запис.
- Когато използвате светкавица, функцията е с незначителен ефект.
- Когато контрастът на сцената е нисък или при значително трептене на фотоапарата, или когато обектът е замъглен, е възможно да не получите добри HDR изображения. Ако фотоапаратът разпознае подобна ситуация, записаното изображение се извежда с индикацията ШШ В, която ви информира за това. Запишете пак изображението като композирате отново и внимавате за наличието на смущения.

# **Картинен ефект**

Можете да записвате с ефект на филтри, за да получите различни текстури.

### 1 MENU  $\rightarrow$  [Brightness/Color]  $\rightarrow$  [Picture Effect]  $\rightarrow$  желан режим.

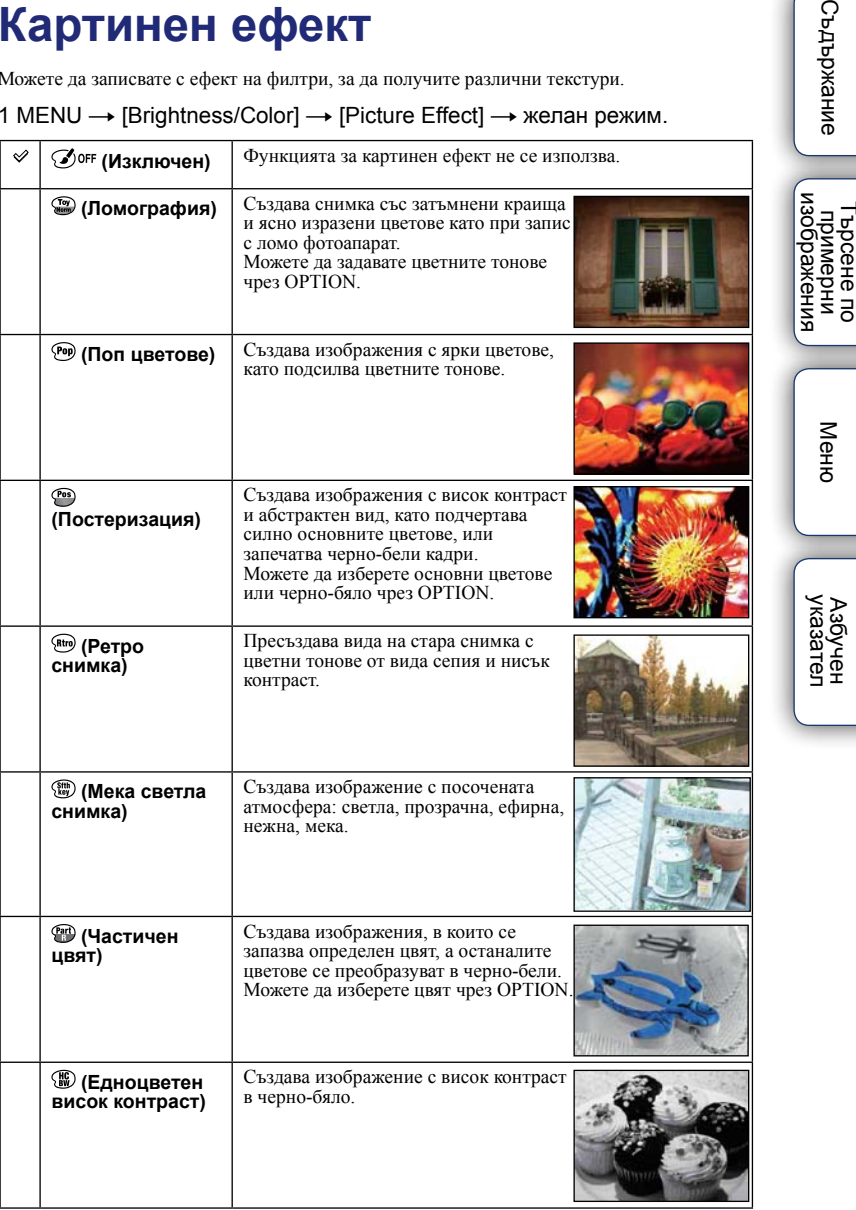

Търсене по

**Съдържание** 

[Меню](#page-28-0)

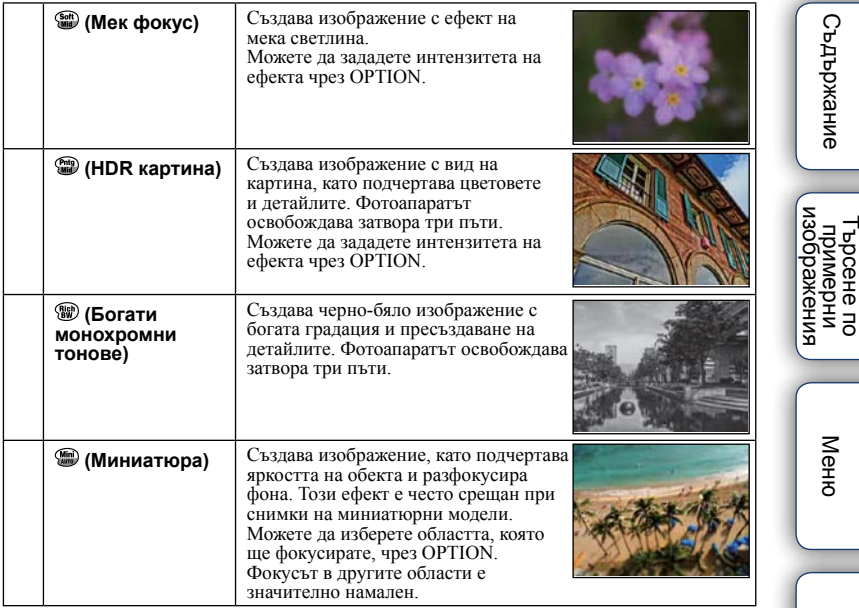

#### **Забележки**

- Можете да използвате функцията [Picture Effect] само със следните режими:
	- [Manual Expocure]
	- [Shutter Priority]
	- [Aperture Priority]
	- [Program Auto]
- Не можете да използвате функцията [Picture Effect] с [RAW] и [RAW & JPEG] изображения.
- Ефектите [Toy Camera] и [Miniature] не работят при използване на функцията [Zoom] на фотоапарата.
- Когато изберете [Partial Color], в зависимост от обекта е възможно изображенията да не се запазят в избрания цвят.
- Не можете да проверявате следните ефекти на екрана за запис, защото фотоапаратът все още обработва изображението, което току-що сте заснели. Също така, не можете да записвате друго изображение, докато обработката на предходно-записаното не приключи. Не можете да използвате тези ефекти при запис на видеоклипове.
	- [Soft Focus]
	- [HDR Painting]
	- [Rich-tone Mono.]
	- [Miniature]
- В случай на [HDR Painting] и [Rich-tone Mono.], затворът се освобождава 3 пъти за 1 снимка. Внимавайте за следното:
	- Използвайте тази функция, когато обектът е неподвижен или е с отворени очи.
	- Не променяйте композицията на снимката.

Когато контрастът на сцената е нисък или при значително трептене на фотоапарата, или когато обектът е замъглен, е възможно да не получите добри HDR изображения. Ако фотоапаратът разпознае подобна ситуация, записаното изображение се извежда с индикацията ( H / H ) която ви информира за това. Запишете пак изображението, като композирате отново и внимавате за наличието на смущения.

Азбучен<br>указател

### 114BG

# **Творчески стил**

Позволява ви да избирате начин на обработка на изображението.

Можете регулирате експонацията (скорост на затвора и диафрагма) според вашите желания с помощта на [Creative Style] за разлика от [Scene Selection], където фотоапаратът преценява експонацията.

- 1 MENU  $\rightarrow$  [Brightness/Color]  $\rightarrow$  [Creative Style]  $\rightarrow$  желан режим.
- 2 Когато желаете да регулирате контраста, наситеността или остротата, OPTION - желана настройка.

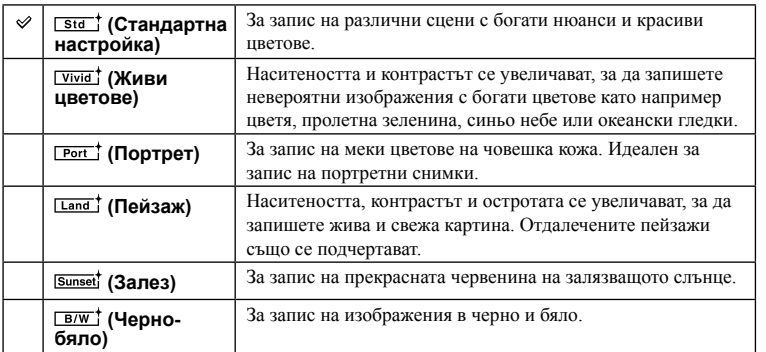

За всеки запис в режим [Creative Style] можете да регулирате опциите  $\Phi$ (Контраст), (Наситеност) и (Острота).

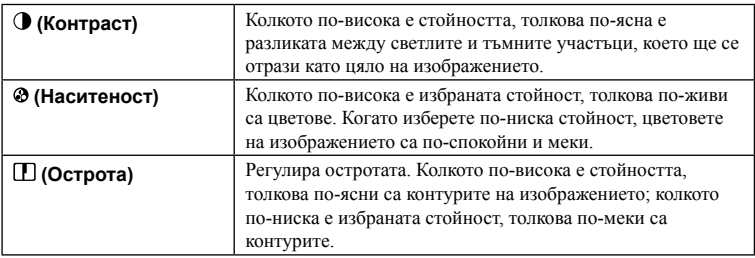

### **Забележки**

• Когато изберете [Black & White], не можете да регулирате наситеността.

- Опцията [Standard] се избира, когато използвате функциите:
	- [Intelligent Auto]
	- [Superior Auto]
	- [Scene Selection]
	- [Picture Effect] (освен за [Off])

Азбучен<br>указател

[Меню](#page-28-0)

еинежание

# еинежание римерние | примерния<br>индэмирп

Търсене по

т ърсене по<br>индэммерни<br>изображения

# **Изтриване**

Позволява ви да избирате нежелани изображения за изтриване.

1 MENU  $\rightarrow$  [Playback]  $\rightarrow$  [Delete]  $\rightarrow$  желан режим.

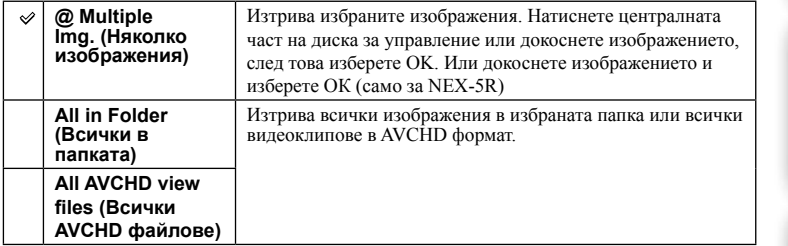

### **Забележки**

• Можете да изберете до 100 изображения.

# й Изтриване на изображение

По-лесно е да изтриете изображение, изведено на екрана, като изберете  $\overline{\mathbf{w}}$  (Изтриване) с функционалните бутони [\(стр. 41\)](#page-40-0).

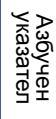

[Меню](#page-28-0)

# **Избор на снимка/видеоклип**

Избира вида на изображенията, които да възпроизвеждате.

1 MENU  $\rightarrow$  [Playback]  $\rightarrow$  [Still/Movie Select]  $\rightarrow$  желан режим.

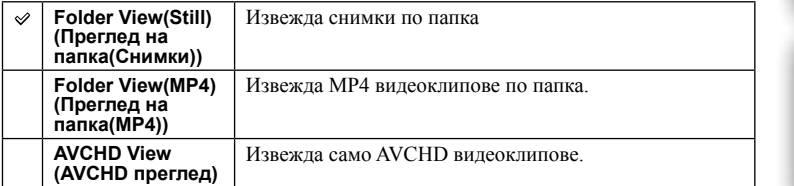

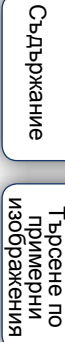

# **Изреждане на изображения в последователност**

Автоматично възпроизвежда поредица от изображения. Възпроизвежда триизмерни изображения в последователност, когато към фотоапарата има свързан 3D-съвместим телевизор.

### 1 MENU  $\rightarrow$  [Playback]  $\rightarrow$  [Slide Show]  $\rightarrow$  желан режим  $\rightarrow$  ОК.

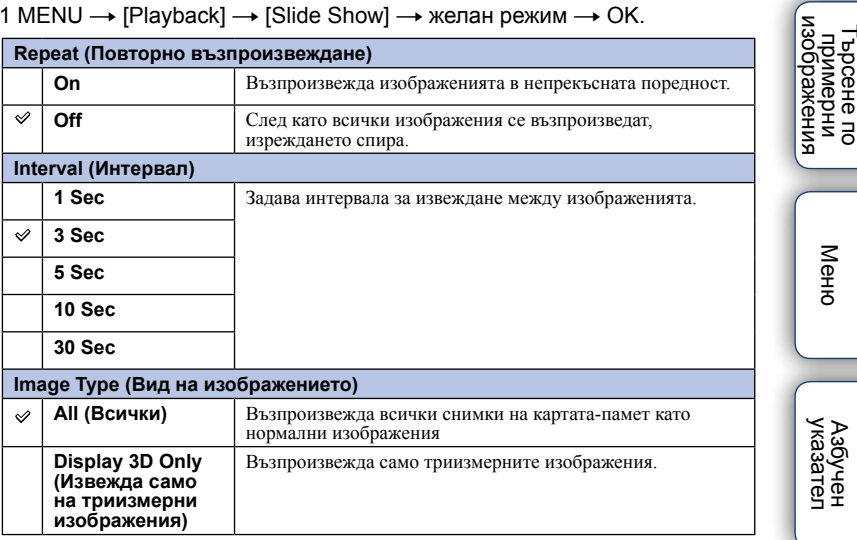

### **Забележки**

- Не можете да зададете режим на пауза при изреждането на изображения. За да спрете изреждането, натиснете централната част на диска за управление.
- Можете да изреждате изображения в последователност, когато зададете [Still/Movie Select] в положение [Folder View(Still)].
- Панорамното изображение се извежда изцяло. За да преглеждате панорамни изображения, първо спрете изреждането им, като натиснете централната част на диска за управление, докато изображението е изведено.
- Не можете да записвате триизмерни изображения с този фотоапарат.

Търсене по

[Меню](#page-28-0)

указате

римерние | примерния<br>индэмирп

**Съдържание** 

Търсене по

– Търсене по<br>— примерни<br>— изображения

[Меню](#page-28-0)

указател

# **Преглед на смартфон**

Можете да прехвърляте снимки на смартфон и да ги преглеждате. Свалете приложението "PlayMemories Mobile" на вашия смартфон от Интернет страницата с приложения.

### 1 Инсталирайте "PlayMemories Mobile" на вашия смартфон.

Моля, свалете "PlayMemories Mobile" на вашия смартфон от Интернет страницата с приложения за вашия модел смартфон.

### 2 Натиснете (Преглед на смартфон) и изберете желания режим.

Ако за функционалния бутон В е зададена друга функция, изберете MENU  $\rightarrow$  [Play $back] \rightarrow$  [View on Smartphone].

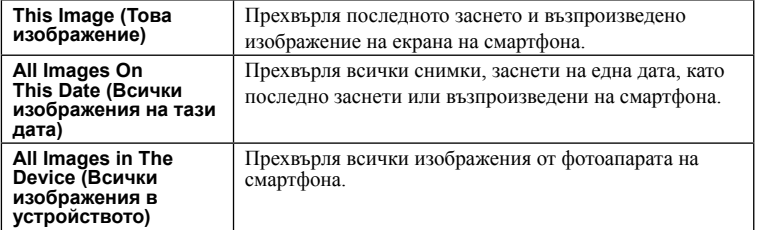

3 Ако фотоапаратът е в готовност за прехвърляне, на фотоапарата се извежда информационният екран. Свържете смартфона и фотоапарата, като използвате тази информация.

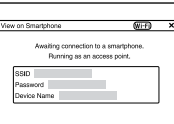

### **Забележки**

- Някои изображения може да не се изведат на смартфона в зависимост от формата на записа.
- Можете да прехвърляте само снимки. Видеоклиповете не могат да се прехвърлят.
- Фотоапаратът споделя информацията за връзката в режим [View on Smartphone] с устройство, което има разрешение за връзка. Ако желаете да смените устройството, което има разрешение за връзка с фотоапарата, нулирайте информацията за връзката чрез следните стъпки. MENU  $\rightarrow$  $[Setup] \rightarrow [Reset View on Smartphone]$ . След като нулирате информацията за връзка, трябва да регистрирате смартфона отново (стр. 201).
- Приложението "PlayMemories Mobile" не се предлага в някои държави/региони. Опцията [View on Smartphone] не е достъпна в някои държави/региони, които не са съвместими с "PlayMemories Mobile".
- Когато фотоапаратът е готов за прехвърляне на снимки, но вие сте прекъснали връзката със смартфона чрез  $\times$ на екрана на фотоапарата, връщането към екрана за възпроизвеждане може да отнеме няколко секунди.
- 1 Стартирайте "PlayMemories Mobile" за Android.
- 2 Изберете фотоапарата (DIRECT –xxxx:NEX-xxx)

3 Въведете паролата, която се извежда на фотоапарата. Системата Android осъществява връзка с фотоапарата.

4 Следвайте инструкциите на екрана, за да прехвърлите изображението.

Търсене по

[Меню](#page-28-0)

Азбучен<br>указател

римерние | примерния<br>индэмирп

изображения **Пърммерни**<br>Примерни

DIRECT-xxxx NEX-xxx

DIRECT-xxxx:NEX-xxx 

> $r$  tyuiop  $d + g + |k| + |e$  $\alpha$  $x c v b n m$

еинежание

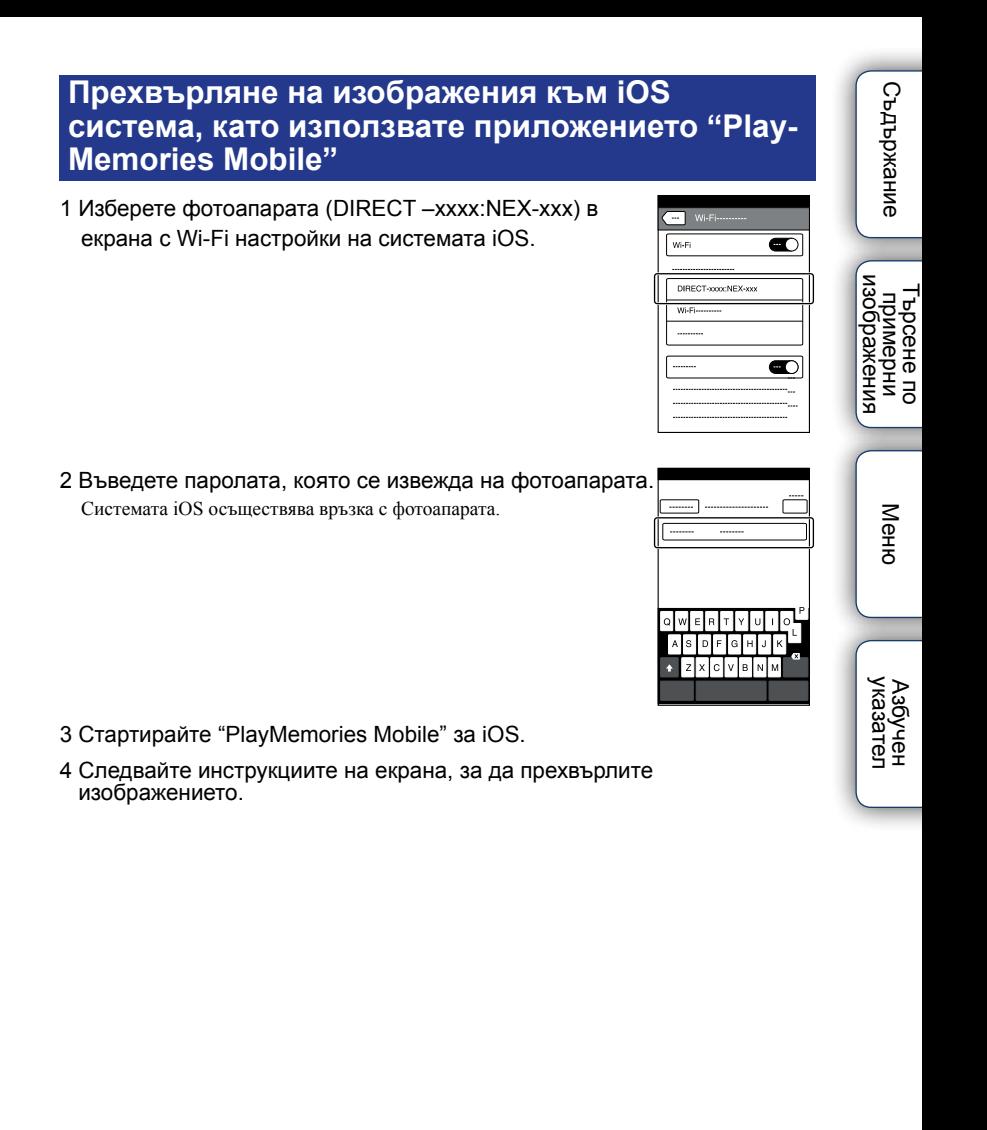

# **Прехвърляне на компютър**

Можете лесно да подсигурите записаните изображения, като ги прехвърляте към компютър, свързан с мрежата. Необходимо е да инсталирате софтуера "Play-Memories Home" на компютъра, да свържете компютъра и фотоапарата чрез USB кабел и да регистрирате фотоапарата в "PlayMemories Home". Необходимо е също предварително да регистрирате точката за достъп (стр. [195,](#page-194-0) [196](#page-195-0)).

- 1 Стартирайте компютъра.
- 2 MENU  $\rightarrow$  [Playback]  $\rightarrow$  [Send to Computer]

#### **Забележки**

• В зависимост от настройките на приложението на вашия компютър, фотоапаратът ще се изключи след като запази изображенията на компютъра.

[Меню](#page-28-0)

# **Преглед на телевизионен екран**

Ако фотоапаратът и телевизорът не са свързани чрез HDMI кабел, вие можете да преглеждате изображения на телевизор с мрежова функция, като прехвърлите изображенията от фотоапарата.

- 1 MENU  $\rightarrow$  [Playback]  $\rightarrow$  [View on TV]  $\rightarrow$  устройство, което желаете да свържете.
- 2 Когато желаете да възпроизвеждате изображения чрез изреждане, изберете $\mathbb{R}.$

За да възпроизвеждате изображения ръчно, натиснете дясната/лявата страна на диска за управление.

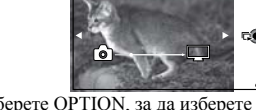

За да смените устройството, което желаете да свържете, изберете OPTION, за да изберете [Device List].

# **Настройка за изреждане на кадри**

Можете да промените настройките за изреждане на кадри, като натиснете OPTION.

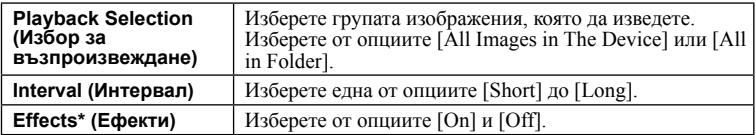

\* Настройките са ефективни само за BRAVIA телевизор, който е съвместим с функциите.

### **Забележки**

- Можете да използвате тези функции за телевизор, който поддържа DLNA генератор.
- Можете да преглеждате изображения на телевизор с директна Wi-Fi връзка или възможност за мрежова връзка (включително кабелна телевизия).
- Когато използвате телевизор с директна Wi-Fi връзка, можете да преглеждате изображения, дори телевизорът да не е свързан с Интернет.
- Ако свържете телевизора и фотоапарата без да използвате Wi-Fi връзка, първо трябва да регистрирате точката за достъп на фотоапарата (стр. 195, 196).
- Извеждането на изображения на телевизора може да отнеме известно време.
- Видеоклиповете не могат да се извеждат на телевизора посредством Wi-Fi връзка. Използвайте HDMI кабел (продава се отделно).

[Меню](#page-28-0)

Търсене по

 $\ddot{a}$ 

римерние | примерния<br>индэмирп

изорражения примерни энээда

ендыжание

# **Избор за печат**

Можете да изберете кои снимки от картата-памет да отпечатате и колко копия да направите.

До отбелязаните изображения се извежда знакът DPOF (Знак за отпечатване) (DPOF: Цифров формат за ред на отпечатване).

1 MENU → [Playback] → [Specify Printing] → желана настройка.

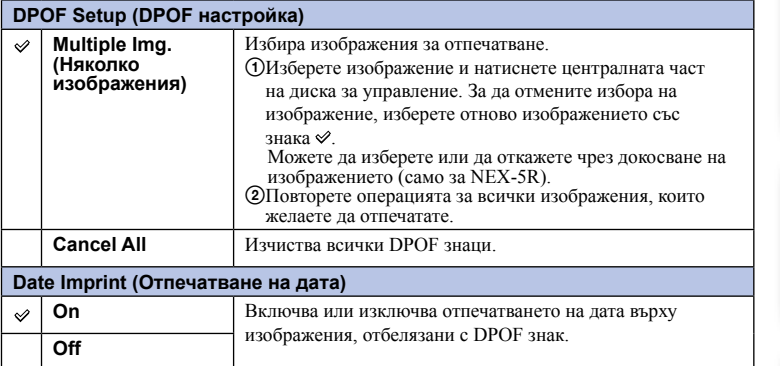

#### **Забележки**

• Не можете да прибавяте DPOF знаци за следните файлове:

- Видеоклипове
- RAW изображения
- Можете да прибавите DPOF знаци за максимум 999 изображения.
- DPOF регистрацията не се изчиства след като отпечатването приключи. Препоръчваме ви да изчистите маркировките за отпечатване след като отпечатате снимките.

[Меню](#page-28-0)

# **Индекс с изображения**

Изберете броя на изображенията, които да се изведат в индекс екрана.

1 MENU → [Playback]  $\rightarrow$  [Image Index]  $\rightarrow$  желан режим.

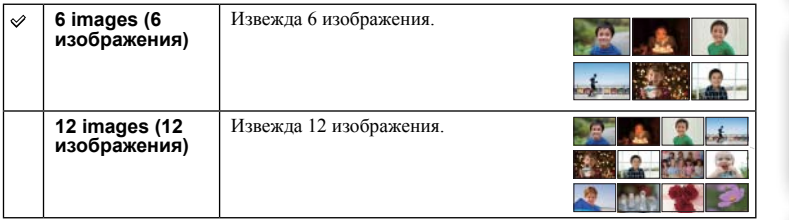

## $\ddot{Q}$  Извеждане на желана nanka

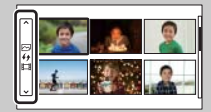

За да изберете желана папка, изберете лентата от лявата страна на индекс екрана с изображения, след това натиснете горната/долната част на диска за управление. Можете да промените режима на преглед, като натиснете центъра на диска за управление.

#### **NEX-5R:**

Можете да изберете папка и като докоснете лентата вляво. Можете да превключите между възпроизвеждане на снимки и възпроизвеждане на видеоклипове, като докоснете центъра на лентата.

[Меню](#page-28-0)

Търсене по

римерние | примерния<br>индэмирп

изоражении примерни ррсене пс

еинежание

# **Увеличаване на изображение**

Можете да проверите фокуса, като увеличите част от изображението на екрана.

- 1 MENU  $\rightarrow$  [Playback]  $\rightarrow$  [  $\textcircled{R}$  Enlarge Image].
- 2 Регулирайте скалата на увеличение, като завъртите диска за управление.

Или докоснете  $\oplus$  или  $\ominus$  на екрана (само за NEX-5R)

3 Изберете частта, която желаете да увеличите, като натиснете горната/долната/дясната/лявата част на диска за управление.

Или изберете частта, която желаете да увеличите, като плъзнете пръста си по изображението (само за NEX-5R).

Когато докоснете изображението, то се увеличава като се центрира върху точката, която сте докоснали (само за NEX-5R).

4 За да отмените операцията, изберете  $\bm{\mathsf{X}}$ .

#### **Забележки**

• Не можете да увеличавате видеоклипове.

• Докато възпроизвеждате панорамни изображения, първо задайте режим на пауза, след което увеличете изображението.

### го Скала на увеличение

Скалата на увеличение зависи от размера на изображението.

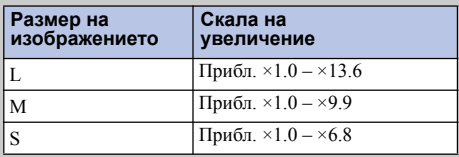

1ърсене по<br>примерни<br>маображения Търсене по

[Меню](#page-28-0)

Азбучен<br>указател

# **Въртене**

Завърта снимката в посока, която е обратна на часовниковата стрелка. Използвайте тази опция, за да изведете изображение с хоризонтална ориентация във вертикално положение. След като веднъж завъртите изображението, то се възпроизвежда така, дори ако изключите захранването.

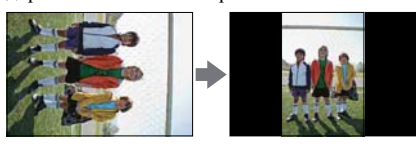

1 MENU  $\rightarrow$  [Playback]  $\rightarrow$  [Rotate].

### 2 Натиснете централната част на диска за управление. Или докоснете (Въртене) на екрана (само за NEX-5R)

Изображението се завърта в посока, която е обратна на посоката на движение на часовниковата стрелка. Изображението се завърта при всяко натискане на центъра. Или изображението се завърта, като докоснете  $\overline{4}$  на екрана (само за NEX-5R)

#### **Забележки**

- Не можете да въртите следните файлове:
	- Видеоклипове
	- Защитени изображения
- Възможно е да не успеете да завъртите изображения, записани с други фотоапарати.
- Когато преглеждате изображения на компютър, информацията за въртенето може да не се отрази в зависимост от софтуера.

# **Защита**

Защитава записаните изображения от случайно изтриване. Регистрираните изображения се извеждат с маркировката о-

1 MENU  $\rightarrow$  [Playback]  $\rightarrow$  [Protect]  $\rightarrow$  желан режим.

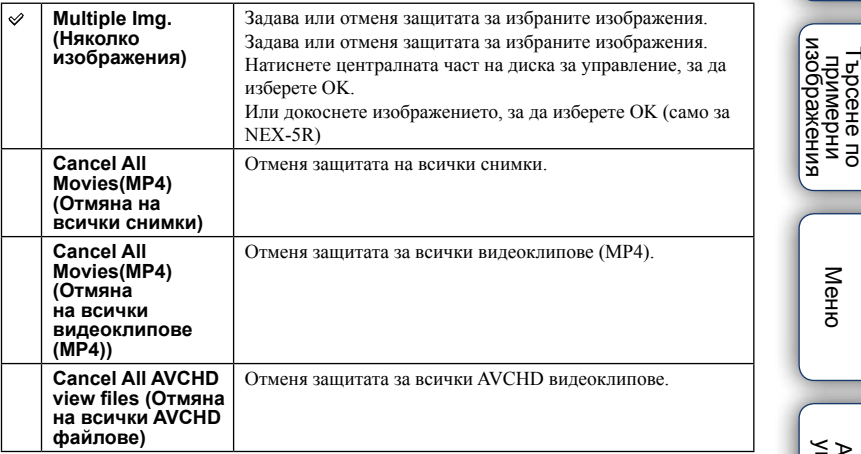

### **Забележки**

• Можете да защитите до 100 изображения наведнъж.

**Съдържание** римерние | примерния<br>индэмирп

[Меню](#page-28-0)

Търсене по

Азбучен<br>указател

# **Настройка на силата на звука**

Регулира силата на звука за видеоклиповете на 8 стъпки.

1 MENU → [Playback] → [Volume Settings] → желана настройка.

# $\ddot{\mathbf{C}}$  Регулиране на силата на звука при възпроизвеждане

Екранът [Volume Settings] се извежда, когато натиснете долната част на диска за управление, докато възпроизвеждате видеоклипове.

Можете да регулирате силата на звука, докато слушате реалния звук.

# **AEL с включване на затвора**

Поправя или не експонацията, когато натиснете бутона на затвора наполовина.

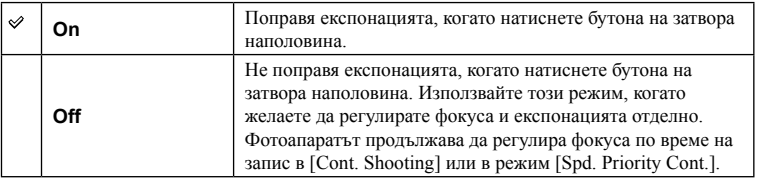

#### **Забележки**

- Когато [Autofocus Mode] е зададен в положение [Continuous AF], настройката [Off] за [AEL w/ shutter] е невалидна и фотоапаратът поправя експонацията за първото изображение, когато натиснете бутона на затвора наполовина. В режим [Cont. Shooting] или [Spd. Priority Cont.] фотоапаратът продължава да регулира експонацията за оставащите изображения.
- Операциите с бутона AEL (само за NEX-6) са с приоритет пред настройките за [AEL w/ shutter].
- Когато [AEL toggle] е зададен за функционалния бутон В чрез [Custom Key Settings], операциите с функционалния бутон В ще бъдат с приоритет пред настройките за [AEL w/ shutter] (само за NEX-5R).

# **Помощна лампичка за автофокус**

Помощната лампичка за автофокус излъчва плътна светлина, която ви помага да фокусирате по-лесно върху обект в тъмна среда.

Червената светлина от лампичката позволява на фотоапарата да фокусира лесно, когато натиснете бутона на затвора наполовина, докато фокусът се заключи.

### 1 MENU  $\rightarrow$  [Setup]  $\rightarrow$  [AF Illuminator]  $\rightarrow$  желана настройка.

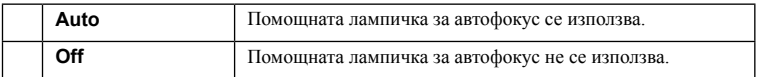

#### **Забележки**

- Не можете да използвате помощната лампичка за автофокус, когато:
	- [Autofocus Mode] е зададен в положение [Continuous AF].
	- са избрани режими [Landscape], [Nigh Scene] или [Sports Action] в [Scene Selection]
	- сте избрали [Sweep Panorama].
	- записвате видеоклипове.
	- използвате А-байонет обективи (продават се отделно)
- Когато използвате помощната лампичка за автофокус, настройката за [Autofocus Area] не е валидна и областта на автофокуса се извежда с пунктирана линия. Автофокусът се задава с приоритет за централната област.

Търсене по

примерни<br>мэображения ррсене по

# **Фазово разпознаване на областта за автофокус**

Извежда или скрива точките за фазово разпознаване на областта за автофокус на екрана.

1 MENU  $\rightarrow$  [Setup]  $\rightarrow$  [Phase Detection AF Area]  $\rightarrow$  желан режим.

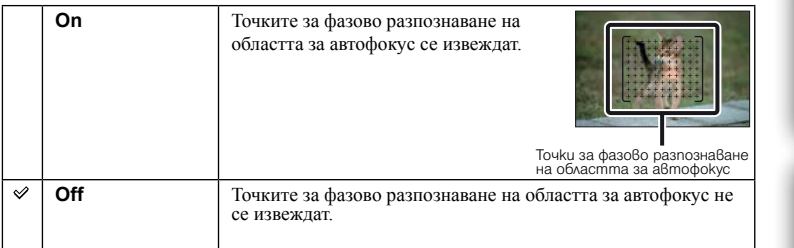

#### **Забележки**

- Когато стойността на диафрагмата е по-голяма от F6.3, фазовото разпознаване не работи. Можете да използвате само контрастен автофокус.
- Фазовото разпознаване на областта за автофокус работи само със съвместими обективи. Ако прикрепите несъвместим обектив, няма да можете да използвате фазовото разпознаване. Фазовото разпознаване може да не работи дори при някои съвместими обективи като например такива, които са закупени преди време и не са обновени. За подробности относно съвместимите обективи посетете Интернет страницата на Sony за вашия регион или се консултирайте с вашия доставчик или упълномощен сервиз.
- Когато използвате A-байонет обективи (продават се отделно) с адаптер за байонета (продава се отделно), фазовото разпознаване на областта за автофокус на фотоапарата няма да се включи.
- Фазовото разпознаване на областта за автофокус не работи при запис на видеоклипове. Точките за фазово разпознаване на автофокуса не се извеждат на екрана.

# **Намаляване на ефекта "червени очи"**

Когато използвате светкавицата, тя светва два или повече пъти преди записа, за да намали ефекта "червени очи".

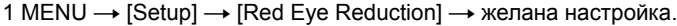

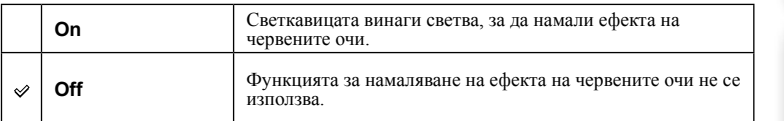

#### **Забележки**

- Не можете да използвате функцията [Red Eye Reduction] със следните функции.
	- [Hand-held Twilight] или [Anti Motion Blur] в режимите [Scene Selection]
	- [Rear Sync.], [Wireless] (само за NEX-6) или [Flash Off] във [Flash Mode]
	- [Smile Shutter]
	- [Sweep Panorama]
- Възможно е [Red Eye Reduction] да не постигне желания ефект. Това зависи от индивидуалните различия и от условията, при които се извършва снимането - например разстояние до обекта, както и дали обектът е погледнал настрани при предварителното светване на светкавицата.

# $\ddot{\mathbf{Q}}$  Каква е причината за феномена "червени очи"?

В тъмна среда зениците се разширяват. Светкавицата се отразява от кръвоносните съдове в окото (ретината) и причинява ефекта "червени очи".

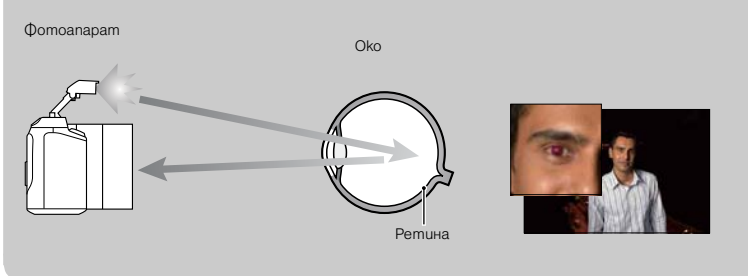

Търсене по

[Меню](#page-28-0)

указате

римерние | примерния<br>Ринови Сървание

изорражения индемийц ррсене по

**Съдържание** 

# **FINDER/LCD настройка**

Когато прикрепите електронен визьор (продава се отделно за NEX-5R) към фотоапарата, датчиците в електронния визьор разпознават дали визьорът се използва или не и фотоапаратът превключва дисплея.

1 MENU → [Setup] → [FINDER/LCD Setting] → желана настройка.

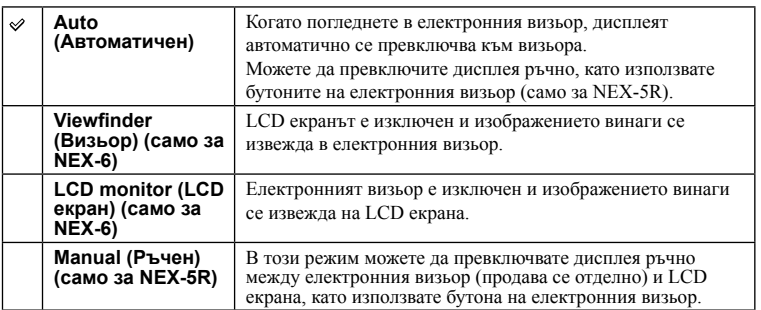

еинежание римерние | примерния<br>Ринови Сървание

т ърсене по<br>индэммерни<br>изображения Търсене по

# **Преглед на моментните настройки**

Задава дали да извеждате изображението с ефект на компенсация на експонацията, баланс на бялото, [Creative Style] или [Picture Effect] на LCD екрана.

### 1 MENU → [Setup] → [Live View Display] → желана настройка.

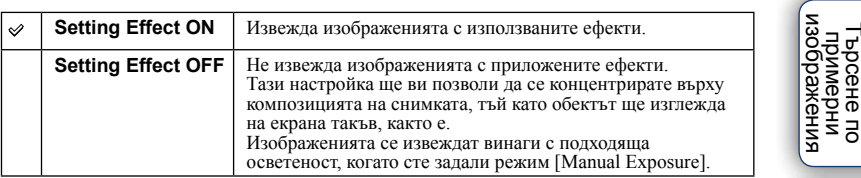

#### **Забележки**

- Можете да изберете [Setting Effect OFF] само в следните режими на запис:
	- [Manual Exposure]
	- [Shutter Priority]
	- [Aperture Priority]
	- [Program Auto]
- Когато зададете [Live View Display] в положение [Setting Effect ON], може да изпитате трудности, когато проверявате композицията, защото моментният дисплей може да е твърде тъмен или твърде светъл. Ако това се случи, задайте настройката за [Live View Display] в положение [Setting Effect OFF]

Търсене по

# **Автоматичен преглед**

Можете да проверите записаното изображение на LCD екрана веднага след записа. Можете да промените изведеното време.

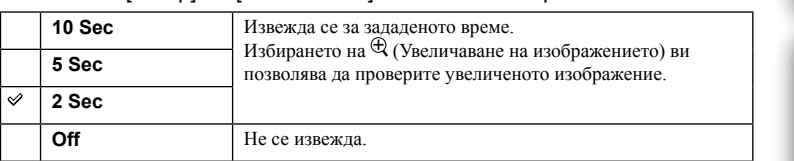

### 1 MENU → [Setup] → [Auto Review] → желана настройка.

#### **Забележки**

- В режим на автоматичен преглед изображението няма да се изведе във вертикална позиция, дори ако зададете [Playback Display] в положение [Auto Rotate].
- Дори ако зададете [Grid Line] в положение, различно от [Off], когато записвате панорамни изображения, насочващите линии не се извеждат в режим на автоматичен преглед.
- В зависимост от настройката например [DRO/Auto HDR], [Soft Skin Effect] и [Lens Comp.: Distortion], е възможно необработеното изображение временно да се изведе преди реалното изображение.

[Меню](#page-28-0)

Търсене по

римерние | примерния<br>Ринови Сървание

изображения примерни ррсене по

еинежание

# **Насочващи линии**

Можете да изведете или да скриете насочващите линии. Те ви помагат да композирате по-лесно изображенията.

1 MENU → [Setup] → [Grid Line] → желана настройка.

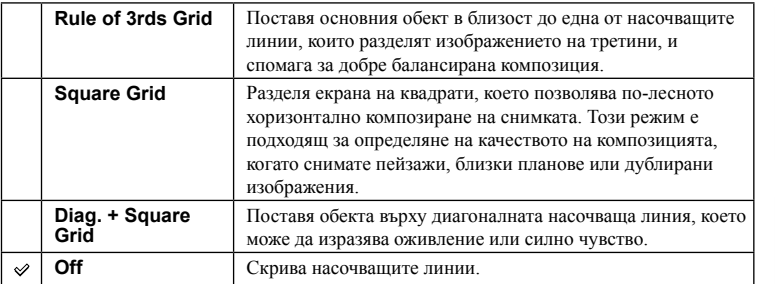

# $\ddot{\ddot{g}}$  Проверка на кадъра за запис на видеоклипове

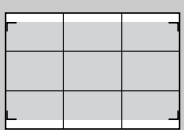

Кадърът, който се появява, когато зададете [Grid Line] в положение [On], ще покаже до каква степен обектът се помества в рамката. Това ви позволява да променяте композицията, като се приближите или отдалечите от обекта.

Кадър за видеоклип

[Меню](#page-28-0)

Търсене по

1ърсене по<br>примерни<br>набражения

# **Ниво на подчертаване**

Подчертава контурите на фокусния обхват с определен цвят при ръчно фокусиране. Тази функция е полезна при макро или портретни снимки, за които е необходимо по-фино фокусиране.

1 MENU → [Setup] → [Peaking Level] → желана настройка.

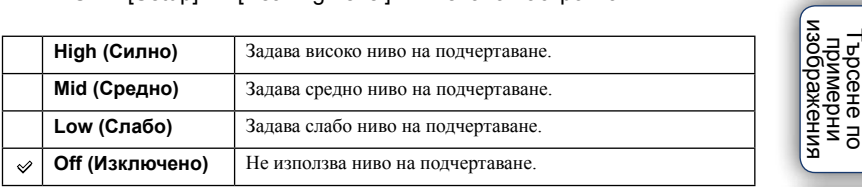

#### **Забележки**

• Тъй като фотоапаратът преценява, че някои области са на фокус, нивото на подчертаване се различава в зависимост от обекта или обектива, които използвате.

• Контурите във фокусното разстояние не се подчертават, когато фотоапаратът е свързан към други устройства чрез HDMI кабел.

# **Цвят за подчертаване**

Задава цвета, който се използва за функцията за подчертаване в режим на ръчно фокусиране.

### 1 MENU → [Setup] → [Peaking Color] → желана настройка.

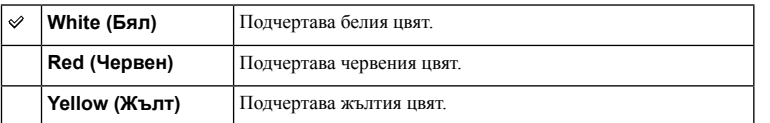

### **Забележки**

• Тази опция не е достъпна, ако опцията [Peaking Level] е зададена в положение [Off].

Азбучен<br>указател

# **Приближение за ясно изображение**

Включва или изключва функцията [Clear Image Zoom], когато използвате функцията [Zoom] на фотоапарата [\(стр. 87](#page-86-0)). Приближава изображението с подобро качество отколкото [Digital Zoom].

### 1 MENU → [Setup] → [Clear Image Zoom] → желана настройка.

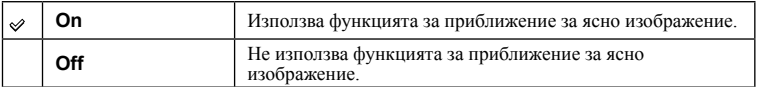

#### **Забележки**

• Не можете да използвате [Clear Image Zoom] със следните функции:

- [Sweep Panorama]
- [Smile Shutter]
- [RAW] или [RAW & JPEG] в [Quality]

[Меню](#page-28-0)

# **Цифрово приближение**

Включва или изключва функцията [Digital Zoom], когато използвате функцията [Zoom] на фотоапарата ([стр. 87\)](#page-86-0).

Приближава изображението повече отколкото при настройката [Clear Image Zoom], но качеството на изображението се влошава. Тази функция работи и при запис на видеоклипове.

1 MENU → [Setup] → [Digital Zoom] → желана настройка.

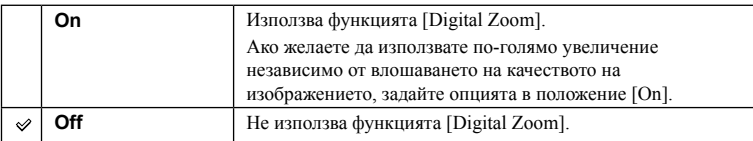

#### **Забележки**

• Не можете да използвате [Digital Zoom] със следните функции:

– [Sweep Panorama]

– [Smile Shutter]

– [RAW] или [RAW & JPEG] в [Quality]

Търсене по

изображения **Гърсене по**<br>примерни

# **Таймер за автоматично включване на самоснимачка (само за NEX-5R)**

Задава или изключва таймер с 3-секундно отлагане, когато LCD екранът е наклонен на около 180 градуса.

### 1 MENU  $\rightarrow$  [Setup]  $\rightarrow$  [Self-portrait Self-timer]  $\rightarrow$  [On].

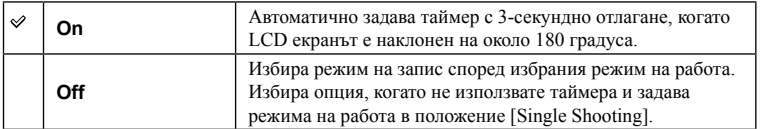

### 2 Наклонете LCD екрана на 180 градуса нагоре.

[Touch Shutter] се задава в положение [On].

### 3 Докоснете LCD екрана.

Затворът се освобождава след 3 секунди.

#### **Забележки**

- Лампичката на таймерът за автоматично включване не светва.
- Не можете да използвате [Self-portrait Self-timer] със следните функции:
	- Докато записвате видеоклипове
	- с настройка [Hand-held Twilight], [Anti Motion Blur] в [Scene Selection]
	- [Smile Shutter]
	- [Sweep Panorama]
	- [Auto HDR]
	- [Soft Focus], [HDR Painting], [Rich-tone Mono], [Miniature] в [Picture Effect]
- Когато към гнездото за аксесоари 2 е включен артикул или светкавица модел HVL-F7S (приложена в комплекта), не можете да използвате функцията [Self-portrait Self-timer].
- Ако светлината от помощната лампичка за автофокус е твърде ярка при записа, променете настройката за [AF Illuminator].

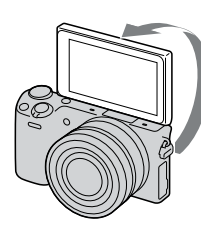

[Меню](#page-28-0)

Азбучен<br>указател

# **Съдържание**

[Меню](#page-28-0)

# **S. Auto Image Extract (Прехвърляне на изображения в режим на допълнителни автоматични настройки)**

Запазва или не всички изображения, които са записани продължително в режим [Superior Auto].

### 1 MENU  $\rightarrow$  [Setup]  $\rightarrow$  [S. Auto Image Extract.]  $\rightarrow$  желана настройка.

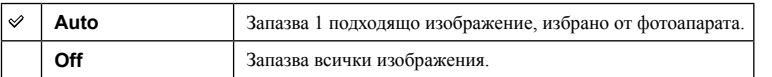

### **Забележки**

• Ще се запази само едно изображение, дори ако зададете [S. Auto Image Extract.] в положение [Off] и ако за разпознатата сцена е избран режимът [Hand-held Twilight].

• Когато функцията за автоматично кадриране на портрет е включена, ще се запишат 2 изображения, дори ако зададете [S.Auto Image Extract] в положение [Auto].

# **Помощ при ръчно фокусиране**

Автоматично увеличава изображението на екрана, за да спомогне за по-лесното извършване на ръчното фокусиране. Тази опция работи в режими [Manual Focus] или [DMF].

1 MENU  $\rightarrow$  [Setup]  $\rightarrow$  [MF Assist]  $\rightarrow$  желана настройка.

2 Завъртете пръстена за фокусиране, за да регулирате фокуса.

Изображението се увеличава 4.8 пъти. Можете да увеличавате изображението до 9.6 пъти.

• В режим [DMF] (Директно ръчно фокусиране), регулирайте фокуса, като използвате пръстена за автофокус, като го завъртите, докато бутонът на затвора е натиснат наполовина.

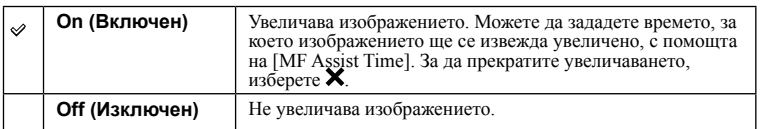

#### **Забележки**

• Не можете да използвате [MF Assist], докато записвате видеоклипове.

• Когато е прикрепен А-байонет обектив (продава се отделно), натискането на МГ $\mathfrak{A}$  (функционален бутон) ще увеличи изображението.

# **Време при помощ при ръчно фокусиране**

Задава продължителността на времето, за което изображението ще бъде изведено в разширен формат от функцията [MF Assist].

1 MENU → [Setup] → [MF Assist Time] → желана настройка.

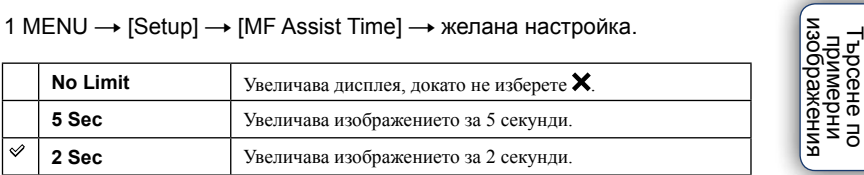

### **Забележки**

• Тази опция не може да бъде зададена, когато настройката [MF Assist] е зададена в положение [Off].

• Тази опция работи само за Е-байонет обективи.

еинежание римерние | примерния<br>Ринови Сървание

[Меню](#page-28-0)

Търсене по

Азбучен<br>указател
### **Цветова гама**

Начинът, по който са представени цветовете чрез комбинация от цифри, или гамата от възпроизвежданите цветове се наричат "цветова гама". Можете да промените цветовата схема в зависимост от целите ви.

### 1 MENU → [Setup] → [Color Space] → желана настройка.

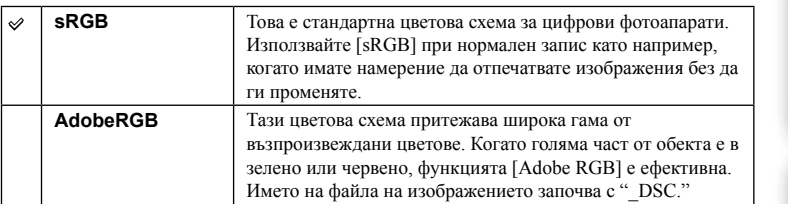

### **Забележки**

- Adobe RGB е формат за софтуери или принтери, които поддържат обработка на цветовете и опцията за разстояние между цветовете DCF2.0. Възможно е софтуер и принтер, които не поддържат Adobe RGB, да не изведат или отпечатат правилните цветове на изображението.
- Когато изведете изображение, записано на Adobe RGB-съвместимо или несъвместимо устройство, изображението се извежда със слаба наситеност на цветовете.

## **Стабилизация**

Включва или изключва функцията [SteadyShot] на обектива.

### 1 MENU → [Setup] → [SteadyShot] → желана настройка.

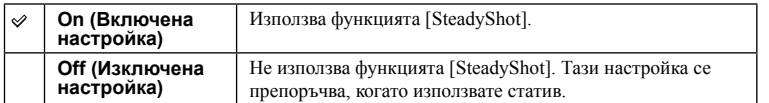

#### **Забележки**

- Опцията [On] се избира, когато използвате следните функции: – [Hand-held Twilight], [Anti Motion Blur] в [Scene Selection]
- Не можете да зададете [SteadyShot], когато името на прикрепения обектив не съдържа "OSS" като например "E16 mm F2.8" обектив, или когато използвате A-байонет обективи (продават се отделно).

### **Запис без обектив**

Задава настройка дали да освободи или не затвора, когато няма прикрепен обектив.

### 1 MENU → [Setup] → [Release w/o Lens] → желана настройка.

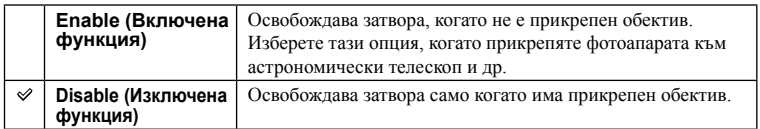

### **Забележки**

• Когато използвате обектив без контактни части като например астрономически телескоп, правилното измерване няма да бъде постигнато. В тези случаи регулирайте ръчно експонацията, като я проверите на записаното изображение.

## **Стартиране на автофокус от око**

Задава дали да стартирате автофокуса или не, когато погледнете през електронния визьор (продава се отделно за NEX-5R).

### 1 MENU → [Setup] → [Eye-Start AF] → желана настройка.

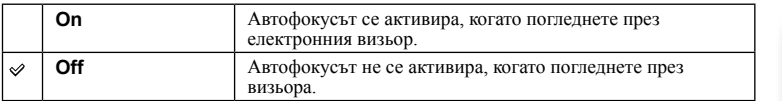

#### **Забележки**

• Тази опция работи само когато е прикрепен адаптер за байонет модел LA-EA2 (продава се отделно).

Търсене по

а Търсене по<br>Мимерни<br>Маображения

## **Електронен затвор с предно перде**

Функцията електронен затвор с предно перде намалява времето на закъснението при активирането на затвора.

### 1 MENU → [Setup] → [Front Curtain Shutter] → желана настройка.

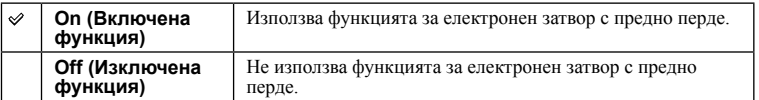

#### **Забележки**

- Когато снимате с висока скорост на затвора и е прикрепен обектив с голям диаметър, в зависимост от условията, при които снимате, е възможно да се появят следи от движението на обекта върху снимката. В тези случаи задайте тази опция в положение [Off].
- Когато използвате обектив от друг производител (включително Minоlta/Konica-Minolta), задайте тази опция в положение [Off]. Ако зададете опцията в положение [On], фотоапаратът няма да зададе правилна експонация и осветеността на изображението няма да бъде еднаква.

Търсене по

тарсене по<br>индэммар<br>индэммар<br>иналов

### **Намаляване на цветния шум при дълга експонация**

Когато зададете скоростта на затвора за една секунда или повече (запис с дълга експонация), функцията за намаляване на смущенията се включва за същото време, за което е бил отворен затворът. По този начин се намаляват смущенията, които са типични за дългата експонация.

### 1 MENU → [Setup] → [Long Exposure NR] → желана настройка.

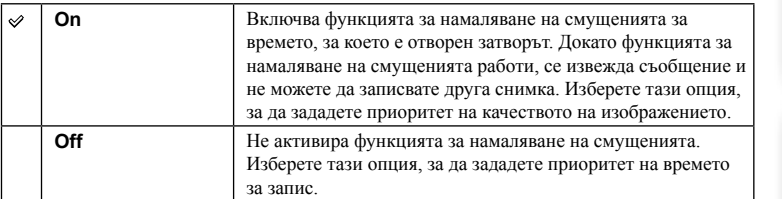

#### **Забележки**

- Настройката [Long Exposure NR] е зададена в положение [Off] в следните режими:
	- [Cont. Shooting]
	- [Spd Priority Cont.]
	- [Bracket: Cont.]
	- [Sports Action], [Hand-held Twilight], [Anti Motion Blur] в [Scene Selection]
	- [Sweep Panorama]
- Настройката [Long Exposure NR] е зададена в положение [On] в следните режими:
	- [Intellingent Auto]
	- [Superior Auto]
	- [Scene Selection] (освен режими [Sports Action], [Hand-held Twilight])

римерние | примерния<br>Ринови Сървание т ърсене по<br>индэммерни<br>изображения Търсене по

### **Намаляване на шума при висока стойност на ISO**

Когато снимате с висока стойност на ISO чувствителността, фотоапаратът намалява смущенията, когато станат по-забележими, докато чувствителността на фотоапарата е висока. Когато функцията за намаляване на шума е включена, е възможно да се изведе съобщение и записът на следваща снимка може да се окаже невъзможен.

### 1 MENU → [Setup]  $\rightarrow$  [High ISO NR]  $\rightarrow$  желана настройка.

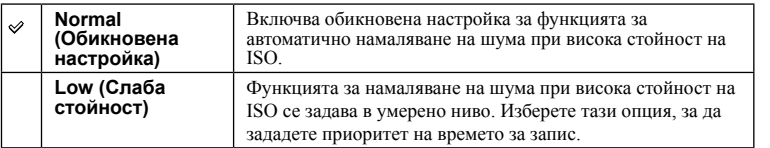

### **Забележки**

• Не можете да намалявате смущенията в следните режими:

- [Intelligent Auto]
- [Superior Auto]
- [Scene Selection]
- [Sweep Panorama]
- [RAW] или [RAW & JPEG] в [Quality].

### **Lens Comp.: Shading (Компенсация на обектива: Затъмняване)**

Компенсира затъмняването в ъглите на екрана, причинено от определени характеристики на обектива.

### 1 MENU → [Setup] → [Lens Comp.: Shading] → желана настройка.

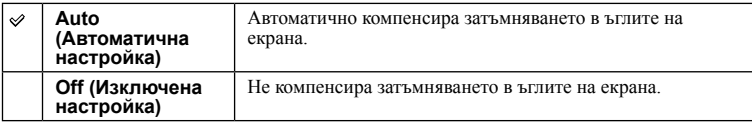

#### **Забележки**

- Опцията работи само за Е-байонет обективи.
- В зависимост от вида на обектива е възможно количеството светлина в ъглите да не се коригира.

Търсене по

1ърсене по<br>примерни<br>маображения

### **Lens Comp.: Chro. Aber (Компенсация на обектива: Отклонения в цветовете)**

Намалява отклоненията в цветовете в ъглите на екрана, причинени от определени характеристики на обектива.

### 1 MENU → [Setup] → [Lens Comp.: Chro. Aber.] → желана настройка.

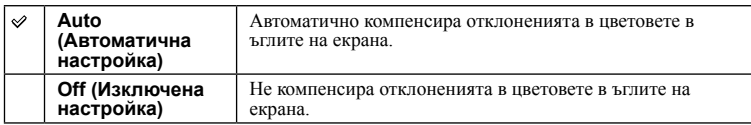

#### **Забележки**

• Опцията работи само за Е-байонет обективи.

Азбучен<br>указател

еинежание римерние | примерния<br>Ринови Сървание

Търсене по

1ърсене по<br>примерни<br>набражения

### **Lens Comp.: Distortion (Компенсация на обектива: Смущения)**

Компенсира смущенията на екрана, причинени от определени характеристики на обектива.

1 MENU  $\rightarrow$  [Setup]  $\rightarrow$  [Lens Comp.: Distortion]  $\rightarrow$  желана настройка.

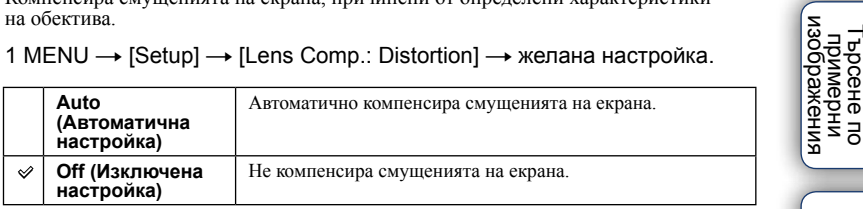

#### **Забележки**

• Опцията работи само за Е-байонет обективи.

• В зависимост от прикрепения обектив, [Lens Comp.: Distortion] се фиксира в положение [Auto] и не можете да изберете [Off].

Търсене по

### **Проследяване на лице с приоритет**

Можете да изберете дали фотоапаратът да следи определено лице с приоритет или не, когато такова бъде разпознато, докато се проследява обектът.

1 MENU → [Setup] → [Face Priority Tracking] → желана настройка.

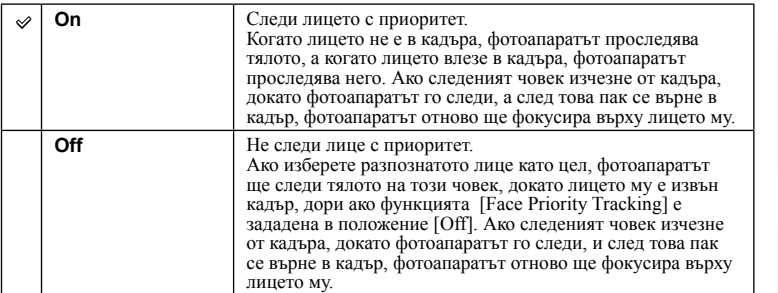

#### **Забележки**

• Когато [Face Detection] е в положение [Off], [Face Detection Tracking] е в положение [Off] и не може да се нулира.

Търсене по

т ърсене по<br>индэммерни<br>изображения

## **Автоматичен бавен затвор**

Задава настройка дали скоростта на затвора да се регулира автоматично, когато записвате видеоклипове, ако обектът е тъмен.

### 1 MENU → [Setup] → [Auto Slow Shutter] → желана настройка.

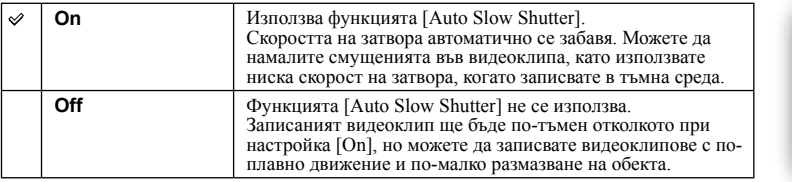

### **Забележки**

• Функцията [Auto Slow Shutter] работи, ако са налице следните две условия:

– [Intelligent Auto], [Superior Auto], [Program Auto] или [Aperture Priority] в [Shoot Mode]

– [ISO AUTO] в [ISO]

еинежание римерние | примерния<br>Ринови Сървание

[Меню](#page-28-0)

Търсене по

изображения примерни ррсене по

### **Запис на звук за видеоклип**

Включва или изключва записа на звук при запис на видеоклип.

### 1 MENU → [Setup] → [Movie Audio Rec] → желана настройка.

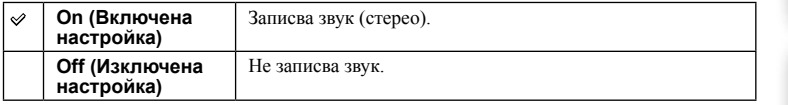

### **Забележки**

• Когато изберете [On], звукът от движението на обектива и операциите на фотоапарата също ще се запишат.

еинежание

### **Намаляване на смущенията от вятъра**

Включва или изключва функцията за намаляване на смущенията, причинени от вятъра, когато записвате видеоклип.

### 1 MENU → [Setup] → [Wind Noise Reduct.] → желана настройка.

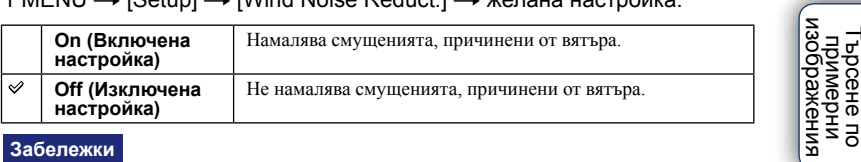

#### **Забележки**

- Задаването на опцията в положение [On] на места, където вятърът не духа прекалено силно може да запише нормалния звук така, че да звучи тихо.
- Когато използвате микрофон (продава се отделно), намаляването на смущенията, причинени от вятъра, няма да се извърши, дори ако сте задали функцията [Wind Noise Reduction] в положение [On].

Търсене по

## **Фина настройка на автoфокуса**

Позволява ви да регулирате и регистрирате позицията за автоматично фокусиране за всеки обектив, когато използвате A-байонет обективи с LA-EA2 адаптер (продава се отделно).

- 1 MENU  $\rightarrow$  [Setup]  $\rightarrow$  [AF Micro Adj.].
- 2 [AF Adjustment Setting]  $\rightarrow$  [On].
- 3 [amount]  $\rightarrow$  желана стойност  $\rightarrow$  ОК.

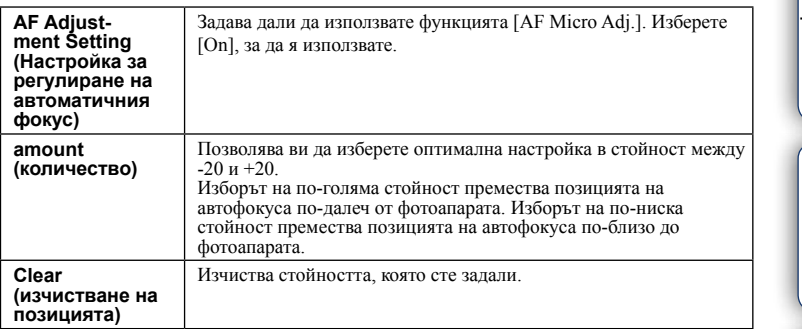

#### **Забележки**

- Препоръчваме ви да регулирате позицията при нормални условия на запис.
- Когато прикрепите обектив, за който вече има регистрирана стойност, регистрираната стойност се извежда на екрана. Индикацията [±0] се появява за обектив, за който не сте регистрирали стойност.
- Ако индикацията [-] се появи, това означава, че са регистрирани стойности за повече от 30 обектива. Ако желаете да регистрирате стойност за друг обектив, първо трябва да изчистите вече регистрирана стойност. Прикрепете обектива, чиято стойност желаете да изтриете, и изберете [±0]. Ако желаете да изчистите всички регистрирани стойности, изберете [Clear].
- Използвайте функцията [AF Micro Adj.] само със Sony, Minolta и Konika-Minolta обективи. Ако използвате [AF Micro Adj.] с други марки обективи, това може да се отрази на регистрираната стойност. Не извършвайте [AF Micro Adj.] с обективи, които не се поддържат.
- Не можете да задавате [AF Micro Adj.] индивидуално за Sony, Minolta и Konika-Minolta обективи с едни и същи технически характеристики.

## **Стартиране на менюто**

Позволява ви да избирате дали началният екран на менюто винаги да се извежда или да се извежда екранът с опцията, която последно сте задали.

### 1 MENU → [Setup] → [Menu start] → желана настройка.

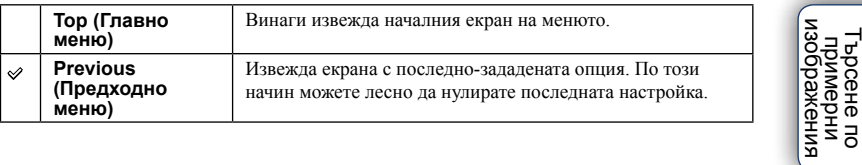

Търсене по

### **Настройки на менюто с функции**

Задава функции за бутона Fn (функция).

1 MENU → [Setup] → [Function Menu Settings] → задава желаната функция за позициите от [Custom 1] до [Custom 6].

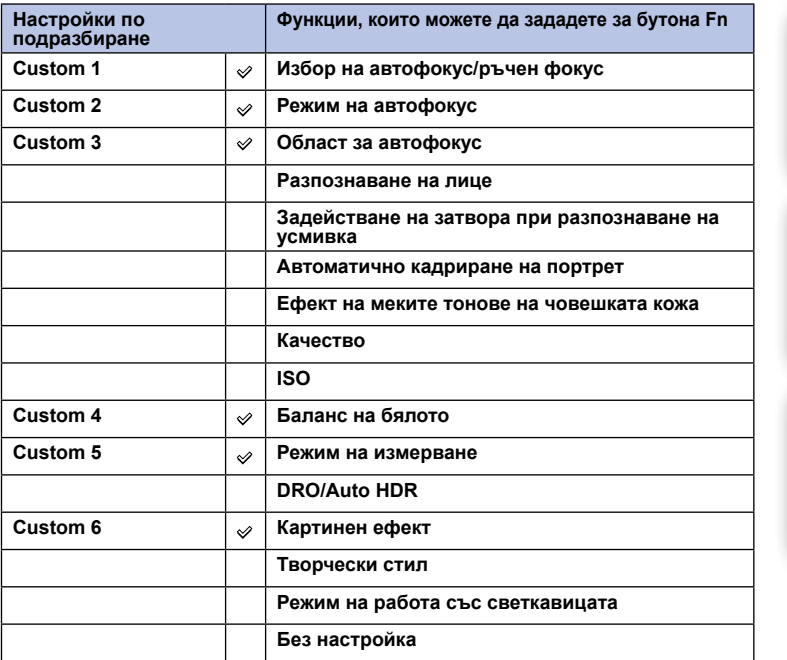

Търсене по

– Търсене по<br>— примерни<br>— изображения

[Меню](#page-28-0)

Азбучен<br>указател

## **Бутон MOVIE**

Задава дали да използвате или не бутона MOVIE

### 1 MENU → [Setup] → [MOVIE Button] → желана настройка.

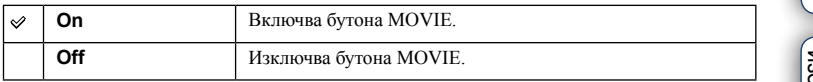

**Съдържание** римерние | примерния<br>Ринови Сървание **Промерни**<br>Примерни Търсене по ражения [Меню](#page-28-0) Азбучен<br>указател

### **Потребителска настройка на функционалните бутони**

Задаването на функции за различни бутони ви позволява по-бързо да извършвате операциите, като натиснете съответния бутон на екрана с информацията.

1 MENU  $\rightarrow$  [Setup]  $\rightarrow$  [Custom Key Set $tings$ ]  $\rightarrow$  Програмира функции за функционалните бутони, като използвате [Func. of AEL button] (само за NEX-6) или [Soft key B Setting].

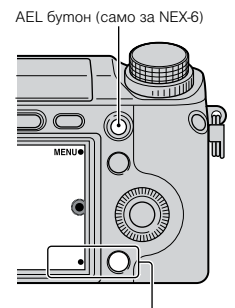

Функционален бутон В

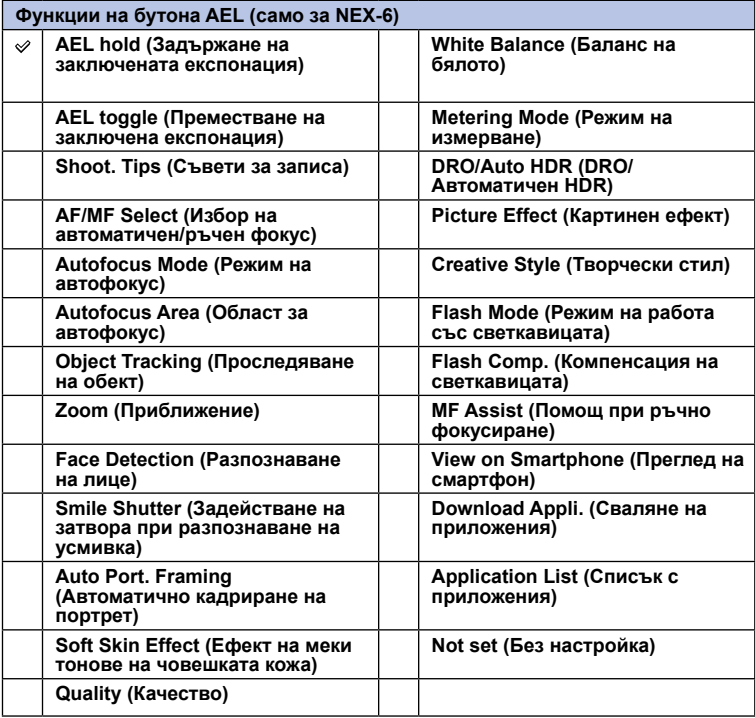

Търсене по

изображения **Гърсене по**<br>примерни

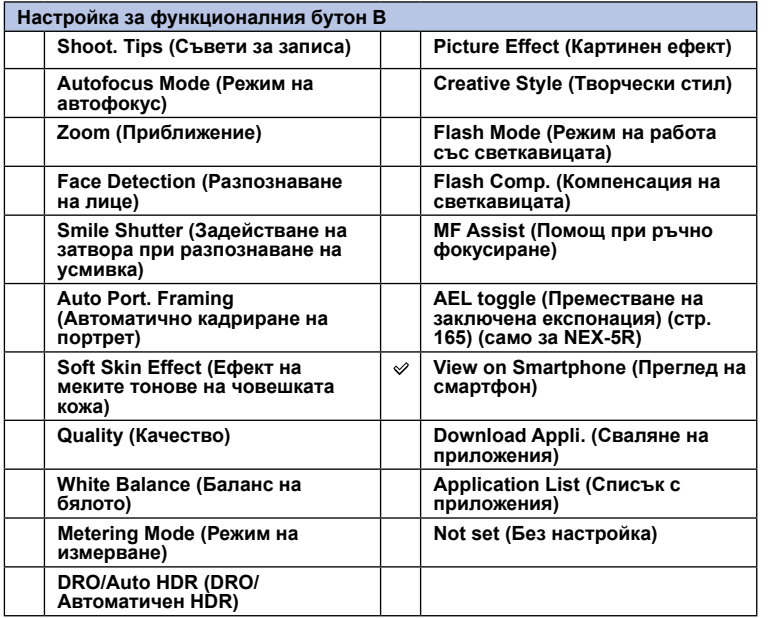

### **Забележки**

- Функцията [Custom Key Settings] работи само при следните режими на запис. Функцията, която е зададена за функционалния бутон, се извежда само при следните режими на запис.
	- [Manual Exposure]
	- [Shutter Priority]
	- [Aperture Priority]
	- [Program Auto]
- Настройката за [Soft key B Setting] е невалидна, когато:
	- включите функцията [Object Tracking].
	- функцията [Autofocus Area] е зададена в положение [Flexible Spot].
- Функцията за сваляне на приложения може да не работи в някои държави/региони. В този случай не можете да използвате функцията за сваляне на приложения дори ако зададете [Download Appli.] и [Application List].
- [Download Appli.] и [Application List] може да не се извеждат в някои държави/региони, където функцията за сваляне на приложения не работи.

Търсене по

[Меню](#page-28-0)

Азбучен<br>указател

римерние | примерния<br>Ринови Сървание

изображения примерни ррсене по

**Съдържание** 

### 165BG

**Преместване на заключена експонация**

Когато постигането на подходяща експонация за обекта е трудно, тази функция ви позволява да заключите експонацията, като фокусирате и измерите светлината за област с желана от вас осветеност.

### **NEX-6:**

- 1 MENU  $\rightarrow$  [Setup]  $\rightarrow$  [Custom Key Settings]  $\rightarrow$  [Func. of AEL button].
- 2 Изберете [AEL toggle].
- 3 Насочете фотоапарата към областта, за която желаете да заключите експонацията.

Експонацията се задава.

- 4 Натиснете бутона AEL. Експонацията се заключва и индикацията  $\mathcal{H}$  (АЕ в заключено положение) светва.
- 5 Фокусирайте обекта и натиснете бутона на затвора.
- 6 За да отмените заключената експонация, отново натиснете бутона AEL.

### **NEX-5R:**

- 1 MENU  $\rightarrow$  [Setup]  $\rightarrow$  [Custom Key Settings]  $\rightarrow$  [Soft key B Setting].
- 2 Изберете [AEL toggle].

Функционалният бутон В става бутон AEL.

3 Насочете фотоапарата към областта, за която желаете да заключите експонацията.

Експонацията се задава.

- 4 Натиснете бутона AEL. Експонацията се заключва и индикацията  $\mathcal{H}$  (АЕ в заключено положение) светва.
- 5 Фокусирайте обекта и натиснете бутона на затвора.
- 6 За да отмените заключената експонация, отново натиснете бутона AEL.

[Меню](#page-28-0)

Азбучен<br>указател

**Съдържание** римерние | примерния<br>Ринови Сървание

Търсене по

1ърсене по<br>примерни<br>маображения

### **Операции със сензорния екран (само за NEX-5R)**

Включва или изключва операциите със сензорния екран на фотоапарата.

1 MENU → [Setup] → [Touch Operation] → желана настройка.

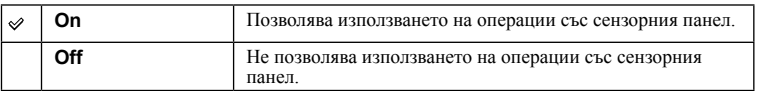

### **Забележки**

- Дори когато изберете [On], не можете да работите с фотоапарата чрез сензорния панел при следните ситуации:
	- Когато фотоапаратът извежда изображения на свързан телевизор
	- Когато фотоапаратът е свързан към устройството чрез USB.
	- Ако използвате електронен визьор (продава се отделно).

римерние | примерния<br>Ринови Сървание т ърсене по<br>индэммерни<br>изображения Търсене по

еинежание

## **Звуков сигнал**

Избира звуковия сигнал, когато работите с фотоапарата.

### 1 MENU → [Setup]  $\rightarrow$  [Beep]  $\rightarrow$  желана настройка.

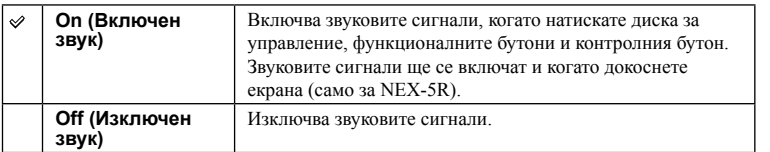

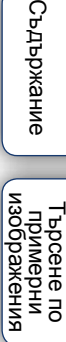

**Съдържание** 

[Меню](#page-28-0)

Азбучен<br>указател

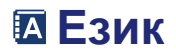

Избира езика, който да се използва за опциите в менюто, предупрежденията и съобщенията.

1 MENU  $\rightarrow$  [Setup]  $\rightarrow$  [  $\overline{2}$  Language]  $\rightarrow$  желан език.

## **Настройка на дата/час**

Задава отново датата и часа

- 1 MENU  $\rightarrow$  [Setup]  $\rightarrow$  [Date/Time Setup].
- 2 Натиснете дясната или лявата част на диска за управление, за да изберете опция, и натиснете горната или долната част, за да изберете желаната настройка.
- 3 Изберете ОК.

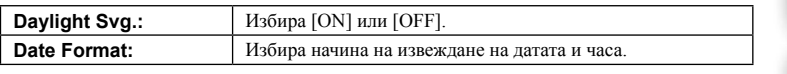

#### **Забележки**

• Фотоапаратът не притежава функция за наслагване на датата върху снимките. Можете да отпечатвате и запазвате снимки с дата, като използвате "PlayMemories Home" на CD-ROM диска (приложен в комплекта).

• Не можете да задавате датата и часа чрез докосване на екрана (само за NEX-5R).

ivg.: [  $\overline{\mathbf{w}}$  $2012 - 1$   $-1$   $-12$   $-12$   $-100$  AM Date Format: Y - M - D

[Меню](#page-28-0)

Търсене по

изображения **Броене по**<br>Примерни

## **Настройка на областта**

Задава областта, където използвате фотоапарата. Това ви позволява да зададете местната област, когато използвате фотоапарата в чужбина.

- 1 MENU  $\rightarrow$  [Setup]  $\rightarrow$  [Area Setting]  $\rightarrow$  желана настройка.
- 2 Натиснете дясната или лявата част на диска за управление, за да изберете областта.

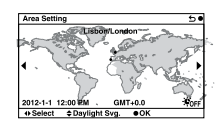

#### **Забележки**

• Не можете да изберете областта чрез докосване на екрана (само за NEX-5R).

[Меню](#page-28-0)

Търсене по

римерние | примерния<br>Ринови Сървание

изорражения **Пърммерни**<br>Примерни

еинежание

## **Дисплей с помощни съобщения**

Можете да изберете дали да извеждате помощните съобщения или не, когато работите с фотоапарата.

1 MENU → [Setup] → [Help Guide Display] → желана настройка.

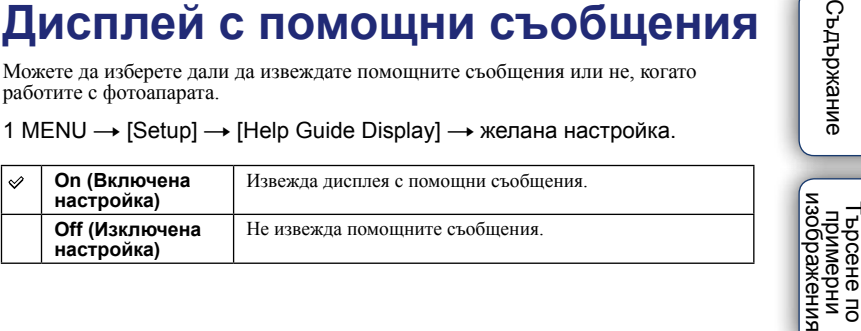

Търсене по

**Съдържание** 

Азбучен<br>указател

### **Икономичен режим**

Можете да съкратите времето, след което фотоапаратът ще се изключи, ако не го използвате, за да предотвратите изразходване на батерията му.

### 1 MENU → [Setup] → [Power Save] → желана настройка.

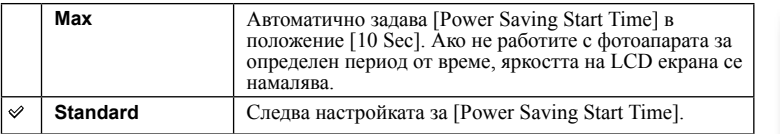

#### **Забележки**

• Когато свържете към фотоапарата променливотоков адаптер AC-PW20 (продава се отделно), не можете да зададете тази опция в положение [Max].

[Меню](#page-28-0)

Търсене по

а Търсене по<br>Мимерни<br>Маображения

римерние | примерния<br>Ринови Сървание

еинежание

### **Време за включване на икономичен режим**

Можете да зададете настройка за интервал за включване на фотоапарата в режим на пестене на захранването. Натискането на бутона на затвора наполовина връща фотоапарата в режим на запис.

### 1 MENU → [Setup] → [Power Saving Start Time] → желана настройка.

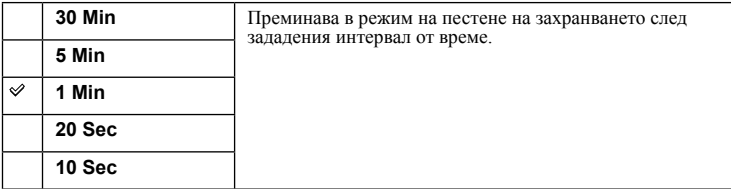

### **Забележки**

- Изключете фотоапарата, когато не планирате да го използвате продължително време.
- Когато използвате обектив с механично приближение, обективът се прибира 1 минута след като фотоапаратът влезе в икономичен режим, когато сте задали [Power Saving Start Time] в положение [20 Sec] или [10 Sec].

Търсене по

т ърсене по<br>индэммерни<br>изображения

## **Яркост на LCD екрана**

Можете да регулирате яркостта на LCD екрана.

1 MENU → [Setup] → [LCD Brightness] → желана настройка.

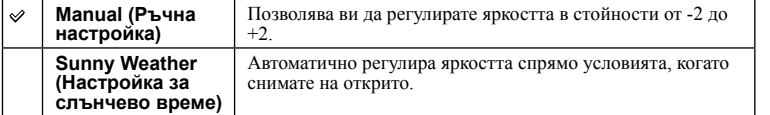

**Съдържание** 

### **Яркост на визьора**

Когато прикрепите електронен визьор (продава се отделно за NEX-5R), яркостта му автоматично се регулира спрямо осветеността на околната среда.

### 1 MENU  $\rightarrow$  [Setup]  $\rightarrow$  [Viewfinder Bright.]

2 Погледнете през визьора и изберете желаната настройка.

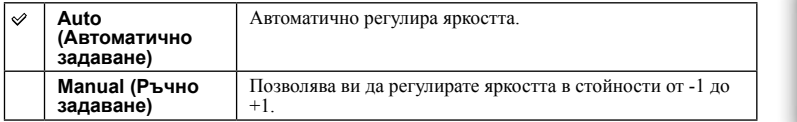

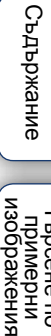

Търсене по

винэжедови<br>индэмиди<br>изображения<br>изображения

### **Цвят на дисплея**

Извежда цвета на LCD монитора.

1 MENU → [Setup] → [Display Color] → желана настройка.

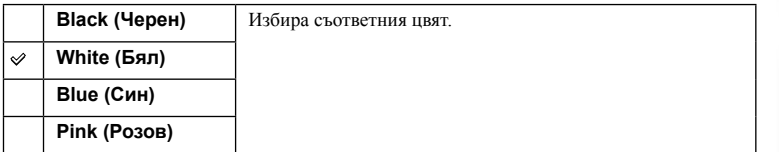

**Съдържание** 

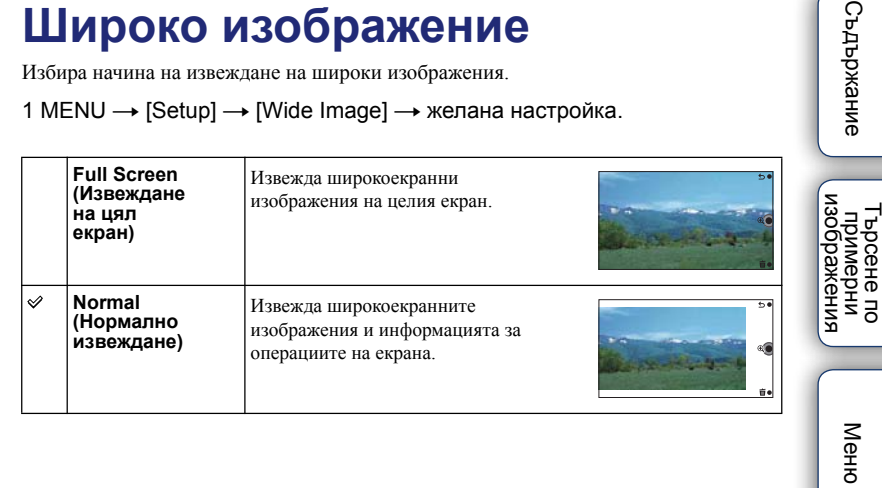

## **Дисплей за възпроизвеждане**

Избира начина, който се използва за възпроизвеждане на портретни изображения.

1 MENU → [Setup] → [Playback Display] → желана настройка.

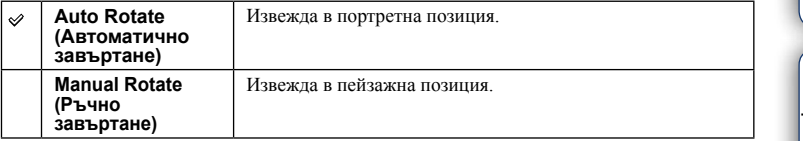

еинежание

# **HDMI резолюция**

Когато свържете фотоапарата към телевизор с висока разделителна способност (HD) чрез HDMI терминалите, като използвате HDMI кабел (продава се отделно), можете да изберете HDMI резолюция за извеждане на изображенията на телевизора.

### 1 MENU → [Setup] → [HDMI Resolution] → желана настройка.

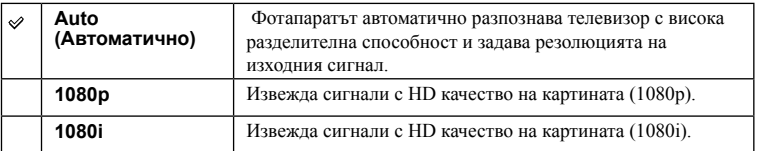

### **Забележки**

• Ако не можете да изведете правилно картината с настройката [Auto], изберете настройка [1080i] или [1080p] в зависимост от телевизора, който свързвате.

Търсене по

1ърсене по<br>примерни<br>маображения

# **CTRL FOR HDMI**

Когато свържете фотоапарата към "BRAVIA" Sync-съвместим телевизор чрез HDMI кабел (продава се отделно), можете да възпроизвеждате изображения на вашия фотоапарат, като използвате устройството за дистанционно управление на телевизора. За подробности относно "BRAVIA" Sync вижте [стр. 205](#page-204-0).

### 1 MENU → [Setup] → [CTRL FOR HDMI] → желана настройка.

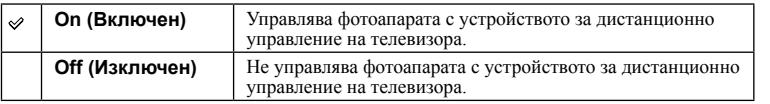

#### **Забележки**

• Можете да извършвате операции с фотоапарата чрез устройството за дистанционно управление на вашия телевизор, като свържете фотоапарата с "BRAVIA" Sync-съвместим телевизор.

[Меню](#page-28-0)

Търсене по

т ърсене по<br>индэммерни<br>изображения
# **USB връзка**

Избира подходящата USB връзка за всеки компютър или USB устройство, свързано към фотоапарата.

1 MENU → [Setup] → [USB Connection] → желана настройка.

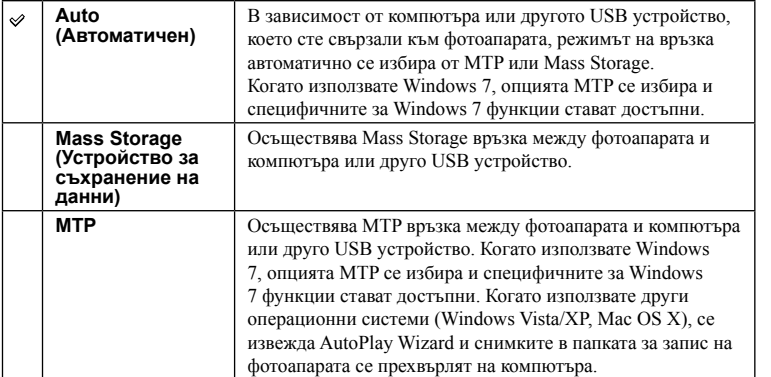

#### **Забележки**

- Когато е избрана опцията [Auto], връзката може да отнеме дълго време.
- Ако фотоапаратът не се разпознава от компютър, задайте [USB Connection] в положение [Mass Storage].

[Меню](#page-28-0)

Азбучен<br>указател

# **Режим на почистване**

Позволява ви да почиствате сензора за изображението.

- 1 MENU  $\rightarrow$  [Setup]  $\rightarrow$  [Cleaning Mode]  $\rightarrow$  OK. Извежда се съобщението "After cleaning, turn camera off. Continue?" (Изключете фотоапарата след почистването. Продължете?)
- 2 Изберете OK.

Функцията против напрашване се включва автоматично.

- 3 Изключете фотоапарата.
- 4 Свалете обектива.
- 5 Използвайте продухваща четка, за да почистите повърхността на сензора и областта около него.
- 6 Прикрепете обектива.

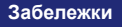

- Продухващата четка не е приложена към фотоапарата. Купете я от търговската мрежа.
- Почистването може да бъде извършвано само когато нивото на заряд в батерията е  $\overline{11}$  (3) оставащи индикаторни отделения) или повече. Препоръчваме ви да използвате променливотоков адаптер AC-PW20 (продава се отделно).
- Не използвайте спрей, защото във вътрешността на фотоапарата може да останат капчици.
- Когато почиствате сензора за изображението, не поставяйте връхчетата на четката в празнините зад мястото, където се монтира обективът, защото приближаването на четката до сензора не е препоръчително.
- Задръжте фотоапарата обърнат надолу, за да предотвратите повторното попадане на прах във вътрешността му.
- При почистването на фотоапарата пазете устройството от механични вибрации.
- Когато почиствате сензора за изображението с продухваща четка, внимавайте въздушната струя да не е твърде силна.

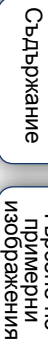

изорражения Търсене по примерни энээда

# **Калибриране (само за NEX-5R)**

Позволява ви да извършвате калибриране в моментите, когато бутоните на сензорния панел не реагират на допир в правилните точки.

- 1 MENU  $\rightarrow$  [Setup]  $\rightarrow$  [Calibration].
- 2 Докоснете центъра на индикацията x на екрана в последователност.

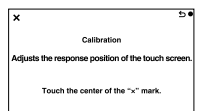

#### **Забележки**

- Ако докоснете [Cancel], за да прекъснете калибрирането по средата, настройките, които са извършени до момента, не се запазват.
- Ако не успеете да докоснете правилното място, калибрацията няма да се осъществи. Отново докоснете маркировката **x** в центъра.

[Меню](#page-28-0)

Търсене по

– Търсене по<br>— примерни<br>— изображения

римерние | примерния<br>индэмирп

еинежание

# **Версия**

Извежда версията на вашия фотоапарат и обектив. Проверете версията, когато възможността за обновяване на фърмуера е достъпна.

1 MENU  $\rightarrow$  [Setup]  $\rightarrow$  [Version].

#### **Забележки**

• Обновяването на версията може да бъде извършвано само когато нивото на заряд в батерията е (3 оставащи индикаторни отделения) или повече. Препоръчваме ви да използвате AC-PW20 променливотоков адаптер (продава се отделно).

# **Режим на демонстрация**

Функцията [Demo Mode] извежда автоматично видеоклиповете, записани автоматично на картата-памет (демонстрация), когато с фотоапарата не се работи за определено време. Обикновено избирайте [Off].

#### 1 MENU  $\rightarrow$  [Setup]  $\rightarrow$  [Demo Mode]  $\rightarrow$  желана настройка.

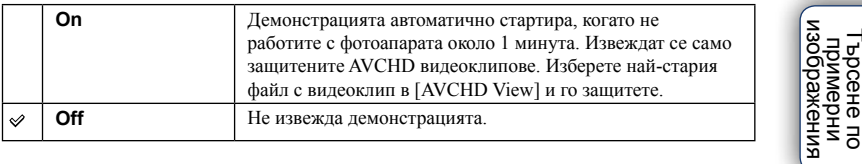

#### **Забележки**

- Можете да зададете тази опция само когато фотоапаратът се захранва чрез променливотоков адаптер AC-PW20 (продава се отделно).
- Дори когато сте избрали [On], фотоапаратът не стартира режима на демонстрация, ако на картата-памет няма записан видеоклип.
- Когато изберете [On], фотоапаратът не преминава в режим на пестене на захранване.

указател

[Меню](#page-28-0)

**Съдържание** римерние | примерния<br>индэмирп

Търсене по

# **Връщане на фабричните настройки**

Връща настройките в стойностите им по подразбиране. Дори ако включите функцията [Reset Default], изображенията се запазват.

#### 1 MENU  $\rightarrow$  [Setup]  $\rightarrow$  [Initialize]  $\rightarrow$  the желана настройка.

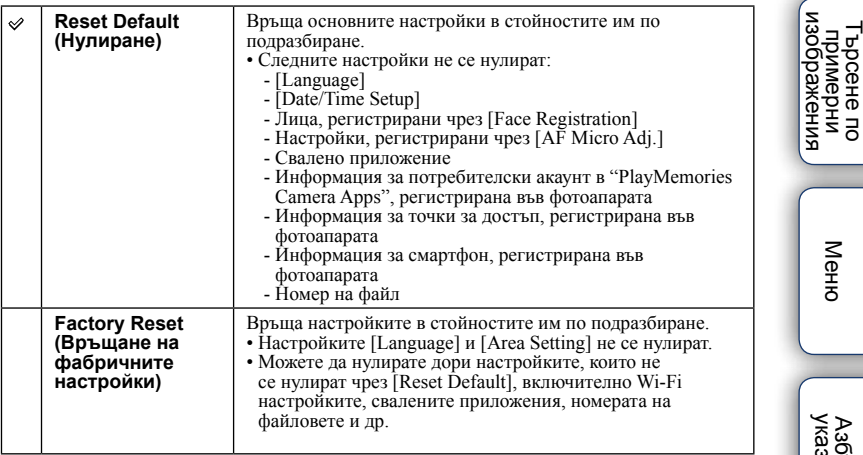

#### **Забележки**

• Внимавайте да не изключите фотоапарата, докато устройството извършва операцията по нулиране.

• В някои случаи е възможно на екрана да не се извежда нищо 10 секунди след като извършите операцията [Initialize].

**Съдържание** римерние | примерния<br>индэмирп

[Меню](#page-28-0)

Търсене по

Азбучен<br>указател

# **Форматиране**

Форматира картата-памет. За да сте сигурни в стабилната работа на картатапамет, ви препоръчваме да форматирате носителя, когато го използвате с фотоапарата за първи път, като за целта използвате самото устройство. Обърнете внимание, че форматирането ще изтрие всички записани данни на картата-памет и данните не могат да бъдат възстановени впоследствие. Уверете се, че сте подсигурили важните данни на компютър или на друго устройство.

### 1 MENU  $\rightarrow$  [Setup]  $\rightarrow$  [Format]  $\rightarrow$  OK.

#### **Забележки**

- Форматирането безвъзвратно изтрива всички данни, включително и защитените изображения.
- По време на форматирането лампичката за запис свети. Не вадете картата-памет, докато лампичката свети.
- Форматирайте картата-памет, като използвате функциите на фотоапарата. Ако форматирате картата на вашия компютър, картата-памет може да се окаже неизползваема с вашия фотоапарат според вида на формата, който използвате.
- Не можете да форматирате картата-памет, когато оставащият капацитет на батерията е под 1%.

еинежание римерние | примерния<br>индэмирп

Търсене по

т ърсене по<br>индэммерни<br>изображения

# **Номер на файла**

Избира начина за задаване на номера на изображенията

### 1 MENU → [Setup] → [File Number] → желана настройка.

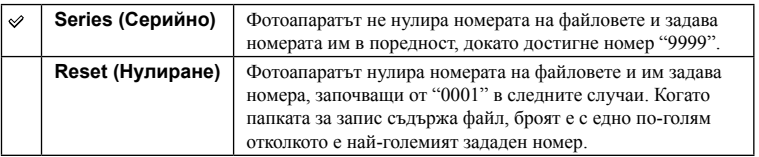

Търсене по

т Брсене по<br>индэммдп<br>изображения

# **Име на папката**

Снимките, които записвате, се запазват в папка, която автоматично се създава в папката DCIM на картата-памет. Можете да промените формата на името на папката.

1 MENU → [Setup] → [Folder Name] → желана настройка.

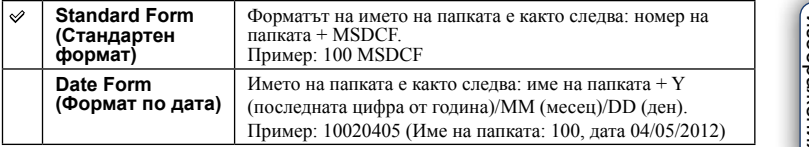

#### **Забележки**

• Форматът на папката за видеоклипове се фиксира в положение "номер на папка + ANV01". Не можете да промените това име.

# **Избор на папка за запис**

Когато изберете [Standard Form] във [Folder Name] и ако съществуват две или повече папки, можете да изберете папка за запис, която да използвате за записа на снимките и MP4 видеоклиповете.

### 1 MENU  $\rightarrow$  [Setup]  $\rightarrow$  [Select Shoot. Folder]  $\rightarrow$  желана папка.

#### **Забележки**

• Не можете да избирате папката, когато изберете настройка [Date Form].

• Файловете с видеоклипове (MP4) се записват в папка за видеоклипове, която е със същия номер като избраната папка за снимки.

# **Нова папка**

Създава нова папка в картата-памет за запис на снимки и MP4 видеоклипове. Изображенията се записват в новосъздадената папка, докато създадете или изберете друга папка за запис.

#### 1 MENU  $\rightarrow$  [Setup]  $\rightarrow$  [New Folder].

Създава се нова папка с номер, който е с едно по-голям от последния номер, който сте използвали.

#### **Забележки**

- Папките за снимки и MP4 видеоклипове, които са с едни и същи номера, се създават едновременно
- Когато поставите във фотоапарата карта-памет, която е била използвана с друго оборудване, и ако запишете изображения, автоматично се създава нова папка.
- В една папка могат да бъдат запазени до 4,000 изображения общо както снимки, така и видеоклипове. Когато капацитетът на папката бъде надхвърлен, автоматично се създава нова папка.

Търсене по

а Търсене по<br>Мимерни<br>Маображения

# **Поправка на файла с база данни**

Когато във файла с базата данни за видеоклипове бъдат открити несъответствия, които са резултат от обработката на видеоклиповете на компютър и др., видеоклиповете не могат да бъдат записвани и възпроизвеждани. Ако това се случи, фотоапаратът ще поправи файла.

#### 1 MENU  $\rightarrow$  [Setup]  $\rightarrow$  [Recover Image DB]  $\rightarrow$  OK.

Извежда се екранът [Recover Image DB] и фотоапаратът поправя файла. Изчакайте, докато поправката приключи.

#### **Забележки**

• Използвайте батерия с достатъчен заряд. Ако зарядът в батерията е недостатъчен, това може да доведе до повреда в данните.

# **Извеждане на свободното място на картата**

Извежда оставащото време за запис на видеоклипове и оставащия брой снимки, които можете да запишете на картата-памет.

1 MENU  $\rightarrow$  [Setup]  $\rightarrow$  [Display Card Space].

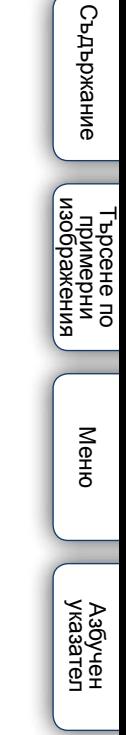

# **Настройки за качване**

Включва или изключва функцията за качване на фотоапарата, когато използвате Eye-Fi карта (продава се в търговската мрежа). Тази опция се появява, когато поставите Eye-Fi карта във фотоапарата.

#### 1 MENU → [Setup] → [Upload Settings] → желана настройка.

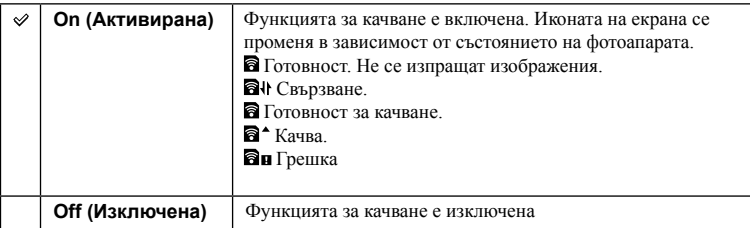

#### **Забележки**

- Икономичният режим не работи, докато фотоапаратът качва изображения.
- Eye-Fi картите могат да бъдат закупени в САЩ, Канада, Япония и някои страни от Европейския съюз (към юни 2012).
- За повече информация, моля, свържете се директно с производителя или продавача.
- Можете да използвате Eye-Fi карти само в държавите/регионите, където сте ги закупили. Използвайте Eye-Fi картите в съответствие със законите на съответните държави/региони, откъдето сте ги закупили.
- Не използвайте фотоапарата с поставена в него Eye-Fi карта, когато се намирате в самолет. Ако във фотоапарата е поставена Eye-Fi карта, задайте [Upload Settings] в положение [Off]. На екрана се извежда индикация **Погг**, когато [Upload Settings] се задава в положение [Off].
- Не можете да използвате функцията Wi-Fi, когато използвате картата-памет с безжична Eye-Fi функция и др.

### **Прехвърляне на изображения, като използвате Eye-Fi карта**

- 1 Задайте безжичната мрежа или точка за свързване на Eye-Fi картата. За подробности се обърнете към инструкциите за употреба, приложени към Eye-Fi картата.
- 2 Поставете Eye-Fi картата, която сте настроили, във фотоапарата и стартирайте записа на изображения.

Изображенията автоматично се прехвърлят на вашия компютър чрез безжичната Интернет връзка.

#### **Забележки**

- Когато използвате нова Eye-Fi карта за първи път, първо копирайте инсталационния файл за компютърното приложение, записан на Eye-Fi картата, след което форматирайте носителя.
- Преди да използвате Eye-Fi картата, обновете версията на фърмуера й. За подробности относно по-новите версии се обърнете към инструкциите за употреба, приложени към Eye-Fi картата.
- Когато прехвърляте изображения, икономичният режим не работи.
- Ако се появи икона **ан** (грешка), извадете и отново поставете Eye-Fi картата, или изключете захранването на фотоапарата и отново го включете. Ако иконата **Пи** (грешка) все още се извежда, Eye-Fi картата може да е повредена.
- Възможно е безжичната връзка да бъде прекъсната от други устройства. Ако скоростта на прием на данни е недостатъчна, приближете фотоапарата към точката за безжичен достъп.
- За подробности относно съдържанието, което можете да качите, вижте инструкциите за употреба, приложени към Eye-Fi картата.
- Този продукт не поддържа Eye-Fi "Endless Memory Mode" режим. Уверете се, че Eye-Fi картите, които поставяте във фотоапарата, са с изключен режим "Endless Memory Mode".

[Меню](#page-28-0)

Търсене по

римерние | примерния<br>Ринови Сървание

изображения Търсене по<br>Примерни

ендыжание

# **Натискане на WPS бутона**

Ако вашата точка за достъп притежава WPS бутон, можете лесно да регистрирате точката за вашия фотоапарат, като натиснете бутона WPS.

- 1 MENU  $\rightarrow$  [Setup]  $\rightarrow$  [WPS Push].
- 2 Натиснете WPS бутона на точката за достъп, която желаете да регистрирате.

#### **Забележки**

- В зависимост от точката за достъп, функцията [WPS Push] може да не е достъпна. В този случай следвайте стъпките в [Access point settings] (Настройки на точката за достъп), за да я регистрирате ([стр. 196\)](196).
- Когато се намирате на борда на самолет, изключете фотоапарата.

Търсене по

о врсене по<br>индэмморни<br>изображения

[Меню](#page-28-0)

Азбучен<br>указател

# **Настройки на точката за достъп**

Можете ръчно да регистрирате вашата точка за достъп.

Преди да започнете поцедурата проверете SSID името на точката за достъп,

системата за сигурност и паролата. При някои устройства е възможно паролата да е предварително зададена. За подробности вижте инструкциите за работа с точката за достъп.

- 1 MENU  $\rightarrow$  [Setup]  $\rightarrow$  [Access Point Settings<sub>1</sub>.
- 2 Изберете точката за достъп, която желаете да регистрирате.

Когато желаната точка за достъп е изведена на екрана: Изберете желаната точка за достъп.

### Когато желаната точка за достъп не е изведена на екрана:

Изберете [Manual Setting] и задайте точката за достъп.

\* За начина на въвеждане вижте "Как да използвате клавиатурата"

Ако изберете [Manual Registration], въведете SSID името на точката за достъп t изберете системата за сигурност.

#### 3 Въведете паролата.

Точки за достъп, които не притежават символа  $\mathbf{a}$ . не изискват парола.

4 Изберете [Memory], след това регистрирайте настройките.

### **Забележки**

• Когато се намирате на борда на самолет, изключете фотоапарата.

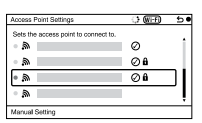

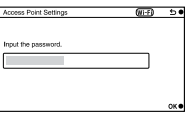

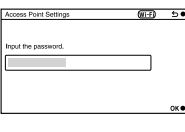

### **Как да използвате клавиатурата**

Когато е необходимо ръчно въвеждане на символи, на екрана се извежда клавиатура.

Изберете желания клавиш с помощта на горната/долната/дясната/лявата част на диска за управление, а след това въведете избора си, като натиснете центъра му. Можете да работите с клавиатурата, като докосвате екрана (само за NEX-5R).

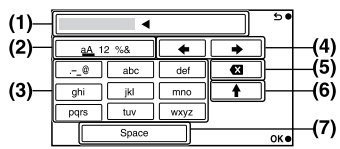

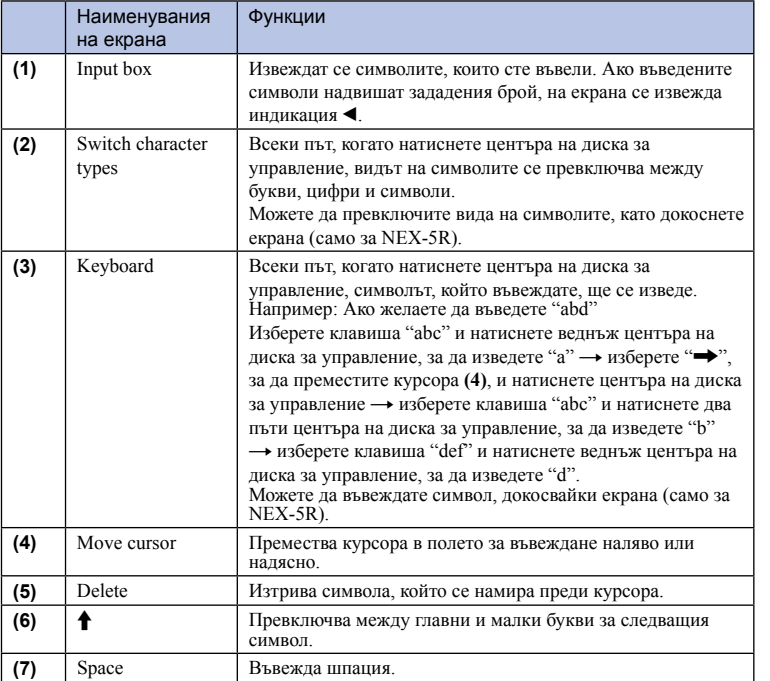

еинежание римерние | примерния<br>Ринови Сървание

[Меню](#page-28-0)

Търсене по

т Брсене по<br>индэммдп<br>изображения

Азбучен<br>указател

# **Настройки на други опции**

В зависимост от състоянието или начина на настройка на вашата точка за достъп, можете да решите да зададете настройки и за други опции.

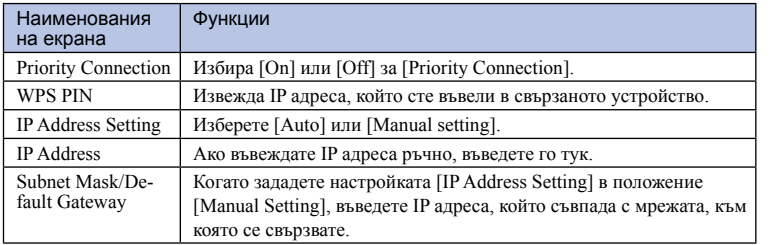

#### **Забележки**

• За да зададете приоритет за регистриране на точка за достъп, задайте [Priority Connection] в положение [On].

Търсене по

т Брсене по<br>индэммдп<br>изображения

# **Редактиране на името на устройството**

Можете да промените името на устройството за директна Wi-Fi връзка.

- 1 MENU  $\rightarrow$  [Setup]  $\rightarrow$  [Edit Device Name].
- 2 Изберете кутийката за въвеждане на символи, след това въведете името на устройството  $\rightarrow$  OK.

За начина на въвеждана на символи вижте "Как да използвате клавиатурата" ([стр. 197\)](197).

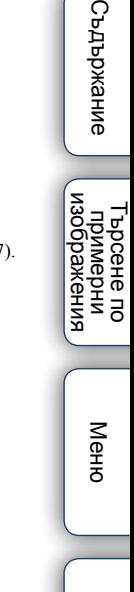

еинежание

Азбучен<br>указател

# **Извеждане на MAC адрес**

Извежда MAC адреса на фотоапарата.

1 MENU  $\rightarrow$  [Setup]  $\rightarrow$  [Disp MAC Address].

еинежание римерние | примерния<br>Ринови Сървание т Брсене по<br>индэммдп<br>изображения Търсене по [Меню](#page-28-0) Азбучен<br>указател

# **Преглед на смартфон**

Фотоапаратът споделя информацията за връзка за [View on Smartphone] с устройство, което има разрешение за свързване. Ако желаете да смените устройството, което има разрешение за връзка с фотоапарата, нулирайте информацията за свързване, като извършите следните стъпки.

1 MENU  $\rightarrow$  [Setup]  $\rightarrow$  [Reset View on Smartphone]  $\rightarrow$  OK.

#### **Забележки**

• След като нулирате информацията за свързването, трябва да настроите смартфона отново.

Търсене по

т ърсене по<br>индэммерни<br>изображения

# **Нулиране на мрежовите настройки**

Връща всички мрежови настройки в положенията им по подразбиране.

1 MENU  $\rightarrow$  [Setup]  $\rightarrow$  [Reset Network Settings].

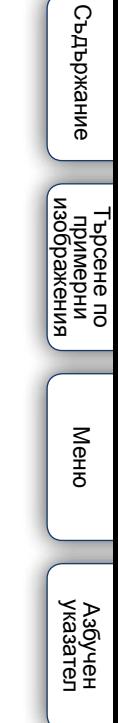

# **Преглед на изображения на телевизионен екран**

За да преглеждате изображения, записани с фотоапарата, на телевизор, трябва да притежавате HDMI кабел (продава се отделно) и HD телевизор с HDMI конектор. Обърнете се и към ръководството за употреба, приложено към телевизора.

- 1 Изключете и фотоапарата, и телевизора.
- 2 Свържете фотоапарата към телевизора чрез HDMI кабела (продава се отделно).

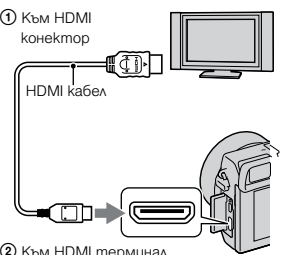

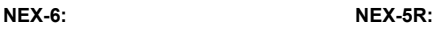

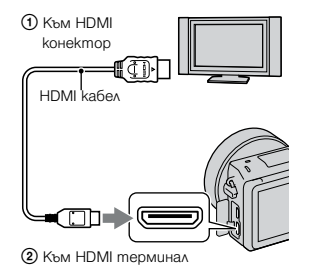

- 3 Включете телевизора и превключете входа.
- 4 Включете фотоапарата, след това натиснете бутона

#### (Възпроизвеждане), за да изберете режим на възпроизвеждане.

Изображенията, записани с фотоапарата, се извеждат на телевизионния екран. Изберете желаното изображение с помощта на диска за управление.

#### **Забележки**

- Възможно е някои устройства да не работят правилно.
- Звукът се извежда само когато записвате или възпроизвеждате видеоклипове, и ако устройството е свързано с HDMI кабел.
- Използвайте HDMI кабел с логото HDMI.
- Използвайте HDMI мини конектор в единия край (за фотоапарата) и конектор, подходящ за връзка към вашия телевизор, в другия край.
- Не свързвайте изходните конектори на устройството с HDMI терминала на фотоапарата. Това може да причини неизправност.
- Функцията за подчертаване не е включена, когато фотоапаратът е свързан чрез HDMI кабел

указател

[Меню](#page-28-0)

Търсене по

1 ърсене по<br>примерни<br>Маображения

римерние | примерния<br>Ринови Сървание

екрижание

# z "PhotoTV HD"

Този фотоапарат е съвместим с "PhotoTV HD" стандарта.

Когато свържете Sony PhotoTV HD-съвместимо устройство посредством HDMI кабел (продава се отделно), можете да се наслаждавате на невероятно качество на снимките в HD формат.

"PhotoTV HD" ви предоставя детайлни изображения с наситени цветове и сложни текстури. За подробности се обърнете към ръководството за употреба, приложено към телевизора.

### **Използване на "BRAVIA" Sync**

Когато свържете фотоапарата към телевизор, който поддържа "BRAVIA" Sync, и ако използвате HDMI кабел (продава се отделно), можете да работите с фотоапарата чрез устройството за дистанционно управление на телевизора.

1 Свържете телевизор, който поддържа "BRAVIA" Sync, към фотоапарата. Свържете телевизор, който поддържа "BRAVIA" Sync, към фотоапарата.

Входът автоматично се превключва и снимката, заснета с фотоапарата, се извежда на телевизионния екран.

- 2 Натиснете бутона SYNC MENU на устройството за дистанционно управление на телевизора.
- 3 Работете с бутоните на устройството за дистанционно управление на телевизора.

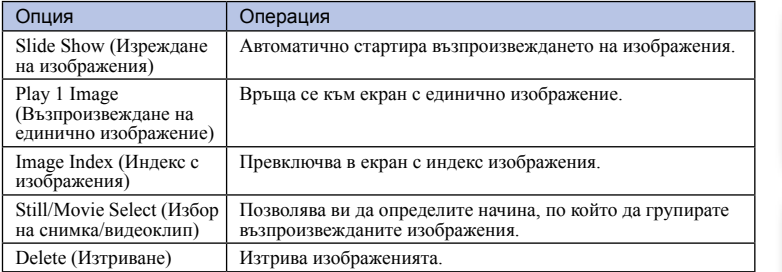

#### **Забележки**

- Възможните операции са ограничени, когато фотоапаратът е свързан към телевизора чрез HDMI кабел.
- Операциите могат да се извършват само чрез телевизор, който поддържа "BRAVIA" Sync. Операциите в SYNC менюто се различават в зависимост от свързания телевизор. За подробности се обърнете към ръководството за употреба, приложено към телевизора.
- Ако фотоапаратът е свързан към телевизор на друг производител посредством HDMI връзка, и ако извършва нежелани операции, докато работите с устройството за дистанционно управление на телевизора, извършете MENU  $\rightarrow$  [Setup]  $\rightarrow$  [CTRL FOR HDMI]  $\rightarrow$  [Off].

# **Използване на компютър**

Към CD-ROM диска (приложен в комплекта) е включен следният софтуер, което ви позволява да работите с изображенията, записани с този фотоапарат:

• "Image Data Converter"

Можете да отворите файлове с изображения в RAW формат.

• "PlayMemories Home"

Можете да прехвърляте снимки или видеоклипове, записани с фотоапарата, на вашия компютър, за да ги преглеждате, както можете да използвате и разнообразни функции, за да подобрите изображенията, които сте записали.

За подробности относно инсталацията вижте също [стр. 208.](#page-207-0)

#### **Забележки**

- Използвайте "Image Data Converter", за да възпроизвеждате RAW изображения.
- "PlayMemories Home" не е съвместим с Macintosh компютри. Когато възпроизвеждате изображения на Mac компютри, използвайте подходящите приложения, комплектовани към Mac компютрите.

### **Препоръчителна компютъра среда (Windows)**

Следната среда е препоръчителна за използване на приложения софтуер и за копиране на изображения чрез USB връзка.

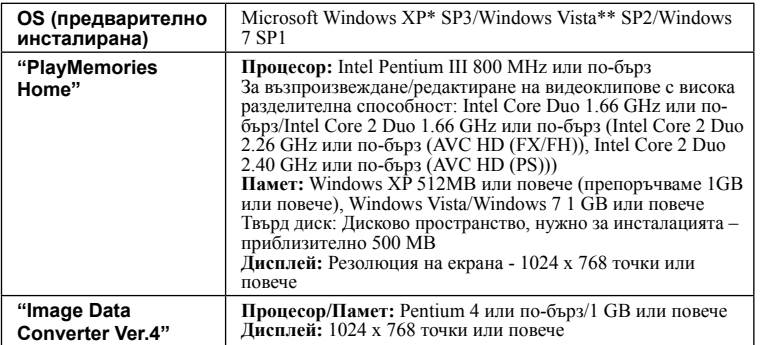

\* Не се поддържат 64-битови операционни системи или Starter (Edition). За да използвате функцията за създаване на дискове, трябва да сте инсталирали Windows Image Metering API (IMAPI) Ver. 2.0 или по-нова.

\*\* Starter (Edition) не се поддържа.

### **Препоръчителна компютъра среда (Mac)**

Когато използвате приложения софтуер и прехвърляте изображения чрез USB връзка, ви препоръчваме следната компютърна среда.

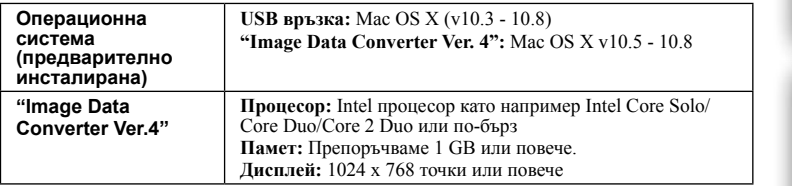

#### **Забележки**

- Операциите не са гарантирани за всички препоръчителни операционни среди, споменати по-горе, или в среди с няколко операционни системи.
- Ако едновременно свържете две или повече USB устройства към един и същи компютър, в зависимост от вида на USB устройството, което използвате, е възможно някое от устройствата, включително вашият фотоапарат, да не работи.
- Употребата с високоскоростни USB (USB 2.0-съвместими) компютърни среди ви позволява побърз трансфер, защото този фотоапарат е съвместим с Hi-Speed USB (USB 2.0 съвместим).
- Възможно е връзката между фотоапарата и компютъра да не се възстанови по едно и също време след излизане от режим Suspend или Sleep.

Търсене по

изображения примерни ррсене по

# <span id="page-207-0"></span>**Използване на софтуера**

### **Инсталиране на софтуера (Windows)**

Влезте в системата като Administrator (администратор).

1 Включете компютъра и поставете приложения CD-ROM в CD-ROM устройството.

Извежда се екранът на инсталационното меню.

- Ако екранът не се изведе, щракнете два пъти върху [Computer] (за Windows XP: [My Com $puter] \rightarrow$  (PMHOME)  $\rightarrow$  [Install.exe].
- Ако се изведе екран AutoPlay, изберете "Run Install.exe" и следвайте инструкциите, които се извеждат на екрана, за да продължите с инсталацията.

#### 2 Свържете фотоапарата с компютъра [\(стр. 211\)](#page-210-0).

#### 3 Щракнете върху [Install].

Уверете се, че "Image Data Converter" и "PlayMemories Home" са маркирани и следвайте инструкциите на екрана.

- Когато се изведе съобщение за потвърждение на рестарта, рестартирайте компютъра, като следвате инструкциите на екрана.
- В зависимост от системната среда на вашия компютър, DirectX може да е инсталиран.

#### 4 Извадете CD-ROM диска след като инсталацията приключи.

Инсталира се следният софтуер и на десктопа се извеждат икони-препратки.

"Image Data Converter"

"PlayMemories Home"

"PlayMemories Home Help Guide"

#### **Забележки**

• Ако на вашия компютър вече е инсталиран софтуер "PMB" (Picture Motion Browser), приложен към фотоапарат преди 2011 г., софтуерът "PlayMemories Home" ще се запише върху него и е възможно някои от функциите на "PMB" да бъдат недостъпни.

### **Инсталиране на софтуера (Mac)**

Влезте в системата като Administrator (администратор).

- 1 Включете Mac компютъра си и поставете CD-ROM диска (приложен в комплекта) в CD-ROM устройството.
- 2 Щракнете два пъти върху иконката CD-ROM.
- 3 Копирайте файла [IDS\_INST.pkg] в папката [MAC] в иконата на твърдия диск.
- 4 Щракнете два пъти върху файла [IDS\_INST.pkg] в папката, в която сте го копирали.

Следвайте инструкциите на екрана, за да приключите с инсталацията.

Търсене по

1ърсене по<br>примерни<br>маображения

[Меню](#page-28-0)

Азбучен<br>указател

римерние | примерния<br>индэмирп

Съдържание

### **Използване на "Image Data Converter"**

Като използвате "Image Data Converter", вие можете да:

- Редактирате изображения, записани в RAW режим, и да извършвате различни корекции по тях като например можете да промените кривата на тоновете и остротата.
- Регулирате изображения с баланс на бялото, експонация и творчески стил, и др.
- Запазвате изображенията, изведени и редактирани на компютъра. Можете да запазвате изображенията като RAW данни или във формати, подходящи за по-обща употреба.
- Извеждате и сравнявате RAW/JPEG изображения, записани с този фотоапарат.
- Оценявате изображенията по петобална система.
- Задавате цветови етикети и др.

### $\ddot{\mathbf{Q}}$  За да използвате "Image Data Converter"

Обърнете се към помощния файл [Help].

Щракнете върху [Start] → [All Programs] → [Image Data Converter] → [Help] → [Image Data Converter Ver.4].

За поддържаща информация относно "Image Data Converter" (само на английски) http://www.sony.co.jp/ids-se/

# **Използване на "PlayMemories Home"**

С "PlayMemories Home" вие можете да:

- Прехвърляте изображения, заснети с фотоапарата, и да ги извеждате на екрана на компютъра.
- Организирате изображения на компютъра по дата на записа и да ги преглеждате.
- Ретуширате (намалявате ефекта на червените очи и др.), да отпечатвате и да изпращате изображения като приложения към електронна поща, да променяте датата на записа и др.
- Отпечатвате или запазвате неподвижни изображения с дата.
- Отрязвате и оразмерявате изображения.
- Създавате Blu-ray дискове, AVCHD дискове или DVD дискове от AVCHD видеоклипове, прехвърлени на компютъра. (Когато за първи път създавате Bluray/DVD дискове, имате нужда от Интернет връзка.)

#### **Забележки**

- "PlayMemories Home" не е съвместим с Macintosh компютри. Когато възпроизвеждате изображения на Mac компютри, използвайте подходящите приложения, комплектовани към Mac компютрите.
- Видеоклиповете, записани с настройка [60p 28M(PS)/50p 28M(PS)]/[60i 24M(FX)/50i 24M(FX)]/ [24p 24M(FX)/25p 24M(FX)] в [Record Setting], се преобразуват чрез "PlayMemories Home", за да се създаде AVCDH диск. Това преобразуване може да отнеме повече време. В допълнение, не можете да създавате диск с оригинално качество на изображенията. Ако желаете да запазите оригиналното качество на изображенията, трябва да запишете видеоклиповете на Blu-ray Disc.

еинежание

римерние | примерния<br>индэмирп 1ърсене по<br>примерни<br>Маображения Търсене по

[Меню](#page-28-0)

Азбучен<br>указател

### у Използване на "PlayMemories Home"

Обърнете се към "PlayMemories Home Help Guide" (Помощно упътване за PlayMemories Home).

Щракнете два пъти върху (Помощно упътване за PlayMemories Home) на десктопа или щракнете върху [Start]  $\rightarrow$  [All Programs]  $\rightarrow$  [PlayMemories Home]  $\rightarrow$  [PlayMemories Home Help Guide].

За поддържаща информация относно "PlayMemories Home" (само на английски) http://www.sony.co.jp/pmh-se/

# <span id="page-210-0"></span>**Свързване на фотоапарата към компютър**

- 1 Поставете батерия с достатъчен заряд или свържете фотоапарата към мрежата от 220 V, като използвате променливотоков адаптер AC-PW20 (продава се отделно).
- 2 Включете фотоапарата и компютъра.
- 3 Свържете фотоапарата към вашия компютър.

Когато за първи път свържете фотоапарата посредством USB кабела, вашият компютър автоматично стартира използваната програма, за да разпознае фотоапарата. Изчакайте известно време.

#### **NEX-6: NEX-5R:**

1 Към USB жак на компютъра 1 Към USB жак на компютъра

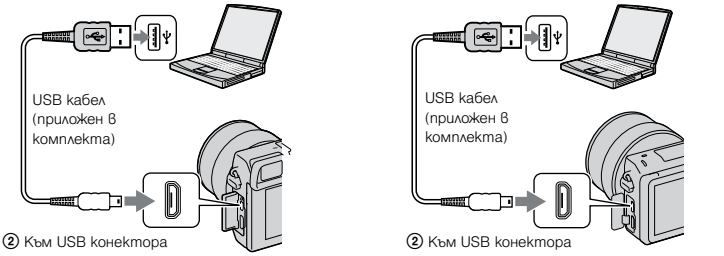

### **Прехвърляне на изображения на компютър (Windows)**

"PlayMemories Home" ви позволява лесно да прехвърляте изображения.

За подробности относно функциите "PlayMemories Home" вижте "PlayMemories Home Help Guide" (Помощно упътване за PlayMemories Home).

#### **Прехвърляне на изображения на компютър без да използвате "PlayMemories Home"**

След извършването на USB връзката между фотоапарата и компютъра се извежда AutoPlay Wizzard; щракнете върху [Open folder to view files]  $\rightarrow$  [OK]  $\rightarrow$  [DCIM] или [MP\_ROOT]  $\rightarrow$  копирайте желаните изображения на компютър.

#### **Забележки**

- Използвайте "PlayMemories Home" за операции като прехвърляне на видеоклипове в AVCHD формат на компютър.
- Ако извършвате операции с файлове или папки с видеоклипове в AVCHD формат посредством компютър, докато фотоапаратът е свързан към компютъра, това може да унищожи файла с изображение или да възпрепятства по-нататъшното му възпроизвеждане. Не изтривайте и не копирайте AVCHD видеоклипове върху картата-памет от компютър. Sony не носи отговорност за последиците от подобен вид операции.

Търсене по

– Търсене по<br>— примерни<br>— изображения

### **Прехвърляне на изображения към компютър (Mac)**

- 1 Първо свържете фотоапарата към вашия Mac компютър. Щракнете два пъти върху новоразпознатото устройство - папката, в която са запазени изображенията, които желаете да копирате.
- 2 Щракнете и изтеглете файловете с изображенията към иконата на твърдия диск

Изображенията се копират върху вашия твърд диск.

3 Щракнете два пъти върху иконата на твърдия диск  $\rightarrow$  желания от вас файл с изображение в папката, съдържаща копираните файлове. Изображението се извежда.

### $\ddot{\phi}$  Софтуер за Mac koмпютри

За подробности относно друг софтуер за Mac компютри вижте следния Интернет адрес: http://www.sony.co.jp/imsoft/Mac/

### **Изключване на фотоапарата от компютъра**

Предварително извършете процедурите от стъпки 1 до 2, описани по-долу, преди да:

- Изключите USB кабела.
- Извадите картата-памет.
- Изключите фотоапарата.
- 1 Щракнете два пъти върху иконата за

изключване в лентата със задачи

- За Windows 7, щракнете върху  $\blacktriangle$ , след това щракнете върху
- 2 Шракнете върху  $\stackrel{\phi}{\leftrightarrow}$  (Безопасно изключване на USB устройството за съхранение на данни).

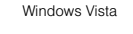

**New 1641** 

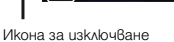

#### **Забележки**

- Предварително изтеглете и пуснете иконата на картата-памет в иконата "Trash", когато използвате Mac компютър, докато фотоапаратът е изключен от компютъра.
- При Windows 7, иконката за изключване може да не е изведена. В този случай можете да изключите устройството без да извършвате гореописаната процедура.
- Не разкачайте USB кабела, докато лампичката за достъп свети. Данните може да се повредят.

Търсене по

1 ърсене по<br>примерни<br>Маображения

# **Създаване на диск с видеоклипове**

В зависимост от вида на диска, устройствата за възпроизвеждане може да се различават. Изберете начина, който подхожда на вашия плейър.

Тук са описани 2 начина за създаване на дискове: Използвайте "PlayMemories Home" на вашия компютър или създайте диск с устройство, различно от компютъра, като например рекордер.

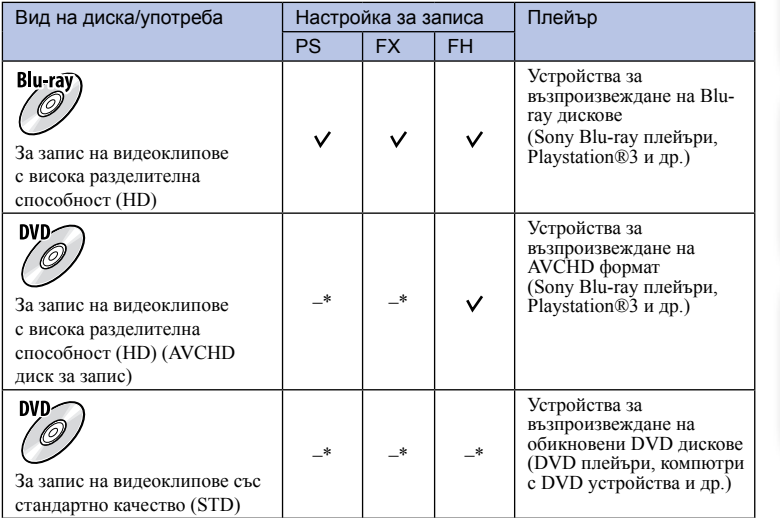

\* Когато създавате диск с помощта на "PlayMemories Home", промяната на качеството към настройка с по-ниска стойност ви позволява да създадете диск.

еинежание

указате.

римерние | примерния<br>индэмирп – Търсене по<br>— примерни<br>— изображения Търсене по

#### **Характеристики за всеки от видовете дискове**

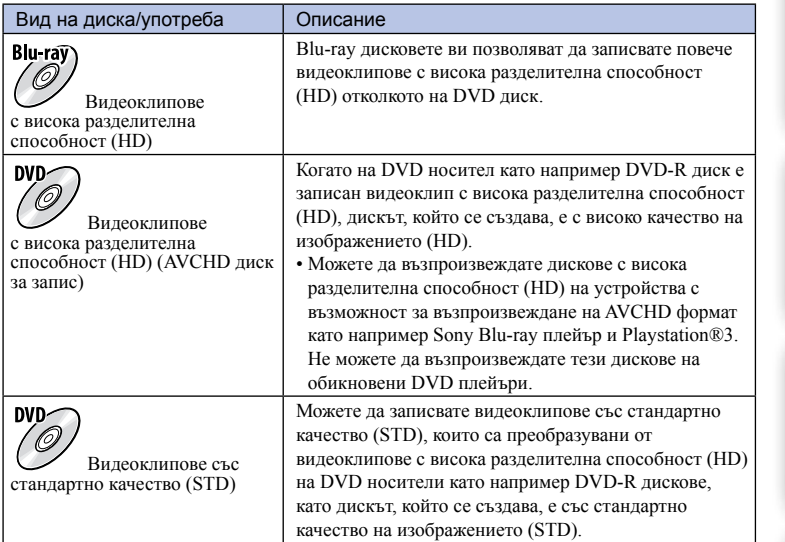

### $\ddot{Q}$  Дискове, които можете да използвате с "PlayMemories Home"

С "PlayMemories" можете да използвате 12 cm дискове от следните видове. За Blu-ray дискове вижте [стр. 215](#page-214-0).

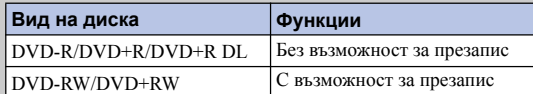

• Винаги проверявайте дали системният софтуер на вашия PlayStation®3 e обновен до последната версия.

• Възможно е PlayStation®3 да не се предлага в някои държави/региони.

[Меню](#page-28-0)

Търсене по

търсене по<br>индэммар<br>индэммар<br>инэоражения

римерние | примерния<br>индэмирп

еинежание

# римерние | примерния<br>индэмирп – Търсене по<br>— примерни<br>— изображения Търсене по

[Меню](#page-28-0)

### <span id="page-214-0"></span>**Създаване на диск с изображения с висока разделителна способност (AVCHD диск)**

Можете да създавате AVCHD диск от видеоклипове с висока разделителна способност (HD) в AVCHD формат, прехвърлени на компютър, като използвате приложения софтуер "PlayMemories Home".

- 1 Стартирайте [PlayMemories Home] и щракнете върху ® (Създаване на дискове).
- 2 Изберете [AVCHD (HD)] от падащото меню, което се използва за избор на диск.
- 3 Изберете AVCHD видеоклиповете, които желаете да запишете.
- 4 Щракнете върху [Add].
	- Можете да добавите видеоклипове и като ги изтеглите и пуснете.
- 5 Запишете диска, следвайки инструкциите на екрана.

#### **Забележки**

- Предварително инсталирайте "PlayMemories Home".
- Не можете да записвате снимки и MP4 файлове с видеоклипове на AVCHD диск.
- Създаването на диска може да отнеме дълго време.
- Видеоклиповете, записани с настройка [60p 28M(PS)/50p 28M(PS)]/[60i 24M(FX)/50i 24M(FX)]/ [24p 24M(FX)/25p 24M(FX)] в [Record Setting], се преобразуват чрез "PlayMemories Home", за да се създаде AVCDH диск. Това преобразуване може да отнеме повече време. В допълнение, не можете да създавате диск с оригинално качество на изображенията. Ако желаете да запазите оригиналното качество на изображенията, трябва да запишете видеоклиповете на Blu-ray Disc.

### $\ddot{Q}$  Възпроизвеждане на AVCHD диск на компютър

Можете да възпроизвеждате AVCHD диск, като използвате "PlayMemories Home". Изберете DVD устройството, в което е поставен дискът, и щракнете върху [Player for AVCHD] в софтуера "PlayMemories Home". За подробности относно операциите вижте помощното упътване "PlayMemories Home Help Guide".

• В зависимост от компютърната среда е възможно видеоклиповете да не се възпроизвеждат плавно.

### **Създаване на Blu-ray диск**

Можете да създадете Blu-ray диск от видеоклипове в AVCHD формат, прехвърлени на компютър. Вашият компютър трябва да поддържа функцията за създаване на Blu-ray диск.

За да създадете Blu-ray диск, можете да използвате BD-R (без възможност за презапис) или BD-RE (с възможност за презапис) носител. След като веднъж създадете диска, не можете да прибавяте съдържание към нито един от двата типа диск.

За да създавате Blu-ray дискове с "PlayMemories Home", трябва да инсталирате собственическо софтуерно допълнение. За подробности посетете следния

Интернет адрес:

http://support.d-imaging.sony.co.jp/BDUW/

За подробности вижте помощното упътване "PlayMemories Home Help Guide".

#### **Забележки**

• За да възпроизвеждате Blu-ray диск с видеоклипове в [60p 28M(PS)] или [50p 28M(PS)] формат, ви е необходимо устройство, съвместимо с AVCHD стандарта Ver.2.0.

### **Създаване на диск със стандартно качество на картината (STD) на компютър**

Можете да създадете диск със стандартно качество на картината (STD) от AVCHD видеоклипове, прехвърлени на компютър, като използвате приложения софтуер "PlayMemories Home".

- 1 Стартирайте [PlayMemories Home] и щракнете върху . (Създаване на дискове).
- 2 Изберете [DVD-Video (STD)] от падащия списък, използван за избор на диск.
- 3 Изберете видеоклиповете в AVCHD формат, които искате да запишете.
- 4 Щракнете върху [Add].
	- Можете да добавите видеоклипове и като ги изтеглите и пуснете.
- 5 Запишете диска, следвайки инструкциите на екрана.

#### **Забележки**

- Предварително инсталирайте "PlayMemories Home".
- Не можете да записвате MP4 файлове с видеоклипове на диск.
- Създаването на диска ще отнеме повече време, тъй като видеоклиповете в AVCHD формат се преобразуват във видеоклипове със стандартно качество на изображенията (STD).
- Когато създавате DVD-Video (STD) диск за първи път е необходима Интернет връзка.

### **Създаване на диск с видеоклипове на устройство, различно от компютър**

Mожете да създавате дискове с Blu-ray Disc рекордер и др. Видът на диска, който можете да създадете, зависи от използваното устройство.

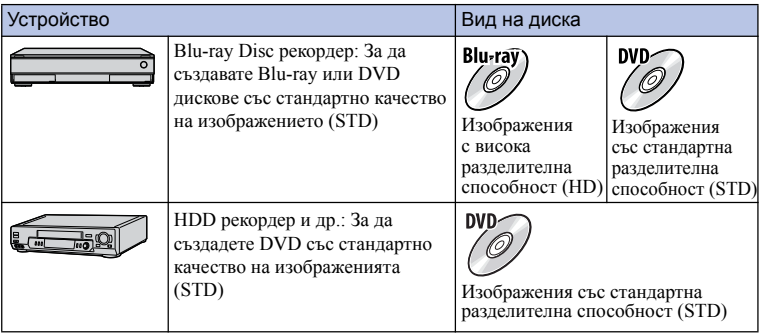

#### **Забележки**

• За подробности относно създаването на диска се обърнете към ръководството за употреба, което е приложено към използваното устройство.

Азбучен<br>указател

римерние | примерния<br>индэмирп 1 ърсене по<br>примерни<br>Маображения Търсене по
# <span id="page-216-0"></span>**Отпечатване на снимки**

Можете да отпечатвате снимки по следните начини.

- Можете да отпечатвате директно, като използвате принтер, който поддържа вида на вашата карта-памет.
- За подробности вижте ръководството за употреба, приложено към принтера. • Можете да отпечатване с помощта на компютър
	- Можете да копирате изображения на компютър, като използвате приложения софтуер "PlayMemories Home", и след това можете да отпечатате изображенията. Можете да насложите датата върху изображението и да го отпечатате. За подробности вижте "PlayMemories Home Help Guide".
- Можете да отпечатвате във фотостудио

Mожете да занесете карта-памет, съдържаща изображения, записани с вашия фотоапарат, във фотостудио. Ако във фотостудиото се поддържат услугите за отпечатване на фото изображения, съответстващи с DPOF стандарта, можете предварително да поставите знаци DPOF (Ред за отпечатване) на изображенията, които желаете да бъдат разпечатани, за да не ви се налага да ги избирате отново в студиото.

#### **Забележки**

- Не можете да отпечатвате RAW изображения.
- Когато отпечатвате изображения, записани в режим [16:9], е възможно двата края на изображението да бъдат отрязани.
- Не можете да разпечатвате панорамни изображения в зависимост от принтера.
- Когато разпечатвате във фотостудио, обърнете внимание на следното:
	- Свържете се с магазина, за да проверите какви видове носители се поддържат.
	- Не забравяйте да занесете в магазина и адаптера за картата-памет (продава се отделно). Консултирайте се със служителите във фотостудиото.
	- Преди да отпечатате вашите изображения във фотоателие, копирайте (подсигурете) вашите данни на диск
	- Не можете да зададете броя разпечатки.
	- Ако желаете да отпечатате и дата върху изображението, се консултирайте с персонала във фотостудиото.
	- Фотоапаратът не е съвместим с "PictBridge".

# <span id="page-217-0"></span>**Прибавяне на функции за фотоапарата (Сваляне на приложения)**

Можете да прибавяте желани функции към вашия фотоапарат като се свържете с Интернет страницата за сваляне на приложения (PlayMemories Camera Apps). Можете например да използвате следните функции:

- Можете да управлявате фотоапарата чрез смартфон.
- Можете да използвате разнообразни ефекти за запис на изображения.
- Можете да качвате изображения в Интернет директно от фотоапарата.

Възможно е някои от приложенията да са платени.

# **Препоръчителна компютърна среда (Windows)**

Следната среда е необходима, когато сваляте приложения и прибавяте функции за фотоапарата.

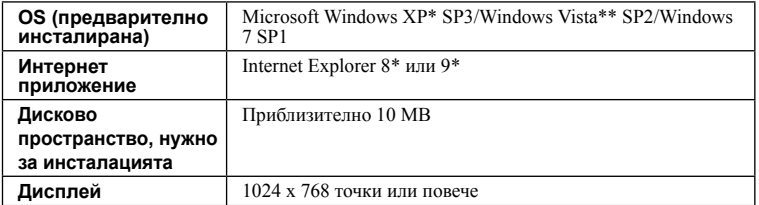

\* Не се поддържат 64-битови операционни системи или Starter (Edition).

\*\* Starter (Edition) не се поддържа.

# **Препоръчителна компютъра среда (Mac)**

Следната компютърна среда е необходима, когато сваляте приложения и прибавяте функции за фотоапарата.

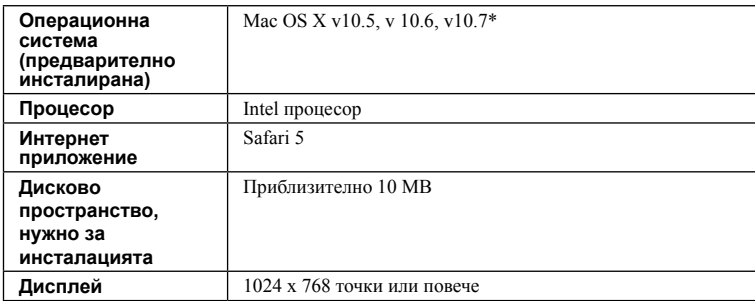

\* 32-битов kernel не се поддържа.

Търсене по

т ърсене по<br>индэммерни<br>изображения

# **Стартиране на услугите за сваляне**

#### 1 Влезте в Интернет страницата за сваляне.

http://www.sony.net/pmca

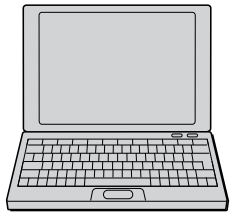

2 следвайте инструкциите на екрана и създайте потребителски акаунт. Следвайте инструкциите на екрана, за да свалите желаното приложение за фотоапарата.

#### **Забележки**

• Функцията за сваляне на приложения може да не е налична в някои държави и региони. За подробности вижте Интернет страницата за сваляне на приложения по-горе.

# **Сваляне на приложения**

## 1 Влезте в Интерет страницата за сваляне на приложения

http://www.sony.net/pmca

2 Изберете желаното приложение и го свалете на фотоапарата, като следвате инструкциите на екрана.

Свържете компютъра и фотоапарата, като използвате микро USB кабел (приложен), като следвате инструкциите на екрана.

1 Към USB терминала на компютъра

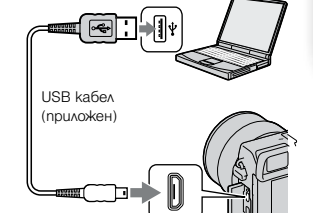

2 Към USB терминала

# $\ddot{Q}$  Как да сваляте приложения директно чрез Wi-Fi функцията на фотоапарата

Можете да сваляте приложения, като използвате Wi-Fi функцията без да свързвате към компютър. Изберете MENU  $\rightarrow$  [Application]  $\rightarrow$  (PlayMemories Camera Apps), след това следвайте инструкциите на екрана, за да свалите приложенията. Предварително създайте потребителски акаунт.

Търсене по

изображения **Пъримерни**<br>Примерни  $\ddot{a}$ 

[Меню](#page-28-0)

Азбучен<br>указател

# **Деинсталиране на приложения**

- 1 Изберете MENU  $\rightarrow$  [Application]  $\rightarrow$  [Application Management]  $\rightarrow$ [Manage and Remove].
- 2 Изберете приложението, което да се инсталира.
- 3 Изберете  $\overline{m}$ , за да деинсталирате приложението.

Приложението, което сте деинсталирали, може да бъде отново инсталирано. За подробности вижте Интернет страницата за сваляне на приложенията.

# **Промяна на реда на приложенията**

- 1 Изберете MENU  $\rightarrow$  [Application]  $\rightarrow$  [Application Management]  $\rightarrow$  [Sort].
- 2 Изберете приложението, чийто ред желаете да промените.
- 3 Изберете местоположение.

# **Потвърждаване на информацията за акаунта в "PlayMemories Camera Apps"**

1 Изберете MENU  $\rightarrow$  [Application]  $\rightarrow$  [Application Management]  $\rightarrow$ [Display Account Information].

Извежда се информацията за акаунта в "Sony Entertainment Network", който е регистриран за фотоапарата.

римерние | примерния<br>Ринови Сървание 1ърсене по<br>примерни<br>маображения Търсене по

[Меню](#page-28-0)

# **Стартиране на сваленото приложение**

Стартирайте приложението, което е свалено от Интернет страницата за сваляне на приложения (PlayMemories Camera Apps).

1 Изберете MENU  $\rightarrow$  [Application]  $\rightarrow$  приложение, което желаете да стартирате

#### **Забележки**

• Когато използвате приложение, което е свалено от Интернет страница, не можете да използвате [Touch Shutter] (само за NEX-5R)

# $\ddot{\mathbf{C}}$  Как да стартирате приложението по-бързо

Задайте [Download Appli.] и [Application List] за бутона с потребителски настройки. Можете да стартирате приложенията или да изведете списъка с приложения, само като натиснете бутона с потребителски настройки, докато на екрана е изведена информацията за записа [\(стр. 163\)](#page-162-0).

# **Отстраняване на проблеми**

Ако се сблъскате с проблем, докато използвате фотоапарата, първо опитайте следните решения.

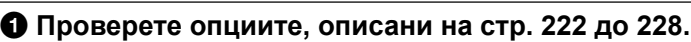

2 **Извадете батерията и я поставете отново след около 1 минута. След това включете захранването.**

3 **Нулирайте настройките ([стр. 186\)](#page-185-0).**

4 **Консултирайте се с упълномощен сервиз или местен доставчик на Sony.**

# **Батерия и захранване**

#### **Батерията не може да бъде инсталирана.**

- Когато поставяте батерията, използвайте върха й, за да натиснете лоста за заключване.
- Можете да използвате само батерия NP-FW50. Уверете се, че батерията е NP-FW50.

#### **Индикаторът за оставащ заряд на батерията не е верен или се извежда индикация за достатъчен заряд на батерията, а захранването скоро се изразходва.**

- Това се случва, когато сте използвали фотоапарата при много горещи или студени условия.
- Батерията е разредена. Поставете заредена батерия.
- Батерията е изтощена. Сменете я с нова.

#### **Не можете да включите фотоапарата.**

- Поставете батерията правилно.
- Батерията е разредена. Поставете заредена батерия.
- Батерията е изтощена. Сменете батерията с нова.

#### **Захранването изненадващо се изключва.**

- Когато батерията се затопли твърде много, фотоапаратът извежда предупредително съобщение и автоматично се изключва, за да предотврати повреда.
- Ако не използвате фотоапарата за известен период от време, устройството автоматично преминава в режим на пестене на захранване. За да отмените режима на пестене на захранването, извършете операция с фотоапарата - например натиснете бутона на затвора наполовина [\(стр. 173\)](#page-172-0).

#### **Лампичката за зареждане на фотоапарата мига, когато зареждате батерията.**

- Можете да използвате само батерия NP-FW50. Уверете се, че батерията е NP-FW50.
- Ако зареждате батерия, която не е била използвана дълго време, лампичката за зареждане на фотоапарата може да мига.
- Лампичката за зареждане мига по два начина бърз (около 0.3-секундни интервали) и бавен (около 1.3-секундни интервали). Ако лампичката мига бързо, извадете батерията и отново я поставете стабилно, или изключете и отново свържете USB кабела. Ако лампичката за зареждане отново мига бързо, това означава, че има нещо нередно с батерията, променливотоковия адаптер (приложен в комплекта) или USB кабела. Бавното мигане означава, че зареждането е спряло, защото температурата на околната среда е извън подходящия обхват за зареждане на батерията. Зареждането ще се възстанови и лампичката за зареждане ще светне, когато околната температура се върне в допустимите граници. Зареждайте батерията при подходяща температура между 10°С и 30°С.

#### **Батерията не е заредена, дори лампичката за зареждане на фотоапарата да се е изключила.**

• Използвали сте фотоапарата при много горещи или студени условия. Зареждайте батерията при подходяща температура между 10°С и 30°С.

#### **Батерията не се зарежда.**

• Когато батерията не е заредена (лампичката за зареждане не свети), дори когато следвате правилната процедура, извадете батерията и отново я поставете, или изключете и отново свържете USB кабела.

# **Запис на изображения**

#### **На LCD екрана не се извежда нищо, когато включите захранването.**

• Фотоапаратът преминава в режим на намаляване на консумацията на заряд, ако не работите с устройството за определен период от време. За да отмените този режим, извършете операция с фотоапарата - например натиснете бутона на затвора наполовина (стр. 173).

#### **Затворът не се освобождава.**

- Използвате носител на запис със защитно капаче и капачето е зададено в положение LOCK. Задайте ключа в позиция на разрешен запис.
- Проверете капацитета свободно място в носителя на запис.
- Не можете да снимате, докато светкавицата се зарежда.
- Обективът не е прикрепен правилно. Прикрепете правилно обектива.

#### **Записът отнема дълго време.**

- Функцията за намаляване на смущенията е активирана (стр. [150](#page-149-0), [151\)](#page-150-0). Това не е неизправност.
- Записвате в режим RAW (стр. [101\)](#page-100-0). Тъй като файлът с данните е голям, записът в режим RAW може да отнеме известно време.
- Функцията [Auto HDR] обработва изображението (стр. [111\)](#page-110-0).

#### **Изображението не е на фокус.**

- Обектът е твърде близо. Проверете минималното фокусно разстояние на обектива.
- Записвате в режим на ръчно фокусиране. Задайте [AF/MF Select] в положение [Autofocus] ([стр. 79\)](#page-78-0).
- Светлината не е достатъчна.
- Обектът може да се нуждае от специално фокусиране. Използвайте [Flexible Spot] ([стр. 81\)](#page-80-0) или функция за ръчно фокусиране [\(стр. 79](#page-78-0)).

[Меню](#page-28-0)

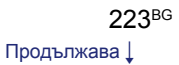

#### **Светкавицата не работи.**

- Извадете светкавицата (NEX-6) или я повдигнете (NEX-5R).
- Не можете да използвате светкавицата със следните режими на запис:
- [Bracket: Cont.]
- [Sweep Panorama]
- [Night Scene], [Hand-held Twilight] и [Anti Motion Blur] в [Scene Selection]
- Запис на видеоклипове

#### **На изображението, записано с помощта на светкавицата, се появяват бели петна.**

• Частици (прах, полен и др.) във въздуха се отразяват от светлината на светкавицата и се появяват на изображението. Това не е неизправност.

#### **Зареждането на светкавицата отнема твърде дълго време.**

• Светкавицата е светнала последователно няколко пъти за кратък период от време. Когато това се случи, презареждането може да отнеме повече време от обикновено, за да се предотврати прегряването й.

#### **Изображението, записано с помощта на светкавицата, е твърде тъмно.**

• Ако обектът е извън обхвата на светкавицата (разстоянието, което може да достигне светкавицата), изображението ще бъде тъмно, защото светлината от светкавицата не достига до обекта. Ако промените стойността на ISO, обхватът на светкавицата също ще се промени.

#### **Датата и часът се записват неправилно.**

- Задайте правилните дата и час [\(стр.169\)](#page-168-0).
- Избраната област в [Area Setting] е различна от реалната. Задайте действителната област, като изберете MENU → [Setup] → [Area Setting].

#### **Стойността на диафрагмата и/или скоростта на затвора мигат.**

• Обектът е твърде тъмен или твърде светъл и поради тази причина се намира извън обхвата на фотоапарата. Отново регулирайте настройките.

#### **Изображението изглежда избеляло (Flare).**

#### **Изображението е прекомерно светло и има замъгляване (Ghosting).**

• Изображението е записано с много силен източник на светлина и в обектива е навлязла излишна светлина. Прикрепете сенник, когато използвате вариообектив.

#### **Ъглите на изображението са твърде тъмни.**

• Ако използвате филтър или сенник, свалете ги и опитайте да снимате отново. В зависимост от дебелината на филтъра и неправилното поставяне на сенника, филтърът или сенникът може частично да попаднат в изображението. Възможно е оптическите особености на някои обективи да причинят появата на по-тъмна периферия (недостатъчна светлина). Можете да компенсирате този ефект с [Lens Comp.: Shading] ([стр. 152](#page-151-0)).

[Меню](#page-28-0)

# емнежание римерние | примерния<br>Ринови Сървание

Търсене по

| Търсене по<br>| примерни<br>| изображения

#### **Очите на обекта изглеждат червени.**

- Включете функцията [Red Eye Reduction] (стр. 132).
- Приближете се до обекта и го снимайте, използвайки светкавицата, от разстояние, което попада в обхвата й.

#### **На LCD екрана се появяват и се задържат точки.**

• Това не е неизправност. Тези точки не се записват.

#### **Изображението е размазано.**

• Изображението е записано на тъмно място без да използвате светкавицата като резултатът е вибрация на фотоапарата. Препоръчваме ви да използвате статив или светкавица [\(стр. 77](#page-76-0)). Режимите [Hand-held Twilight] [\(стр. 68](#page-67-0)) и [Anti Motion Blur] ([стр. 68\)](#page-67-0) в [Scene Selection] също са ефективни, когато искате да намалите смущенията.

#### **Стойността на експонацията мига на LCD екрана или във визьора.**

• Обектът е твърде светъл или твърде тъмен за обхвата на измерване на фотоапарата.

#### **Лампичката за таймера не мига (само за NEX-5R).**

• Когато наклоните LCD екрана на 180 градуса нагоре и [Self-portrait Self-timer] е в положение [On], лампичката на таймера не мига.

# **Преглед на изображения**

#### **Изображението не може да бъде възпроизведено.**

- Името на папката/файла е било променено на вашия компютър.
- Ако файлът с изображение е модифициран с помощта на вашия компютър или ако е записан с друг фотоапарат, възпроизвеждането на вашия фотоапарат не е гарантирано.
- Фотоапаратът е в режим USB. Изключете фотоапарата от компютъра (стр. 212).
- Използвайте "PlayMemories Home", за да копирате изображения от вашия компютър на фотоапарата и да ги възпроизвеждате.

# **Изтриване/Редактиране на изображения**

#### **Вашият фотоапарат не може да изтрие изображенията.**

• Отменете защитата ([стр. 127](#page-126-0)).

#### **Изтрили сте изображение по грешка.**

• Веднъж изтрито, изображението не може да бъде възстановено. Препоръчваме ви да зададете защита на изображенията, които не желаете да изтривате [\(стр. 127](#page-126-0)).

#### **Не можете да изведете знак за отпечатване DPOF.**

• Не можете да поставяте знак за отпечатване DPOF на RAW изображения.

[Меню](#page-28-0)

# **Компютри**

#### **Не знаете дали операционната система на вашия компютър е съвместима с вашия фотоапарат.**

• Проверете "Препоръчителна компютърна среда" [\(стр. 206](#page-205-0)).

#### **Вашият компютър не разпознава фотоапарата.**

- Уверете се, че фотоапаратът е включен.
- Ако зарядът в батериите е нисък, поставете заредена батерия или използвайте променливотоковия адаптер AC-PW20 (продава се отделно).
- Използвайте USB кабела (приложен в комплекта).
- Изключете USB кабела и отново го свържете здраво.
- Задайте [USB Connection] в положение [Mass Storage] [\(стр. 181](#page-180-0)).
- Изключете всички устройства, освен фотоапарата, клавиатурата и мишката, от USB терминалите на вашия компютър.
- Свържете директно фотоапарата и компютъра без да използвате USB хъб или друго устройство.

#### **Не можете да копирате изображения.**

- Свържете правилно фотоапарата с компютъра, като използвате приложения USB кабел ([стр. 211\)](#page-210-0).
- Следвайте процедурата по копиране за вашата операционна система.
- Възможно е ла не успеете ла копирате изображенията, ако снимате, използвайки носител на запис, форматиран на компютър. Снимайте, като използвате носител на запис, форматиран на вашия фотоапарат.

#### **Изображението не може да се възпроизведе на компютъра.**

- Ако използвате приложения софтуер "PlayMemories Home", вижте "Помощно упътване за PlayMemories Home".
- Консултирайте се с производителя на компютъра или софтуера.

#### **Когато преглеждате видеоклипове на компютър, картината и звукът се прекъсват от смущения.**

• Възпроизвеждате видеоклиповете директно от картата-памет. Прехвърлете видеоклипа на компютъра, като използвате "PlayMemories Home" и го възпроизведете.

#### **След като сте направили USB връзка, "PlayMemories Home" не се стартира автоматично.**

• Осъществете USB връзката, когато компютърът е включен [\(стр. 211](#page-210-0)).

## **Носител на запис**

#### **Не можете да поставите носителя на запис.**

• Не сте поставили носителя на запис в правилна посока. Поставете го в правилната посока.

#### **Не можете да записвате на носителя на запис.**

- Носителят на запис е пълен. Изтрийте ненужните изображения (стр. 41, 115).
- Поставили сте неизползваем носител на запис.

#### **Форматирали сте носителя на запис без да искате.**

• Всички изображения на носителя на запис ще бъдат изтрити при форматирането. Не можете да ги възстановите.

## **Отпечатване**

#### **Не можете да отпечатвате изображения.**

• Не можете да отпечатвате RAW изображения. За да отпечатате RAW изображение, първо го преобразувайте в JPEG формат, като използвате "Image Data Converter" на приложения CD-ROM.

#### **Цветовете на изображението са странни.**

• Когато отпечатвате изображения, записани в режим [Adobe RGB], с помощта на sRGB принтери, които не са съвместими с Adobe RGB (DCF2.0/Exif2.21 или по-нова версия), изображенията се отпечатват с по-слаба наситеност.

#### **Изображенията се отпечатват с отрязани краища.**

- В зависимост от вашия принтер, левият, десният, горният и долният край на изображението може да бъдат отрязани. Ако отпечатвате изображение със съотношение [16:9], е възможно страничните краища да бъдат отрязани.
- Когато отпечатвате изображения с помощта на принтер, отменете настройките за отрязване или рамкирането. Консултирайте се с производителя на принтера за това дали принтерът притежава такива функции.
- Когато отпечатвате изображения във фото магазин, попитайте служителите дали е възможно изображенията да се отпечатат без да се отрязват краищата.

#### **Не можете да отпечатвате изображения с дата.**

- Като използвате "PlayMemories Home", можете да отпечатвате изображения с дата.
- Този фотоапарат не притежава функция за поставяне на дата на изображения. Въпреки това, изображенията, записани с фотоапарата, съдържат информация за датата и вие можете да ги отпечатате с дата, ако принтерът или софтуерът разпознават Exif информацията. Консултирайте се с производителя на принтера или софтуера относно съвместимостта на устройството с Exif формата.
- Когато отпечатвате изображения във фотостудио, ако желаете, можете да отпечатате изображенията с дата.

# **Други**

#### **Обективът се замъглява.**

• Кондензирала се е влага. Изключете фотоапарата и изчакайте около час преди да го използвате отново.

#### **Когато включите фотоапарата, се извежда съобщението "Set Area/Date/ Time." ("Задайте област/дата/час.").**

• Фотоапаратът е оставен без да бъде употребяван за известно време с нисък заряд на батерията или без батерия. Заредете батерията и отново сверете датата [\(стр. 169\)](#page-168-0). Ако съобщението се появява всеки път, когато зареждате батерията, е възможно вградената акумулаторна батерия да е изтощена. Свържете се с упълномощен сервиз на Sony.

#### **The date and time are recorded incorrectly.**

• Поправете или проверете настройката за датата и часа, като изберете MENU  $\rightarrow$  [Setup]  $\rightarrow$  [Date/Time Setup].

#### **Броят на изображенията, които можете да запишете, не намалява или намалява с две при всяка снимка.**

• Това се случва поради компресията и размера на изображението след компресията. Когато записвате JPEG изображение, тези характеристики се променят в зависимост от изображението.

**Съдържание** 

#### <span id="page-227-0"></span>**Настройката се нулира без да сте извършили тази операция.**

• Извадили сте батерията, докато ключът за захранването е бил зададен в положение ON. Когато изваждате батерията от фотоапарата, се уверете, че фотоапаратът е изключен и лампичката за достъп не свети.

#### **Фотоапаратът не работи правилно.**

- Изключете фотоапарата. Извадете батерията и отново я поставете. Ако фотоапаратът е нагорещен, отстранете батерията и го оставете да се охлади преди да извършвате тази процедура.
- Ако използвате променливотоковия адаптер AC-PW20 (продава се отделно), изключете захранващия кабел. Свържете захранващия кабел и отново включете фотоапарата. Ако фотоапаратът все още не работи, се свържете с вашия доставчик или упълномощен сервиз на Sony.

#### **На екрана се извежда индикация "--E-"**

• Извадете носителя на запис и отново го поставете. Ако това не изключи индикацията, форматирайте носителя на запис [\(стр. 187\)](#page-186-0).

#### **Бутоните на сензорния панел не работят правилно или не работят изобщо (само за NEX-5R).**

- Ако покриете панела със защитно фолио, той може да не работи.
- Ако не докосвате правилната точка на екрана, панелът може да не работи правилно.
- Някои операции не могат да се извършват със сензорния панел. В този случай използвайте диска за управление и бутоните.
- Извършете [Calibration] (стр. 183).

Търсене по

1ърсене по<br>примерни<br>Маображения

# <span id="page-228-0"></span>**Предупредителни съобщения**

Ако на екрана се изведе някое от следните съобщения, следвайте инструкциите, описани по-долу.

#### **Incompatible battery. Use correct model. (Несъвместима батерия. Използвайте правилния модел.)**

• Поставена е несъвместима батерия.

#### **Set Area/Date/Time. (Задайте област/дата/час)**

• Задайте датата и часа. Ако не сте използвали фотоапарата дълго време, заредете вградената акумулаторна батерия.

#### **Power insufficient (Захранването е недостатъчно)**

• Опитвате се да почистите сензора за изображението ([Cleaning Mode]), когато нивото на батерията е недостатъчно. Заредете батерията или използвайте променливотоковия адаптер AC-PW20 (продава се отделно).

#### **Unable to use memory card. Format? (Картата-памет не можe да се използва. Форматирайте?)**

• Носителят на запис е форматиран на компютър и форматът на файла е модифициран. Изберете OK и след това форматирайте носителя на запис. Можете пак да използвате носителя на запис, но всички предишни данни на носителя ще бъдат изтрити. Възможно е форматирането да отнеме известно време. Ако все още се извежда съобщение, сменете носителя на запис.

#### **Memory Card Error (Грешка с носителя)**

• Поставили сте несъвместим носител на запис или форматирането не се е извършило.

#### **Reinsert memory card. (Отново поставете картата-памет.)**

- Зареденият носител на запис не може да се използва с вашия фотоапарат.
- Носителят на запис е повреден.
- Терминалът на носителя на запис е замърсен.

#### **This memory card may not be capable of recording and playing normally. (Възможно е тази карта-памет да не записва и възпроизвежда правилно.)**

• Поставената карта не е съвместима фотоапарата.

#### **Processing…(Обработване…)**

• Извършват се действия за намаляване на смущенията при дълга експонация или висока стойност на ISO настройката. Не можете да снимате, докато процесът се извършва. Можете да изключите функцията за намаляване на смущенията при дълга експонация.

#### **Unable to display. (Извеждането е невъзможно.)**

• Възможно е изображенията, записани с други фотоапарати или обработвани с компютър, да не се възпроизведат.

# римерние | примерния<br>Ринови Сървание 1ърсене по<br>примерни<br>Маображения Търсене по

[Меню](#page-28-0)

#### **Cannot recognize lens. Attach it properly. (Обективът не се разпознава. Прикрепете го правилно.)**

- Обективът не е прикрепен правилно или не е прикрепен изобщо. Ако се изведе съобщение, прикрепете обектива отново. Ако съобщението се извежда често, проверете дали контактните части на обектива и фотоапарата са чисти или не.
- Когато прикрепяте към фотоапарата астрономичен телескоп или нещо подобно, задайте [Release w/o Lens] в положение [Enable] [\(стр. 147\).](#page-146-0)
- Функцията Стабилизация не работи. Можете да продължите да снимате, но функцията Стабилизация няма да работи. Изключете и отново включете фотоапарата. Ако иконата не изчезне, се консултирайте с местен доставчик или упълномощен сервиз на Sony.
- Обективът с механично приближение е прибран. Изключете фотоапарата и извадете батерията, след това отново я поставете.

#### **No images. (Няма снимки.)**

• На носителя на запис няма изображения.

#### **Image protected (Изображението е защитено)**

• Опитвате се да изтриете защитено изображение.

#### **Unable to print. (Невъзможно отпечатване.)**

• YОпитвате се да маркирате изображения в RAW формат с DPOF знак за отпечатване.

#### **Internal temp. high. Allow it to cool. (Вътрешната температура е висока. Оставете устройството да се охлади.)**

• Фотоапаратът е загрял, защото сте го използвали продължително време на горещо място. Изключете захранването. Оставете фотоапарата да се охлади, докато отново е готов за снимки.

#### 吅

• Температурата във вътрешността на фотоапарата се е повишила до неприемливо ниво, защото сте записвали твърде дълго време. Спрете записа, докато устройството се охлади.

<u>●</u><br>• Броят на изображенията надвишава този, за който е възможна обработка на данни от фотоапарата.

### S.

• Не е възможно да регистрирате файла с базата данни. Използвайте "РlayMemories Home", за да подсигурите всички изображения на компютъра, и след това ги възстановите на картата-памет.

#### **Camera error. Turn power off then on. (Грешка във фотоапарата. Изключете захранването и после отново го включете.)**

• Изключете захранването, извадете батерията, след което я поставете отново. Ако съобщението се извежда често, се консултирайте с вашия доставчик или упълномощен сервиз на Sony.

#### **Image Database File error. (Грешка с файла за обработка на изображенията.)**

• Съществува проблем с файла с базата данни. Изберете [Setup]  $\rightarrow$  [Recover Image DB].

#### **Image Database File error. Recover? (Грешка с файла за обработка на изображенията. Възстановете?)**

• Не можете да записвате или възпроизвеждате AVCHD видеоклипове, защото файлът с базата данни е повреден. Следвайте инструкциите на екрана, за да възстановите данните.

#### **Recording is unavailable in this movie format. (Записът в този формат не е възможен.)**

• Задайте [File Format] в положение [MP4].

#### **Unable to magnify. (Невъзможност за увеличаване.)**

#### **Unable to rotate image. (Невъзможност за въртене на изображението.)**

• Възможно е изображенията, записани с други фотоапарати, да не могат да се увеличават или въртят.

#### **No images selected. (Изображенията не са избрани.)**

• Опитали сте се да отпечатате изображения без да сте определили такива.

#### **No images changed. (Изображенията не са променени.)**

• Опитали сте се да защитите изображения или DPOF без да променяте характеристиките на тези изображения..

#### **Cannot create more folders. (Не можете да създавате повече папки.)**

• На носителя на запис съществуват папки с имена, започващи с "999". Не можете да създавате папки, ако ситуацията е такава.

# **Използване на фотоапарата в чужбина**

Можете да използвате променливотоковия адаптер във всяка държава или регион, където захранването е в границите между 100 V и 240 V, 50 Hz/60 Hz.

#### **Забележки**

• Не използвайте електронен трансформатор (туристически преобразувател), защото това може да причини неизправност.

## **Системи за цветна телевизия**

Фотоапаратът автоматично определя цветовата система, така че да съвпада със свързаното видео устройство.

## **Система NTSC**

Бахамски о-ви, Боливия, Канада, Централна Америка, Чили, Колумбия, Еквадор, Ямайка, Япония, Корея, Мексико, Перу, Суринам, Тайван, Филипините, САЩ, Венецуела и др.

### **Система PAL**

Австралия, Австрия, Белгия, Китай, Хърватска, Чехия, Дания, Финландия, Германия, Холандия, Хонконг, Унгария, Индонезия, Италия, Кувейт, Малайзия, Нова Зеландия, Норвегия, Полша, Португалия, Румъния, Сингапур, Словакия, Испания, Швеция, Швейцария, Тайланд, Турция, Великобритания, Виетнам и др.

### **Система PAL-M**

Бразилия

## **Система PAL-N**

Аржентина, Парагвай, Уругвай

### **Система SECAM**

България, Франция, Гърция, Гвиана, Иран, Ирак, Монако, Русия, Украйна и др.

# <span id="page-232-0"></span>**Карта-памет**

С този фотоапарат можете да използвате следните носители на запис: "Memory Stick PRO Duo" носител, "Memory Stick PRO-HG Duo" носител, SD карта-памет, SDHC карта-памет и SDXC карта-памет. Не можете да използвате MultiMediaCard.

#### **Забележки**

- Операциите с карта-памет, форматирана с компютър, не са гарантирани.
- В зависимост от картата-памет и използваното устройство, времето за запис/четене на данни е различно.
- Не отстранявайте картата-памет д окато фотоапаратът чете или записва данни.
- Възможно е данните да се повредят в следните случаи:
	- Когато извадите картата-памет или ако изключите фотоапарата, докато записва или чете данни.
- Ако използвате картата-памет близо до статично електричество или шум.
- Препоръчваме ви да подсигурявате важните данни, като им правите копия.
- Не залепяйте етикет върху картата-памет, нито върху адаптера за картата.
- Не позволявайте контакт с метални предмети и не докосвайте с пръсти терминала на картата-памет.
- Не огъвайте, не изпускайте и не прилагайте силни удари върху картата-памет.
- Не разглобявайте и не модифицирайте картата-памет.
- Не позволявайте картата-памет да се намокри.
- Не оставяйте картата-памет на място, достъпно за малки деца, защото те могат неволно да глътнат носителя.
- Възможно е картата-памет да се нагорещи след дълга употреба. Внимавайте, когато работите с нея.
- Не използвайте и не съхранявайте картата-памет на следните места:
	- В кола, паркирана на пряка слънчева светлина или при високи температури.
	- При пряка слънчева светлина.
	- На влажни места или близо до корозиращи материали.
- Изображенията, записани на SDXC карта-памет, не могат да бъдат прехвърлени или възпроизведени на компютър или други AV устройства, които не са съвместими със системата exFAT. Уверете се, че устройството е съвместимо със системата exFAT преди да го свържете към видеокамерата. Ако свържете вашата видеокамера към несъвместимо устройство, е възможно да бъдете запитани дали желаете да форматирате картата-памет. Не форматирайте картата-памет, защото това ще изтрие всички данни на носителя. (exFAT е система за подредба на файлове, която се използва в SDXC картите с памет.)

# **"Memory Stick" носител**

С тази видеокамера можете да използвате описаните в таблицата по-долу видове "Memory Stick" носители. Въпреки това операциите не са гарантирани за всички видове "Memory Stick" носители.

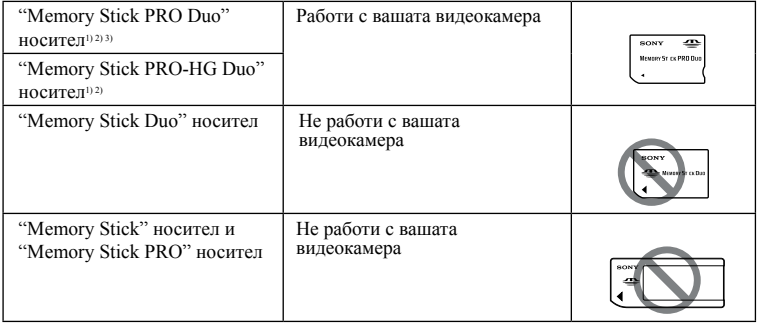

Търсене по

1ърсене по<br>примерни<br>Маображения

[Меню](#page-28-0)

[Меню](#page-28-0)

- 1) Този носител е снабден с функция MagicGate. MagicGate е технология за защита на авторските права, която използва технология за кодиране. С тази видеокамера не можете да извършвате запис/възпроизвеждане на данни, които изискват MagicGate функции.
- 2) Поддържа високоскоростен трансфер на данни чрез паралелен интерфейс.
- 3) Когато използвате "Memory Stick PRO Duo" носител, за да записвате видеоклипове, можете да използвате само тези носители, които са маркирани с Mark2

#### **Забележки относно употребата на "Memory Stick Micro" носителя (продава се отделно)**

- Този продукт е съвместим с "Memory Stick Micro" ("M2") носител. Съкращението "M2" е съкращение от "Memory Stick Micro".
- За да използвате "Memory Stick Micro" носител с този фотоапарат, се уверете, че сте поставили "Memory Stick Micro" носителя в "М2" адаптер. Ако поставите "Memory Stick Micro" носителя директно във фотоапарата без да използвате "М2" адаптер, е възможно да не успеете да извадите носителя от устройството.
- Не оставяйте "Memory Stick Micro" носителя в близост до малки деца, защото те могат неволно да го глътнат.

# <span id="page-234-0"></span>**Батерия "Info LITHIUM"**

Не можете да използвате батерия, различна от "InfoLITHIUM" NP-FW50, с вашия фотоапарат. Батерията "InfoLITHIUM" от серията W е маркирана с Финантиниц ... Батерията "InfoLITHIUM" е литиево-йонна батерия, която има функция за обмен на информация, която е свързана с работните условия на батерията. Батерията "InfoLITHIUM" изчислява консумацията на електроенергия в зависимост от работните условия на фотоапарата и извежда времето на оставащия заряд в проценти.

## **Зареждане на батерията**

Препоръчваме ви да зареждате батерията при температура на околната среда между 10°С и 30°С. Ако зареждате батерията извън този температурен обхват, ефективното зареждане на батерията може да се окаже невъзможно.

## **Ефективно използване на батерията**

- Работата на батерията се влошава при ниски температури. По този начин времето, през което може да се използват батерията на студено, е по-кратко. За по-дълга и безпроблемна употреба препоръчваме да сложите батерията в джоб близо до тялото, за да я затоплите, като поставите батерията във фотоапарата непосредствено преди снимките.
- Честата употреба на светкавицата и записът на видеоклипове изразходват поголям заряд на батерията.
- Препоръчваме ви да поддържате резервна батерия, както и да правите контролни снимки преди истинските.
- Не излагайте батерията на досег с вода. Батерията не е водоустойчива.
- Не оставяйте батерията на крайно горещи места като например в автомобил или на пряка слънчева светлина.

## **Индикатор за времето на оставащия заряд**

• Можете да проверите нивото чрез следните индикатори и проценти, изведени на LCD екрана.

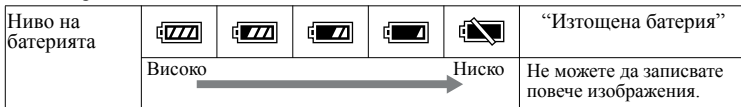

• Ако захранването се изключва, въпреки че индикаторът за време на оставащия заряд указва, че има достатъчно заряд в батерията, заредете отново батерията напълно. Оставащото време на работа с батерията ще е изведено правилно. Обърнете внимание обаче, че понякога индикаторът може да не се възстанови, ако батерията се използва дълго време при високи температури, ако е оставена напълно заредена, или ако се използва твърде често. Използвайте индикацията за оставащ заряд само като насока.

## **Как да съхраняваме батерията**

• За да съхраните функциите на батерията, я зареждайте напълно и след това я разреждайте изцяло поне веднъж годишно. Съхранявайте батерията на сухо и хладно място

- **Съдържание**
- римерние | примерния<br>Ринови Сървание винэжедови<br>индэмиди<br>изображения<br>изображения Търсене по
- За да изразходвате напълно заряда на батерията, оставете фотоапарата в режим на изреждане на изображения, докато захранването изключи.
- Винаги пренасяйте батерията в калъфче, за да предотвратите замърсяване на терминалите и потенциално късо съединение.

## **Живот на батерията**

- Животът на батерията е ограничен. Капацитетът й намалява малко по малко в течение на експлоатацията или просто като минава време. Когато времето на използване на батерията намалее значително, вероятна причина затова може да бъде изтеклият й живот. Купете нова батерия.
- Животът на батерията зависи от начина на съхранението й и от работните условия за всяка от батериите.

Търсене по

1ърсене по<br>примерни<br>маображения

[Меню](#page-28-0)

Азбучен<br>указател

# **Зареждане на батерията**

- Не зареждайте батерии, различни от вида NP-FW50, в зарядното устройство за батерии. Ако се опитате да го направите, това може да причини протичане на батериите, прегряването им или експлозия, а това може да доведе до опасност от изгаряния или други наранявания.
- Изключете променливотоковия адаптер от мрежата или изключете USB кабела от фотоапарата. Ако оставите заредена батерия във фотоапарата, животът й може да намалее.
- Лампичката за зареждане отстрани на фотоапарата мига по два начина: Бързо мигане: Лампичката мига продължително на около 0.3-секундни интервали Бавно мигане: Лампичката мига продължително на около 1.3-секундни интервали.
- Когато лампичката за зареждане мига бързо, извадете заредената батерия и отново я поставете във фотоапарата, или изключете и отново свържете USB кабела. Ако лампичката за зареждане отново мига бързо, това може да е индикация за грешка на батерията или за това, че е поставена батерия, различна от указания вид, или че има проблем с променливотоковия адаптер или USB кабела. Уверете се, че батерията е от приложения към видеокамерата тип, както и че променливотоковият адаптер и USB кабелът не са повредени. Ако батерията е от правилния вид, извадете я, сменете я с нова и проверете дали е заредена правилно. Ако новата батерия не може да се зареди правилно, променливотоковият адптер или USB кабелът може да са повредени. Сменете променливотоковия адаптер или USB кабела с друг и проверете дали батерията е правилно заредена.
- Ако лампичката за зареждане мига бавно, зареждането е спряло и устройството е в режим на готовност, защото температурата на околната среда е извън подходящия обхват за зареждане на батерията. Зареждането ще се възстанови и лампичката за зареждане ще светне, когато околната температура се върне в допустимите граници. Зареждайте батерията при подходяща температура между 10°С и 30°С.

# **Адаптер за байонет**

Като използвате адаптера (продава се отделно), можете да прикрепите A-байонет обектив (продава се отделно) към вашия фотоапарат. За подробности вижте ръководството за употреба, приложено към адаптера за байонет.

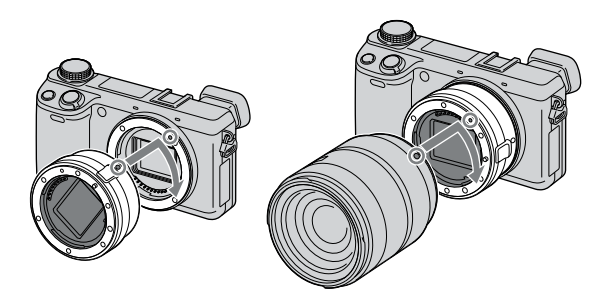

Възможните функции се различават в зависимост от вида на адаптера за байонет.

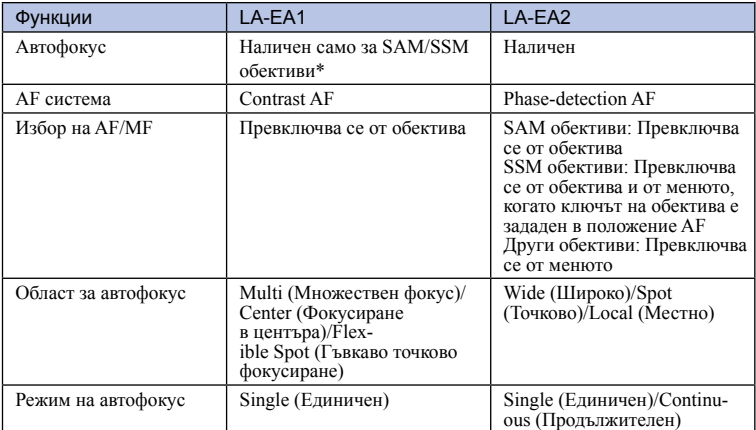

\* Скоростта на автофокус ще бъде по-ниска, когато използвате E-байонет обективи. (Когато прикрепите А-байонет обектив, скоростта на автофокуса ще бъде от около 2 до 7 секунди, ако снимате при условия, препоръчани от Sony. Скоростта може да се различава в зависимост от обекта, околната осветеност и др.)

римерние | примерния<br>Ринови Сървание зоражени: Търсене по ррсене пс римерни

[Меню](#page-28-0)

Възможните настройки за [Autofocus Area] се различават в зависимост от адаптера за байонет.

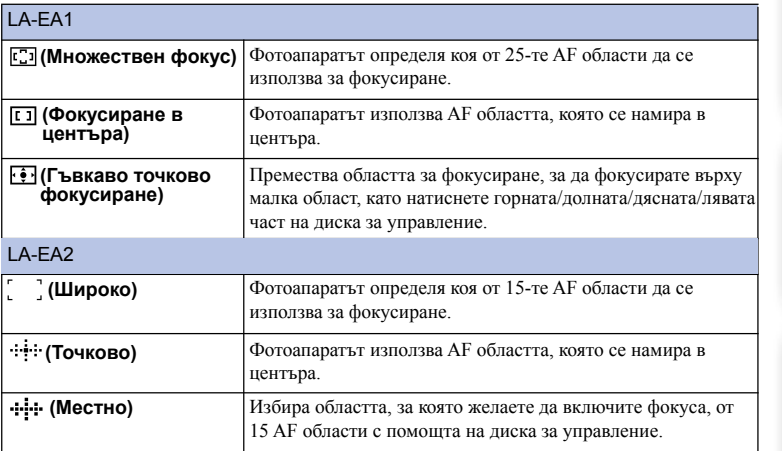

#### **Забележки**

- Възможно е да не можете да използвате адаптера с някои видове обективи. За информация относно съвместимостта на обективите се консултирайте с вашия доставчик или упълномощен сервиз на Sony.
- Когато използвате адаптер за байонет и записвате видеоклипове, натиснете бутона на затвора наполовина, за да използвате автофокуса.
- Не можете да използвате помощната лампичка за автофокус, когато използвате А-байонет обектив.
- Възможно е звукът от движението на обектива и операциите на фотоапарата да се запише, когато снимате видеоклип. Можете да избегнете това, като изберете MENU  $\rightarrow$  [Setup]  $\rightarrow$  [Movie Audio  $Rec$ ]  $\rightarrow$  [Off].
- Фокусирането може да отнеме доста време или да е трудно в зависимост от обектива, който използвате за запис на обекта.
- Светлината от светкавицата може да се блокира от прикрепения обектив.

Азбучен<br>указател

[Меню](#page-28-0)

**Съдържание** римерние | примерния<br>Ринови Сървание

Търсене по

изображения примерни ррсене по

# **Електронен визьор (продава се отделно) (само за NEX-5R)**

Като поставите електронен визьор (продава се отделно) към гнездото за аксесоари 2 на фотоапарата, можете да записвате изображения, като гледате през електронния визьор.

Когато прибавяте или сваляте електронен визьор, изключете фотоапарата. За подробности се обърнете към ръководството за употреба, приложено към електронния визьор.

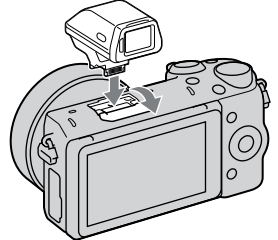

# **Списък с икони**

На електронния визьор се извеждат само основни индикации. Вижте стр. 20 за значенията на всяка от тях.

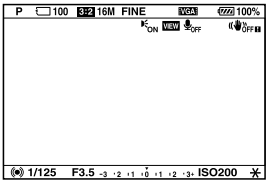

#### **Забележки**

- LCD мониторът е изключен, когато използвате електронен визьор.
- Ако използвате електронния визьор продължително, той може да се нагорещи. На фотоапарата се извежда индикация [A<sub>FINDER</sub> / [S<sub>FINDER</sub> и дисплеят автоматично се превключва към LCD екрана.
- Когато се изведе индикацията **ENDER**, свържете отново електронния визьор.

римерние | примерния<br>Ринови Сървание изображени Търсене по примерни ррсене пс

[Меню](#page-28-0)

указател

# **Съдържание**

# [Меню](#page-28-0)

# <span id="page-240-0"></span>**AVCHD формат**

AVCHD представлява формат с висока разделителна способност за цифрови фотоапарати и служи за запис на HD (висока разделителна способност) сигнали по спецификация  $1080i^{1}$  или спецификация  $720p^{2}$  чрез използването на високоефективни технологии на компресирано кодиране. Този формат работи с кодек MPEG-4 AVC/H.264 за компресиране на видео данните, а Dolby Digital или линейна PCM система служи за компресиране на аудио данни.

Форматът MPEG-4 AVC/H.264 е способен да компресира изображения с по-голяма ефективност от стандартните формати за компресиране на изображения.

Форматът MPEG-4 AVC/H.264 позволява записът на HD видео сигнал, заснет с цифрова видеокамера, да бъде качен на 8 cm DVD дискове, вграден твърд диск, флаш памет, карта-памет и др.

Дисковете, записани с HD качество на изображението, могат да бъдат възпроизвеждани на устройства, съвместими с AVCHD формата. DVD плейърите или рекордерите не могат да възпроизвеждат дискове с HD качество, тъй като те са несъвместими с AVCHD формата. Възможно е също така да имате проблем с изваждането на дисковете с HD качество от DVD плейърите и рекордерите.

## **Запис и възпроизвеждане на вашия фотоапарат**

Въз основа на AVCHD формата, вашият фотоапарат записва с HD (висока разделителна способност) качество на изображението, както е споменато по-долу.

Видео сигнал3): **1080 60i-съвместими устройства**

MPEG-4 AVC/H.264 1920 × 1080/60i, 1920 × 1080/60p,  $1920 \times 1080/24p$ **1080 50i-съвместими устройства** MPEG-4 AVC/H.264 1920 × 1080/50i, 1920 × 1080/50p,  $1920 \times 1080/25p$ 

Аудио сигнал: Dolby Digital 2ch Носител на запис: Карта-памет

- 1) 1080i характеристика Това е характеристика с висока разделителна способност, която съчетава 1,080 ефективни линии на сканиране с интерлейс (редуващо се) сканиране.
- 2) 720p характеристика Това е характеристика с висока разделителна способност, която съчетава 720 ефективни линии на сканиране с прогресивно сканиране.
- 3) Носителят, записан в AVCHD формат, различен от споменатия по-горе, не може да бъде възпроизведен на вашия фотоапарат.

Търсене по

т ърсене по<br>индэммерни<br>изображения

# **Почистване**

# **Почистване на фотоапарата**

- Не докосвайте вътрешността на фотоапарата като например контактните части на обектива. Издухайте праха от вътрешността на адаптера, като използвате продухваща четка\*. За подробности относно почистването на сензора за изображението вижте [стр. 182.](#page-181-0)
	- \* Не използвайте спрейове, защото използването им може да причини неизправност.
- Почиствайте повърхността на фотоапарата с мека текстилна кърпичка, леко навлажнена с вода, след което добре подсушете повърхността със суха текстилна кърпичка. Не ползвайте следните почистващи препарати и методи, защото те могат да повредят покритието на корпуса:
	- Не излагайте фотоапарата на въздействието на химически вещества като например разредители, бензин, алкохол, кърпички за еднократна употреба, репеленти срещу насекоми, слънцезащитни кремове или инсектициди.
	- Не докосвайте фотоапарата, ако по ръцете ви има следи от гореизброените вещества.
	- Не оставяйте устройството в контакт с гума или винил за дълъг период от време.

# **Почистване на обектива**

- Не използвайте почистващи разтвори, съдържащи органични съставки, като разтворители или бензин.
- Когато почиствате повърхността на обектива, отстранете праха, като използвате вентилаторна четка с продухване. В случай, че частиците прах са полепнали по повърхността, почистете ги с меко парче плат или със салфетка, леко навлажнена с разтвор за почистване на обективи. Почиствайте с кръгови движения от центъра навън. Не пръскайте почистващия разтвор директно върху повърхността на обектива.

Азбучен<br>указател

[Меню](#page-28-0)

# <span id="page-242-0"></span>Азбучен указател

# $A-Z$

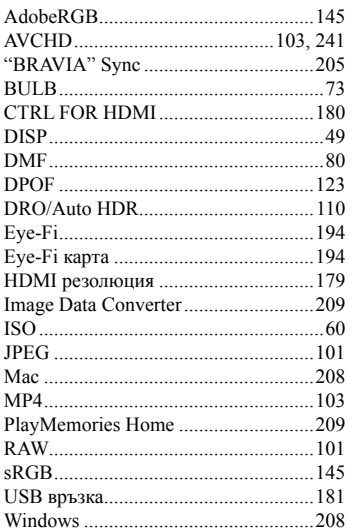

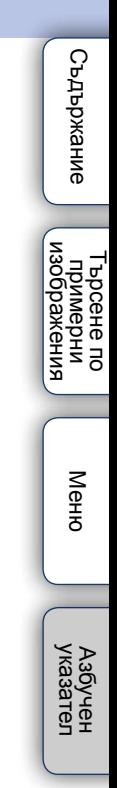

# **А-К**

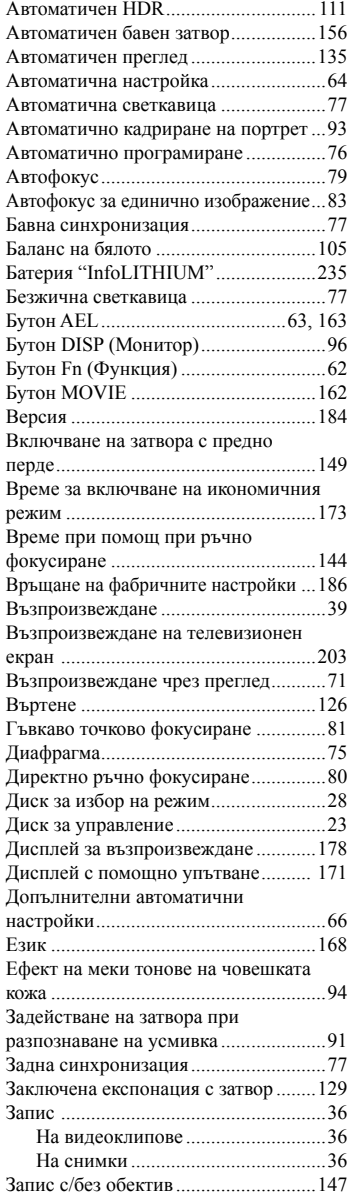

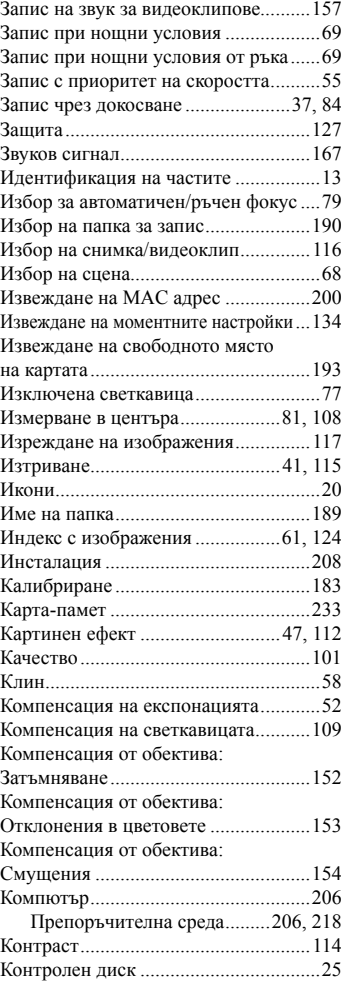

# **Л-Я**

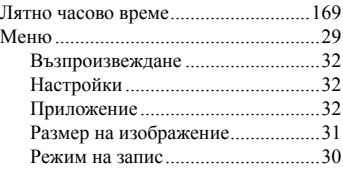

# **Съдържание**

римерние | примерния<br>Ринови Сървание Търсене по<br>примерни<br>изображения Търсене по

[Меню](#page-28-0)

указател [Азбучен](#page-242-0) 

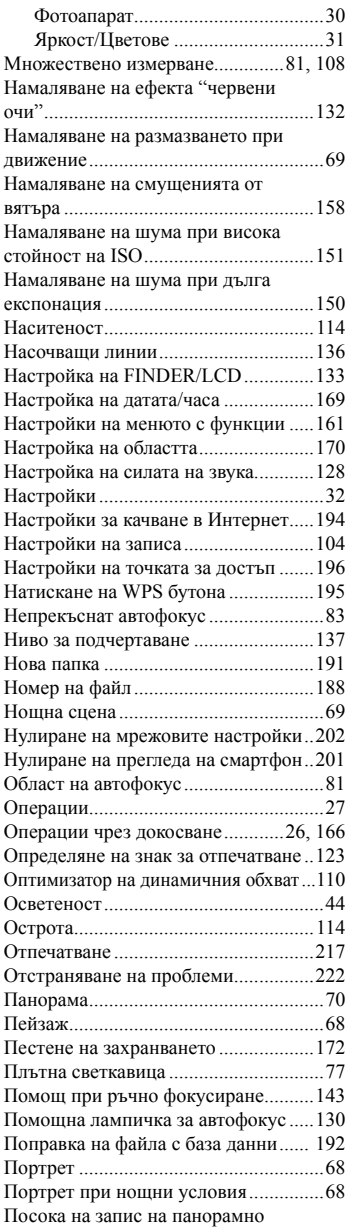

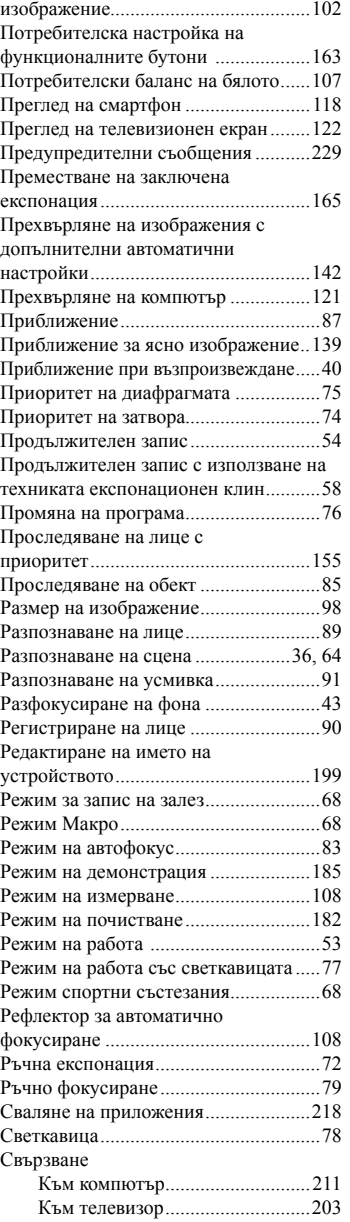

# **Съдържание** римерние | примерния<br>Ринови Сървание

Търсене по<br>примерни<br>изображения Търсене по

[Меню](#page-28-0)

указател [Азбучен](#page-242-0) 

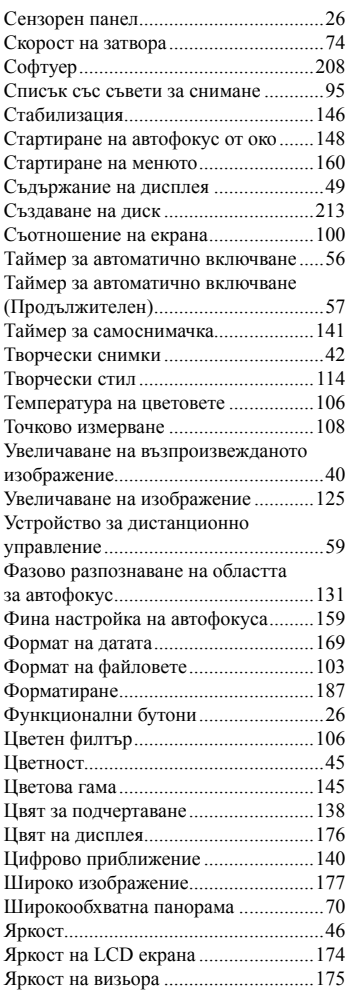

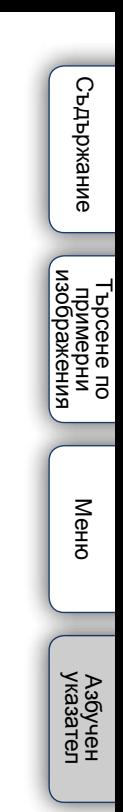

## **Забележки за лиценза**

Вашият фотоапарат притежава софтуер, който се предоставя въз основа на лицензните споразумения със собствениците на авторските права. Поради изискване на собствениците на авторски права на тези софтуерни приложения, ние имаме задължението да ви информираме за следното. Моля, прочетете следната информация.

Прочетете файла в папката "LICENSE" на вашия CD-ROM.

ТОЗИ ПРОДУКТ Е ЛИЦЕНЗИРАН ПО ЛИЦЕНЗ ЗА AVC ВИЗУАЛНОТО ПАТЕНТНО ПОРТФОЛИО ЗА ЛИЧНА И НЕСТОПАНСКА УПОТРЕБА НА ПОТРЕБИТЕЛЯ, КОЕТО ДАВА ПРАВО ЗА

(i) КОДИРАНЕ НА ВИДЕО СЪГЛАСНО AVC СТАНДАРТА ("AVC VIDEO") И/ИЛИ

(ii) ДЕКОДИРАНЕ НА AVC VIDEO, КОЕТО Е БИЛО КОДИРАНО ОТ ПОТРЕБИТЕЛЯ ЗА ЛИЧНА И НЕСТОПАНСКА ЦЕЛ, И/ИЛИ Е БИЛО ПРИДОБИТО ОТ ВИДЕО РАЗПРОСТРАНИТЕЛ, ЛИЦЕНЗИРАН ДА РАЗПРОСТРАНЯВА AVC VIDEO.

ЛИЦЕНЗЪТ НЕ СЕ ДАВА И НЕ МОЖЕ ДА БЪДЕ ИЗПОЛЗВАН ЗА НИКАКВИ ДРУГИ ЦЕЛИ.

ДОПЪЛНИТЕЛНА ИНФОРМАЦИЯ, ВКЛЮЧИТЕЛНО ЗА ПРОМОЦИОНАЛНИ, ВЪТРЕШНИ ИЛИ СТОПАНСКИ ЦЕЛИ И УПОТРЕБА, МОЖЕТЕ ДА ПОЛУЧИТЕ ОТ MPEG LA, L.L.C.

ВИЖТЕ HTTP://WWW.MPEGLA.COM

## **Информация за приложения софтуер GNU GPL/LGPL**

Софтуерът, който се разпространява по силата на GNU General Public License (описан в ръководството като "GPL") или на GNU Lesser General Public License (описан в ръководството като "LGPL"), е включен към фотоапарата.

Този раздел има за цел да ви информира, че имате правото на достъп до програмния код на този софтуер, както и правото да го модифицирате, а също и правото на последващото му разпространение, според условията, описани в GPL/ LGPL.

Можете да изтеглите програмния код от Интернет. За да го изтеглите, посетете следната Интернет страница.

http://www.sony.net/Products/Linux/

Предпочитаме да не се свързвате с нас относно съдържанието на програмния код.

Прочетете файла в папката "LICENSE" на вашия CD-ROM. Ще откриете лицензите (на английски език)

римерние | примерния<br>Ринови Сървание 1ърсене по<br>примерни<br>маображения Търсене по

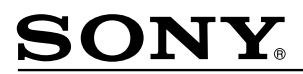

#### http://www.sony.net/

#### Sony Corporation Printed in Czech Republic (EU)

**BG** 

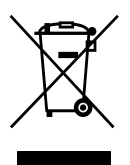

#### Изхвърляне на стари електрически и електронни уреди (приложимо в Европейския съюз и други Европейски страни със системи за разделно събиране на отпадъци)

Този символ върху устройството или върху неговата опаковка показва, че този продукт не трябва да се третира като домакински отпадък. Вместо това той трябва да бъде предаден в съответния събирателен пункт за рециклиране на електрически и електронни уреди. Като предадете този продукт на правилното място, вие ще помогнете за предотвратяване на негативните последствия за околната среда и човешкото здраве, които биха възникнали при изхвърлянето му на неподходящо място. Рециклирането на материалите ще спомогне да се съхранят природните ресурси. За подробна информация относно рециклирането на този продукт можете да се обърнете към местната градска управа, фирмата за събиране на битови отпадъци или магазина, откъдето сте закупили продукта.